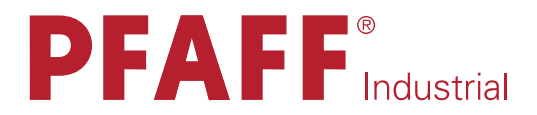

## 3588 -12/021 -22/021

MANUAL DE INSTRUCCIONES

Este manual es válido para máquinas a partir de la a versión de software 0380/019, 0381/019 y del número de serie 2 799 146 Validez.

296-12-18 655/004 Betriebsanleitung span. 02.13

La reimpresión, reproducción y traducción – en todo o en parte – de los manuales de instrucciones PFAFF sólo está permitida con nuestra autorización previa e indicando la fuente.

PFAFF Industriesysteme und Maschinen AG

Hans-Geiger-Str. 12 - IG Nord D-67661 Kaiserslautern

# Índice

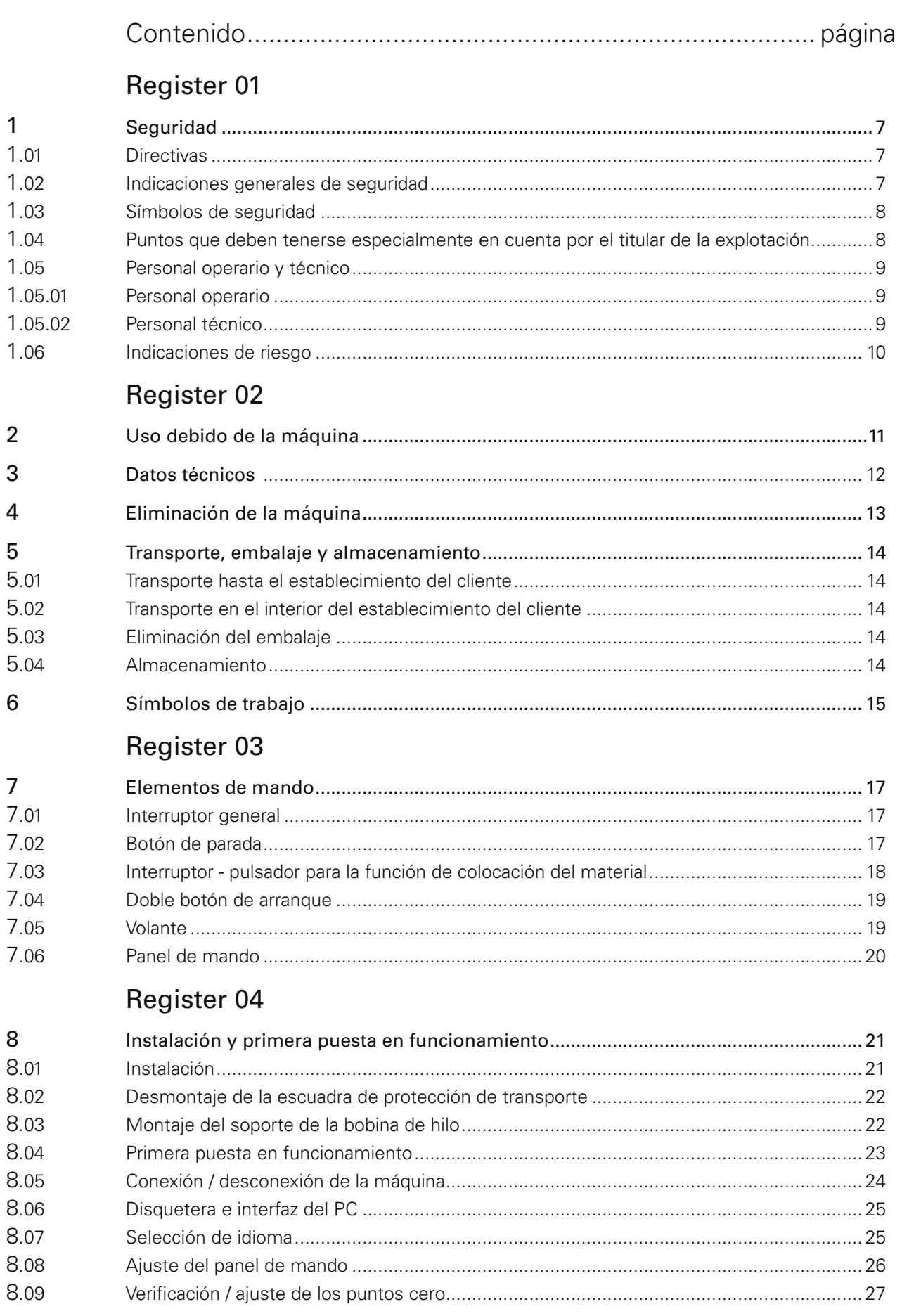

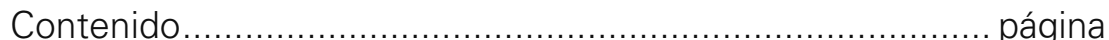

# Register 05

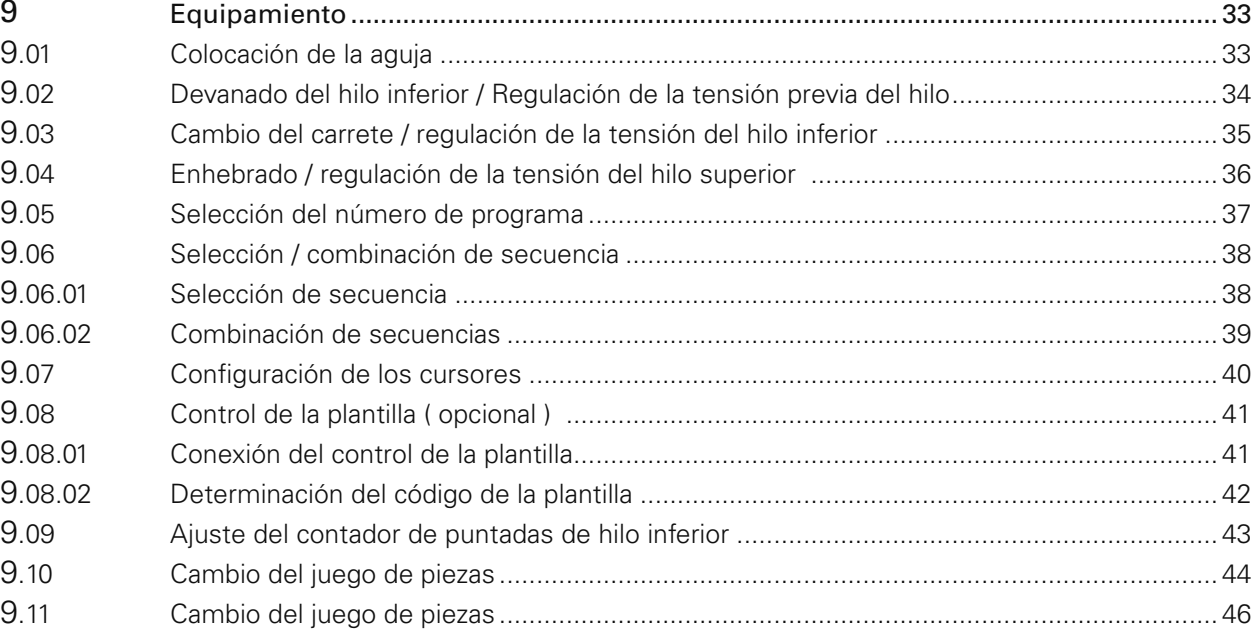

## Register 06

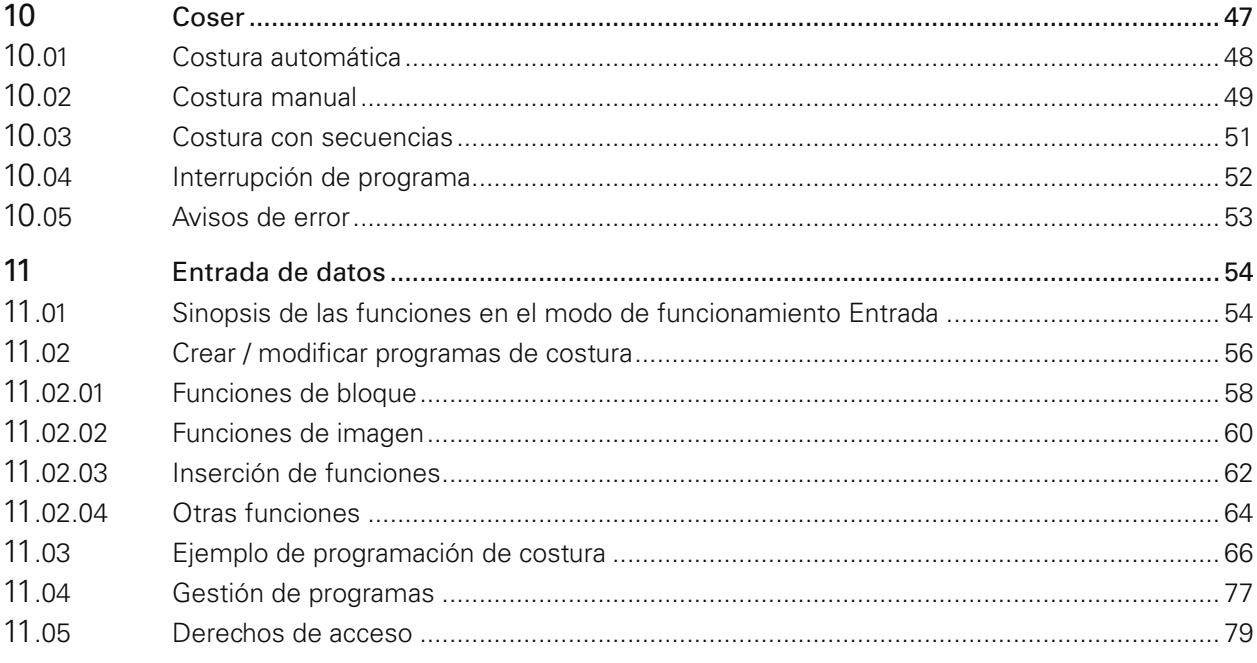

# Register 07

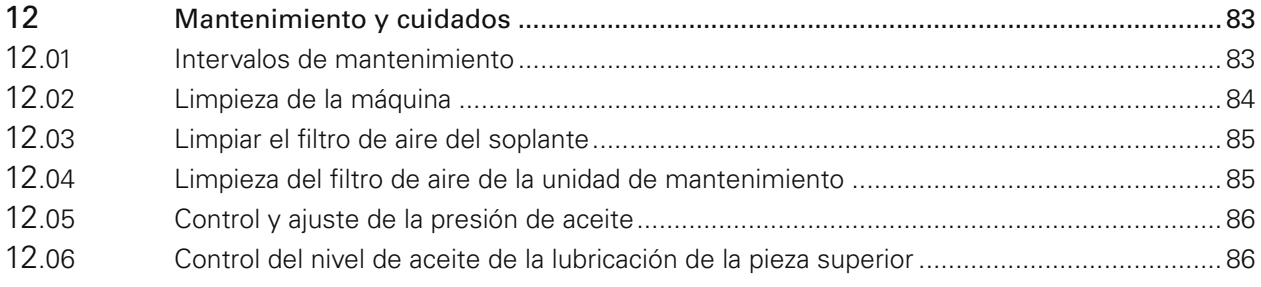

# *Índice*

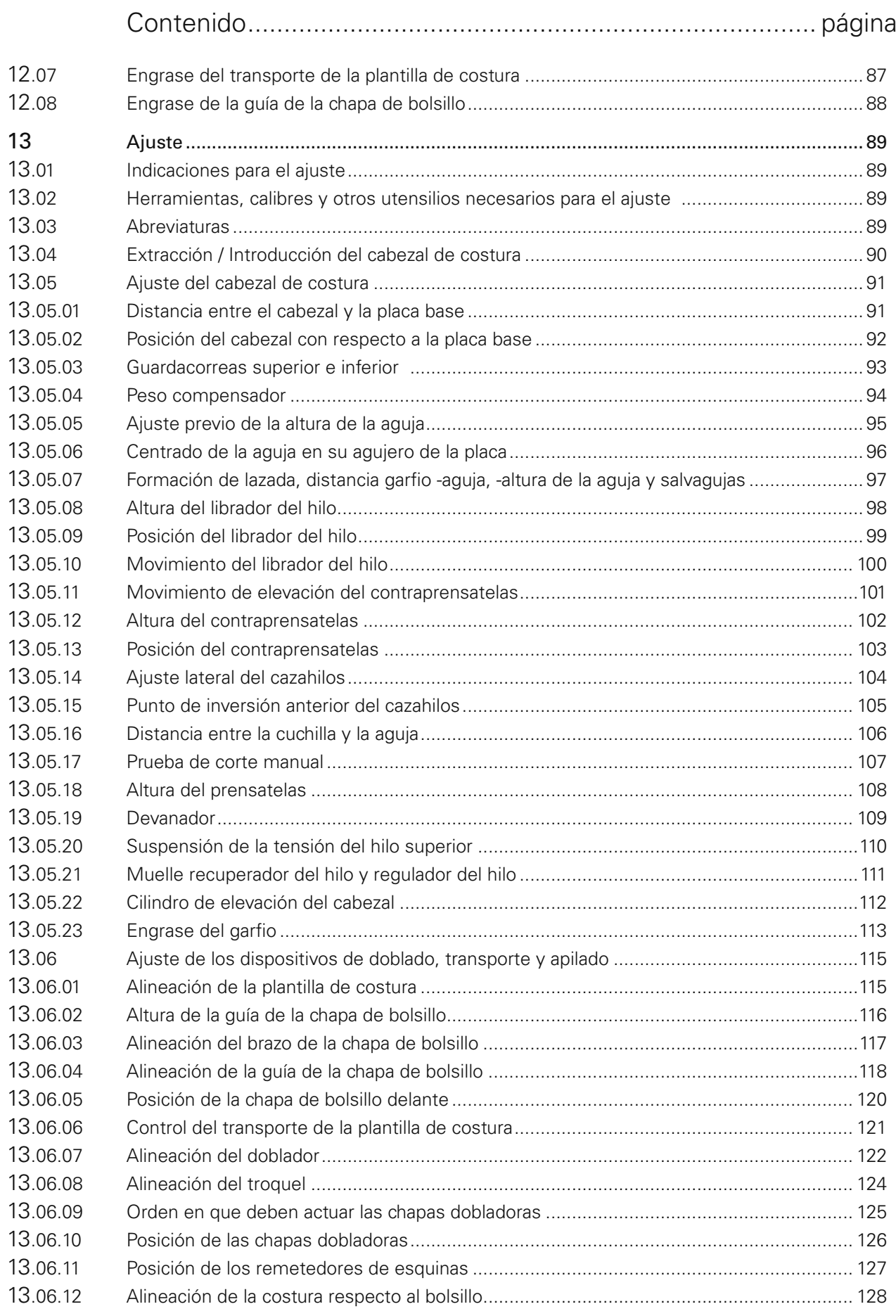

# Índice

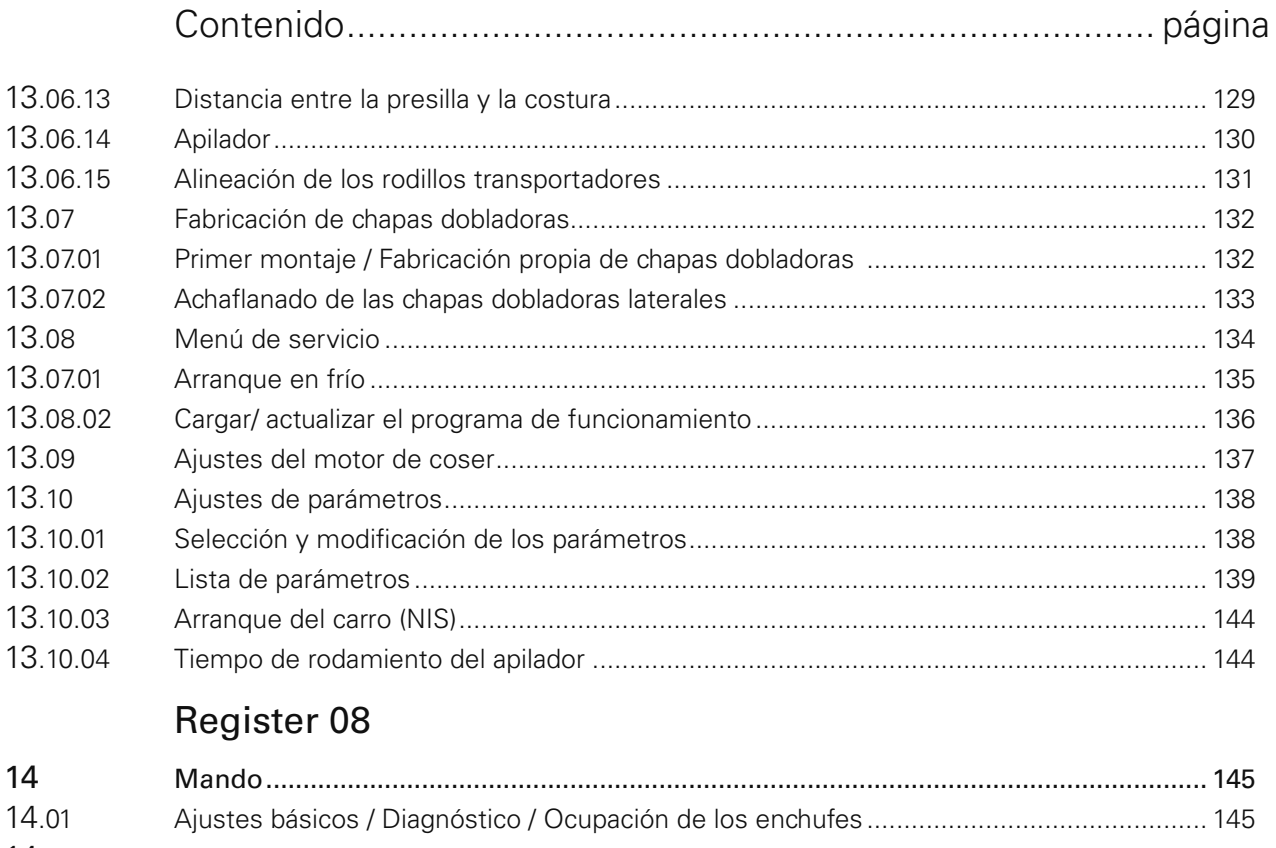

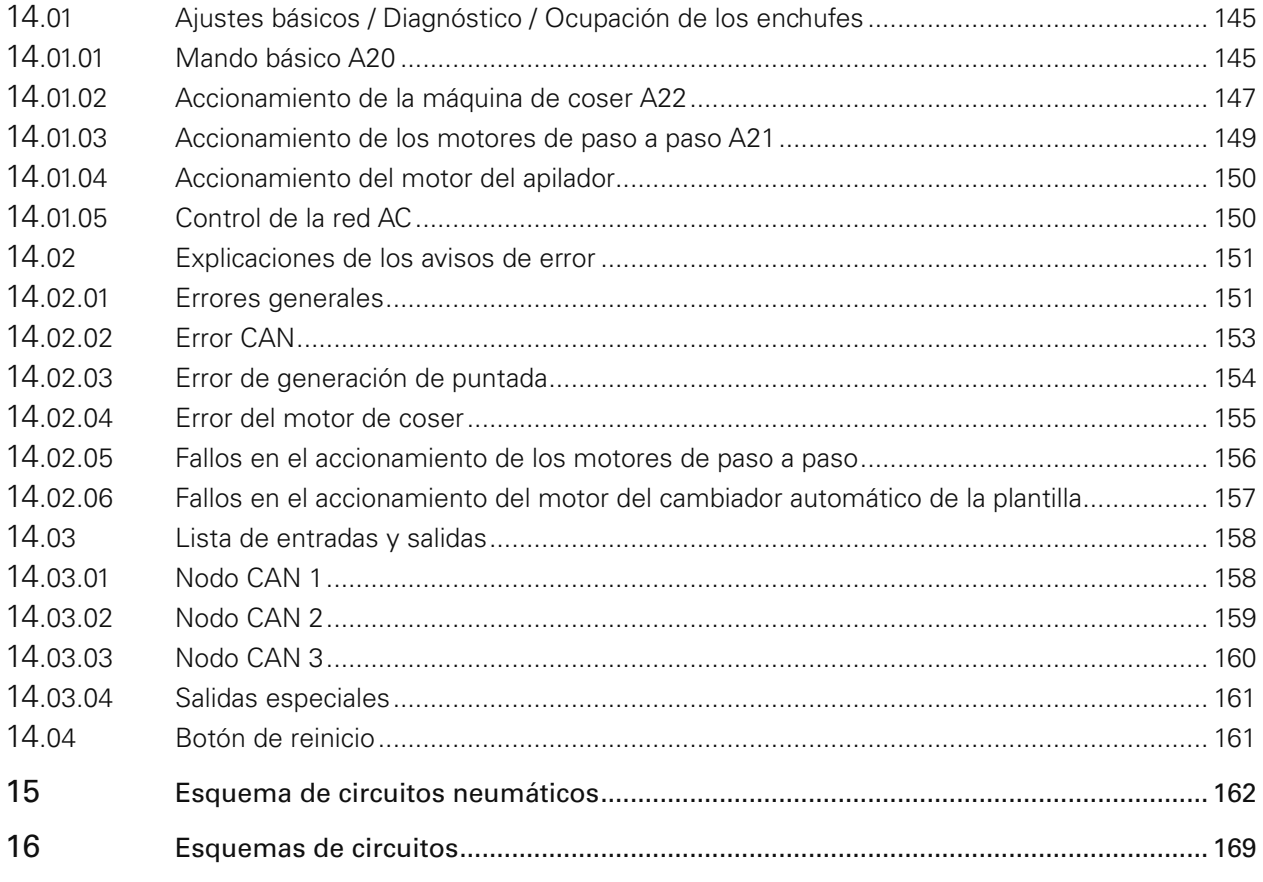

## 1 Seguridad

## 1.01 Directivas

La máquina se ha construido según las disposiciones europeas indicadas en la declaración de conformidad y la declaración del incorporación.

Junto a este manual de instrucciones, preste igualmente atención a las regulaciones generales, legales y especiales, a las disposiciones jurídicas (incluidas las del país del titular de la explotación) así como a las disposiciones medioambientales vigentes. Se han de tener siempre en consideración las disposiciones locales vigentes de las asociaciones profesionales u otros organismos de supervisión.

## 1.02 Indicaciones generales de seguridad

- La máquina sólo debe ponerse en marcha después de conocer el correspondiente manual de instrucciones y únicamente por operarios debidamente instruidos.
- Antes de la puesta en marcha han de leerse siempre las indicaciones de seguridad y el manual de instrucciones del fabricante del motor.
- Se han de tener en cuenta las indicaciones de riesgo y seguridad colocadas en la máquina.
- La máquina sólo puede ser accionada conforme a lo prescrito y nunca sin los correspondientes dispositivos de protección; al mismo tiempo, también deben tenerse en cuenta todas las disposiciones de seguridad pertinentes.
- Al abandonar el puesto de trabajo así como en tareas de mantenimiento, la máquina tiene que desconectarse de la alimentación accionando el interruptor principal o sacando el enchufe de red.
- Los trabajos diarios de mantenimiento sólo pueden realizarlos personas debidamente instruidas.
- Si se realizan trabajos de mantenimiento y reparación en dispositivos neumáticos, la máquina ha de desconectarse de la red de alimentación neumática. Sólo se pemiten excepciones en caso de trabajos de ajuste y comprobaciones de funcionamiento realizadas por personal técnico debidamente instruido.
- Los trabajos de reparación y los trabajos especiales de mantenimiento deben realizarlos únicamente el personal técnico o personas debidamente instruidas.
- Los trabajos en equipamientos eléctricos deben realizarlos únicamente el personal técnico cualificado para ello.
- No está permitido trabajar con piezas y dispositivos que se hallen bajo tensión. Las excepciones están reguladas en las disposiciones EN 50110.
- Únicamente podrán realizarse reformas o modificaciones en la máquina teniendo en cuenta todas las disposiciones de seguridad pertinentes.
- En caso de reparaciones se utilizarán sólo las piezas de repuesto autorizadas por nosotros. Le advertimos expresamente que las piezas de recambio y accesorios que no hemos suministrado nosotros, tampoco las hemos comprobado ni autorizado. Por esta razón, en determinadas circunstancias, el montaje y/o utilización de dichos productos puede modificar negativamente las propiedades específicas de construcción de la máquina. No nos hacemos responsables de los daños ocasionados por la utilización de piezas que no sean originales.

## *Seguridad*

### 1.03 Símbolos de seguridad

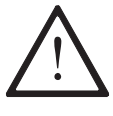

¡Zona de peligro! Puntos que deben tenerse especialmente en cuenta.

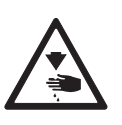

Peligro de lesiones para el personal operario y técnico.

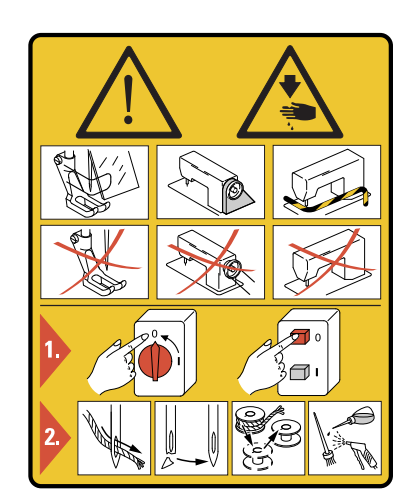

#### ¡Atención!

¡No se debe trabajar sin protectores para los dedos ni sin dispositivos de protección!

Desconecte el interruptor principal antes de realizar trabajos de preparación, mantenimiento y limpieza.

## 1.04 Puntos que deben tenerse especialmente en cuenta por el titular de la explotación

- Este manual de instrucciones es una parte integrante de la máquina y debe estar disponible en cualquier momento para el personal operario.
- El manual de instrucciones ha de leerse antes de la primera puesta en funcionamiento.
- El personal operario y técnico deberá ser instruido sobre los dispositivos de protección de la máquina así como sobre métodos seguros de trabajo.
- El titular de la explotación está obligado a utilizar la máquina únicamente si ésta se encuentra en perfecto estado.
- El titular de la explotación deberá asegurarse de que no se retira ni se deja no operativo ninguno de los dispositivos de seguridad.
- El titular de la explotación deberá asegurarse de que únicamente trabajen en la máquina personas autorizadas.

En los puntos de venta correspondientes puede solicitarse más información.

### 1.05 Personal operario y técnico

#### 1.05.01 Personal operario

Los operarios son personas responsables del equipamiento, funcionamiento y limpieza de la máquina, así como de la reparación de averías en la zona de trabajo.

El personal operario está obligado a tener en cuenta los siguientes puntos:

- En todos los trabajos han de tenerse en cuenta las indicaciones de seguridad reflejadas en el manual de instrucciones.
- Se prohíbe cualquier tipo de trabajo que perjudique la seguridad de la máquina.
- Se ha de llevar ropa ajustada. Se prohíbe llevar adornos, como por ejemplo cadenas o anillos.
- Se ha de procurar que únicamente el personal autorizado permanezca en la zona de peligro de la máquina.
- Las modificaciones realizadas en la máquina que perjudiquen su seguridad deberán ser comunicadas de inmediato al titular de la explotación.

#### 1.05.02 Personal técnico

El personal técnico se compone de personas con una formación especializada en electricidad/electrónica y mecánica. También son responsables de la lubricación, mantenimiento, reparación y ajuste de la máquina.

El personal técnico está obligado a tener en cuenta los siguientes puntos:

- En todos los trabajos han de tenerse en cuenta las indicaciones de seguridad reflejadas en el manual de instrucciones.
- Antes de iniciar los trabajos de ajuste y reparación tiene que desconectarse el interruptor principal y protegerse contra una eventual reconexión.
- No está permitido trabajar con piezas y dispositivos que se hallen bajo tensión. Las excepciones están reguladas en las disposiciones EN 50110.
- Después de los trabajos de reparación y mantenimiento han de colocarse de nuevo las cubiertas protectoras.

## *Seguridad*

## 1.06 Indicaciones de riesgo

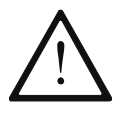

Durante la marcha de la máquina deberá mantenerse un espacio libre de 1 m delante y detrás de la misma, de forma que se permita acceder a ella sin obstáculo alguno.

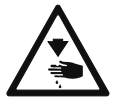

¡Durante la costura, no meta las manos en la zona de la aguja! ¡Peligro de lesión por la aguja!

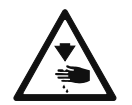

¡Durante los trabajos de ajuste, no coloque objetos de ninguna clase sobre el tablero o en el área de la placa de aguja! ¡Los objetos podrían engancharse en algún sitio o ser despedidos! ¡Peligro de lesión!

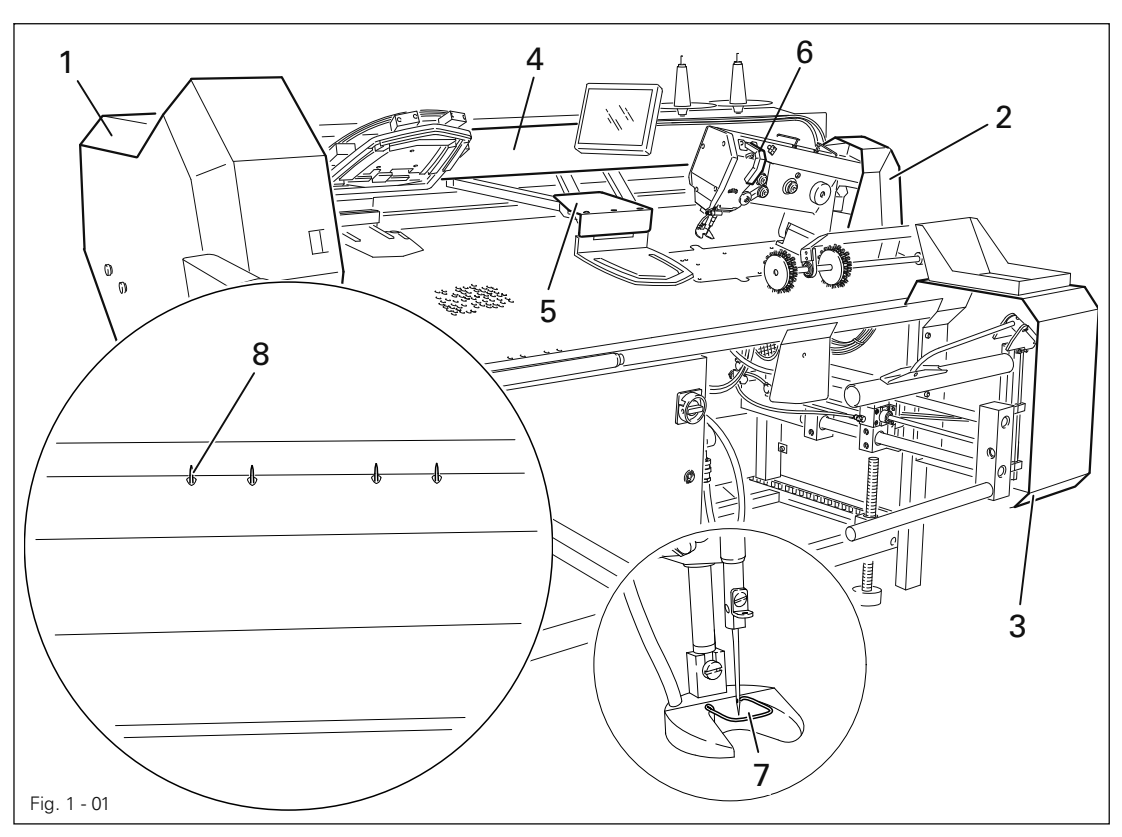

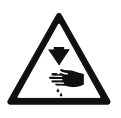

¡No ponga la máquina en marcha sin las tapas de protección 1, 2, 3, 4 y 5! ¡Peligro de lesión por las piezas móviles de los dispositivos neumáticos y de transporte!

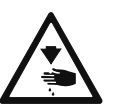

¡No ponga la máquina en marcha sin el guardatirahilos 6! ¡Peligro de lesión por el movimiento de la palanca tirahilos!

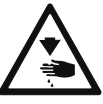

¡No ponga la máquina en marcha sin el guardatirahilos 7! ¡Peligro de lesión por la aguja!

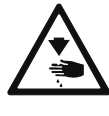

¡No meta las manos en las agujas 8 de la retención del material! ¡Estando la regleta de agujas conectada (agujas arriba), existe peligro de lesión en la zona de dicha regleta por las agujas sobresalientes!

## 2 Uso debido de la máquina

La PFAFF 3588-12/021 y 3588-22/021 sirve para doblar y aplicar bolsillos en camisas y artículos similares.

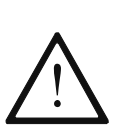

¡Todo uso de la máquina no autorizado por el fabricante regirá como uso indebido de la misma! ¡El fabricante no se hace responsable de los daños causados por uso indebido de la máquina! ¡Del uso debido de la máquina forma parte también el cumplimiento de las instrucciones de manejo, ajuste, mantenimiento y reparación prescritas por el fabricante!

# *Datos técnicos*

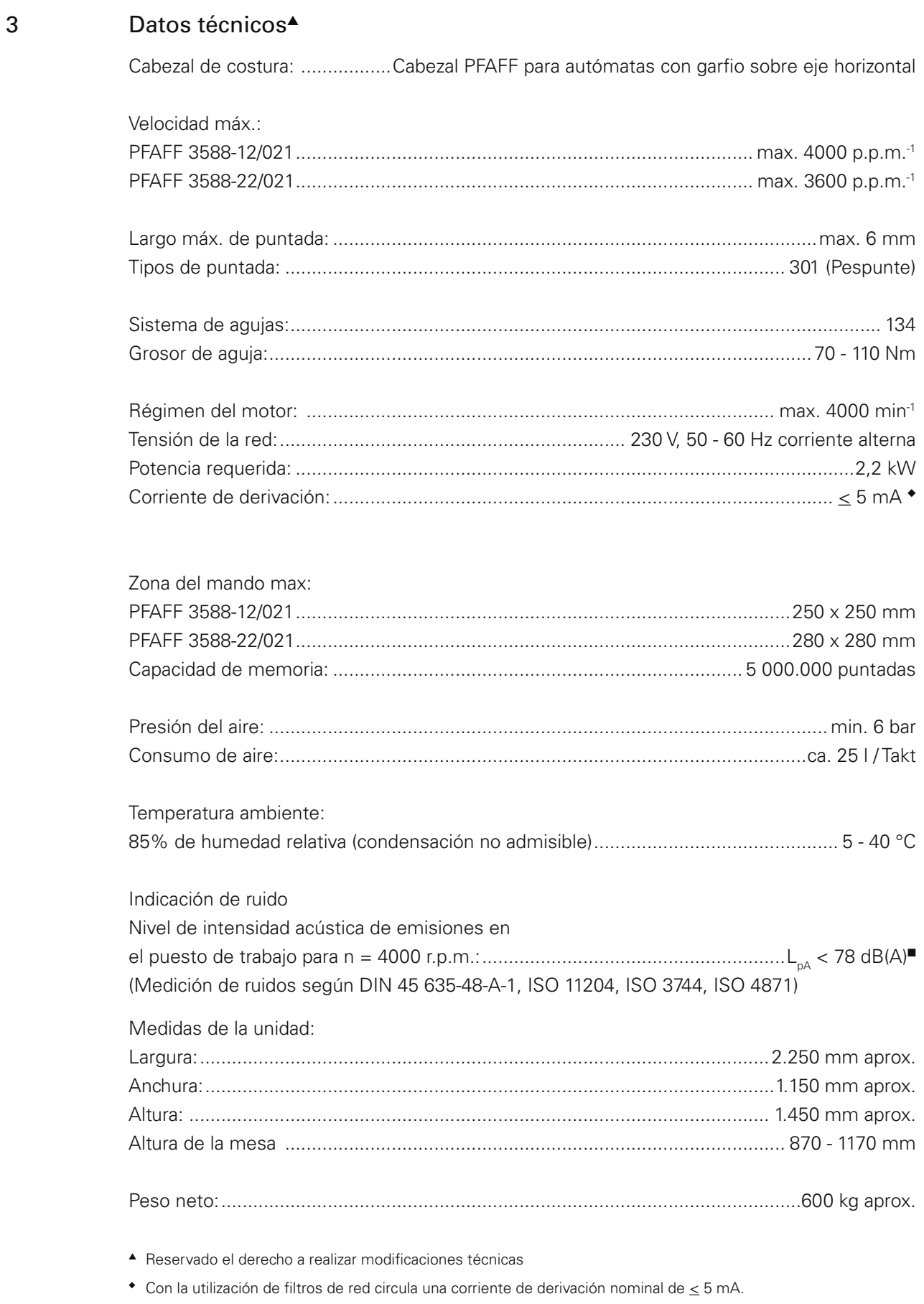

 $K_{pA} = 2.5$  dB

## 4 Eliminación de la máquina

- La correcta eliminación de la máquina es competencia del cliente.
- Los materiales utilizados en la máquina son acero, aluminio, latón y diversos plásticos. El equipamiento electrónico consta de plásticos y cobre.
- La máquina se eliminará siguiendo las disposiciones medioambientales vigentes, si fuera necesario se dará orden a una empresa especializada.

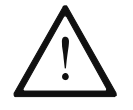

Se ha de procurar que las piezas que contengan lubricantes se eliminen por separado cumpliendo con las disposiciones medioambientales locales vigentes.

## *Transporte, embalaje y almacenamiento*

### 5 Transporte, embalaje y almacenamiento

### 5.01 Transporte hasta el establecimiento del cliente

Todas las máquinas se suministran completamente embaladas.

### 5.02 Transporte en el interior del establecimiento del cliente

El fabricante no se hace responsable de los transportes realizados en el interior del establecimiento del cliente o a lugares de aplicación individuales. Hay que asegurarse de que las máquinas se transportan únicamente en posición vertical.

## 5.03 Eliminación del embalaje

El embalaje de estas máquinas consta de papel, cartón y material no tejido de VCE (vinilo de cloruro/etileno). La correcta eliminación del embalaje es competencia del cliente.

#### 5.04 Almacenamiento

En caso de que no se utilice se puede almacenar la máquina hasta 6 meses. Para ello debería protegerse contra suciedad y humedad. Para un almacenamiento más prolongado de la máquina deberían protegerse las piezas sueltas, en especial su superficie de rozadura, contra la corrosión, por ejemplo mediante una película de aceite.

## 6 Símbolos de trabajo

En este manual de instrucciones las actividades a realizar y la información importante están señalizadas especialmente mediante símbolos. Los símbolos empleados tienen el significado siguiente:

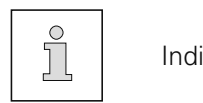

Indicación, información

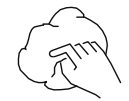

Limpieza, cuidados

Lubricación

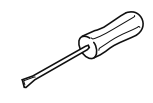

Mantenimiento, reparación, reajuste, puesta a punto (actividad reservada exclusivamente al personal técnico)

7.01 Interruptor general

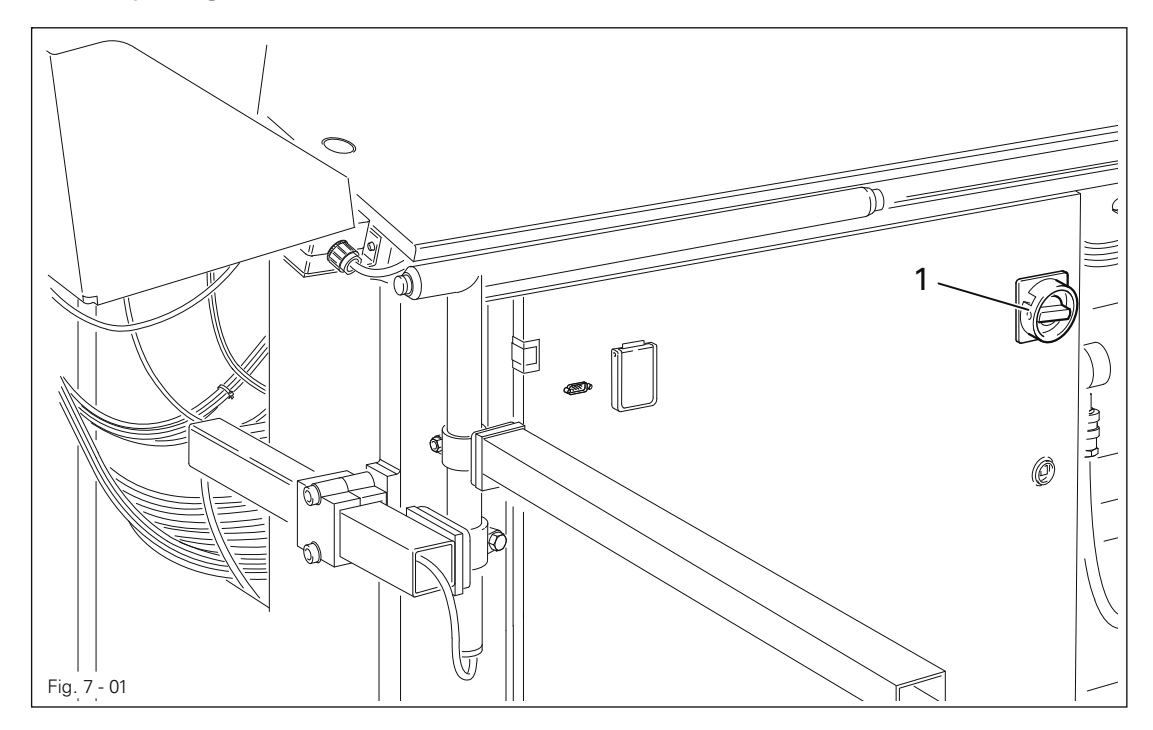

● Para conectar y desconectar la máquina, gire el interruptor general 1.

## 7.02 Botón de parada

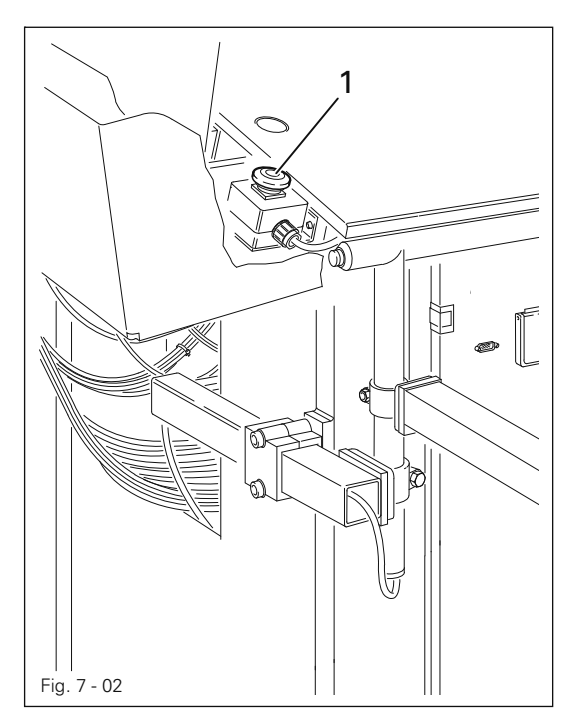

● Pulsando el interruptor de parada 1, se puede parar el ciclo de trabajo completo. Véase también el Cap. 10.04 Interrupción del programa.

7.03 Interruptor - pulsador para la función de colocación del material

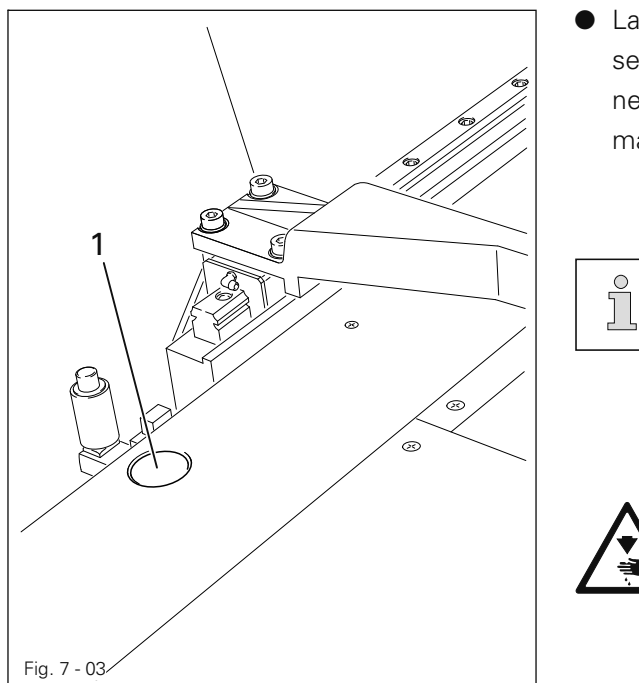

● La función del interruptor- pulsador 1 se puede adaptar a las más diversas necesidades mediante el panel de mandos al colocar la pieza de costura.

> El ajuste se realiza mediante los parámetros "113" y "114", véase el capítulo 13.10.02 Liste de los parámetros.

> ¡Estando la regleta de agujas conectada (agujas arriba), existe peligro de lesión en la zona de dicha regleta por las agujas sobresalientes!

#### 7.04 Doble botón de arranque

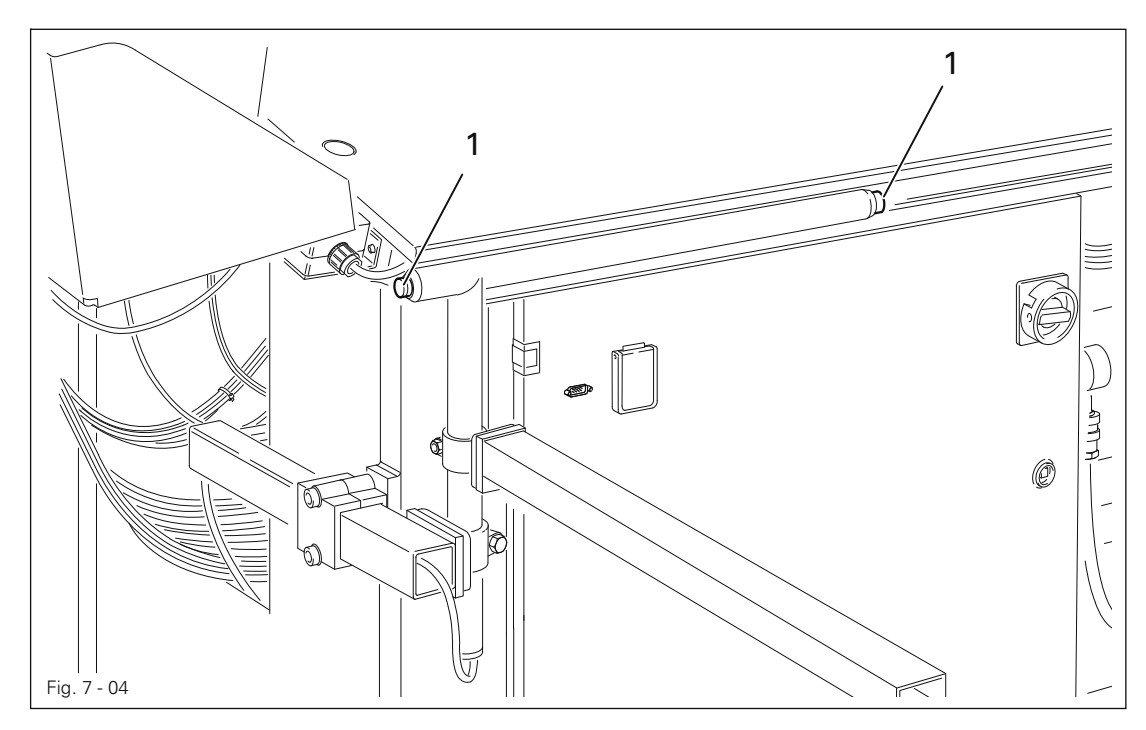

- En el modo operacional MANUAL, al accionar simultáneamente ambos botones de arranque 1 el doblador avanza y desciende.
- En el modo operacional AUTOMATICO, al accionar simultáneamente ambos botones de arranque 1 se pone en marcha el ciclo de programa completo.
- Después de haber efectuado un cambio de canilla o haber interrumpido el programa, con los botones de arranque 1 se puede continuar el ciclo del programa.

### 7.05 Volante

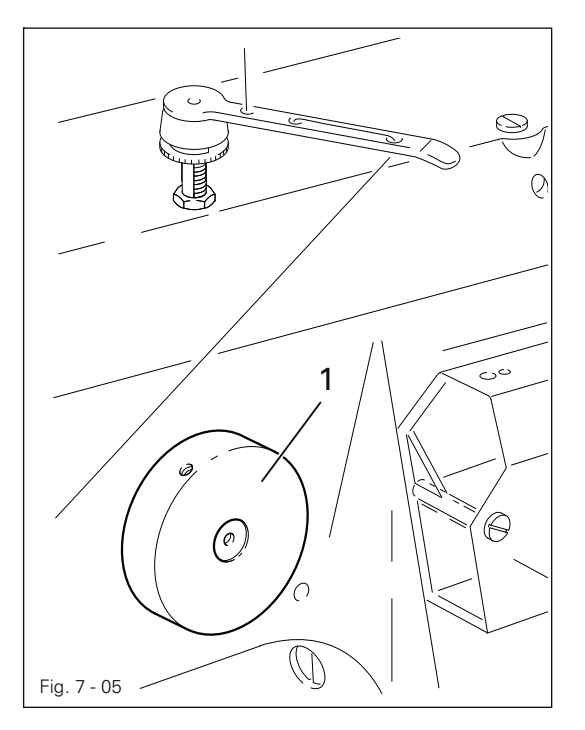

Girando y presionando simultáneamente el volante 1, se puede colocar la barra de aguja manualmente en la posición que se desee.

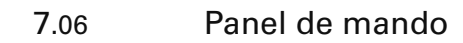

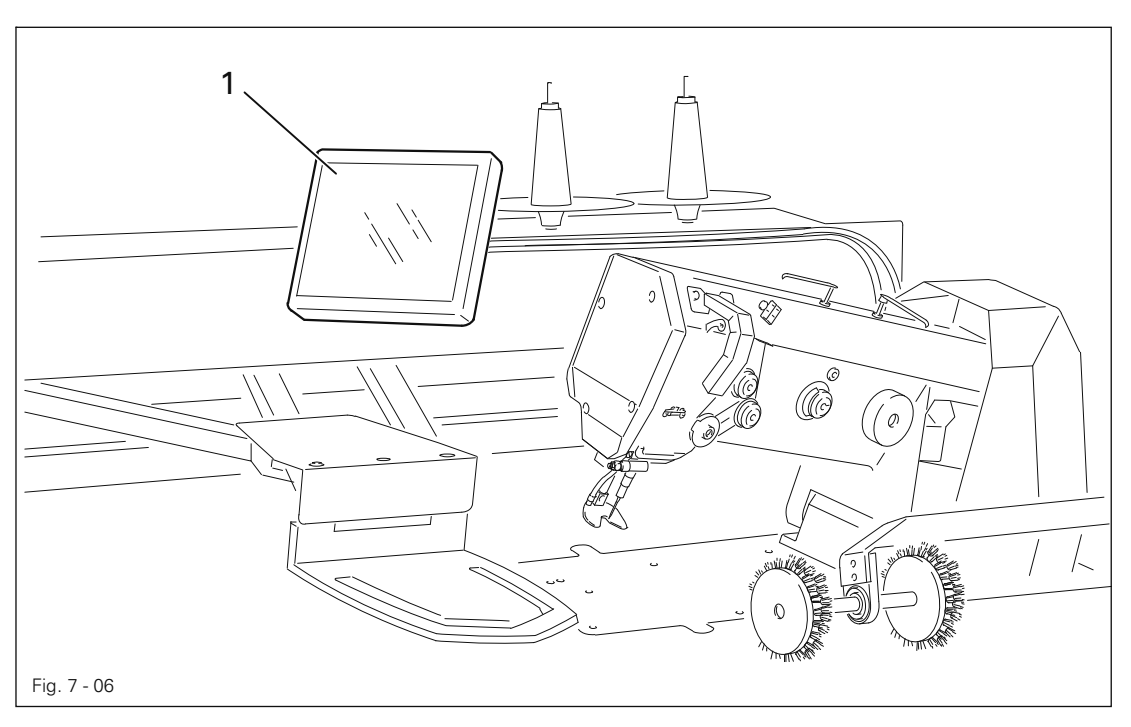

En el panel de mando 1 se muestran los estados actuales de funcionamiento. El manejo se produce en diálogo continuo entre el control y el operario; para ello, en función del estado de funcionamiento de la máquina se mustran diferentes pictogramas y / o textos. Si los pictogramas o textos están provistos de un marco, entonces se trata de funciones que pueden llamarse presionando en el punto correspondiente del monitor. Presionando la función correspondiente, la misma se ejecuta de inmediato, se activa o desactiva, o aparece un menú adicional, p. ej. para la introducción de un valor. Las funciones activadas se muestran por medio de pictogramas mostrados de forma inversa. Los pictogramas o textos sin marco sirven a efectos de indicación y no pueden llamarse realizando una presión.

#### Representación de las funciones

Pictograma normal = Función desactivada (inactiva)

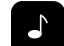

Pictograma inverso = Función activada (activa)

#### 8 Instalación y primera puesta en funcionamiento

Tras el desembalaje, compruebe si la máquina ha sufrido daños en el transporte. En caso de daños, informe a la empresa de transporte y al distribuidor responsable de PFAFF.

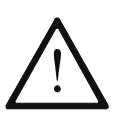

La máquina sólo debe instalarse y ponerse en funcionamiento por personal técnico con la debida cualificación. En este caso han de respetarse necesariamente todas las disposiciones de seguridad relevantes.

#### 8.01 Instalación

En el lugar de instalación tiene que existir una base plana y firme, así como tomas adecuadas para electricidad y aire a presión (véase el capítulo 3 Datos técnicos).

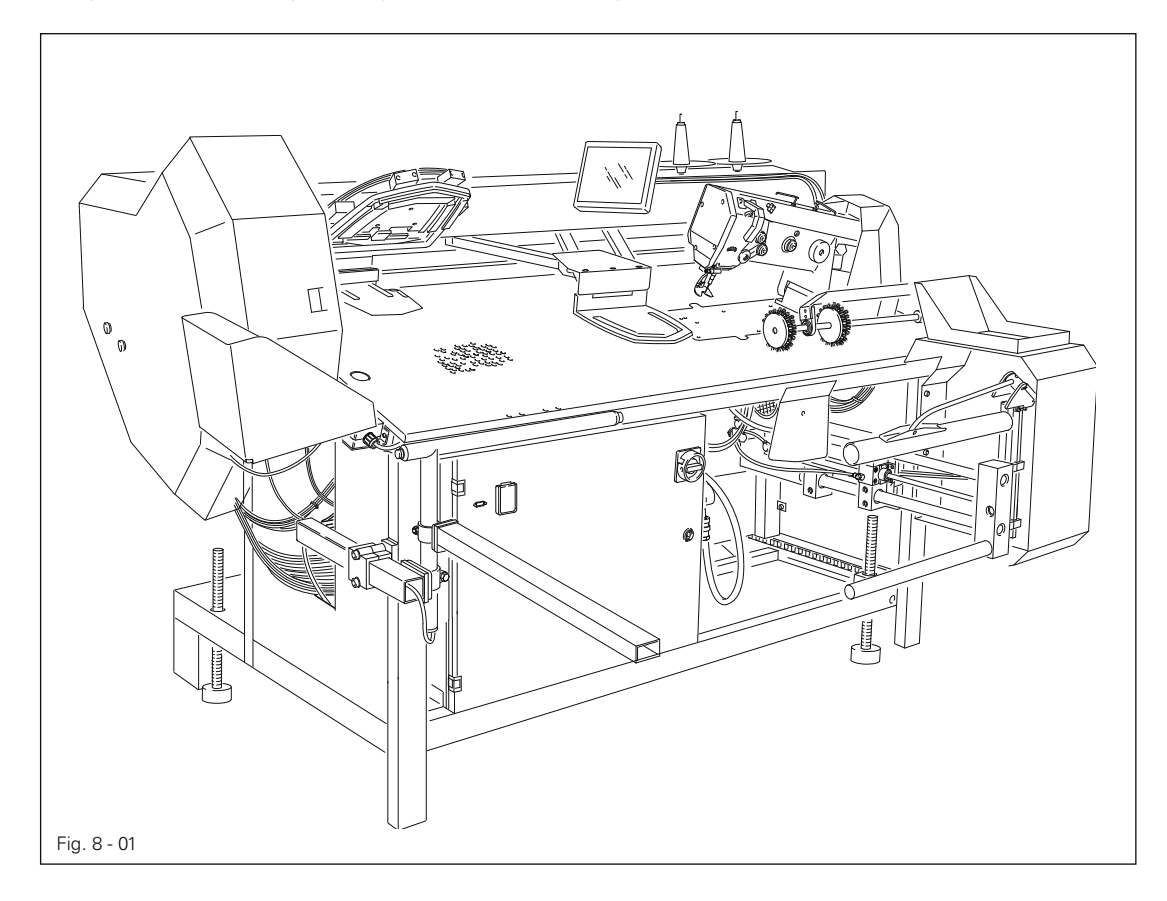

● Eleve la máquina de la paleta de transporte por medio de una carretilla de horquilla elevadora.

En máquinas sin dispositivo de ajuste de altura:

● Alinee la máquina horizontalmente un poco por encima del suelo y desplace las cuatro patas adecuadamente antes de depositarla.

#### En máquinas con dispositivo de ajuste de altura:

Deposite la máquina y alinéela horizontalmente girando los cuatro husillos.

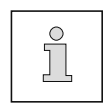

El dispositivo de ajuste de altura puede obtenerse como opción.

En la fig.8-01 se ilustra una máquina con dispositivo de ajuste de altura.

## 8.02 Desmontaje de la escuadra de protección de transporte

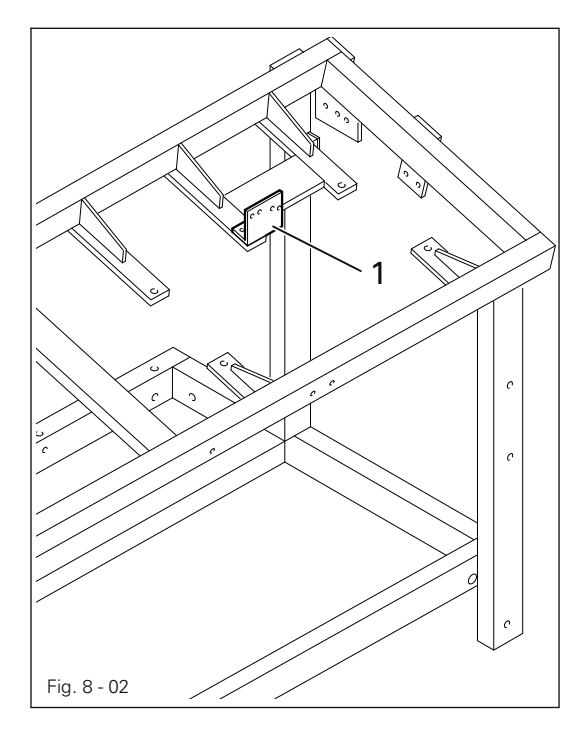

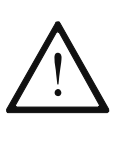

Antes de la primera puesta en funcionamiento ha de retirarse la escuadra de protección de transporte 1.

La escuadra 1 sirve para la protección de la máquina de coser durante el transporte y no debe utilizarse en el modo Coser.

## 8.03 Montaje del soporte de la bobina de hilo

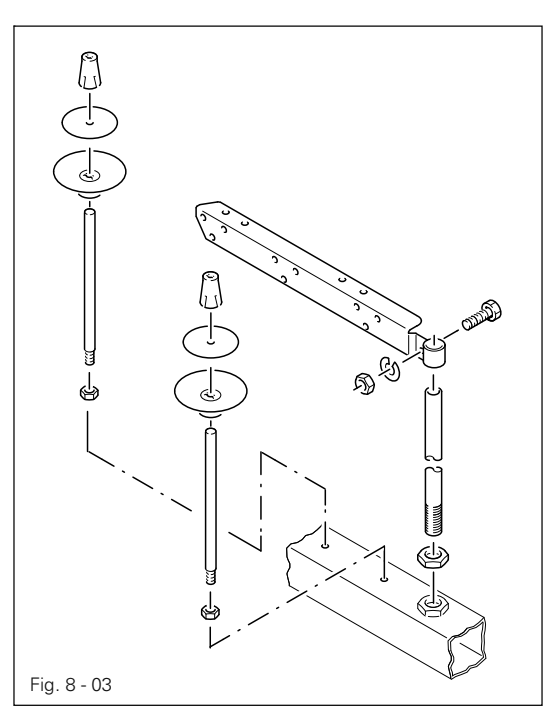

● Monte el soporte de la bobina de hilo conforme a la imagen adyacente.

8.04 Primera puesta en funcionamiento

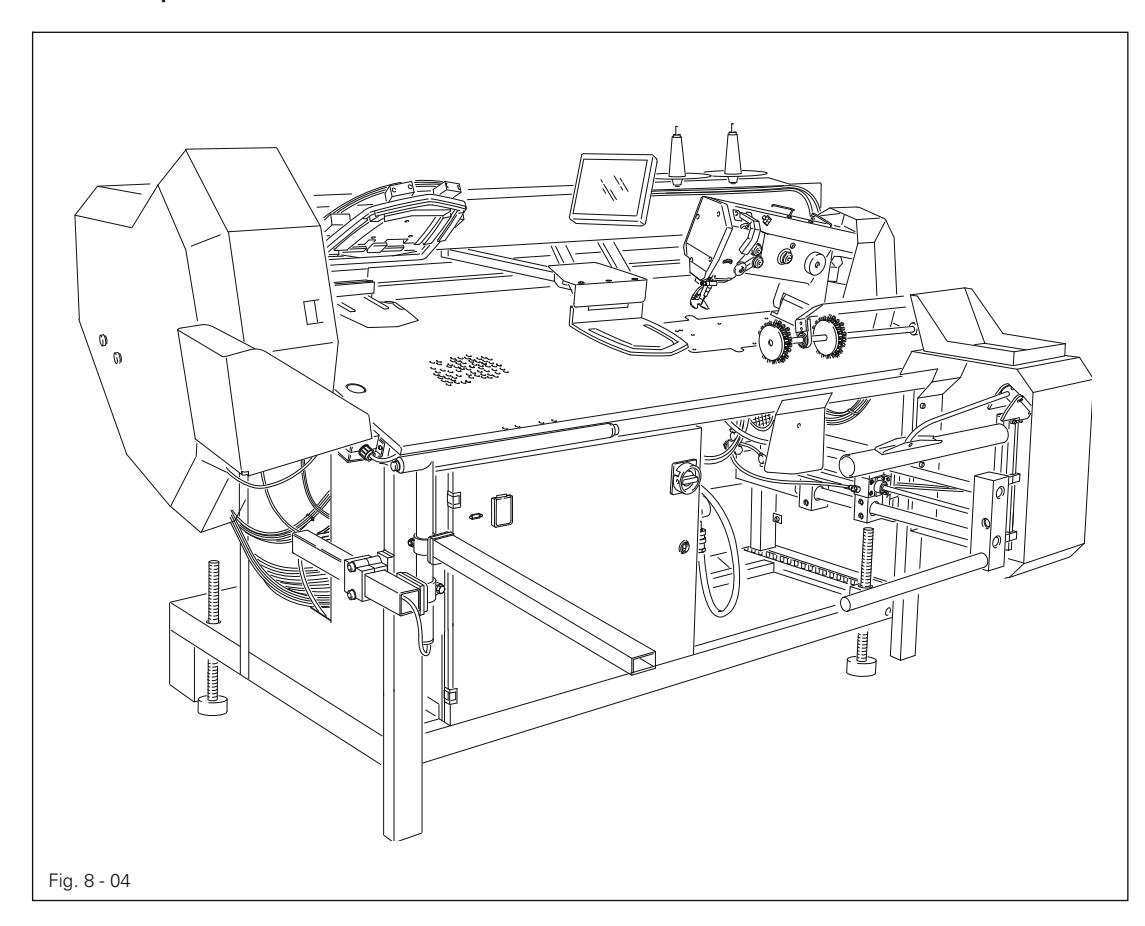

- Antes de la primera puesta en funcionamiento, limpie y lubrique exhaustivamente la máquina o vierta aceite en la misma; véase el capítulo 12 Mantenimiento y conservación.
- Compruebe la máquina, sobre todo los cables eléctricos y las mangueras neumáticas de conexión, en cuanto a eventuales daños.
- Encargar a un técnico competente que verifique que el motor de la máquina puede funcionar con la tensión de red que haya in situ.

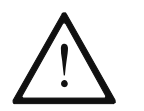

En caso de variaciones, la máquina no debe ponerse en marcha bajo ningún concepto.

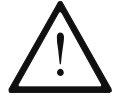

La máquina sólo debe conectarse a un enchufe con toma de tierra.

● Conecte la máquina al sistema de aire a presión. El manómetro de la unidad de mantenimiento debe mostrar una presión de 6 bar. Ajustar este valor en caso necesario (véase el capítulo 12.05 Control / ajuste de la presión de aire).

8.05 Conexión / desconexión de la máquina

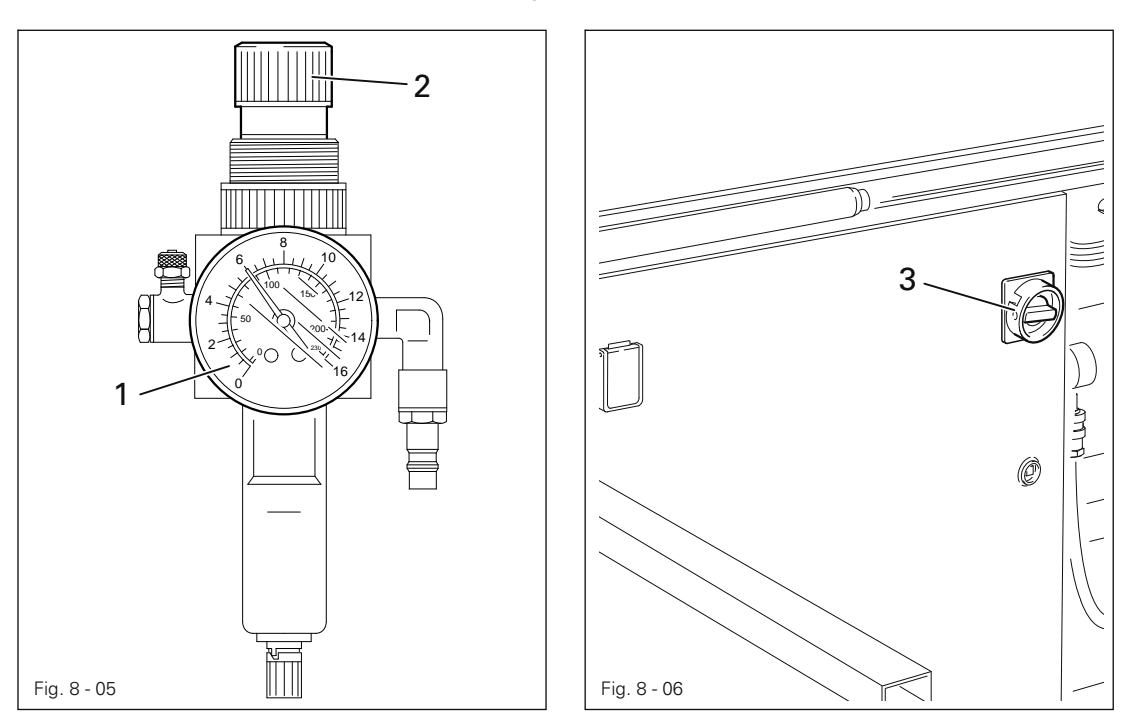

- Compruebe la presión de aire en el manómetro 1, y regúlela eventualmente en el botón de ajuste 2.
- Gire el interruptor principal 3 hasta la posición " I ".

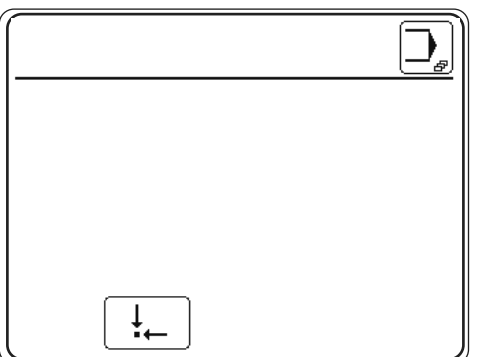

- **Tras arrancar el control de la máquina, sitúe la misma en la posición inicial para confirmar** el proceso de conexión.
- Efectúe una prueba de funcionamiento; véase el capítulo 10 Coser.

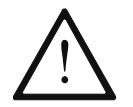

En la primera puesta en funcionamiento de la máquina han de comprobarse y ajustarse los puntos cero (véase el capítulo 8.09 Verificación / ajuste de puntos cero).

● Para desconectar la máquina, gire el interruptor principal 3 hasta la posición " 0 ".

#### Explicación de las demás funciones en el display

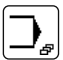

 $\ddagger$ 

#### Menú de entrada

Con esta función se accede al modo de funcionamiento Entrada; véase el capítulo 11 Entrada.

```
8.06 Disquetera e interfaz del PC
```
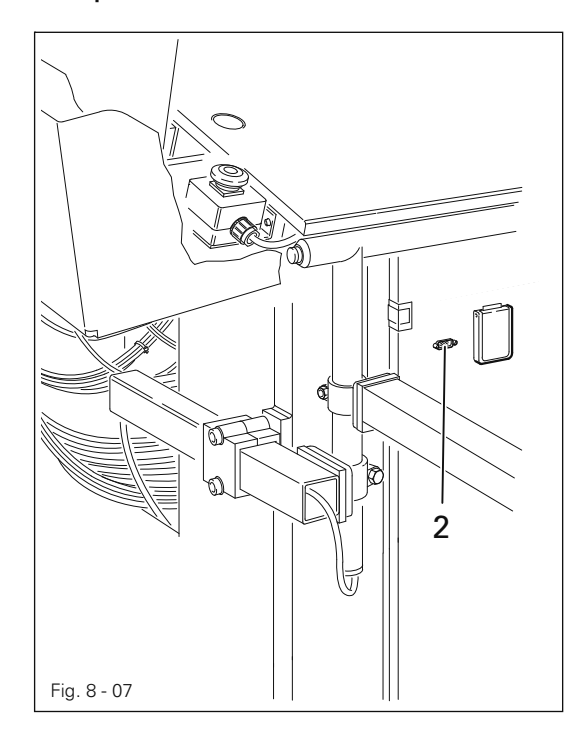

- Para leer los programas de costura y el software operativo se puede utilizar la tarjeta SD 1 en el panel de mando.
- La hembrilla 2 sirve para conectar el sistema de programación OSCA.

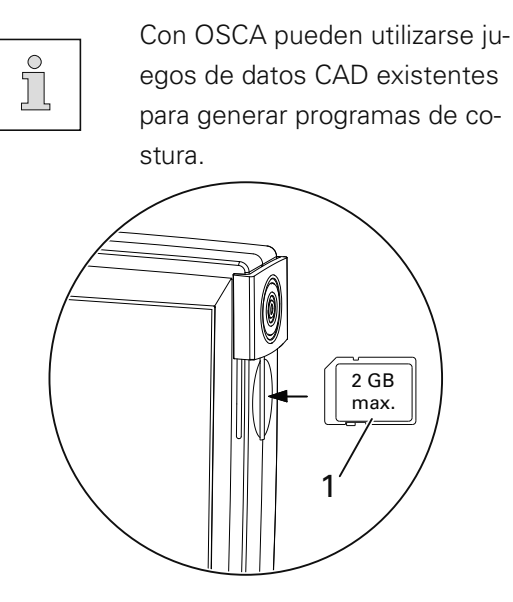

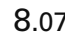

#### 8.07 Selección de idioma

● Conectar la máquina.

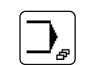

 $\odot$ 

Acceda al menú de introducción.

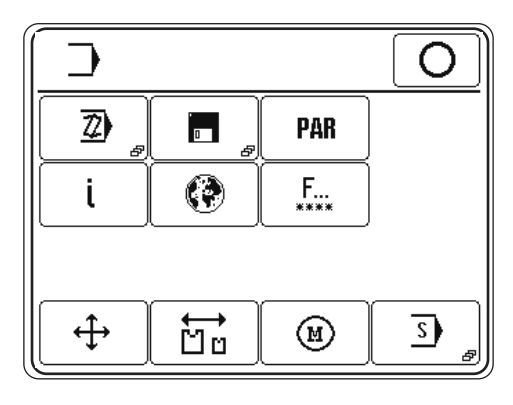

Acceda al menú "Ajustes del país".

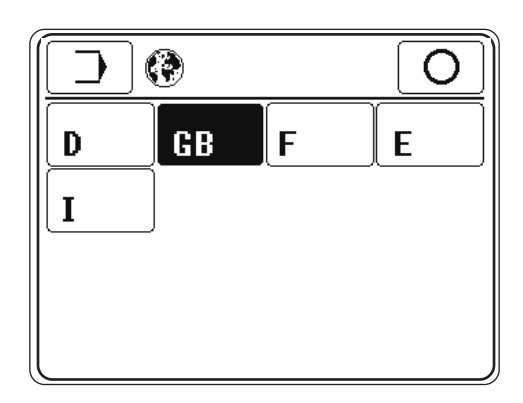

● Seleccione el país adecuado.

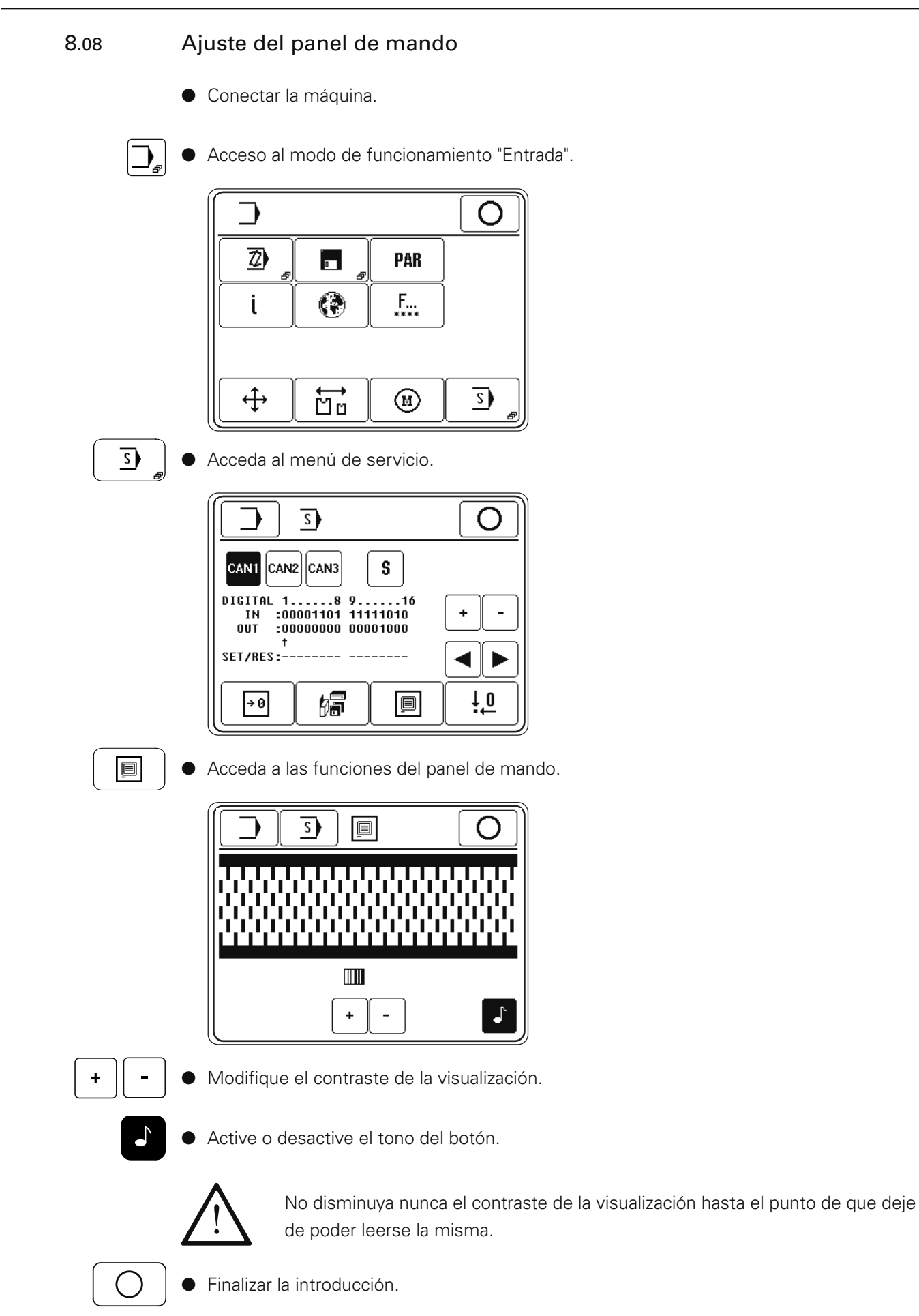

## 8.09 Verificación / ajuste de los puntos cero

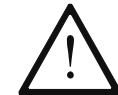

En la primera puesta en funcionamiento o al cambiar el control o uno de los iniciadores del accionamiento de grapas es necesario ajustar los puntos cero.

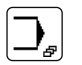

Acceso al modo de funcionamiento "Entrada"

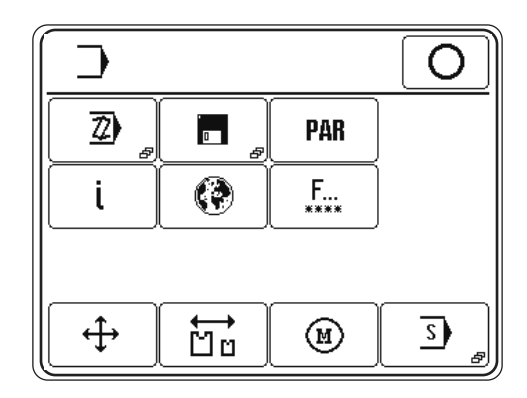

 $\overline{S}$ 

Acceda al menú de servicio.

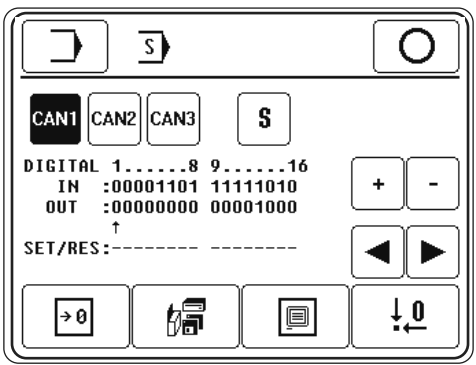

 $\ddot{\uparrow}$ 

Acceda a la función "Ajuste de los puntos cero" e introduzca el número de código mediante el teclado numérico.

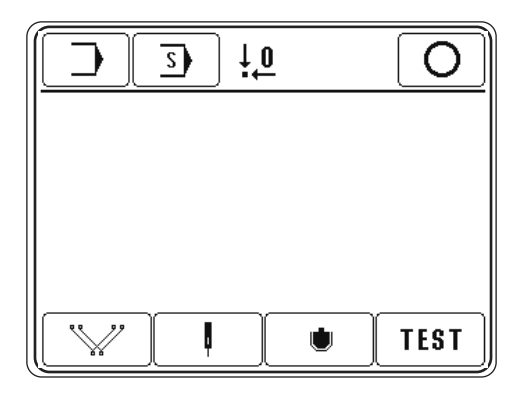

Llamar la función "posición de los calibres".

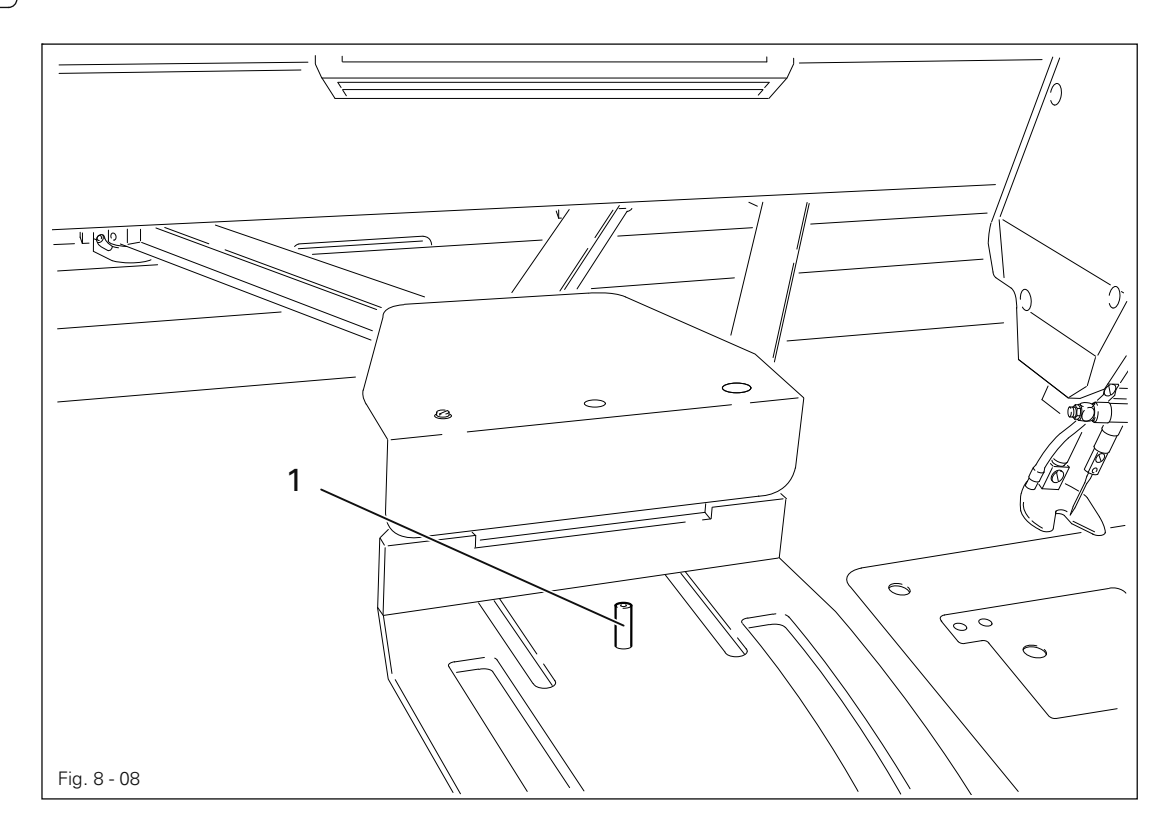

● Compruebe si el pasador 1, en esa posición de la plantilla de costura, se puede introducir en los agujeros de dicha plantilla y en los de la mesa.

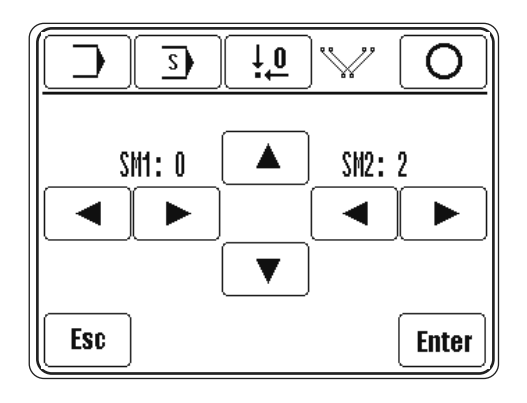

- En caso necesario, corrija adecuadamente la posición del patrón de costura mediante los símbolos de dirección.
- Guardar el ajuste.

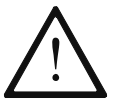

Si se modifica esta posición, habrá que ajustar la posición de la aguja como se describe en la sección siguiente.

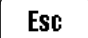

**Enter** 

● Mediante la función "Esc" se sale del menú sin adoptar la modificación de la posición.

- Acceso a la función "Posición de la aguja". ്ട  $\odot$ 21 3 (o C  $\sqrt{ }$ Fig. 8 - 09
	- Sujete el pasador de fijación 1 en el portaaguja por medio del tornillo 2.
	- Gire la ruedecilla 3 y verifique si el pasador de fijación 1 puede guiarse hasta el taladro de ajuste del patrón de costura.

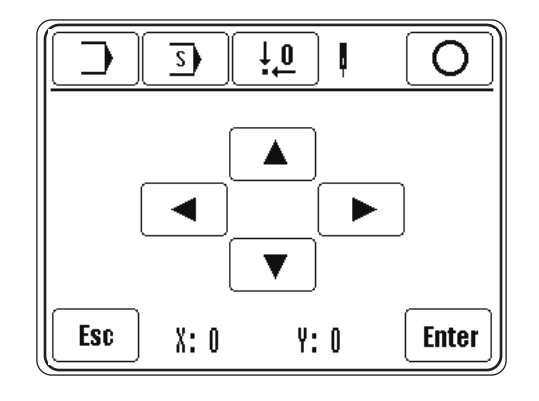

En caso necesario, corrija adecuadamente la posición del patrón de costura mediante los símbolos de dirección.

**Enter** 

● Guarde el ajuste, suelte el tornillo 2 y saque el pasador de fijación 1.

● Llamar la función "posición del doblador".

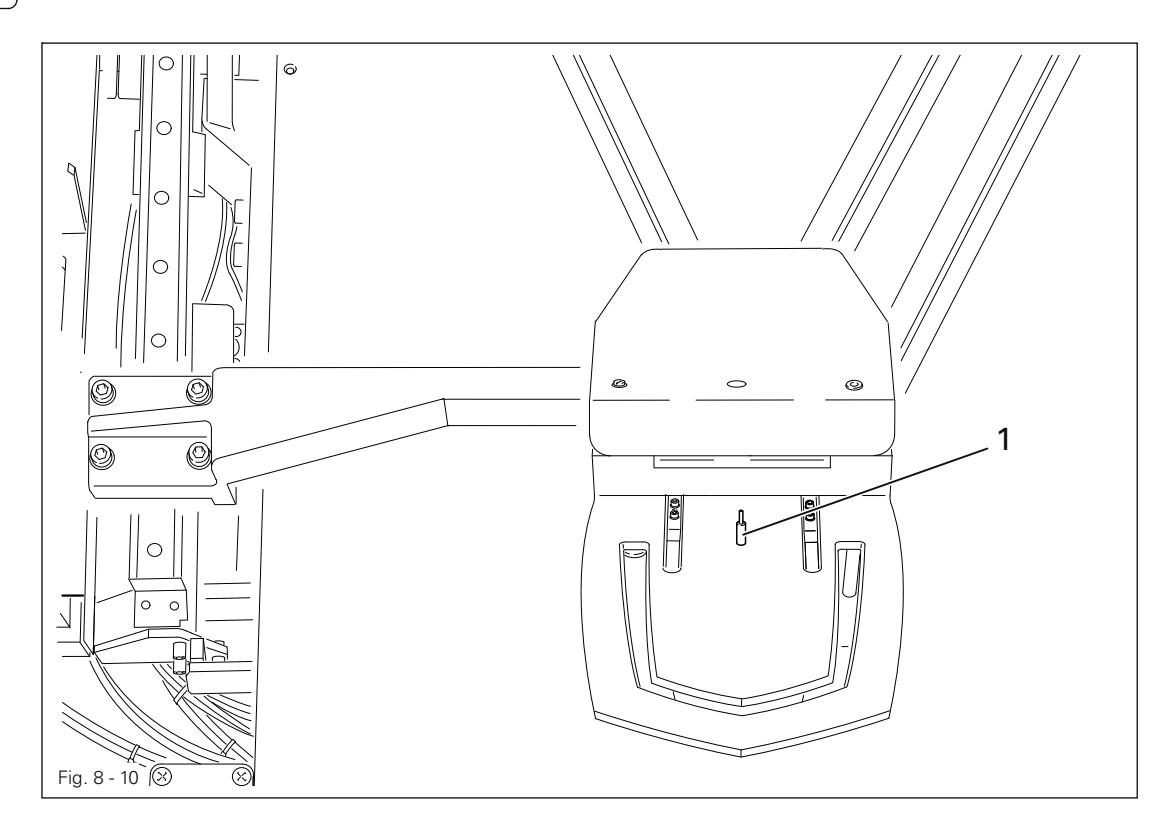

● Comprobar si el pasador de fijación 1 se puede introducir en los taladros de ajuste del patrón de costura y de la chapa de bolsillo.

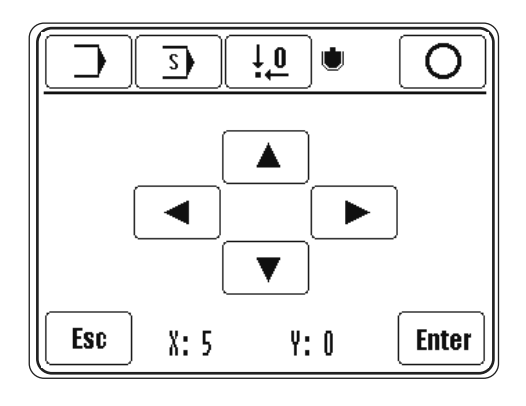

● En caso necesario, corrija adecuadamente la posición del patrón de costura mediante los símbolos de dirección.

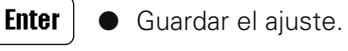

◯

● Finalice la introducción de los puntos cero.

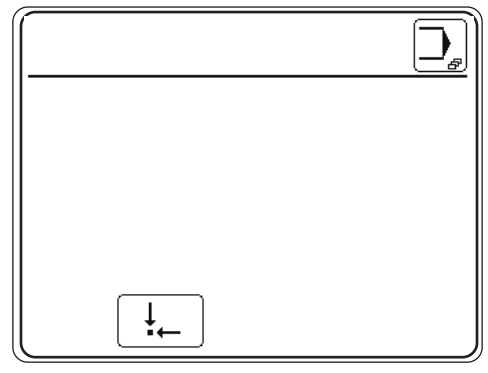

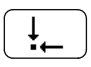

● Efectúe un desplazamiento hasta la posición inicial; la máquina está lista para el funcionamiento.

## 9 Equipamiento

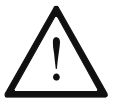

¡Deberán observarse todas las normas e indicaciones incluidas en este manual de instrucciones! ¡Especial atención deberá prestarse a todas las normas de seguridad!

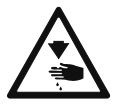

¡Los trabajos de equipamiento sólo deberán ser realizados por personal instruido al efecto!

## 9.01 Colocación de la aguja

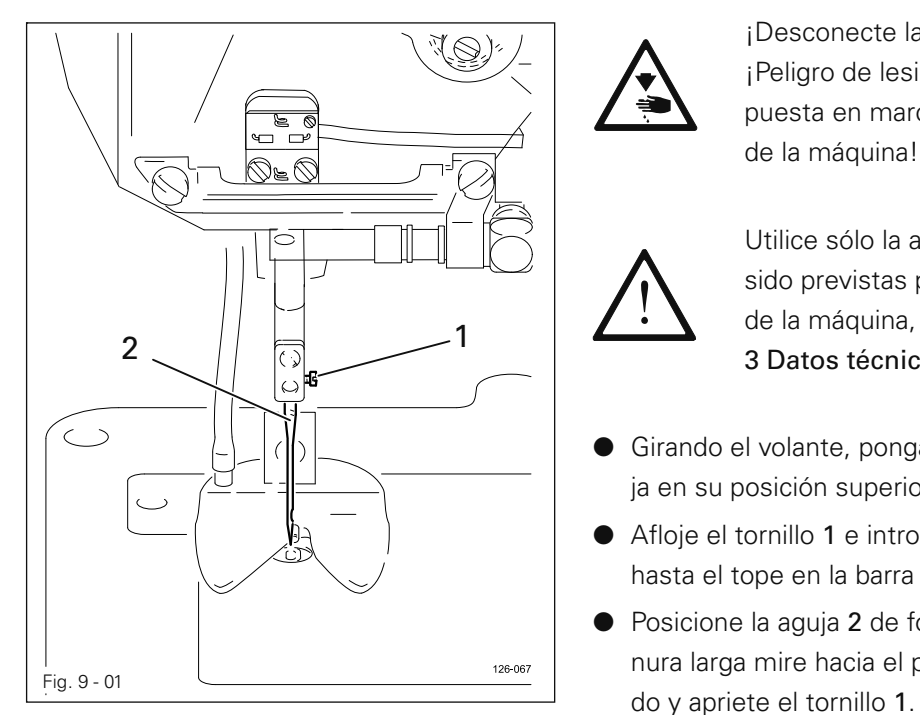

¡Desconecte la máquina! ¡Peligro de lesión por posible puesta en marcha involuntaria de la máquina!

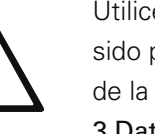

Utilice sólo la agujas que han sido previstas para el sistema de la máquina, véase Capítulo 3 Datos técnicos.

- Girando el volante, ponga la barra de aguja en su posición superior.
- Afloje el tornillo 1 e introduzca la aguja 2 hasta el tope en la barra de aguja.
- Posicione la aguja 2 de forma que su ranura larga mire hacia el puesto de dobla-

## *Equipamiento*

9.02 Devanado del hilo inferior / Regulación de la tensión previa del hilo

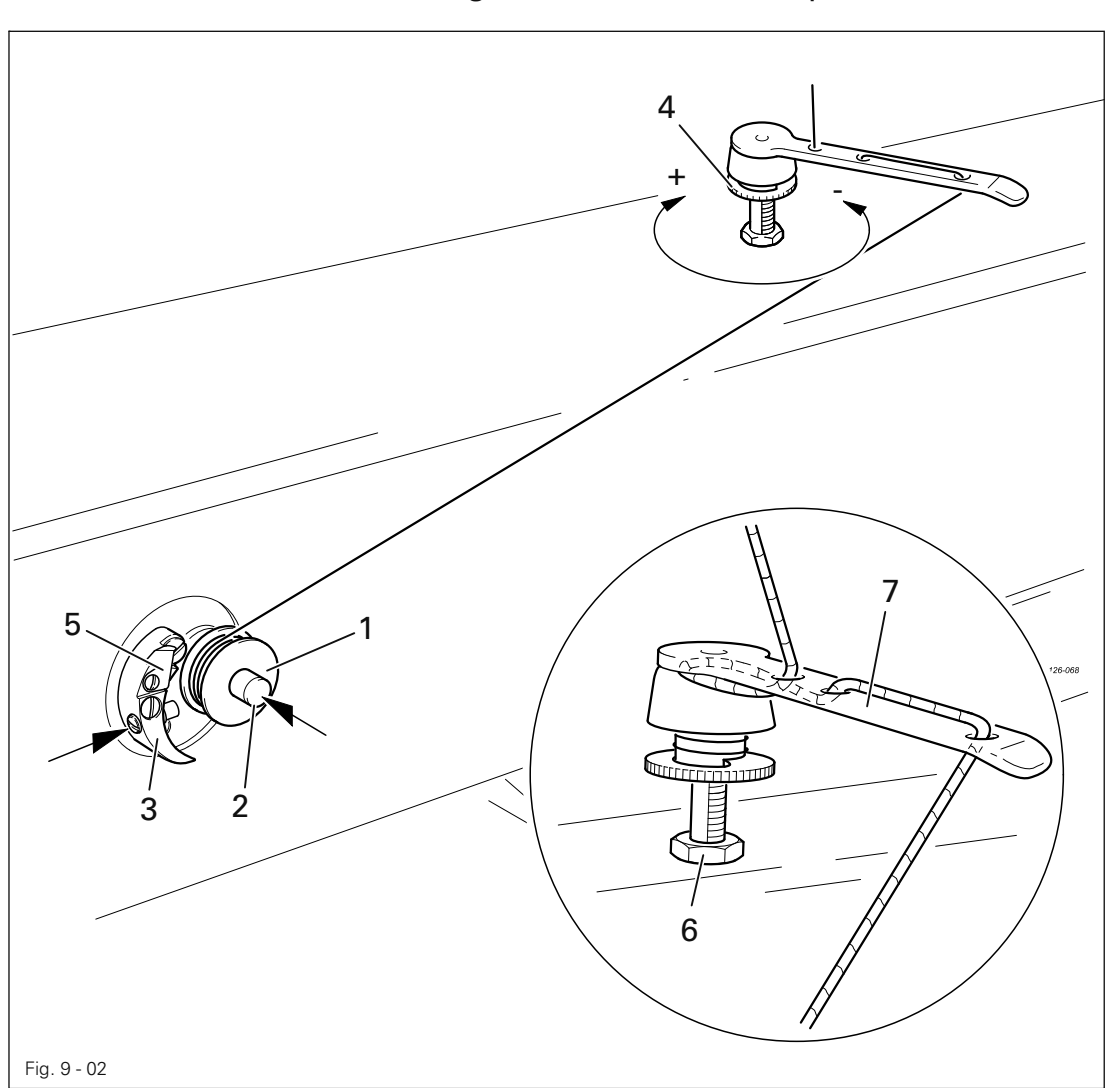

- Conectar la máquina.
- Inserte el carrete vacío 1 en el husillo del portabobinas 2.
- Enhebre el hilo según la fig. 9-02 y enróllelo varias veces en el carrete 1 girando en sentido de las agujas del reloj.
- Conecte el portabobinas presionando simultáneamente el husillo 2 y la palanca 3.

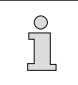

El carrete 1 se llena durante la costura

- La tensión previa del hilo inferior se ajusta girando el tornillo moleteado 4.
- El portabobinas se detiene automáticamente cuando el carrete 1 está lo suficientemente lleno.
- Extraiga el carrete lleno 1 y corte el hilo en la cuchilla 5.

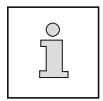

Si el hilo se devana irregularmente, suelte la tuerca 6 y gire la guía del hilo 7 adecuadamente. Tras el ajuste, apriete la tuerca 6 de nuevo.

Para ajustar la cantidad de llenado, véase el capítulo 13.05.19 Portabobinas.

9.03 Cambio del carrete / regulación de la tensión del hilo inferior

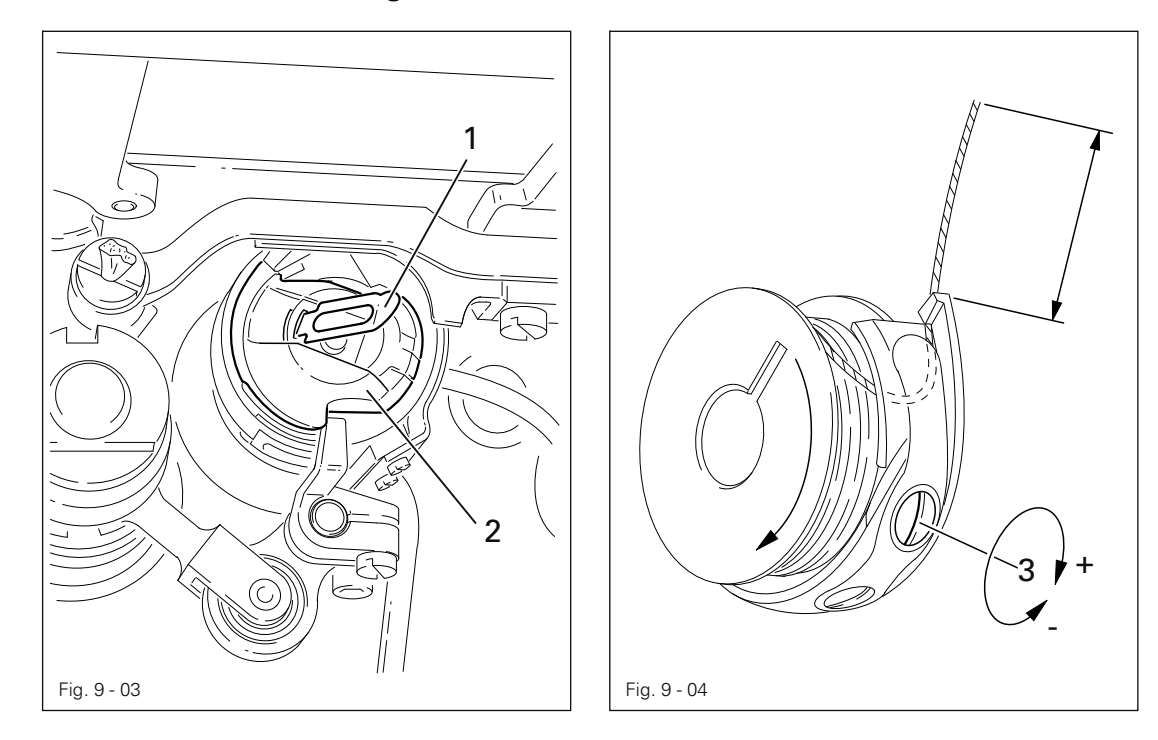

- Cuando se alcanza el número de puntadas indicado antes en la función "contador de puntadas de hilo inferior" (véase el capítulo 9.09) , el patrón de costura va automáticamente a la estación del doblador y se queda parado allí. La placa base se eleva.
- Para cambiar el carrete y regular la tensión del hilo inferior, véase la sección siguiente.

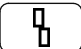

● Confirmar el cambio de bobina.

● Pulsar las teclas de doble inicio, véase el capítulo 7.04 Teclas de doble inicio. (La secuencia del programa continua)

O bien

Llamar la función "cambio de carrete".

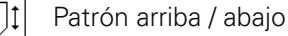

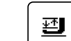

Pedal de presión de tela arriba / abajo

- Cambiar el carrete y regular la tensión del hilo inferior (véase la sección siguiente).
- Pulsar las teclas de inicio doble (la placa base desciende).

#### Cambiar la bobina / regular la tensión del hilo inferior

- Levante el estribo 1 y saque la cápsula portacanilla 2 junto con la propia canilla.
- Introduzca la canilla llena en la cápsula portacanilla como se indica en la gráfica superior (la canilla debe girar en sentido de la flecha al tirar del hilo).
- Regule la tensión del hilo inferior girando el tornillo 3.
- Levante el estribo 1 y coloque la capsula portacanilla 2 junto con la propia canilla en la lanzadera.
- Suelte el estribo 1 y presione la cápsula portacanilla hasta que encaje de modo audible en la lanzadera.

## *Equipamiento*

 $\subset$  $\rightarrow$  $\subset$  $\rightarrow$  $\overline{\mathcal{O}}$  $\circ$  $\bigcirc$   $\circ$ 3  $\vec{\circ}$ en máquinas con A tensahilos rodante  $\oslash$ .<br>Ś  $\circ$  $\odot$ 6 2  $\mathbb{Q}$  $\cup$  $\widehat{\mathbb{C}}$ (0) 61-C ℅ 1 S Fig. 9 - 05

9.04 Enhebrado / regulación de la tensión del hilo superior

- Conectar la máquina.
- 型 ● Baje el pedal de presión 1 y abra el dispositivo de apriete 2.
	- Enhebre el hilo superior de acuerdo con el gráfico de arriba.
	- Regule la tensión del hilo superior girando el tornillo moleteado 3.
	- Iniciar el proceso de costura
	- O bien

 $\Diamond$ 

 $\frac{1}{\tau}$ 

● Llevar la máquina a la posición inicial.
# 9.05 Selección del número de programa

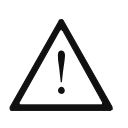

Beim Nahtprogrammwechsel darauf achten, dass der Teilesatz (Umbugger, Taschenblech und Nähschablone) zum neuen Nahtprogramm passen! Eine falsche Kombination von Teilesatz und Nahtprogramm kann zu schweren Schäden an der Maschine führen!

- Conectar la máquina.
- $\overline{\mathbb{F}_0}$ Acceda al menú para introducir el número de programa.

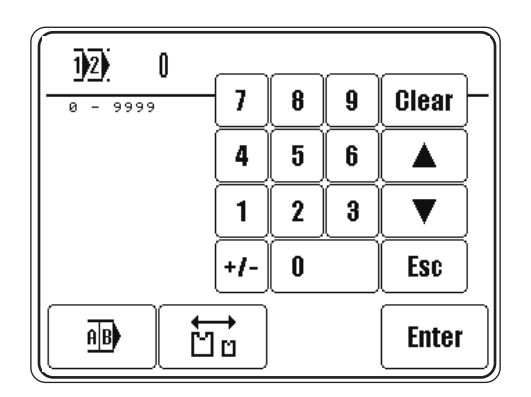

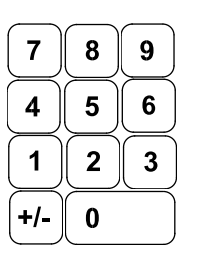

 $\overline{12}$  0

● Seleccione el número de programa deseado (0 - 9999) por medio del teclado numérico.

● Confirme la elección y abandone el menú de selección.

#### Explicación de las demás funciones

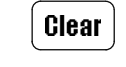

**Enter** 

#### Borrar (clear) Esta función fija el valor a "0".

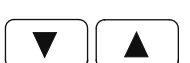

### Teclas de flecha

Estas funciones aumentan o disminuyen el valor.

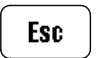

Esc

Esta función interrumpe la introducción sin adoptar el valor introducido.

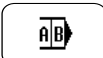

#### Selección de secuencia

Esta función abre el menú para la selección o combinación de secuencia; véase el capítulo 9.06 Selección combinaciónde secuencia.

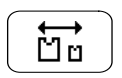

#### Programa de piezas

Esta función abre el menú para introducir el número de programa de piezas.

# 9.06 Selección / combinación de secuencia

# 9.06.01 Selección de secuencia

En lugar de un número de programa, también puede seleccionarse la secuencia correspondiente. Ello presupone que se hayan asignado programas de costura individuales a una secuencia; véase el capítulo 9.06.02 Combinación de secuencia.

● Conectar la máquina.

#### $\frac{E}{\Omega}$  $\overline{12}$  0

● Acceda al menú para introducir el número de programa.

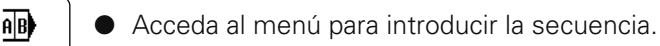

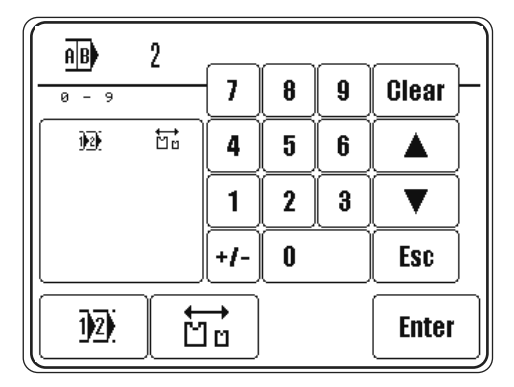

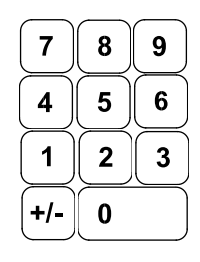

● Seleccione el número de secuencia deseado (0 - 9) por medio del teclado numérico.

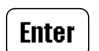

● Confirme la elección y abandone el menú de selección.

### Explicación de las demás funciones

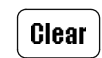

### Borrar (clear)

Esta función fija el valor a "0".

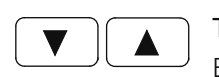

# Teclas de flecha

Estas funciones aumentan o disminuyen el valor.

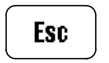

# Esc

Esta función interrumpe la introducción sin adoptar el valor introducido.

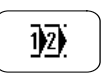

### Selección de programa

Esta función abre el menú para la selección de programa; véase el capítulo 9.05 Selección de número de programa.

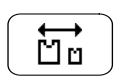

### Programa de piezas

Esta función abre el menú para introducir el número de programa de piezas.

# 9.06.02 Combinación de secuencias

A una secuencia pueden asignarse hasta 4 programas de costura. Cada programa de costura está asignado a un programa de piezas. Al coser, los programas de costura de una secuencia seleccionada aparecen junto con los programas de piezas en el display como función y pueden seleccionarse directamente.

- Acceda al menú para introducir la secuencia y seleccionar el número de secuencia deseado sin abandonar el menú de selección; véase el capítulo 9.06.01 Selección de secuencia.
- Acceda a la programación de secuencias.
- Combine la secuencia con programas de costura existentes, introduciendo los números de programas a través del teclado numérico.

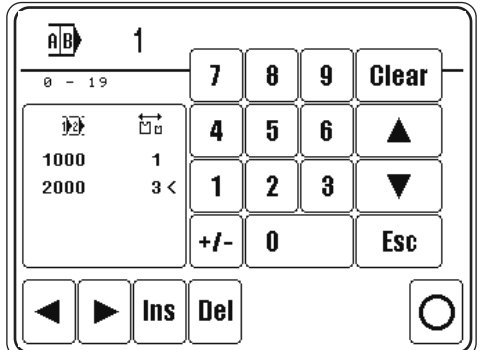

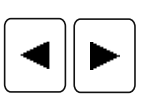

品

 $\overline{12}$ 

● El cursor en la ventana indica el programa de costura que se elimina de la secuencia o el punto donde se inserta un nuevo programa de costura. El cursor se mueve mediante las teclas de flecha.

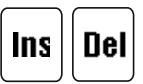

Inserte en su caso el programa de costura o el programa de piezas en la posición actual del cursor (INS) o borre de la secuencia el programa de costura marcado (DEL).

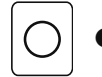

Finalice la programación de secuencias.

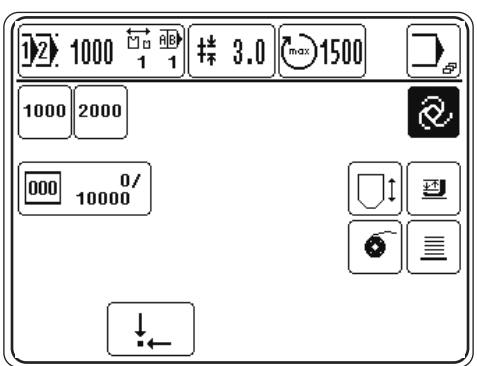

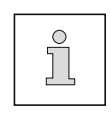

El cambio automático de los programas de costura de una secuencia puede desconectarse por medio del parámetro "112", para permitir p. ej. un acceso rápido de hasta 4 programas de costura distintos; véase el capítulo 13.10.02 Lista de parámetros.

# 9.07 Configuración de los cursores

A las estaciones del programa (1 - 4) pueden asignarse distintas configuraciones de corredera mediante los parámetros "116" a "119". A los programas individuales pueden también asignarse configuraciones de corredera mediante el parámetro "115".

- Conectar la máquina.
- 
- Acceder al modo de funcionamiento Entrada.

**PAR** 

● Abra la entrada de parámetros

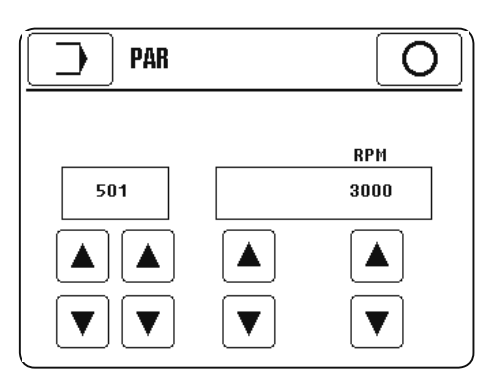

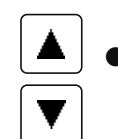

Seleccione los parámetros "115" a "119" y modifique los valores correspondientes, véase el capítulo 13.10.02 Lista de los parámetros.

Salga de la entrada de parámetros.

# 9.08 Control de la plantilla ( opcional )

Para el control de la plantilla, ésta, mediante la colocación de electroimanes, se provee de un código que puede ser detectado por el mando a través de un dispositivo auxiliar. Así se evíta que una combinación errónea de programa de costura y plantilla de costura pueda causar una rotura de la aguja.

Cuando se disponga de la opción, para poder trabajar con control de la plantilla, deberá estar conectada la función Control de la plantilla y estar introducido un código de la plantilla en el programa de costura.

- 9.08.01 Conexión del control de la plantilla
	- Conectar la máquina.

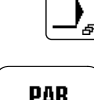

Acceder al modo de funcionamiento Entrada.

Abra la entrada de parámetros.

**PAR** 

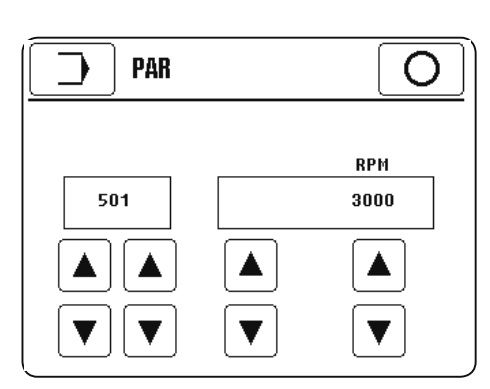

Seleccione el parámetro "108" y ajuste el valor "1", véase el capítulo 13.10.02 Lista de los parámetros.

Salga de la entrada de parámetros.

9.08.02 Determinación del código de la plantilla

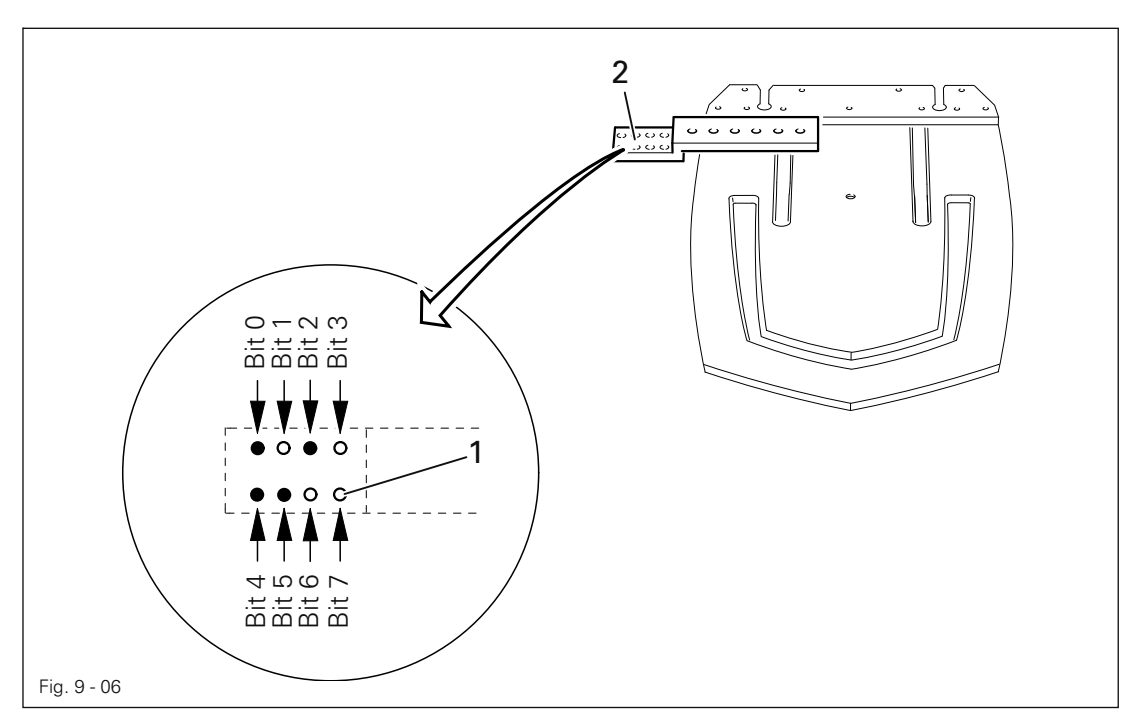

El código de la plantilla se introduce como valor numérico ( 0 al 99 ) en el programa de costura. El código de la plantila se forma mediante la disposición de hasta 8 electroimanes sobre el soporte 1 como número binario.

### Ocupación de los bits

Ejemplo: El número decimal ( 3 5 ) equivale a la combinación binaria ( $(1 1 0 0)$   $(1 0 1 0)$ 

LUGARES DE LA DECENAS (3) LUGARES DE LAS UNIDADES (5)

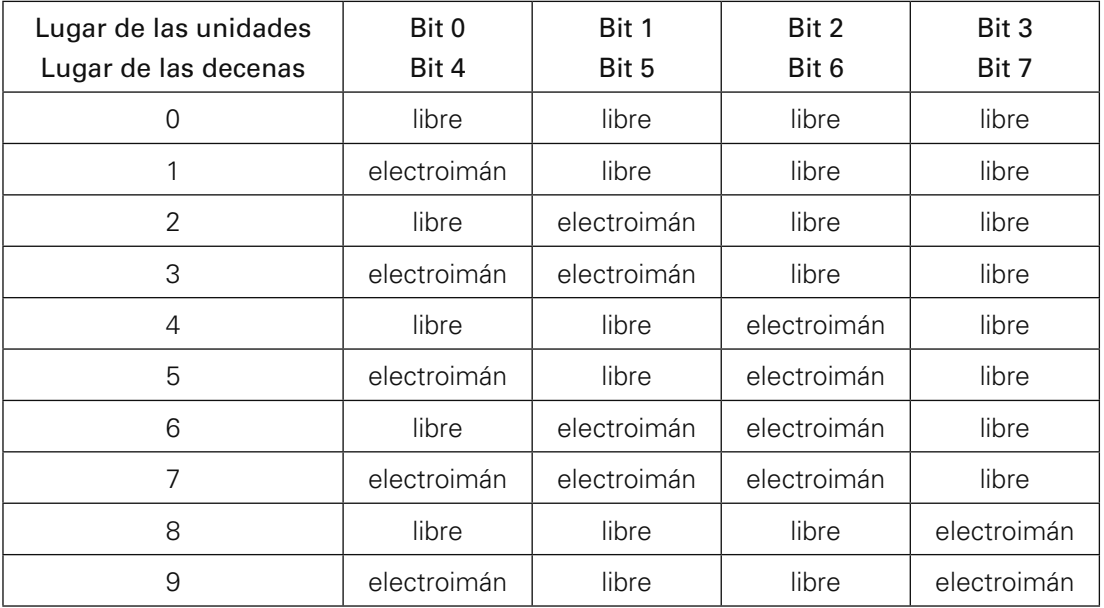

# 9.09 Ajuste del contador de puntadas de hilo inferior

● Conectar la máquina.

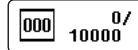

● Acceda al menú para introducir el número de puntadas de hilo inferior.

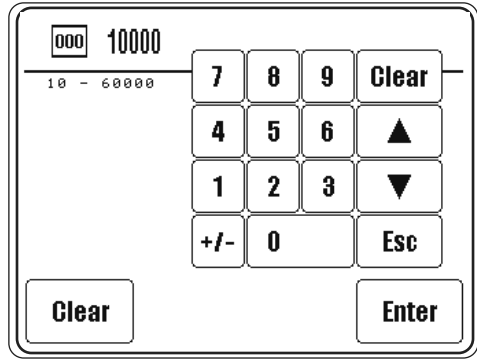

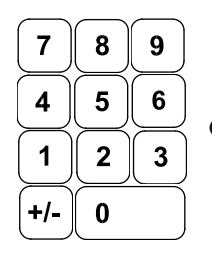

● Introduzca el número de puntadas por medio del teclado numérico.

**Enter** 

Finalice la introducción.

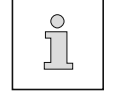

Esc

Cuando se alcanza el número de puntadas de hilo inferior, la máquina se detiene automáticamente para el cambio de carrete.

### Explicación de las demás funciones

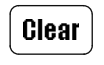

Clear (en el teclado numérico)

Esta función fija el valor de entrada a "0".

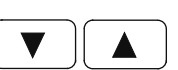

### Teclas de flecha

Estas funciones aumentan o disminuyen el valor.

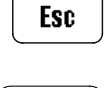

**Clear** 

# Clear (en el pie de página)

Esta función fija el contador de hilo inferior (el número de puntadas cosidas) a "0".

Esta función interrumpe la introducción sin adoptar el valor introducido.

# 9.10 Cambio del juego de piezas

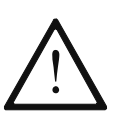

¡El programa de costura, el programa de piezas y el juego de piezas ( doblador, chapa de bolsillo y plantilla de costura ) deberán estar adaptados entre sí y utilizarse siempre juntos!

¡Una combinación errónea podría causar graves daños en la máquina!

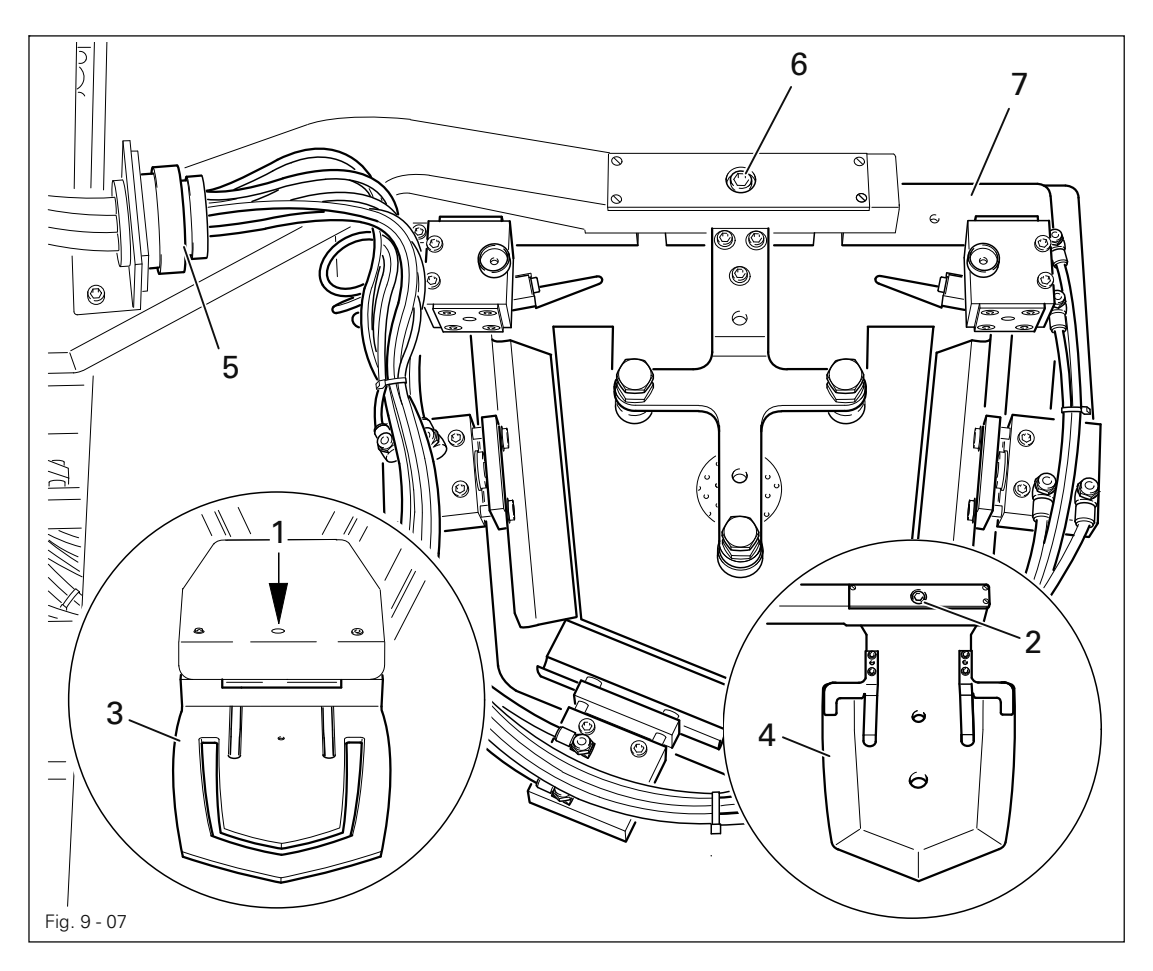

● Conectar la máquina.

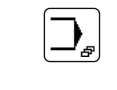

● Acceder al modo de funcionamiento Entrada.

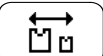

Llamar la función "cambiar juego de piezas".

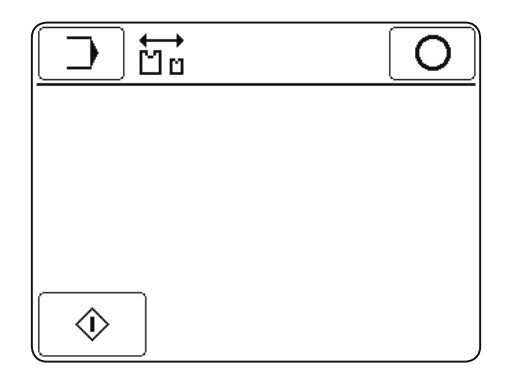

● Afloje los tornillos 1 y 2 y retire el patrón de costura 3 así como la chapa de bolsillo 4.

- Inserte la nueva chapa de bolsillo y el patrón de costura correspondiente.
- Apriete los tornillos  $1 \vee 2$ .

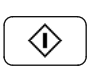

● Confirme el cambio de la chapa de bolsillo y del patrón de costura.

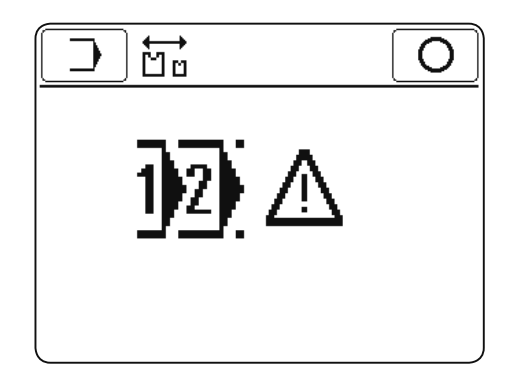

- Desenrosque la conexión de aire comprimido 5.
- Afloje el tornillo 6 y retire el juego de doblador 7.
- Coloque el juego de doblador correspondiente a la chapa de bolsillo y al patrón de costura.
- Apriete el tornillo 6 y enrosque la conexión de aire comprimido 5.

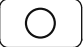

● Concluya el cambio del juego de piezas.

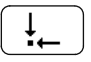

● Efectúe un desplazamiento hasta la posición inicial; la máquina está lista para el funcionamiento.

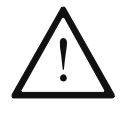

Seleccione el número de programa correspondiente al juego de piezas. Las combinaciones erróneas pueden producir graves daños en la máquina.

9.11 Cambio del juego de piezas

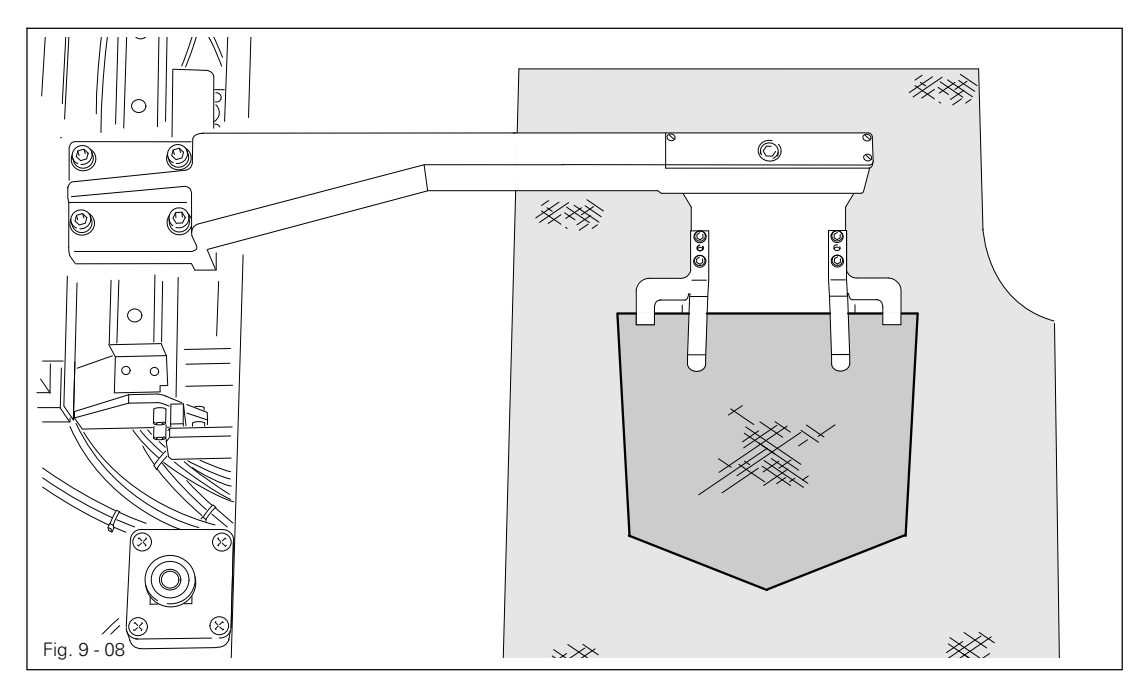

- Conectar la máquina.
- Coloque los cortes sobre la mesa de apoyo o llévelos a la chapa de bolsillo y colóquelos.

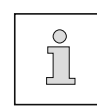

La colocación y alineación de los cortes de bolsillos depende de la combinación de menú seleccionada, Véase los parámetros "113" y "114" en el capítulo 13.10.02.

Combinación del menú: "Posición inicial chapa de bolsillo delantera" / "Material liso conectado"

● Empuje el corte del bolsillo sobre la chapa de bolsillo conforme a la figura Fig. 9-08.

Combinación del menú: "Posición inicial chapa de bolsillo trasera" / "Material liso conectado" Pulse 2 veces el interruptor de inserción, la chapa de bolsillo avanza.

● Empuje el corte del bolsillo sobre la chapa de bolsillo conforme a la figura Fig. 9-08.

Combinación del menú: "Posición inicial chapa de bolsillo delantera" / "Material liso desconectado"

- Empuje el corte del bolsillo sobre la chapa de bolsillo conforme a la figura Fig. 9-08.
- Pulse 2 veces el interruptor de inserción, la chapa de bolsillo desciende y se suelta para colocar el corte del pantalón.
- Accione el interruptor de inserción, la chapa de bolsillo desciende.

Combinación del menú: "Posición inicial chapa de bolsillo trasera" / "Material liso desconectado"

- Pulse el interruptor de inserción, la chapa de bolsillo avanza.
- Empuje el corte del bolsillo sobre la chapa de bolsillo conforme a la figura Fig. 9-08.
- Pulse el interruptor de inserción, la chapa de bolsillo desciende y se suelta para colocar el corte del pantalón.

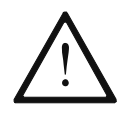

La máquina sólo puede ponerse en marcha por personal debidamente instruido. El personal operario debe tener cuidado de que únicamente el personal autorizado se mantiene en la zona de peligro de la máquina.

Junto al modo de funcionamiento Entrada, para la producción se halla disponible sobre todo el modo de funcionamiento Coser; véase el capítulo 11 Entrada. Aquí, dependiendo de la selección del programa y del estado de la máquina, en el display se muestran todas las funciones y ajustes relevantes para la producción. Generalmente se trabaja en modo Automático, y para el ajuste y comprobación de secuencias puede conmutarse al modo manual.

Para la producción han de cumplirse las siguientes condiciones:

- Todos los dispositivos de seguridad tienen que estar colocados y todas las cubiertas, tapadas; véase el capítulo 1.06 Indicaciones de riesgo.
- La máquina tiene que instalarse y ponerse en funcionamiento adecuadamente según el capítulo 8 Instalación y primera puesta en funcionamiento.
- Deben haberse realizado todos los trabajos de equipamiento, véase capítulo 9 Equipamiento.
- Conectar la máquina.

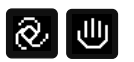

Seleccionar entre la costura manual y automática, el modo de servicio actual se muestra con colores inversos.

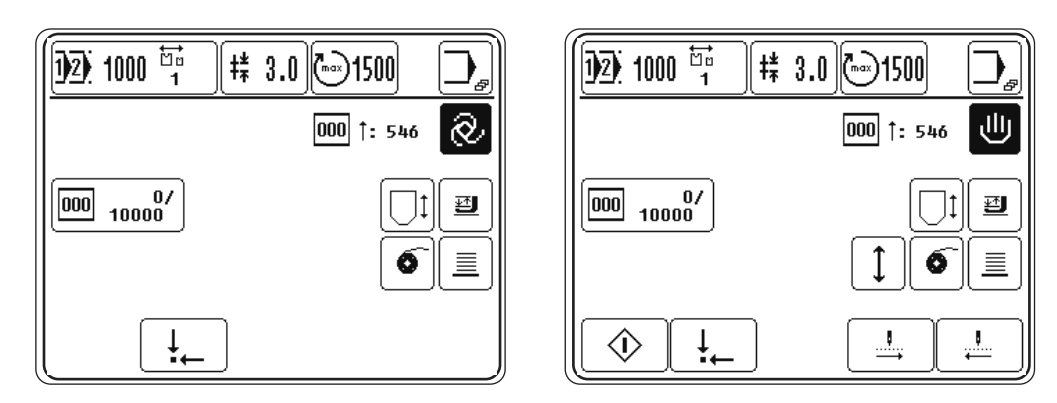

# 10.01 Costura automática

● Conectar la máquina.

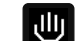

Seleccionar la costura automática.

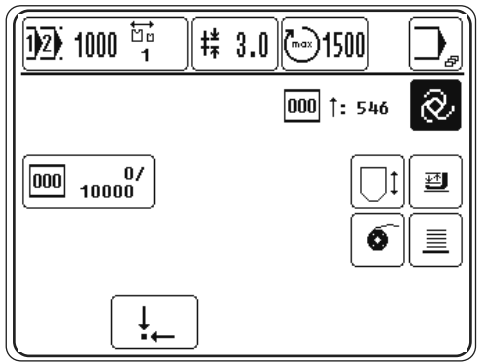

- Inserte los cortes y colóquelos, véase el capítulo 9.11 Inserción de los cortes.
- Arranque la ejecución del programa con las teclas de arranque doble, véase el capítulo 7.04 Teclas de arranque doble.

Explicación de las funciones adicionales

#### Selección de programa  $\sqrt{2}$  1000  $\frac{176}{1}$

Esta función abre el menú para la introducción del número de programa. El número de programa actual se muestra en el icono junto con el número de programa de piezas asignado.

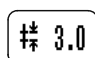

#### Longitud de puntada estándar

Estas funciones abren el menú para la introducción de la longitud de puntada estándar. La longitud de puntada estándar actual se muestra en el símbolo.

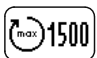

#### Régimen máximo de revoluciones

Estas funciones abren el menú para la introducción del régimen máximo de revoluciones. El régimen máximo de revoluciones actual se muestra en el símbolo.

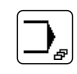

#### Menú de introducción

Con esta función se accede al modo de funcionamiento "Entrada"; véase el capítulo 11 Entrada.

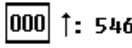

# 1: 546 Contador de piezas diario

Aquí se muestra el número diario de piezas.

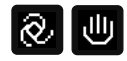

#### Costura manual / automática

Esta función cambia entre la costura manual y automática. En este caso se muestra el símbolo correspondiente del estado actual de funcionamiento.

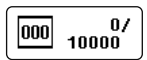

#### Contador de puntadas de hilo inferior

Esta función abre el menú para la introducción y retroceso de las puntadas de hilo inferior; véase el capítulo 9.09 Ajuste de contador de puntadas de hilo inferior.

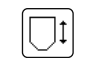

#### Patrón arriba / abajo

Con esta función se puede subir o bajar el patrón.

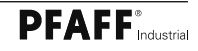

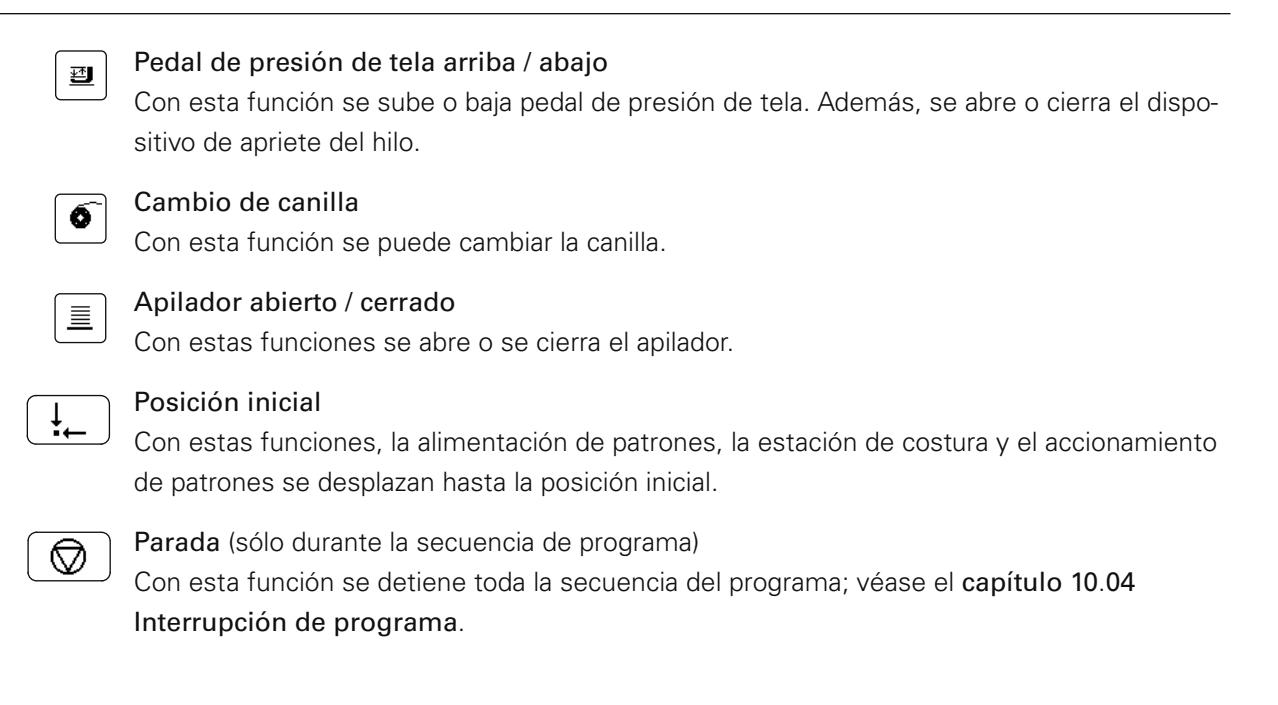

# 10.02 Costura manual

● Conectar la máquina.

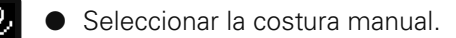

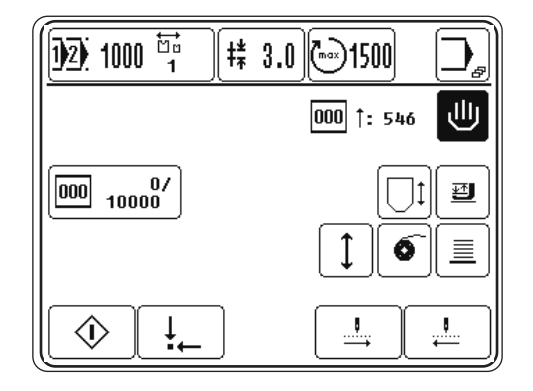

Explicación de las funciones adicionales

# $\frac{1}{2}$  1000  $\frac{57}{4}$

#### Selección de programa

Esta función abre el menú para la introducción del número de programa. El número de programa actual se muestra en el icono junto con el número de programa de piezas asignado.

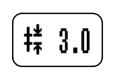

#### Longitud de puntada estándar

Estas funciones abren el menú para la introducción de la longitud de puntada estándar. La longitud de puntada estándar actual se muestra en el símbolo.

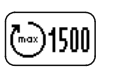

#### Régimen máximo de revoluciones

Estas funciones abren el menú para la introducción del régimen máximo de revoluciones. El régimen máximo de revoluciones actual se muestra en el símbolo.

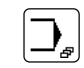

#### Menú de introducción

Con esta función se accede al modo de funcionamiento "Entrada"; véase el capítulo 11 Entrada.

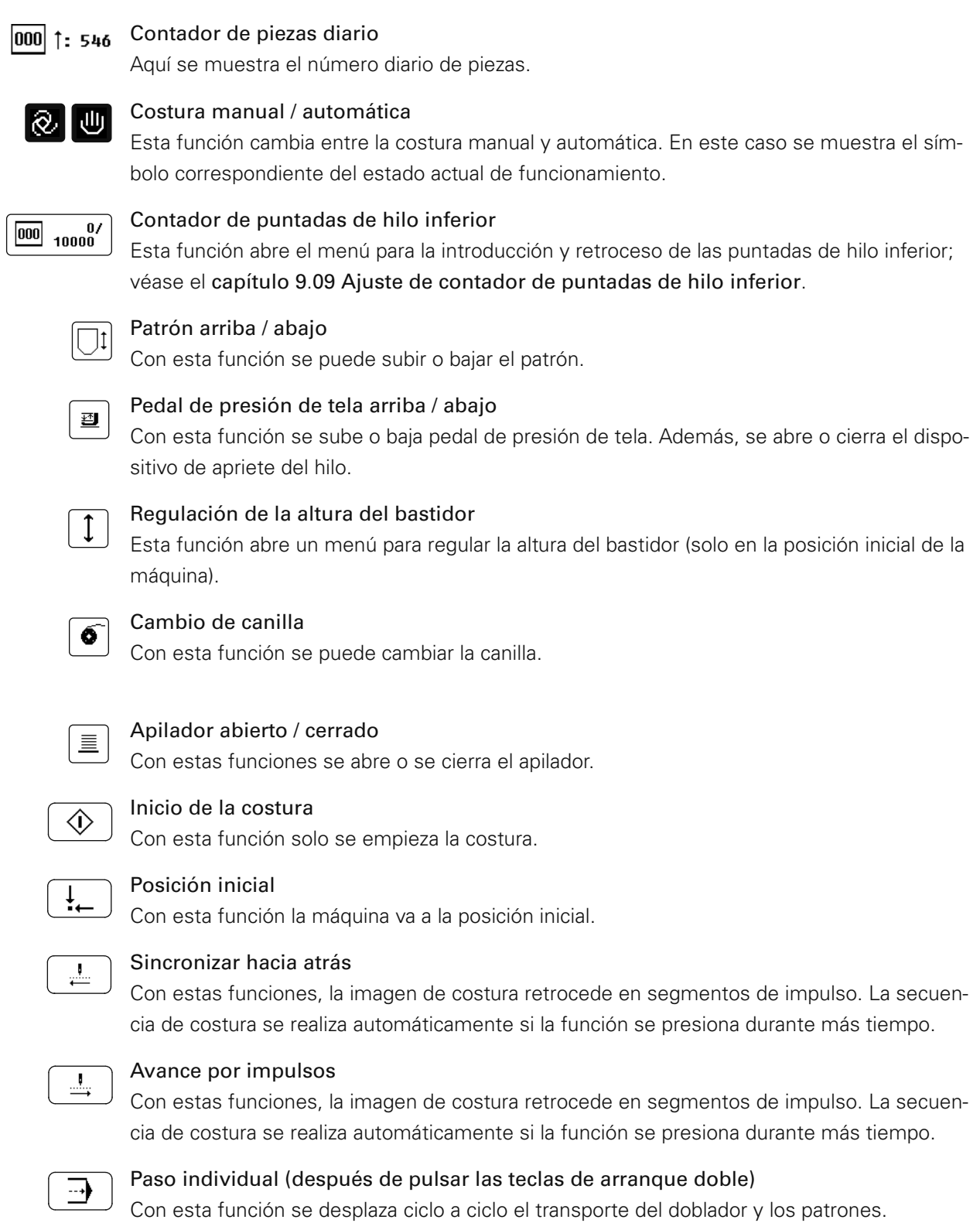

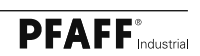

### 10.03 Costura con secuencias

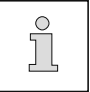

Para la costura con selección automática de programas, el parámetro "114" ha de tener el valor "1"; véase el capítulo 13.10.02 Lista de parámetros.

- Conecte la máquina.
- Seleccione la secuencia deseada; véase el capítulo 9.06.01 Selección de secuencia.

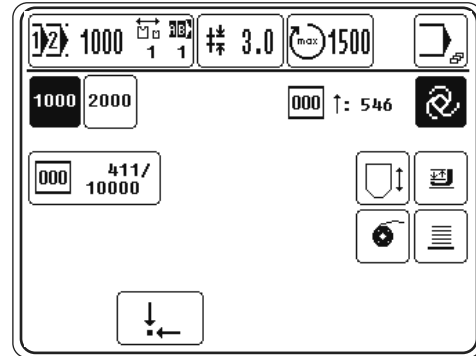

- Zuschnitte einlegen.
- Programmablauf durch Drücken der Doppelstarttasten starten, siehe Kapitel 7.04 Doppelstarttasten.

#### Explicación de las funciones adicionales

#### Selección de programa  $\overleftrightarrow{E}$  iii)

Esta función abre el menú para la introducción del número de programa. El número de programa actual se muestra en el símbolo. Si el cambio automático de frecuencia está activado, el símbolo de secuencia se muestra de forma inversa.

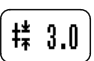

 $\overline{1}$  $\overline{2}$  $\overline{)}$  1000

#### Longitud de puntada estándar

Estas funciones abren el menú para la introducción de la longitud de puntada estándar. La longitud de puntada estándar actual se muestra en el símbolo.

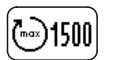

### Régimen máximo de revoluciones

Estas funciones abren el menú para la introducción del régimen máximo de revoluciones. El régimen máximo de revoluciones actual se muestra en el símbolo.

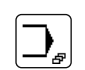

#### Menú de introducción

Con esta función se accede al modo de funcionamiento "Entrada"; véase el capítulo 11 Entrada.

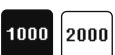

#### Programas individuales

La función depende del ajuste del parámetro "112" (cambio automático de secuencia); véase el capítulo 13.10.02 Lista de parámetros.

Si "Cambio de secuencia" está activado (valor "I") con esta función se muestra de forma inversa el siguiente programa individual que ha de procesarse.

Si "Cambio de secuencia" está desactivado (valor "0"), la función sirve para la selección rápida de los programas de costura depositados.

#### Contador de piezas diario  $|000|$  1: 546

Aquí se muestra el número diario de piezas.

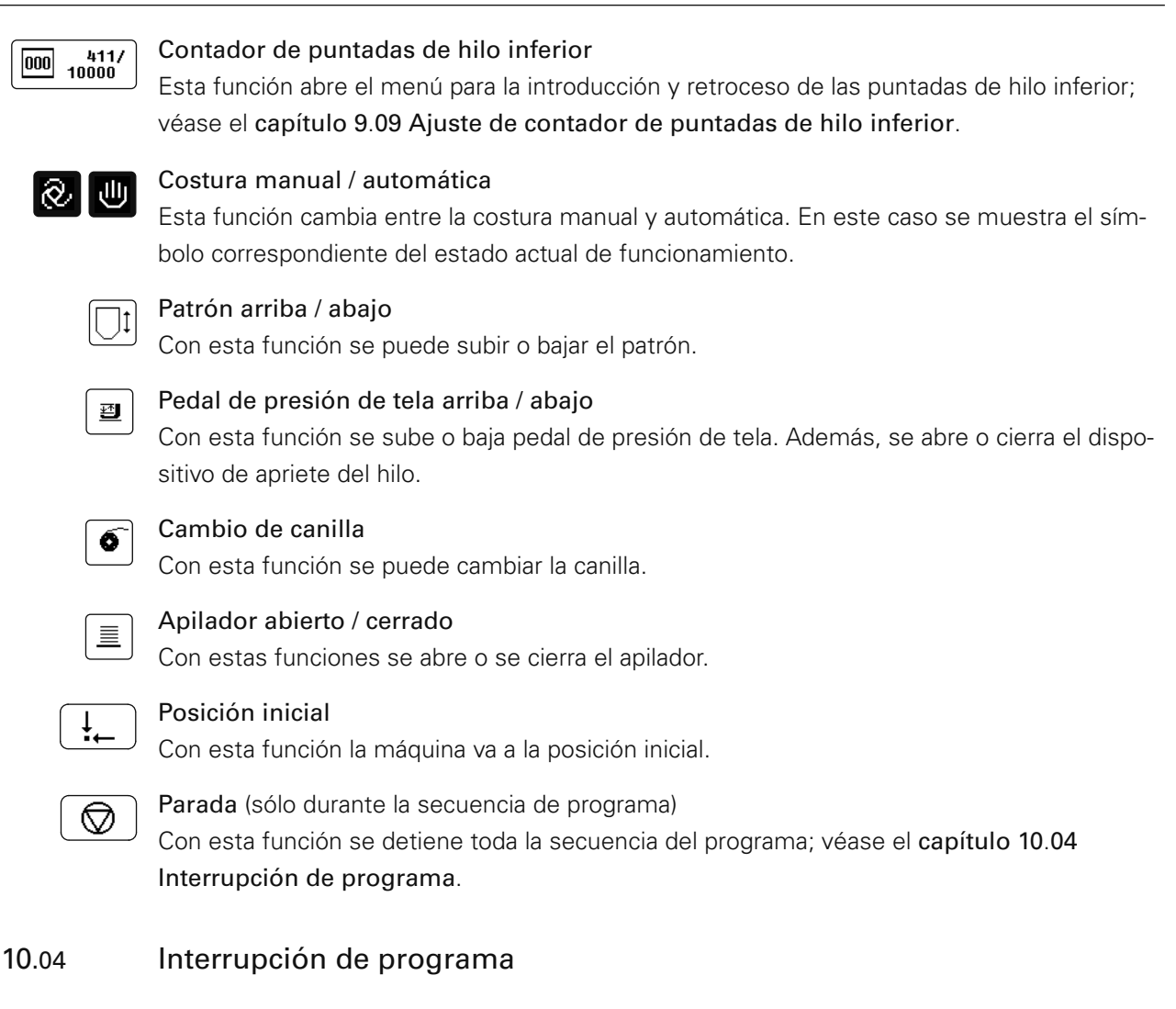

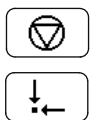

La ejecución del programa se puede interrumpir activando la función "Parada" en el panel de control o presionando la tecla de parada.

Pulsando esta tecla puede llevarse el doblador a la posición inicial.

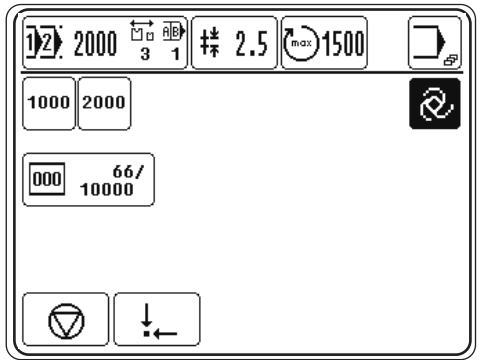

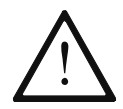

Cuando la máquina se ha parado de este modo la estación de costura y el doblador no se encuentran en posición inicial.

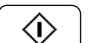

● Continuar ejecutando el programa con la función correspondiente

O bien

● Presione las teclas de arranque doble, véase el capítulo 7.04 Teclas de arranque doble.

# 10.05 Avisos de error

### En general

Cuando se produce una anomalía aparece un código de error en la pantalla. Un mensaje de error se debe a un manejo erróneo, a anomalías en la máquina, así como a sobrecargas. (Consulte el capítulo 14.02 Explicaciones de los avisos de error)

### Error al conmutar salidas

Si al conmutar una salida se produce un error, la salida se muestra con el estado de conmutación deseado (0) o (I).(0) significa que la salida se va a desconectar y (I), que la salida se va a conectar.

En la línea siguiente se muestra lo que ha causado el error.Entre paréntesis se muestra el estado de referencia para que se mantenga un proceso sin anomalías.En el ejemplo siguiente se va a desconectar la salida Y1.1 Condición necesaria: E1.1 debe estar en (1).

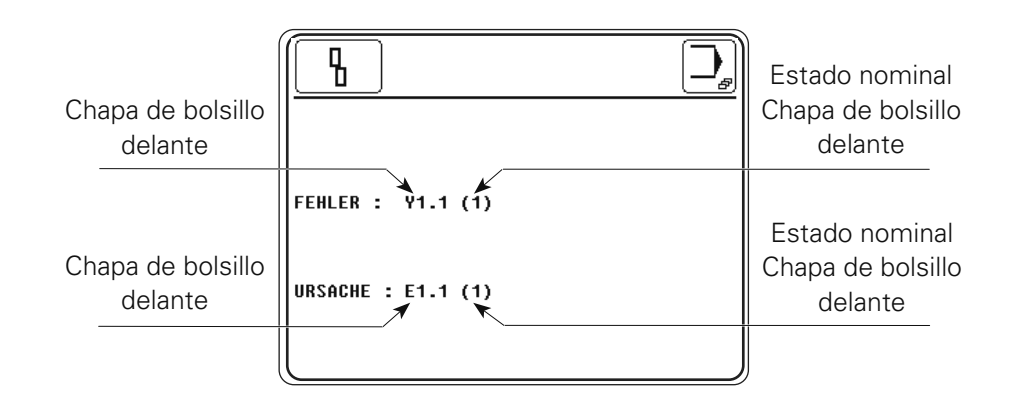

Comprobar E1.1 y eliminar el error.

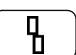

Confi rmar subsanación de error.

# 11 Entrada de datos

Junto a las funciones para la entrada o modificación de programas de costura se sitúan, en el modo de funcionamiento Entrada, las funciones para la indicación de información, la gestión de programas, la configuración y el ajuste de la máquina (entre otras, el ajuste del país y los derechos de acceso), así como para el asesoramiento en los trabajos de servicio y ajuste. En el modo de funcionamiento Entrada está bloqueado el arranque de la máquina para evitar una puesta en marcha involuntaria de la misma.

# 11.01 Sinopsis de las funciones en el modo de funcionamiento Entrada

● Conecte la máquina.

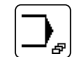

Acceder al modo de funcionamiento Entrada.

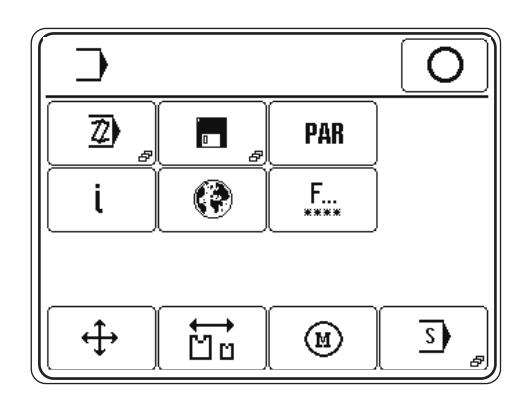

### Explicación de las funciones

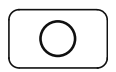

### Terminar la entrada de datos

Mediante esta función se termina la entrada de datos y se efectúa el cambio al modo de funcionamiento Coser.

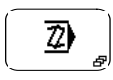

### Entrada del programa de costura

Mediante esta función se abre el menú para la entrada o modificación de programas de costura, véase elcapítulo 11.02 Crear / modificar programas de costura.

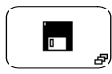

# Gestión de programas

Mediante esta función se gestionan los datos de la memoria de la máquina y los SD-Card, véase el capítulo 11.04 Gestión de programas.

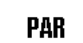

### Ajustes de parámetros

Mediante esta función se abre el menú para modificar los ajustes de parámetros, véase el capítulo 13.10 Ajustes de parámetros.

### Información

Esta función abre un menú para mostrar la información siguiente:

- Estado actual del software de la máquina
- Estado actual del firmware de la máquina
- Estado actual del firmware del panel de mando
- Estado actual del firmware del motor
- Contador de piezas diario
- Borrar el contador de horas de
- Borrar el contador de horas de

Clear El contador de piezas diario puede ponerse a cero mediante la función "Clear".

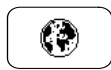

#### Ajustes de país

Esta función abre un menú para seleccionar el idioma en que se muestra el panel de mando, véase el capítulo 8.07 Seleccionar idioma.

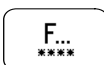

#### Derechos de acceso

Esta función abre un menú para determinar los derechos de acceso, véase el capítulo 11.05 Derechos de acceso.

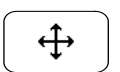

#### Motores paso a paso / puntos de referencia

Esta función abre un menú para desplazar los motores paso a paso mediante la función "Prueba", para desplazarse a los puntos de referencia.

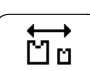

#### Cambiar el juego de piezas

Esta función abre un menú para cambiar el juego de piezas, véase el capítulo 9.10 Cambiar el juego de piezas.

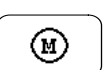

#### Motor de coser

Esta función abre un menú para probar y ajustar el motor de coser, véase el capítulo 13.09 Ajustes del motor de coser.

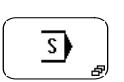

#### Menú de servicio

Mediante esta función se abre el menú para seleccionar diferentes funciones de servicio, véase el capítulo 13.08 Menú de servicio.

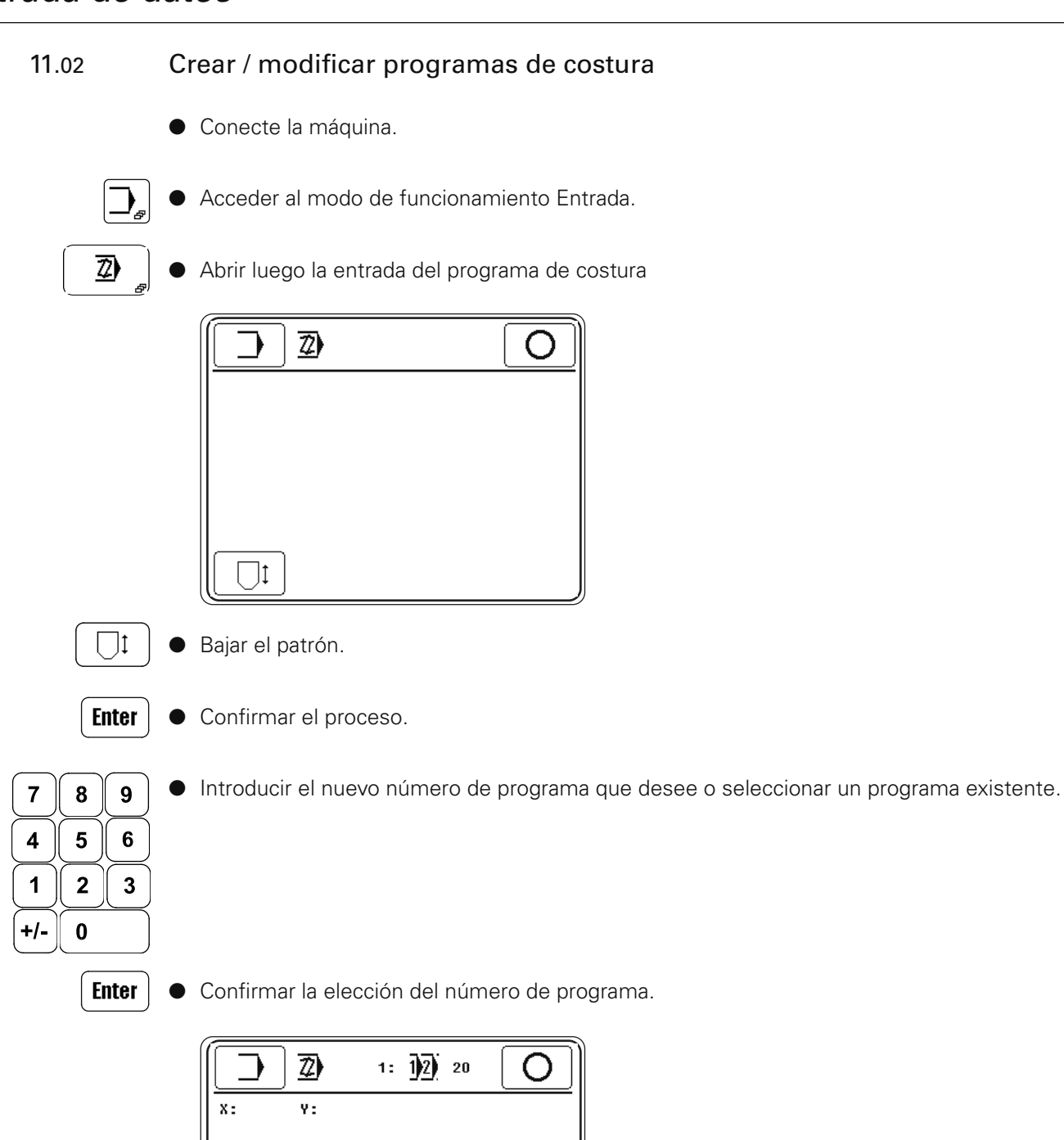

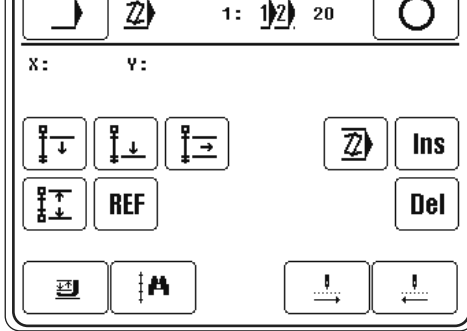

Explicación de las funciones

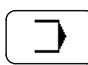

#### Menú de introducción

Esta función finaliza el proceso de programación y abre el menú principal de entrada, véase el capítulo 11.01 Sinopsis de las funciones en el modo de funcionamiento Entrada.

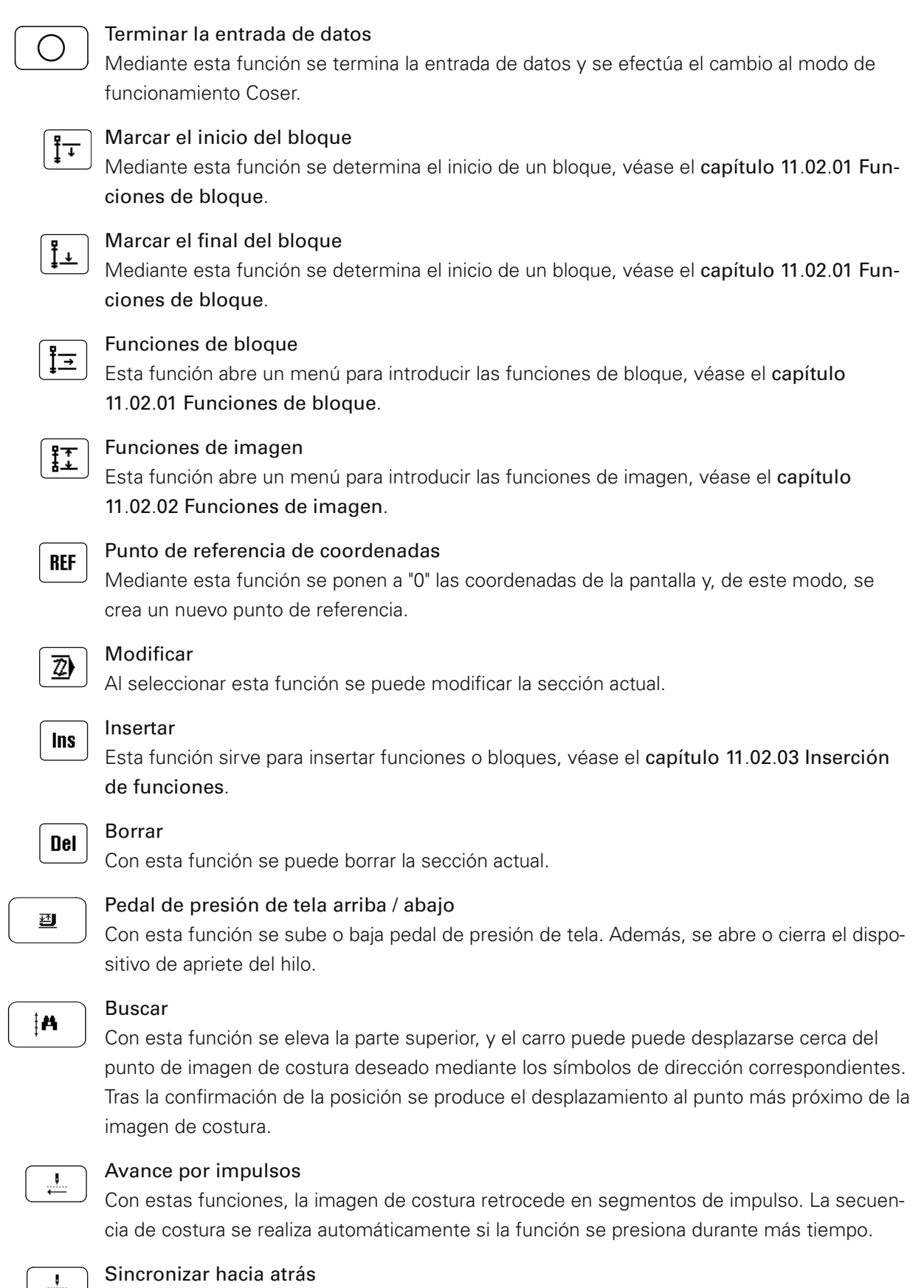

Con estas funciones, la imagen de costura retrocede en segmentos de impulso. La secuencia de costura se realiza automáticamente si la función se presiona durante más tiempo.

# 11.02.01 Funciones de bloque

- Conecte la máquina.
- Acceder al modo de funcionamiento Entrada.
- - Abrir luego la entrada del programa de costura.
- 
- Definir el inicio y el final del bloque

Después de seleccionar el lugar deseado en el programa avanzando paso a paso por el programa, se puede definir el inicio de un bloque mediante la función "Marcar inicio del bloque". El marcado del bloque tiene que terminarse definiendo un final para el bloque; para ello, avance hasta el punto deseado y active la función "Marcar final del bloque". Al avanzar por el programa, se puede reconocer el bloque marcado por la representación inversa de los números de sección.

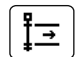

Acceder a las funciones de bloque.

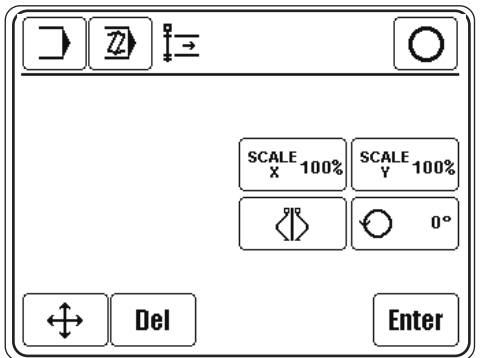

Explicación de las funciones

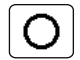

### Terminar la entrada de datos

Mediante esta función se termina la entrada de datos y se efectúa el cambio al modo de funcionamiento Coser.

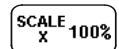

#### Factor de ampliación del eje X

La función sirve para ampliar o reducir el bloque en la dirección X.

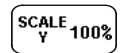

### Factor de ampliación del eje Y

La función sirve para ampliar o reducir el bloque en la dirección Y.

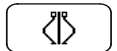

### Reflejar

La función sirve para reflejar el bloque. La reflexión se efectúa sobre la recta que discurre paralela al eje Y y pasa por el punto de inicio del bloque.

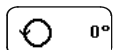

### Girar

La función sirve para girar el bloque. El bloque se gira alrededor del punto de inicio del bloque en sentido antihorario.

# $\overline{\bigoplus}$

Desplazar bloque

Después de seleccionar esta función, se tiene que desplazar a un nuevo punto con el accionamiento de la grapa. Con la función Enter se acepta el punto y se desplaza el bloque.

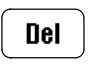

# Borrar

Al seleccionar esta función se borra el bloque.

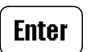

Enter

Terminar la introducción de las funciones de bloque y ejecutar la manipulación de bloques.

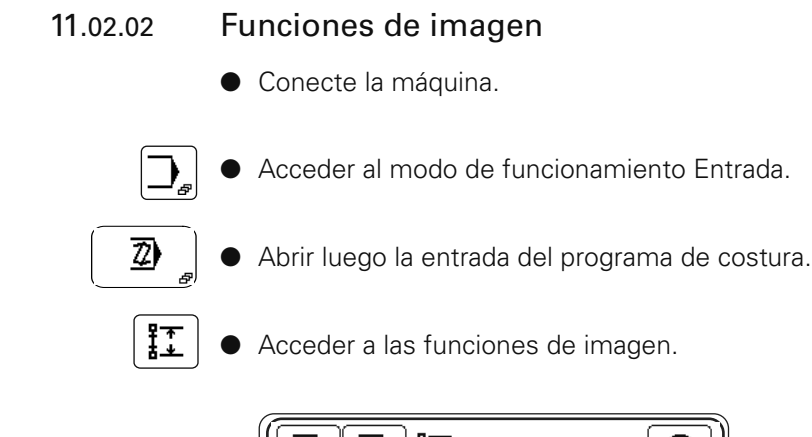

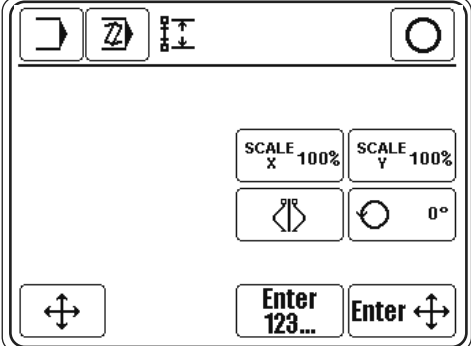

#### Explicación de las funciones

#### Terminar la entrada de datos

Mediante esta función se termina la entrada de datos y se efectúa el cambio al modo de funcionamiento Coser.

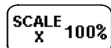

#### Factor de ampliación del eje X

La función sirve para ampliar o reducir la imagen en la dirección X. El proceso se termina seleccionando el punto de simetría, bien a través de las teclas numéricas o bien mediante las teclas de desplazamiento.

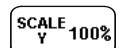

#### Factor de ampliación del eje Y

La función sirve para ampliar o reducir la imagen en la dirección Y. El proceso se termina seleccionando el punto de simetría, bien a través de las teclas numéricas o bien mediante las teclas de desplazamiento.

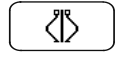

### Refleiar

La función sirve para reflejar la imagen. El proceso se termina seleccionando el punto de simetría, bien a través de las teclas numéricas o bien mediante las teclas de desplazamiento.

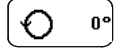

# Girar

La función sirve para girar la imagen. La imagen se gira en sentido antihorario. El proceso se termina seleccionando el punto de simetría, bien a través de las teclas numéricas o bien mediante las teclas de desplazamiento.

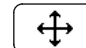

#### Desplazar imagen

Después de seleccionar esta función, se tiene que desplazar a un nuevo punto con el accionamiento de la grapa. Con la tecla Enter se adopta el punto y se desplaza la imagen desde la posición actual hasta el final del programa.

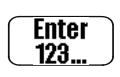

## Punto de simetría mediante teclas numéricas

El punto de simetría se determina mediante la introducción de las coordenadas mediante las teclas numéricas.

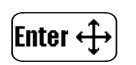

### Punto de simetría mediante teclas de desplazamiento

Mediante esta función la máquina se desplaza al punto de simetría (se introduce ese punto) pulsando los iconos de dirección correspondientes.

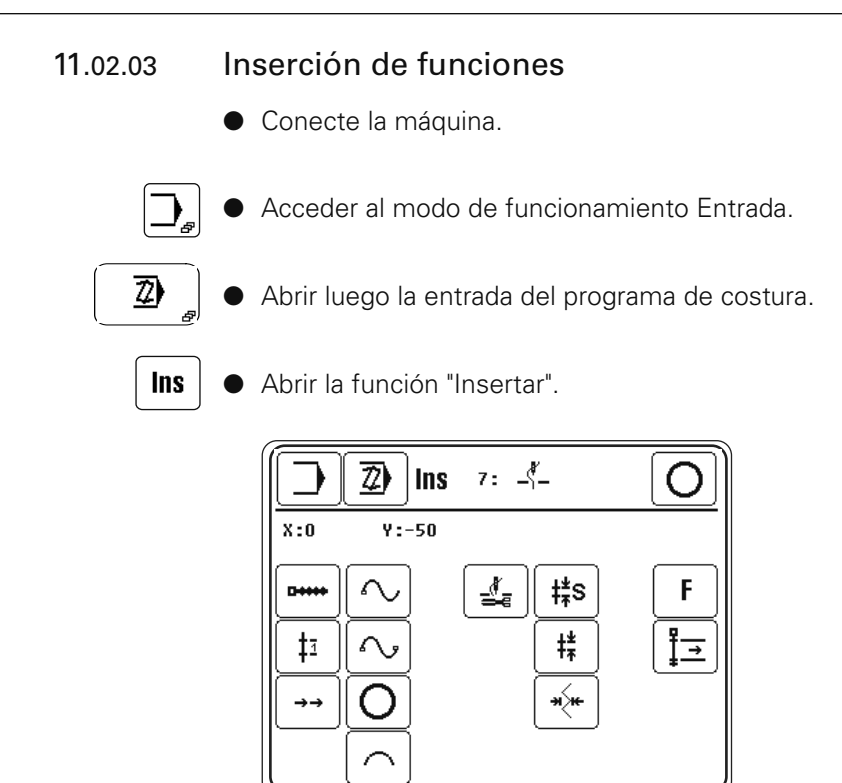

Explicación de las funciones

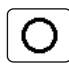

### Terminar la entrada de datos (en la línea de estado)

Mediante esta función se termina la entrada de datos y se efectúa el cambio al modo de funcionamiento Coser.

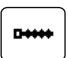

#### Recta

Una recta es una conexión directa entre dos puntos. Para introducir una recta, tiene que haberse definido una longitud de puntada.

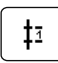

### Puntada suelta

Se introduce una puntada o un avance sueltos. Al hacerlo no se tiene en cuenta ninguna longitud de puntada. La puntada suelta o avance puede ser de un máximo de 6 mm.

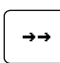

#### Marcha rápida

La marcha rápida sirve para desplazar rápidamente el accionamiento de la grapa. Ambos ejes se desplazan, independientemente entre sí, lo más rápido que sea posible hasta el punto final. Por ello, el trayecto que resulta no es ninguna recta (cuidado con los obstáculos sobre la plantilla). Si se tiene que recorrer una trayectoria exacta, entonces se tiene que trabajar con recta o curvas sin empezar a coser.

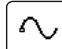

Λ,

#### Punto de apoyo de curva

Se pueden introducir tantos puntos de apoyo como se quiera en la curva. El control calcula el recorrido de la curva teniendo en cuenta la longitud de puntada. Los puntos de apoyo no tienen que ser necesariamente puntos de puntada. Tiene que haberse definido una longitud de puntada. Cuanto mayor sea el número de puntos de apoyo introducidos, más exacto será el recorrido de la curva.

#### Fin de curva

Con esta función se transforma un punto de apoyo de curva en un punto de fin de curva.

# Círculo

Para introducir un círculo se necesitan 3 puntos. El primer punto es automáticamente el punto de partida. Los dos puntos que faltan tienen que introducirse después. Tiene que haberse definido una longitud de puntada.

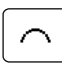

 $\Omega$ 

# Arco de circunferencia

Para el arco de circunferencia se aplica lo mismo que para el círculo, siendo el último punto el que determina el final del arco.

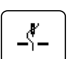

#### Empezar a coser

Con esta función se empieza a coser. Todas las secciones siguientes se cosen hasta que se seleccione la función Cortar hilo.

o bien

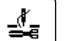

#### Cortar hilo

De esta forma se corta el hilo. Para ello, antes tiene que haber estado activa la función Empezar a coser.

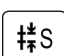

### Longitud de puntada estándar

Con esta función se determina la longitud de puntada que se necesita prioritariamente en el programa. La longitud de puntada estándar se indica al coser en la línea de estado y se puede cambiar mediante la modificación de la longitud de puntada de la máquina sin pasar al modo de programación.

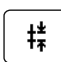

#### Longitud de la puntada

Se fija una longitud de puntada para un área de cosido determinada. Esa longitud de puntada no se indica al coser en la línea de estado y sólo se puede modificar en el modo de programación.

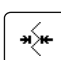

#### Ancho de puntada

Con esa función se ejecuta sobre una línea base un movimiento de zigzag con el accionamiento de grapa. La longitud de puntada denomina aquí el avance a lo largo de la línea base de puntada en puntada y tiene que elegirse correspondientemente. El ancho de puntada se realiza perpendicularmente a la línea base. La posición del zigzag con respecto a la línea base también tiene que determinarse. Si se tiene que volver a desactivar el ancho de puntada, debe introducirse 0.0 como ancho.

# F.

İΞ

#### Otras funciones

A través de esta función se pueden seleccionar otras funciones, véase el capítulo 11.02.04 Otras funciones.

#### Insertar bloque

Mediante esta función se inserta hacia delante un bloque marcado a partir de la posición actual.

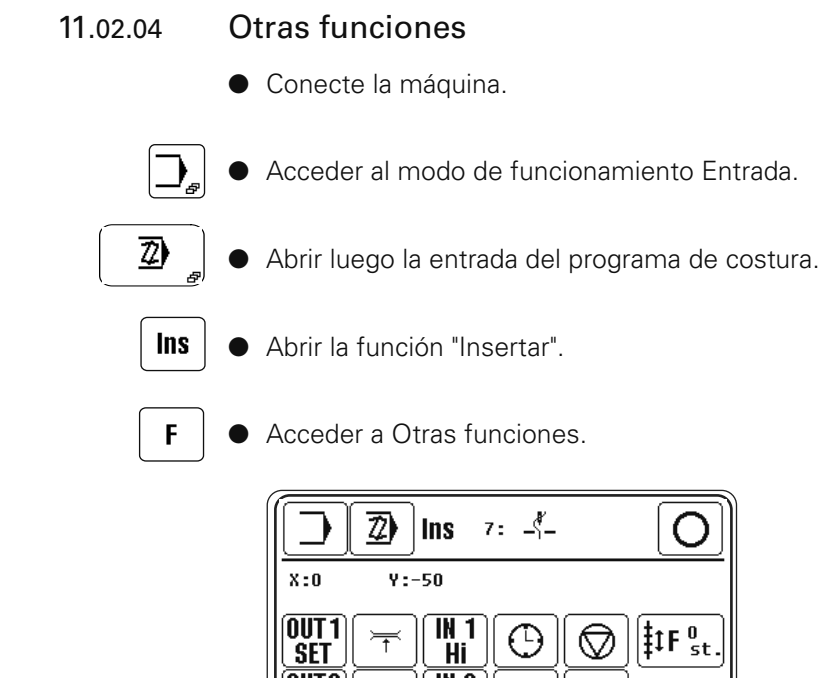

OUT<sub>2</sub>  $M<sub>2</sub>$ ♨  $\sim$ **SET** Hi  $\overline{M}$  1 Ú Lo  $IN<sub>2</sub>$ **Esc**  $\overline{10}$ 

Explicación de las funciones

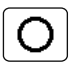

 $[011]$ set J

#### Terminar la entrada de datos

Mediante esta función se termina la entrada de datos y se efectúa el cambio al modo de funcionamiento Coser.

#### Salidas programables

Mediante el menú se pueden conectar las salidas correspondientes (1 a 2).

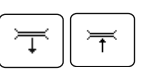

#### Tensión de hilo adicional (dependiendo del estado de la máquina)

A través de estas funciones se abre o cierra la tensión de hilo adicional.

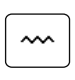

### Costura en zigzag (en función del estado de la máquina)

Si está seleccionado coser con costura recta, con esta función se selecciona coser con costuras en zigzag.

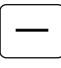

#### Costura recta (dependiendo del estado de la máquina)

Si está seleccionado coser con costura en zigzag, con esta función se selecciona coser con costuras rectas.

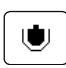

#### Ranura de costura de anchura variable (en función del estado de la máquina)

En caso de que esté seleccionada la ranura de costura variable estrecha, con esta función se selecciona la ranura de costura de anchura variable.

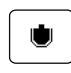

### Ranura de costura variable estrecha (en función del estado de la máquina) En caso de que esté seleccionada la ranura de costura de anchura variable, con esta función se selecciona la ranura de costura variable estrecha.

# $\begin{array}{|c|c|}\n\hline\nH1 \\
\hline\nH1\n\end{array}\n\begin{array}{|c|}\n\hline\nH1 \\
\hline\nL0\n\end{array}$

Esperar a entrada (entradas 1 a 2)

El procesamiento del programa se detiene hasta que la entrada correspondiente (1 a 2) haya alcanzado el nivel seleccionado.

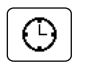

# Esperar un tiempo

El procesamiento del programa se detiene hasta que haya transcurrido el tiempo programado

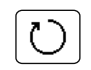

# Número de revoluciones

Se introduce un número de revoluciones fijo en el programa.

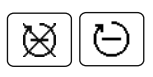

# Número de revoluciones reducido (dependiendo del estado de la máquina)

Mediante esta función se cose con un número de revoluciones reducido o se desconectan las revoluciones reducidas.

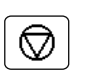

# Parada programada

En el programa está programada una parada. Mediante una llamada a la función "Iniciar" se continúa el procesamiento.

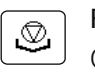

# Parada de solapa

Con esta función se determina la parada de solapa. El programa de solapa se ejecuta a partir de este punto.

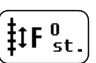

# Parámetros de desplazamiento

La función sirve para desplazar la activación o desactivación de diferentes funciones. Se introduce el número de puntadas que dará la máquina para activar o desactivar antes o después la función correspondiente.

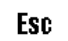

# Esc

Terminar la entrada sin aceptar los datos introducidos.

# 11.03 Ejemplo de programación de costura

Mediante un ejemplo se describe a continuación la introducción de un programa de costura. Como plantilla de programa se utiliza aquí un dibujo con los valores de coordenadas correspondientes, véase la figura siguiente.

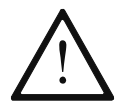

La condición previa para el uso del programa de costura es la coincidencia con el patrón de costura y el juego de piezas correspondiente.

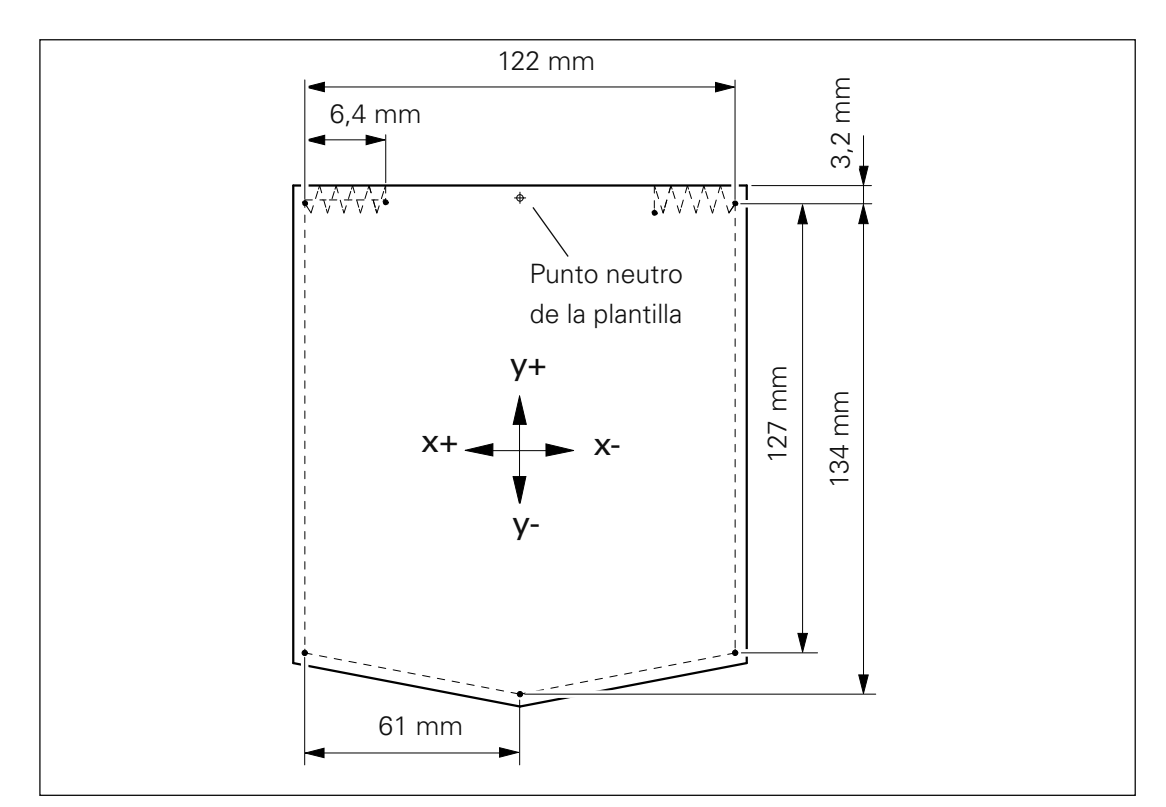

- Conecte la máquina.
- ⊉

Acceder al modo de funcionamiento Entrada.

- Abrir luego la entrada del programa de costura.
- Dado el caso, introducir el número de código correspondiente

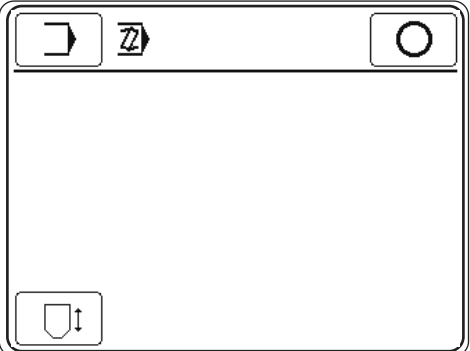

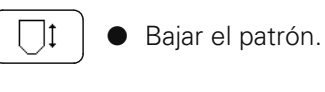

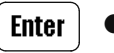

● Confirmar el proceso.

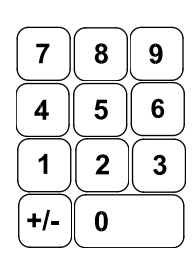

● Introducir el número de programa que desee (p.ej. "115" para la creación de un nuevo programa de costura)

**Enter** 

● Confirmar la elección del número de programa.

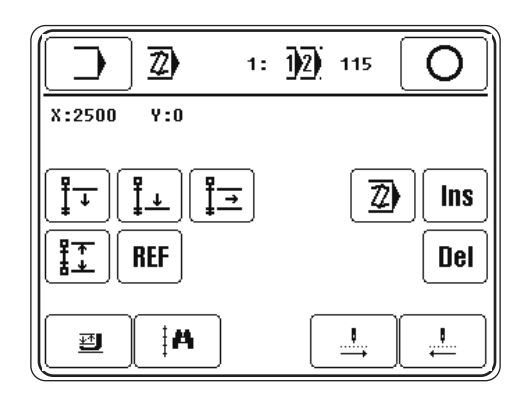

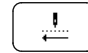

 $\overline{\mathcal{D}}$ 

 $9$ 

 $\bf 6$ 

 $\mathbf{3}$ 

Avanzar por impulsos.

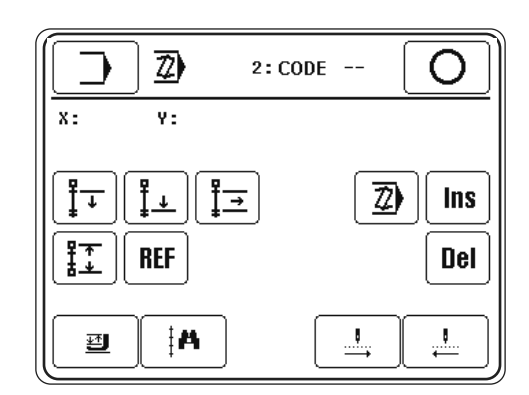

- Acceder a la edición de la sección.
- Introducir el código del patrón (p.ej. "99").

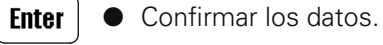

 $\overline{7}$ 

 $\overline{\mathbf{4}}$ 

 $\mathbf 1$ 

 $+/-$ 

8

5

 $\overline{2}$ 

 $\bf{0}$ 

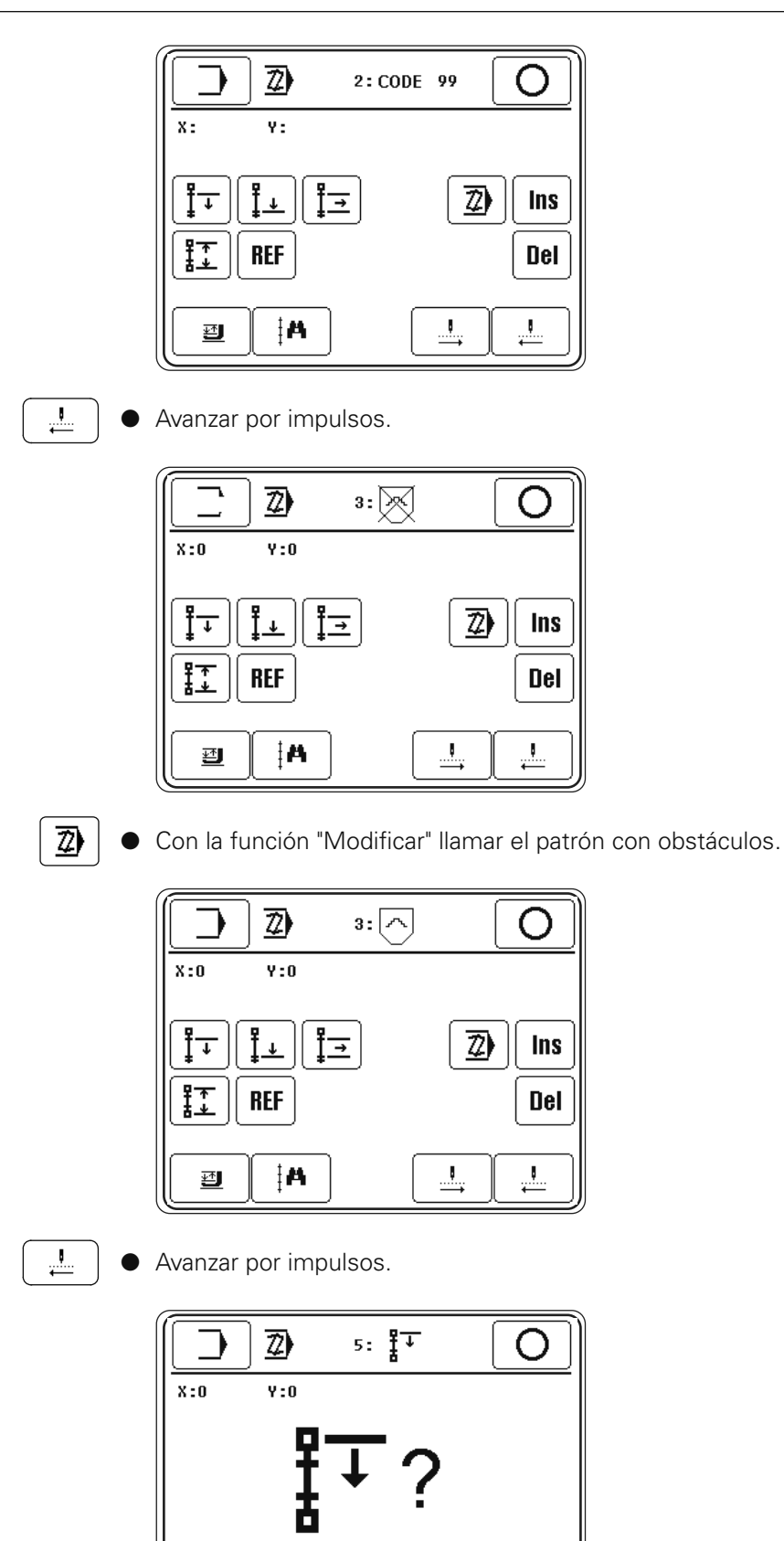

Esc

**Enter** 

Esc

● Acceder a la función "Esc" para modificar el punto de inicio.

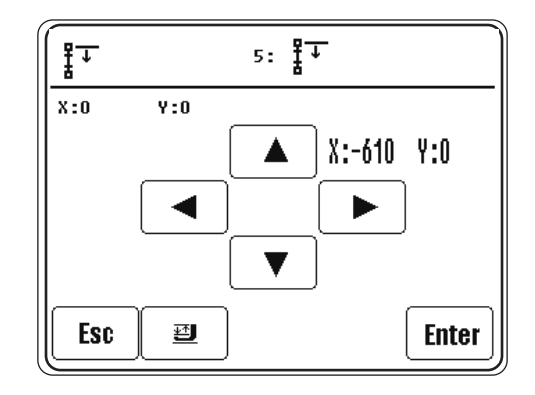

Ir a la posición de salida utilizando los iconos de dirección correspondientes.

**Enter** ● Guardar el ajuste.

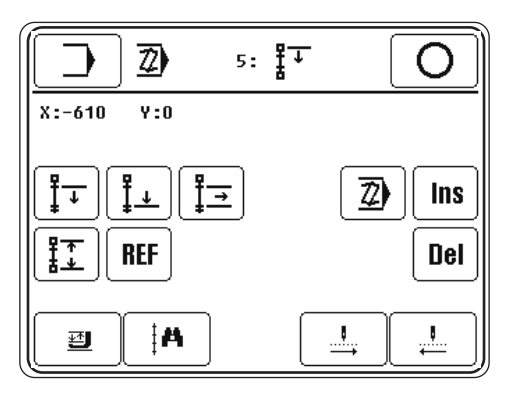

**Ins** 

 $\preceq -$ 

● Abrir la función "Insertar"

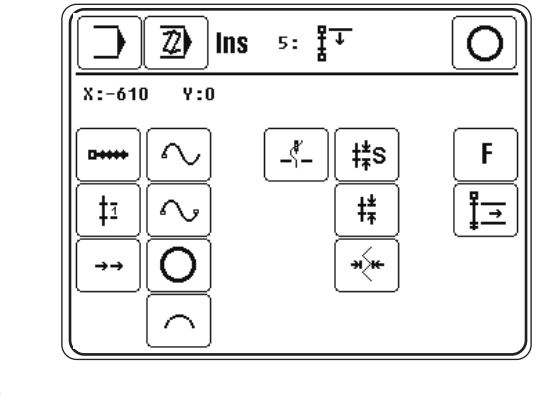

● Abrir la función "Empezar a coser".

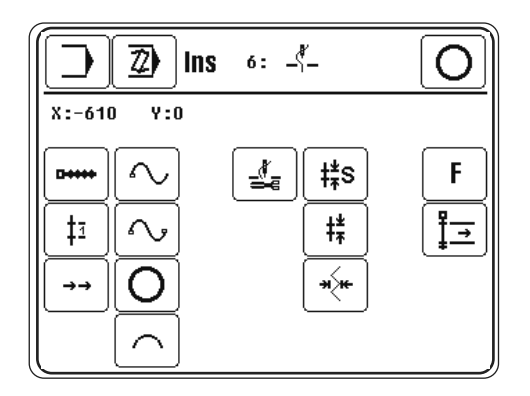

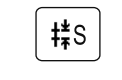

**Enter** 

- Abrir la función "Longitud de puntada estándar".
- Introducir el valor para la longitud de puntada estándar, p.ej. 3,40 mm.

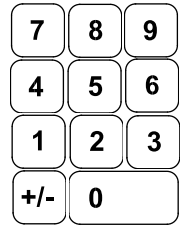

● Confirmar los datos.

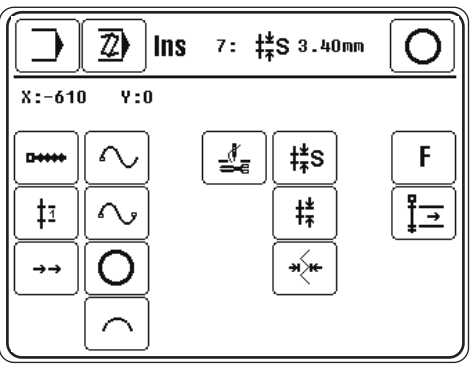

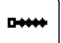

- Abrir la función "Recta" para añadir una recta.
- Ir al punto final de la recta utilizando los iconos de dirección correspondientes.

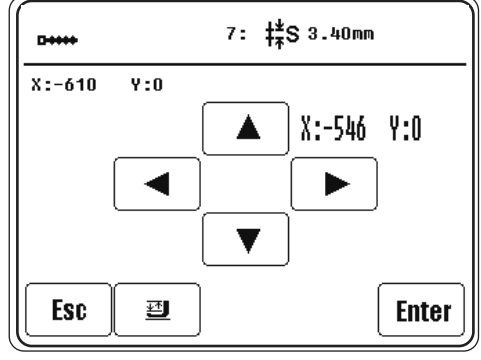

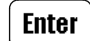

● Guardar el ajuste.

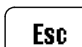

 $\mathbf{F}$ 

- Terminar la entrada de las rectas.
- Acceder a Otras funciones.

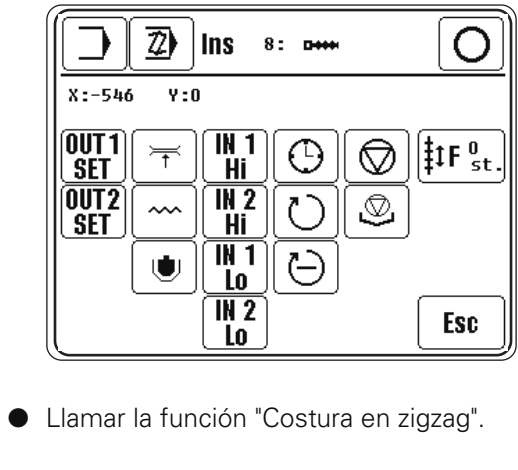

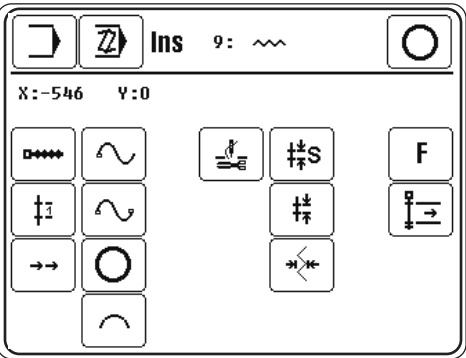

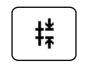

**Enter** 

 $\leadsto$ 

● Abrir la función "Longitud de puntada".

● Introducir el valor para la longitud de puntada, p.ej. 0,23 mm.

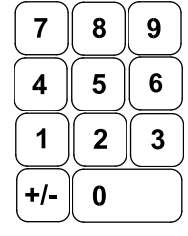

Confirmar los datos.

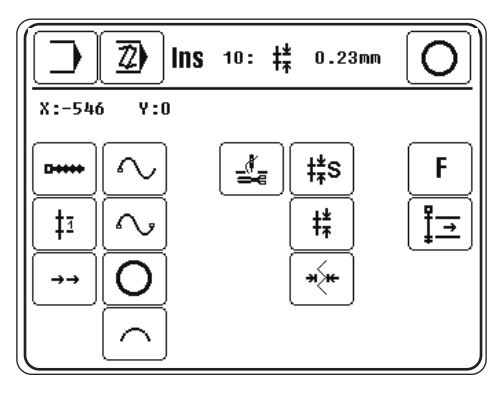

**Dette** 

● Abrir la función "Recta" para añadir una recta.

 $\bullet$  Ir al punto final de la recta utilizando los iconos de dirección correspondientes.

**Enter** ● Guardar el ajuste.

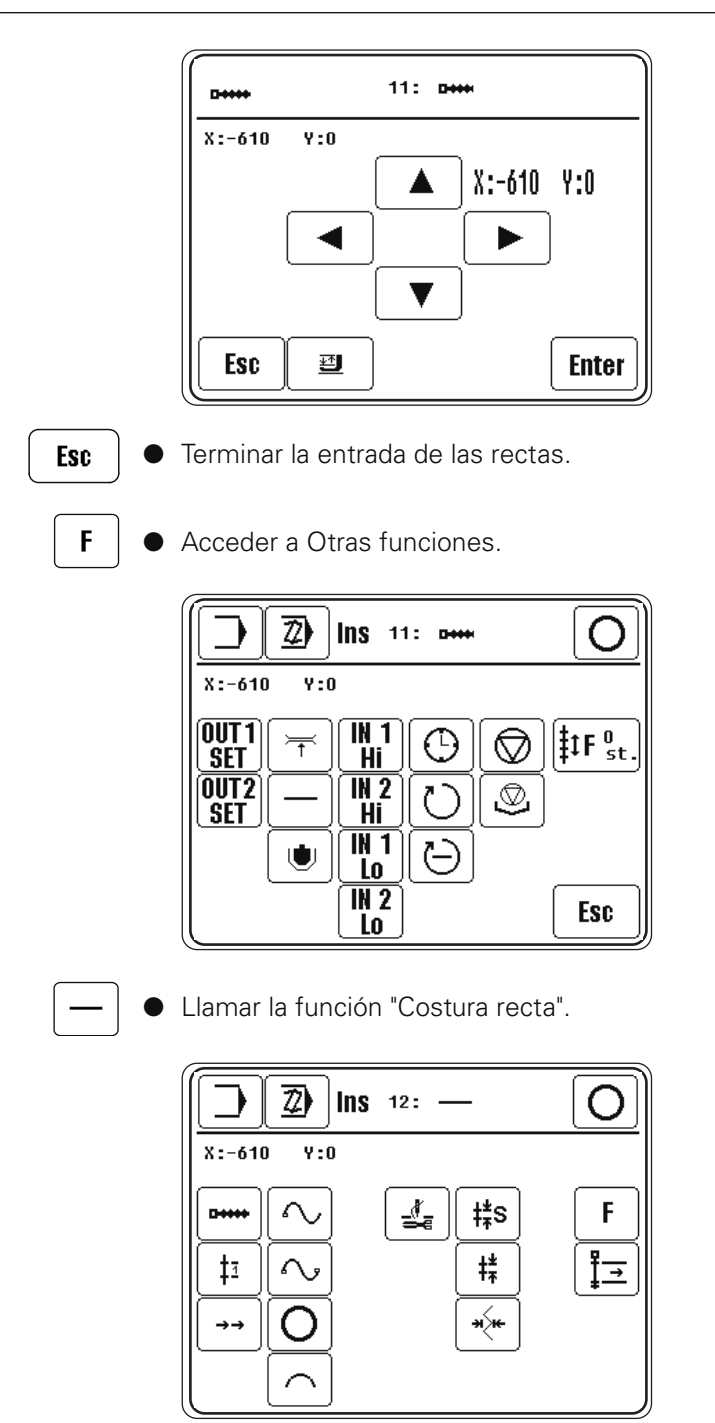

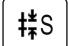

● Abrir la función "Longitud de puntada estándar".

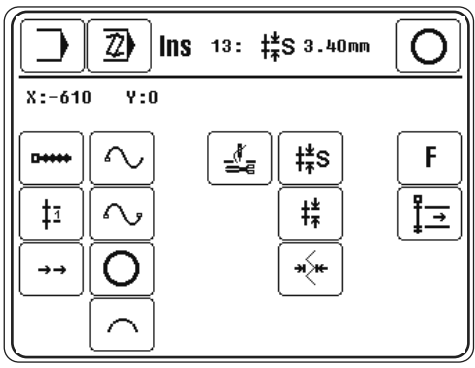
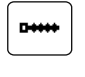

- Abrir la función "Recta" para añadir una recta.
- $\bullet$  Ir al punto final de la recta utilizando los iconos de dirección correspondientes.

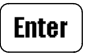

● Guardar el ajuste.

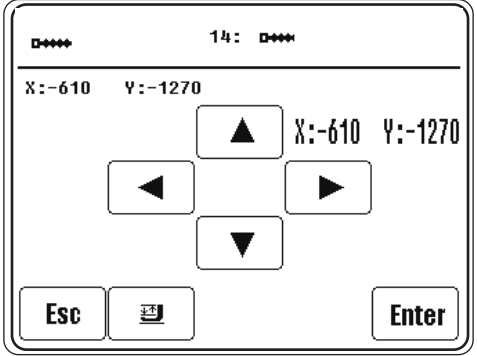

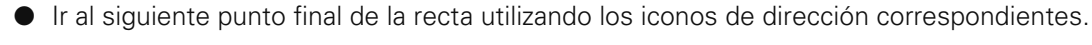

● Guardar el ajuste. **Enter** 

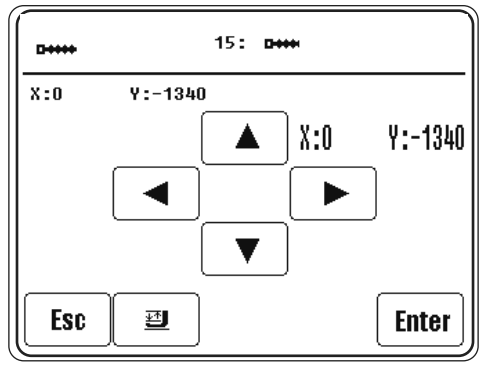

 $\bullet$  Ir al siguiente punto final de la recta utilizando los iconos de dirección correspondientes.

**Enter** ● Guardar el ajuste.

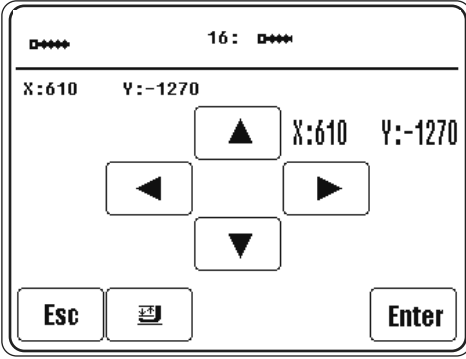

**Enter** 

 $\bullet$  Ir al siguiente punto final de la recta utilizando los iconos de dirección correspondientes.

● Guardar el ajuste.

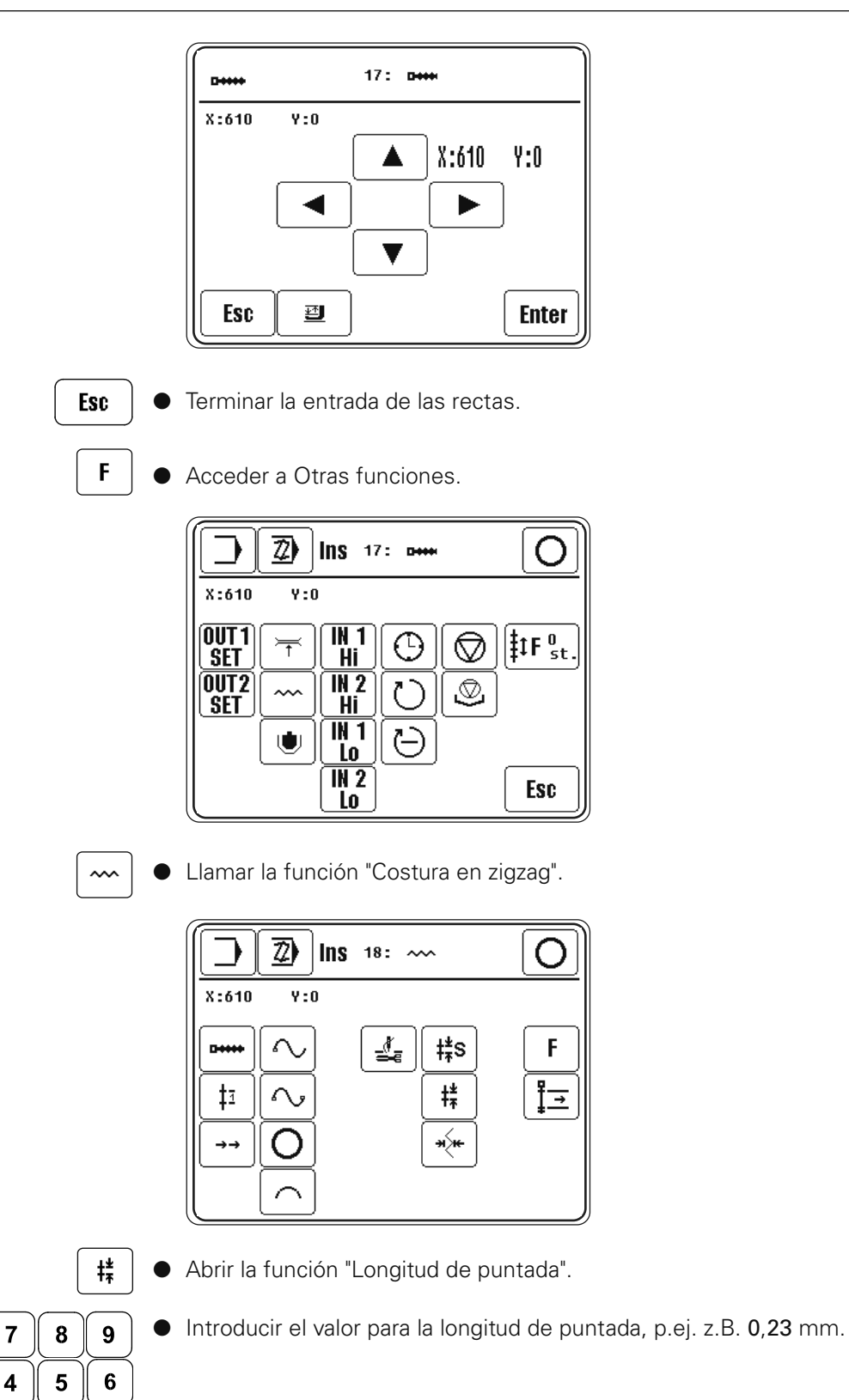

● Confirmar los datos.

 $\mathbf 1$ 

 $+/-$ 

 $\mathbf{2}$ 

 $\pmb{0}$ 

 $\mathbf{3}$ 

**Enter** 

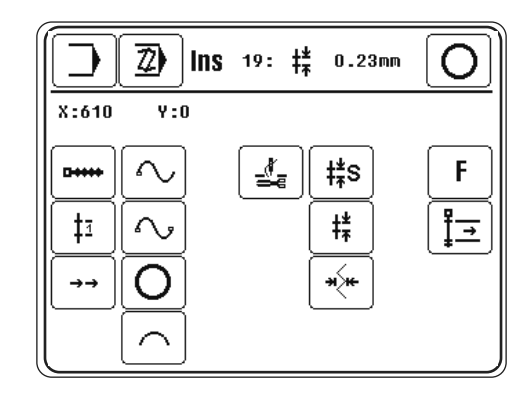

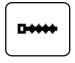

● Abrir la función "Recta" para añadir una recta.

● Ir al punto final de la recta utilizando los iconos de dirección correspondientes.

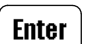

● Guardar el ajuste.

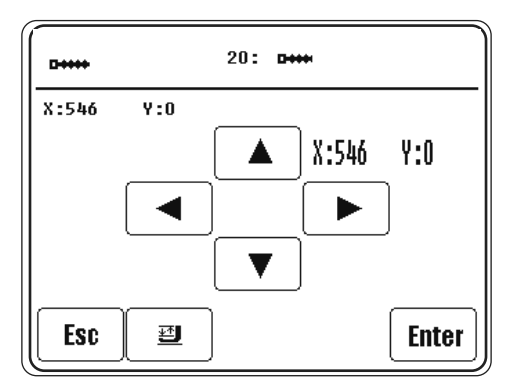

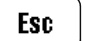

Terminar la entrada de las rectas.

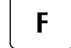

Acceder a Otras funciones.

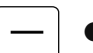

● Llamar la función "Costura recta".

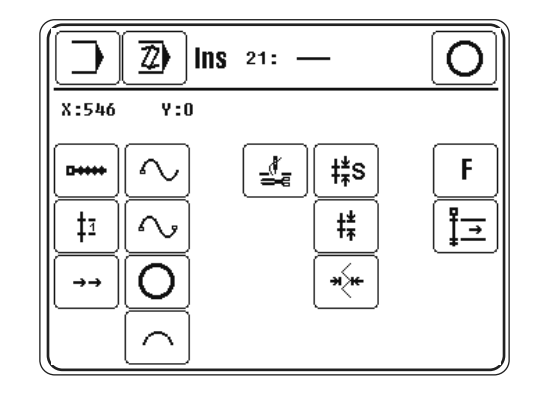

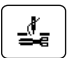

Conectar el corte del hilo.

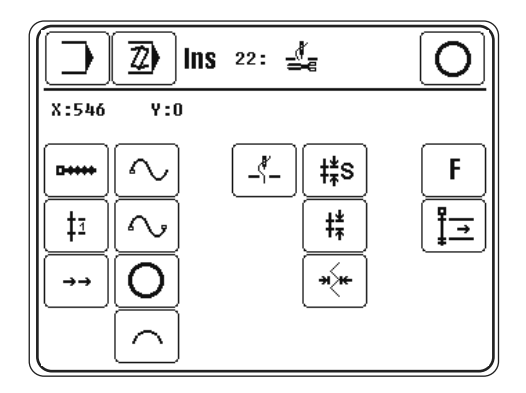

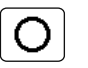

Terminar la entrada del programa de costura (función en la línea de estado).

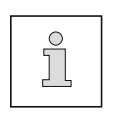

Tiene que realizarse la generación de puntadas para que sea posible coser con el programa de costura que se acaba de crear o modificar. Los programas incompletos o erróneos se pueden finalizar a través de la función "Esc", también sin generación de puntadas; pero si se abre el programa de costura en el modo de funcionamiento Coser, aparecerá el mensaje de error correspondiente.

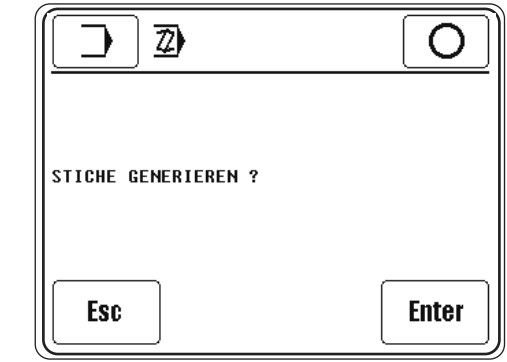

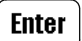

● Ejecutar generación de puntadas.

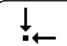

Avanzar a la posición inicial.

● Después de introducir el número de programa correspondiente, se puede seleccionar el programa de costura creado y procesarlo.

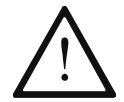

¡Avance paso a paso en la máquina a través del programa de costura que acaba de crear o corregir, para asegurarse de que coincide con la grapa!

## 11.04 Gestión de programas

La gestión de programas sirve para administrar los programas de costura, los datos de configuración y de la máquina. Se pueden seleccionar y copiar o borrar los archivos de la memoria de la máquina o de una tarjeta SD.

● Conectar la máquina.

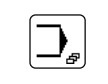

 $\overline{\phantom{a}}$ 

Acceder al modo de funcionamiento Entrada.

Abrir la gestión de programas.

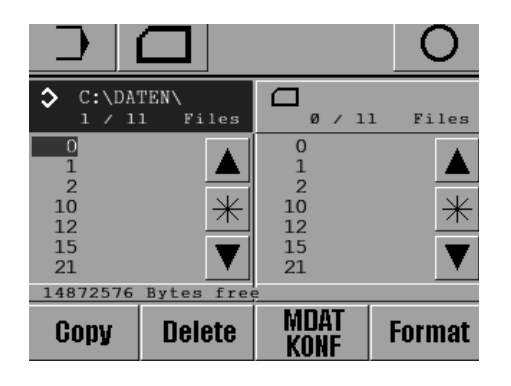

Los dos soportes de datos con los archivos correspondientes aparecen en la pantalla:

- La memoria de la máquina ("C:\DATEN\") está seleccionada actualmente

- La tarjeta SD ( $\Box$ ) está introducida ahora

La selección del soporte de datos se realiza pulsando en el campo correspondiente; de este modo también se actualiza el contenido de ese soporte de datos. El soporte de datos seleccionado se muestra de modo inverso y los archivos seleccionados se representan en color azul:

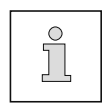

La salvaguarda de los programas de costura se realiza en un nivel diferente que el almacenamiento de los datos de configuración y de la máquina, para evitar la edición por error de los datos de configuración y de la máquina.

#### Explicación de las funciones

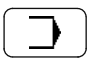

#### Modo de funcionamiento Entrada

Mediante esta función se realiza el cambio al estado básico del modo de funcionamiento Entrada.

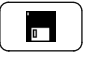

#### Actualizar unidades

Mediante esta función se actualizan las unidades (se vuelven a leer).

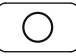

#### Terminar la entrada de datos

Mediante esta función se termina la entrada de datos y se efectúa el cambio al modo de funcionamiento Coser.

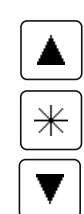

#### Selección de archivos

Mediante estas funciones se marcan los archivos que se deseen en la unidad actual. A través de las teclas de flecha se seleccionan archivos individuales. En combinación con la tecla de bloque ( $\#$ ) se pueden seleccionar con las teclas de flecha varios archivos al mismo tiempo.

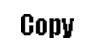

### Copy

Mediante esta función se copian los archivos seleccionados del soporte de datos actual en un segundo soporte de datos.

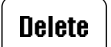

#### Delete

Con esta función se pueden borrar los archivos seleccionados.

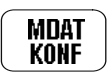

## MDAT/KONF

Mediante esta función se accede al nivel de los datos de configuración y de la máquina. En los archivos "MDAT3588" y "KONF3588.BIN" se guardan los ajustes actuales y la configuración de la máquina. De este modo se pueden guardar los datos de la máquina copiándolos en una tarjeta SD o también se pueden configurar rápidamente varias máquinas que tengan el mismo destino mediante la lectura de los datos de la máquina.

## **Format**

Format

Mediante esta función se formatea la tarjeta SD insertada.

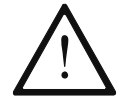

¡Al formatearla se borran todos los datos de la tarjeta SD!

## 11.05 Derechos de acceso

Las funciones a las que se puede acceder a través del panel de mando están clasificadas mediante indicadores y se pueden proteger de un acceso no autorizado. Para ello, el mando distingue tres grupos de usuarios (usuario 1, 2 y 3); todos ellos se pueden proteger con su correspondiente PIN. Si se selecciona una función bloqueada para el usuario, se solicitará la introducción del PIN. Después de introducir el PIN correspondiente, se ejecutará la función seleccionada. Junto a los 3 grupos de usuarios, el mando reconoce al llamado "Super-user" que, equipado con un interruptor de llave, tiene acceso a todas las funciones y también está autorizado a determinar los derechos de acceso.

● Introducir el interruptor de llave y conectar la máquina.

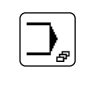

Acceder al modo de funcionamiento Entrada.

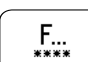

Abrir el menú para la entrada de los derechos de acceso.

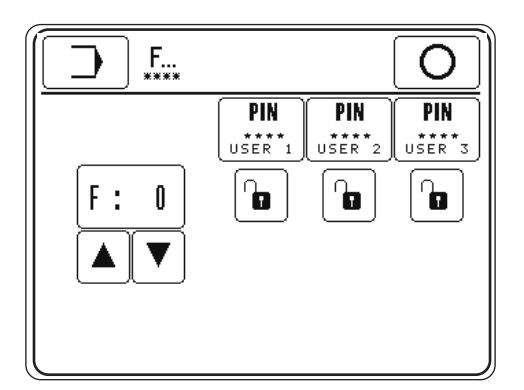

Explicación de las funciones

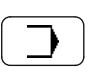

#### Modo de funcionamiento Entrada

Mediante esta función se realiza el cambio al estado básico del modo de funcionamiento Entrada.

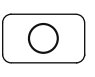

#### Terminar la entrada de datos

Mediante esta función se termina la entrada de datos y se efectúa el cambio al modo de funcionamiento Coser.

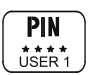

#### Introducción del PIN

Con estas funciones se puede definir un PIN individual para cada usuario.

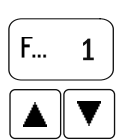

#### Selección de funciones

Mediante esas funciones se selecciona el indicador para la función que se quiere bloquear o liberar.

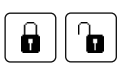

#### Bloquear/liberar funciones

Mediante estas funciones se bloquea o se libera la función seleccionada para el usuario correspondiente.

### Asignación de los indicadores

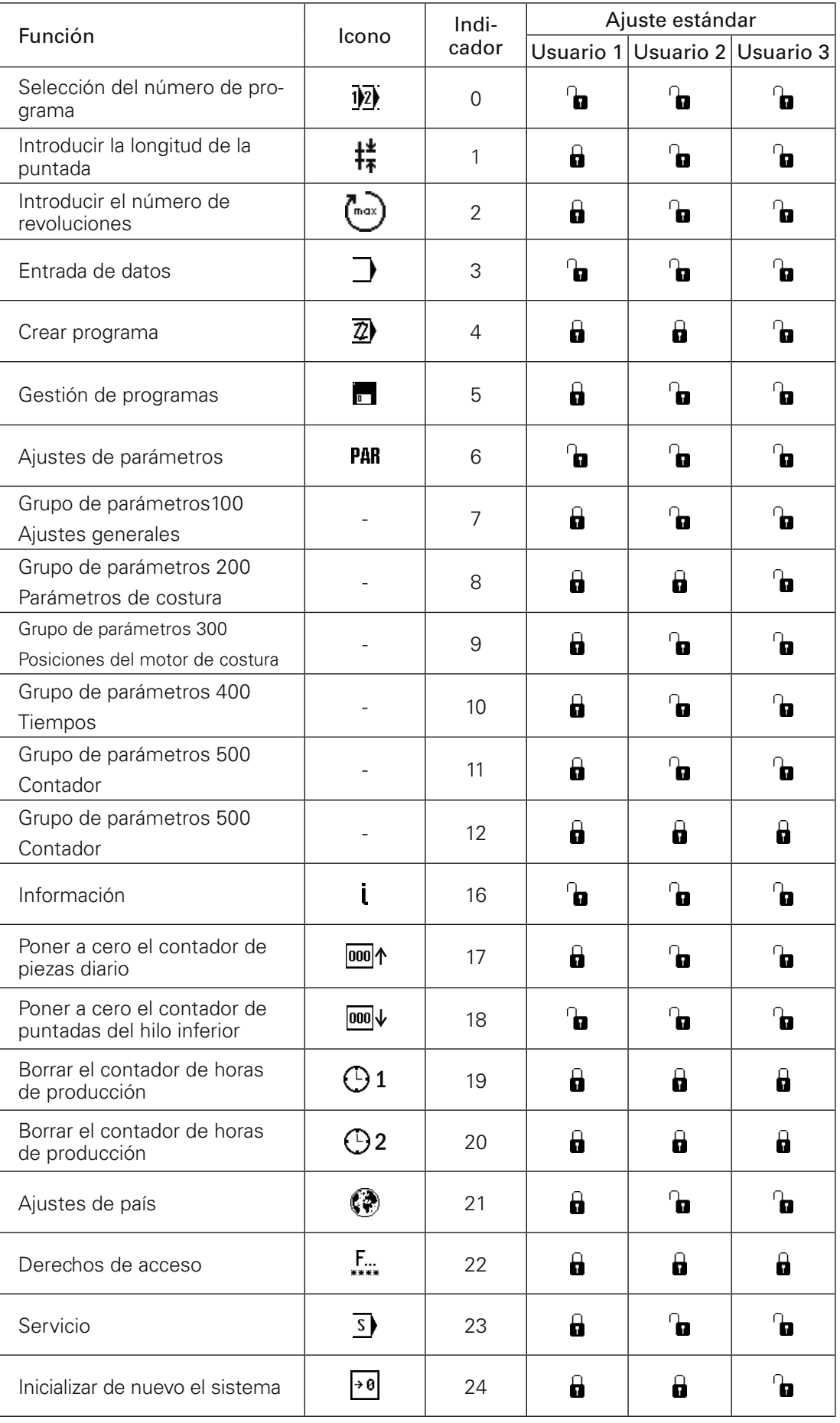

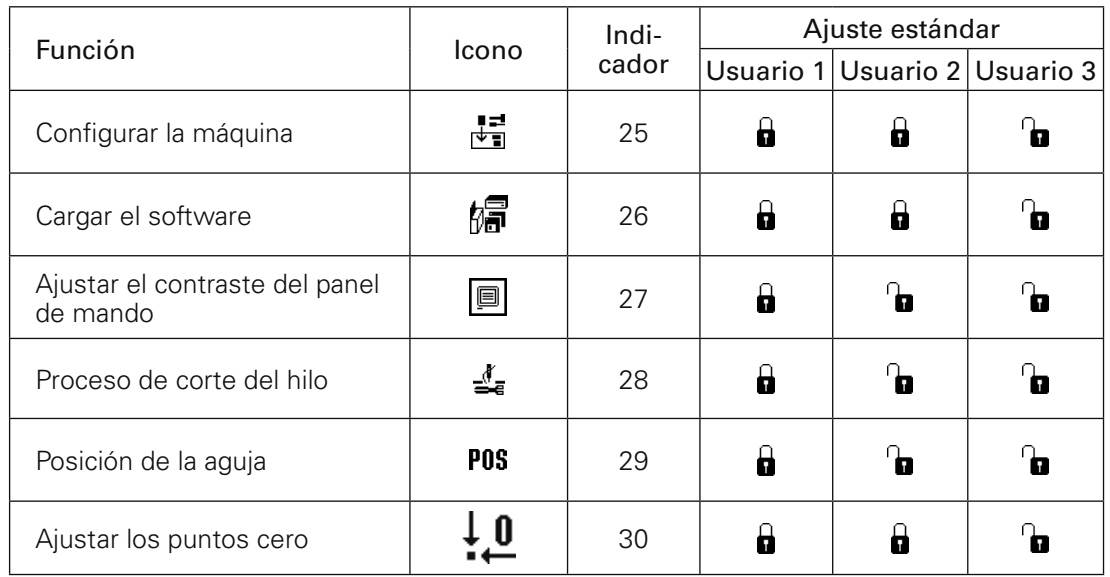

# *Mantenimiento y cuidados*

## 12 Mantenimiento y cuidados

12.01 Intervalos de mantenimiento

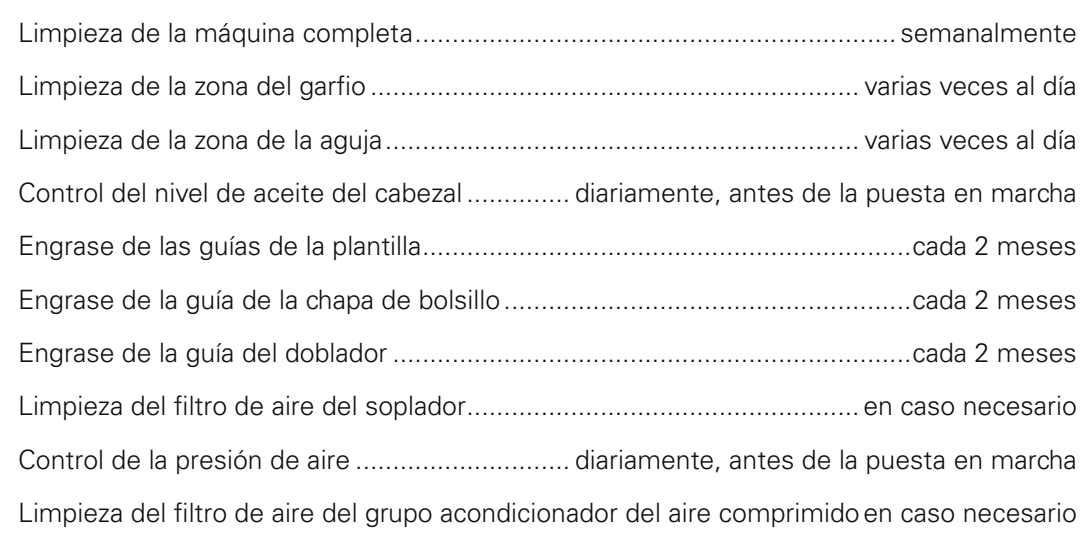

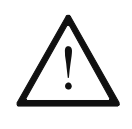

Estos intervalos de mantenimiento se refieren a los intervalos medios de funcionamiento de la máquina con servicio de un solo turno. Si los intervalos de funcionamiento son más elevados, conviene efectuar los trabajos de mantenimiento con mayor frecuencia.

# *Mantenimiento y cuidados*

### 12.02 Limpieza de la máquina

El ciclo de limpieza requerido para la máquina depende de los siguientes factores:

- Trabajo en uno o en dos turnos
- Acumulación de polvo, según el material de costura que se utilice

De ahí que instrucciones óptimas para la limpieza sólo se puedan fijar de caso en caso.

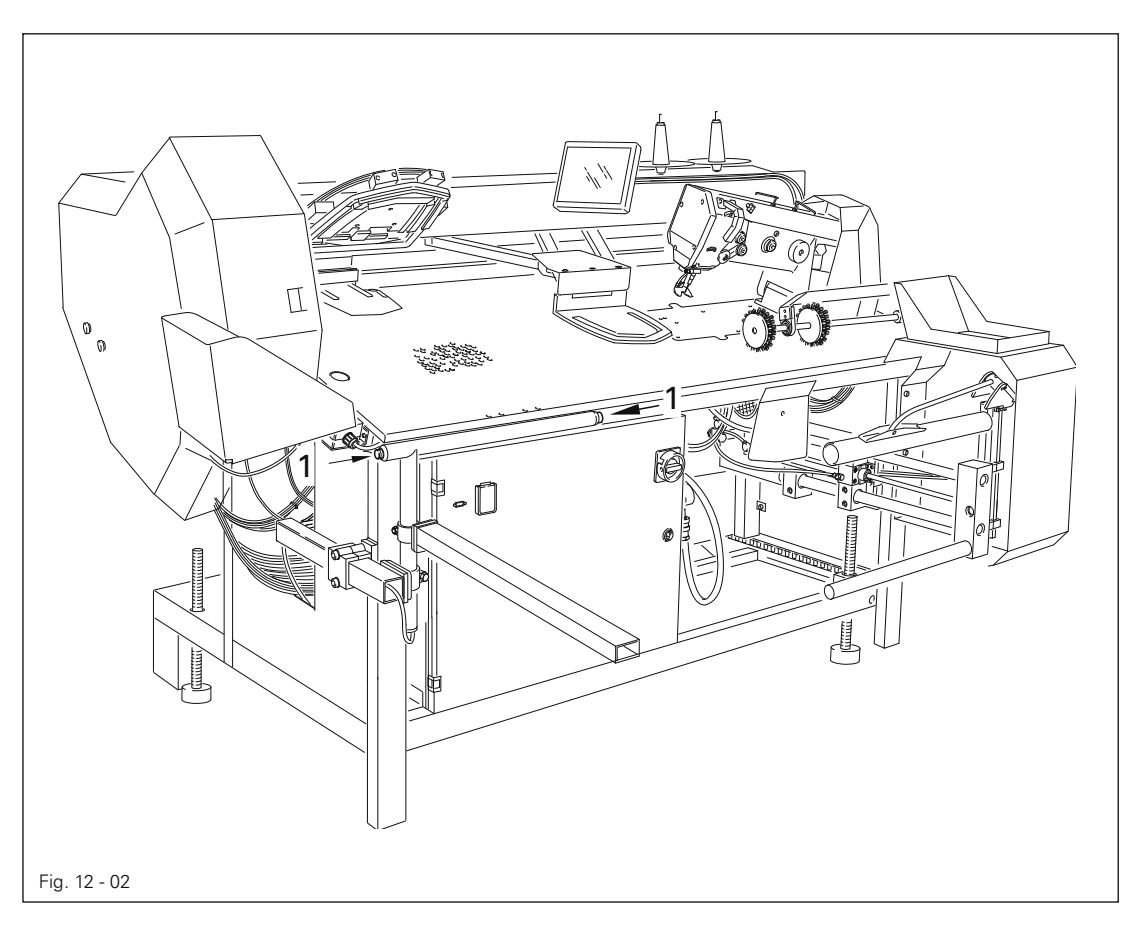

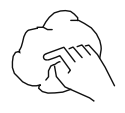

Para evitar fallos durante la marcha de la máquina, recomendamos efectuar los siguientes trabajos de limpieza en el caso de un turno de trabajo:

- La zona del garfio y de la aguja del cabezal varias veces al día.
- La máquina completa una vez a la semana por lo menos.

#### Para ello:

● Conectar la máquina.

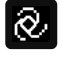

Llamar la costura manual.

Llamar la función "cambio de carrete".

Patrón arriba / abajo II

毢 Pedal de presión de tela arriba / abajo

Después de limpiar pulsar simultáneamente las teclas de arranque doble 1.

# 12.03 Limpiar el filtro de aire del soplante

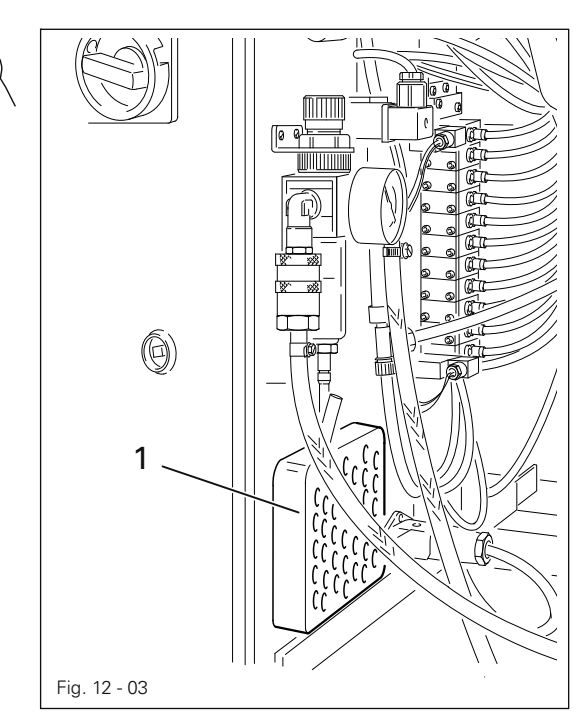

- Retirar la tapa 1.
- Saque el filtro y sóplelo con aire comprimido.
- Inserte el filtro ya limpio y coloque la tapa 1.

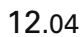

# 12.04 Limpieza del filtro de aire de la unidad de mantenimiento

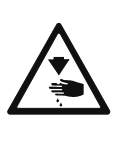

¡Desconectar la máquina! Retirar la manguera para aire comprimido de la unidad de mantenimiento.

#### Vaciar el depósito de agua 1

● El depósito de agua 1 se vacía automáticamente después de retirar la manguera de aire comprimido a la unidad de mantenimiento.

#### Limpiar el filtro 2

- Desatornillar el depósito de agua 1.
- Desenroscar el filtro 2.
- Limpiar el filtro 2 con aire comprimido o con alcohol isopropil (número de pedido 95-665 735-91).
- Enroscar el filtro 2 y desenroscar el depósito de agua 1.

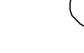

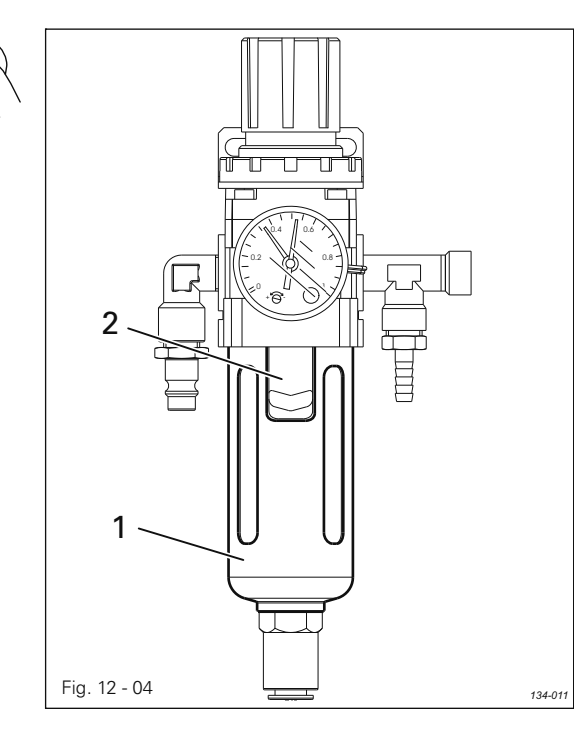

# *Mantenimiento y cuidados*

12.05 Control y ajuste de la presión de aceite

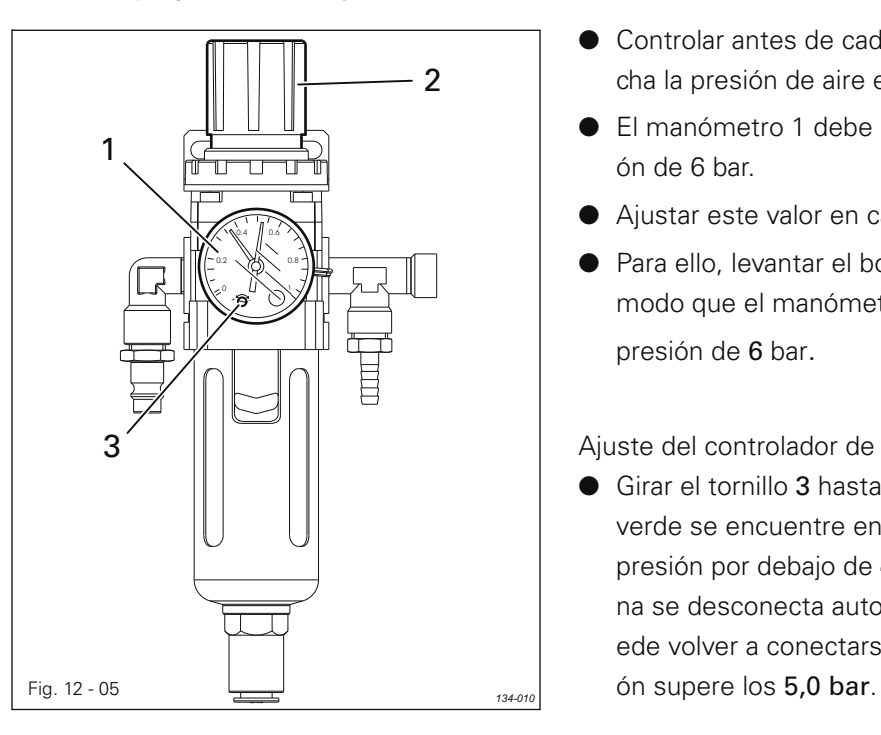

- Controlar antes de cada puesta en marcha la presión de aire en el manómetro 1.
- El manómetro 1 debe mostrar una presión de 6 bar.
- Ajustar este valor en caso necesario.
- Para ello, levantar el botón 2 y girarlo de modo que el manómetro 1 muestre una presión de 6 bar.

Ajuste del controlador de presión:

● Girar el tornillo 3 hasta que el indicador verde se encuentre en 4,5 bar. A una presión por debajo de 4,5 bar, la máquina se desconecta automáticamente. Puede volver a conectarse cuando la presi-

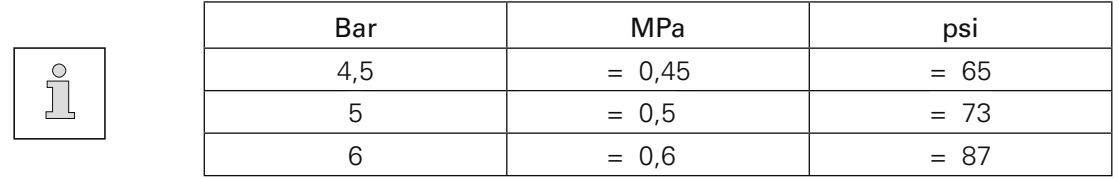

# 12.06 Control del nivel de aceite de la lubricación de la pieza superior

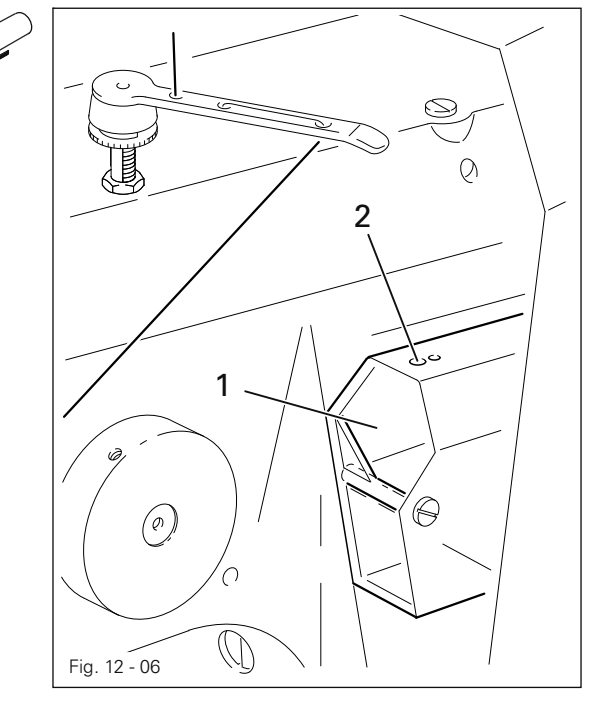

- Diariamente, antes de la puesta en marcha, se tiene que controlar el nivel de aceite del depósito 1.
- El nivel de aceite tiene que situarse entre las marcas inferior y superior del depósito 1.
- En caso necesario, rellenar aceite por el orificio 2.

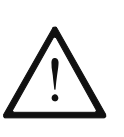

¡Utilizar únicamente aceite con una viscosidad media de 22,0 mm $^{2}/s$  a 40 $^{\circ}$ C y una densidad de 0,865 g/cm<sup>3</sup> a 15 °C!

● Antes de la primera puesta en marcha y después de una parada prolongada poner unas pocas gotas adicionales de aceite en la trayectoria de la lanzadera.

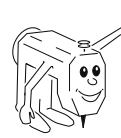

Recomendamos aceite para máquina de coser PFAFF n.º de pedido 280-1-120 144.

12.07 Engrase del transporte de la plantilla de costura

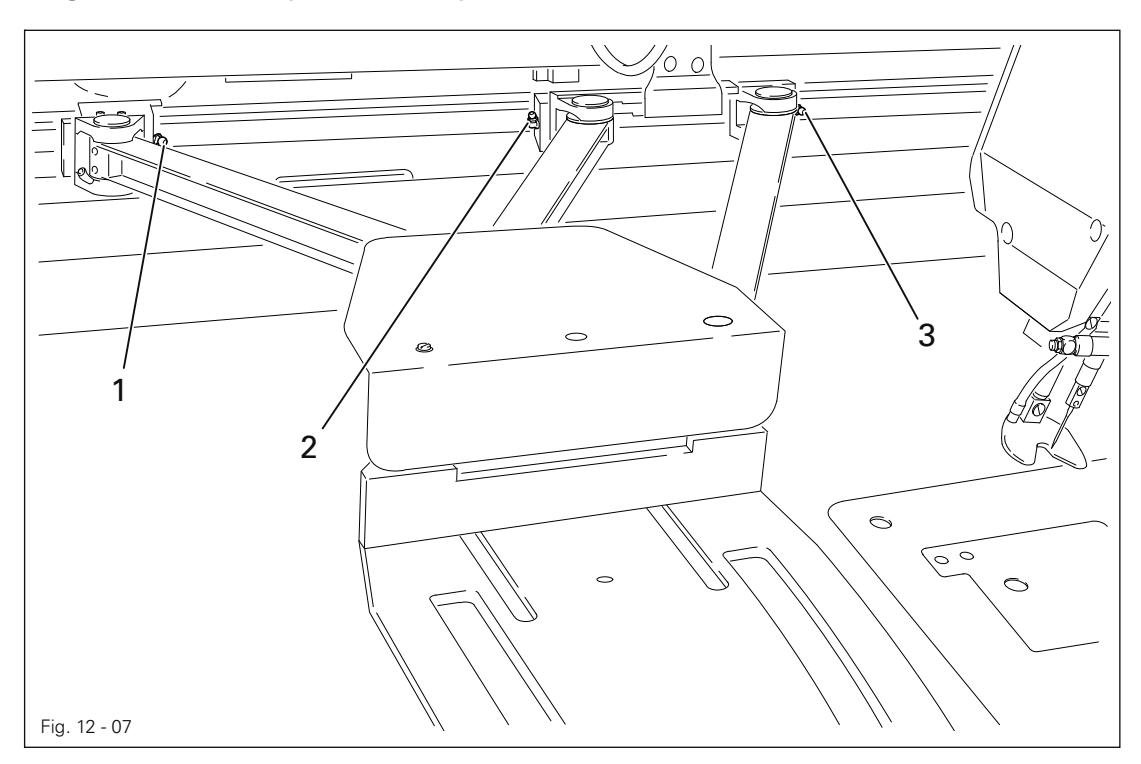

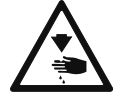

¡Desconecte la máquina y asegúrela contra reconexión!

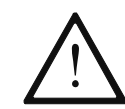

Utilice únicamente grasa de alto rendimiento Isoflex Topas L32, N° de pedido 280-1-120 210.

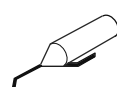

Destornille y quite la tapa del transporte de la plantilla de costura.

Engrase las guías a través de las boquillas de engrase  $1$ ,  $2$  y  $3$  cada dos meses cuando se trabaje en un turno y cada mes en caso de dos turnos, sirviéndose para ello de una bomba de engrase.

Atornille la tapa.

# *Mantenimiento y cuidados*

12.08 Engrase de la guía de la chapa de bolsillo

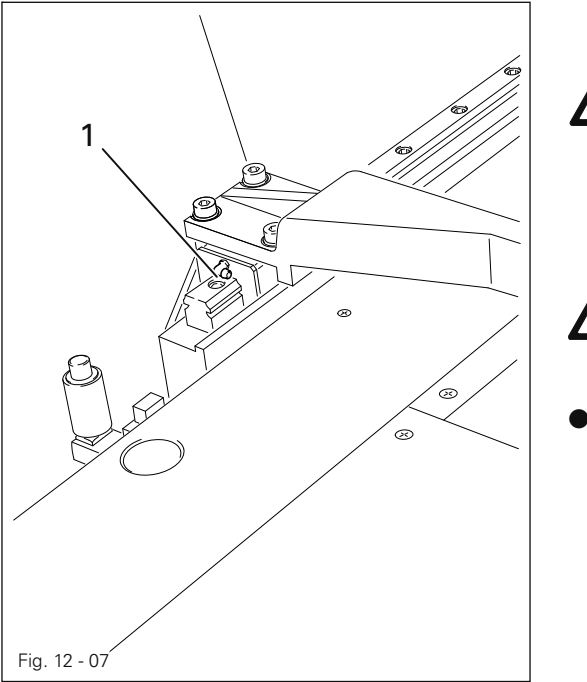

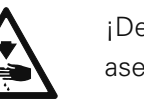

¡Desconecte la máquina y asegúrela contra reconexión!

Utilice únicamente grasa de alto rendimiento Isoflex Topas L32, N° de pedido 280-1-120 210.

● En caso de trabajar en 1 turno, engrase cada 2 meses la guía sobre la boquilla de engrase 1 con una bomba de engrase; en caso de 2 turnos, cada mes.

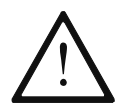

¡Antes de comenzar con los ajustes, deberán tenerse en cuentas las normas de seguridad de este manual de instrucciones!

## 13.01 Indicaciones para el ajuste

Todos los ajustes contenidos en este manual se refieren a la máquina montada por completo y solamente deberán ser realizados por personal instruido al efecto.

Las tapas de la máquina que se desmontan y vuelven a montarse para efectuar trabajos de control y ajuste, no se mencionan en el texto.

Los tornillos y tuercas que van entre paréntesis () son fijaciones de piezas de la máquina que deberán aflojarse antes del ajuste y apretarse una vez terminado el mismo.

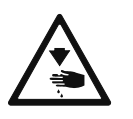

Siempre que no se indique lo contrario, antes de cualquier trabajo de ajuste deberá desconectarse la máquina de la red eléctrica y neumática ¡Peligro de lesiones debido a la repentina puesta en marcha de la máquina!

### 13.02 Herramientas, calibres y otros utensilios necesarios para el ajuste

- 1 juego de destornilladores de una anchura de hoja de 2 a 10 mm
- 1 juego de llaves para tuercas de un ancho de boca de 6 a 22 mm
- 1 juego de llaves de vaso hexagonales de 1,5 a 6 mm
- 1 destornillador universal con hojas recambiables
- 1 decímetro de metal
- 1 pasador de ajuste (ajuste del punto cero), N° de pedido 61-775 913-15
- 1 calibre de ajuste (ajustes del transporte)
- 1 calibre para el ajuste de formación de la lazada, N° de pedido 61-111 600-01
- 1 mordaza (prensa o cárcel de tornillo), N° de pedido 08-880 137 00
- Hilos y material de costura
- Agujas

#### 13.03 Abreviaturas

pms = punto muerto superior pmi = punto muerto inferior

# 13.04 Extracción / Introducción del cabezal de costura

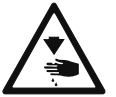

¡Desconecte el aire comprimido!

¡Desconecte el interruptor general y asegúrelo contra reconexión!

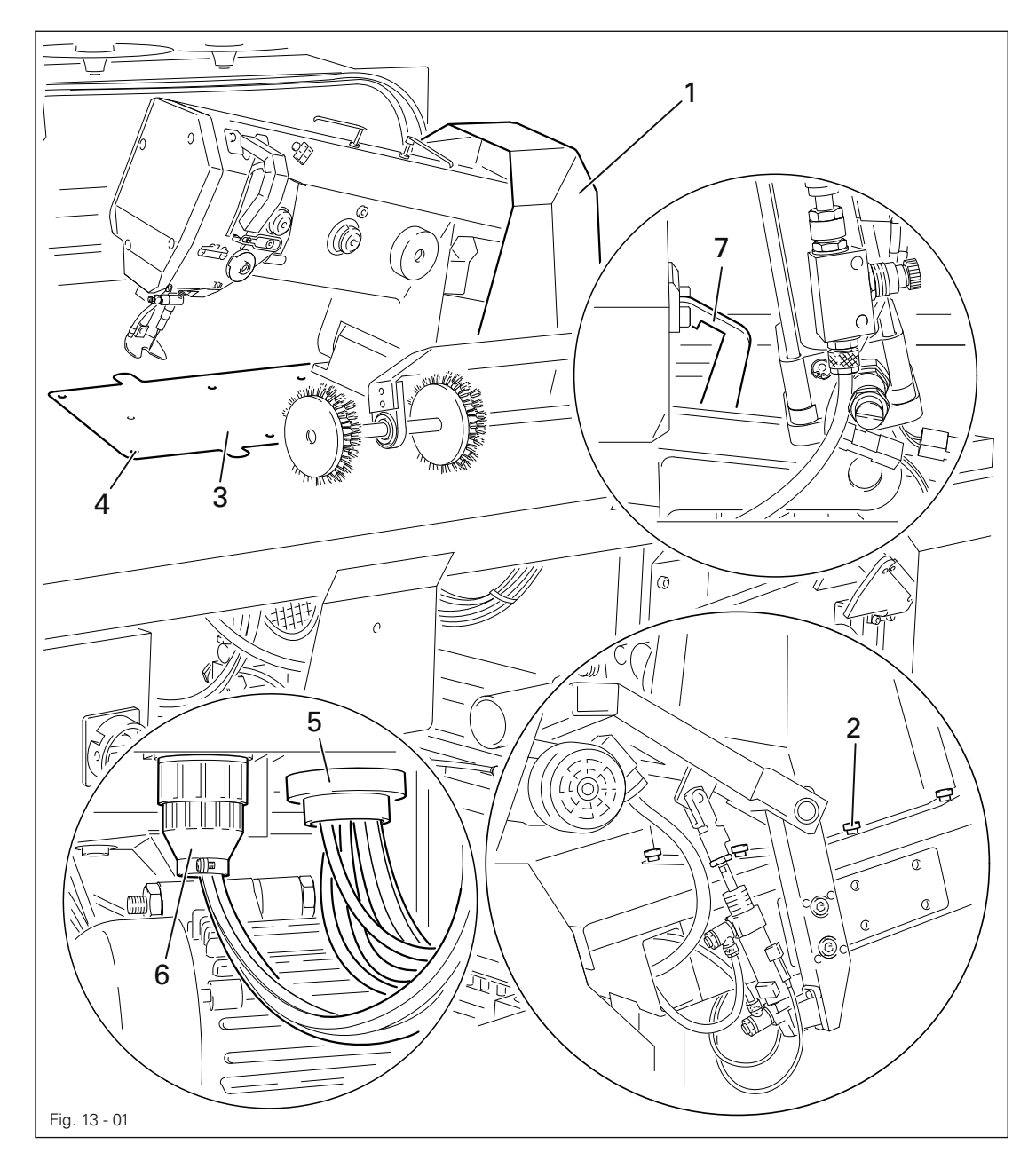

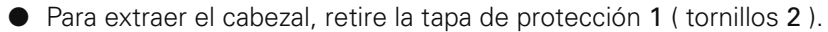

- Saque la placa de cubrimiento 3 del garfio ( tornillos 4, en total 6).
- Retire el acoplamiento neumático 5 y el enchufe 6.
- Desenganche el bloqueador 7 y presione hacia abajo el cabezal.
- Quite la correa trapezoidal de la polea del motor.
- Quite el cable de puesta a tierra del cabezal de costura.
- Extraiga el cabezal de costura fuera de su soporte.
- Para introducir el cabezal, proceda de forma inversa.

# 13.05 Ajuste del cabezal de costura

13.05.01 Distancia entre el cabezal y la placa base

#### Norma

Estando el cabezal descendido, deberá haber una distancia de 132,8 mm entre el borde inferior del eje 1 y la placa base.

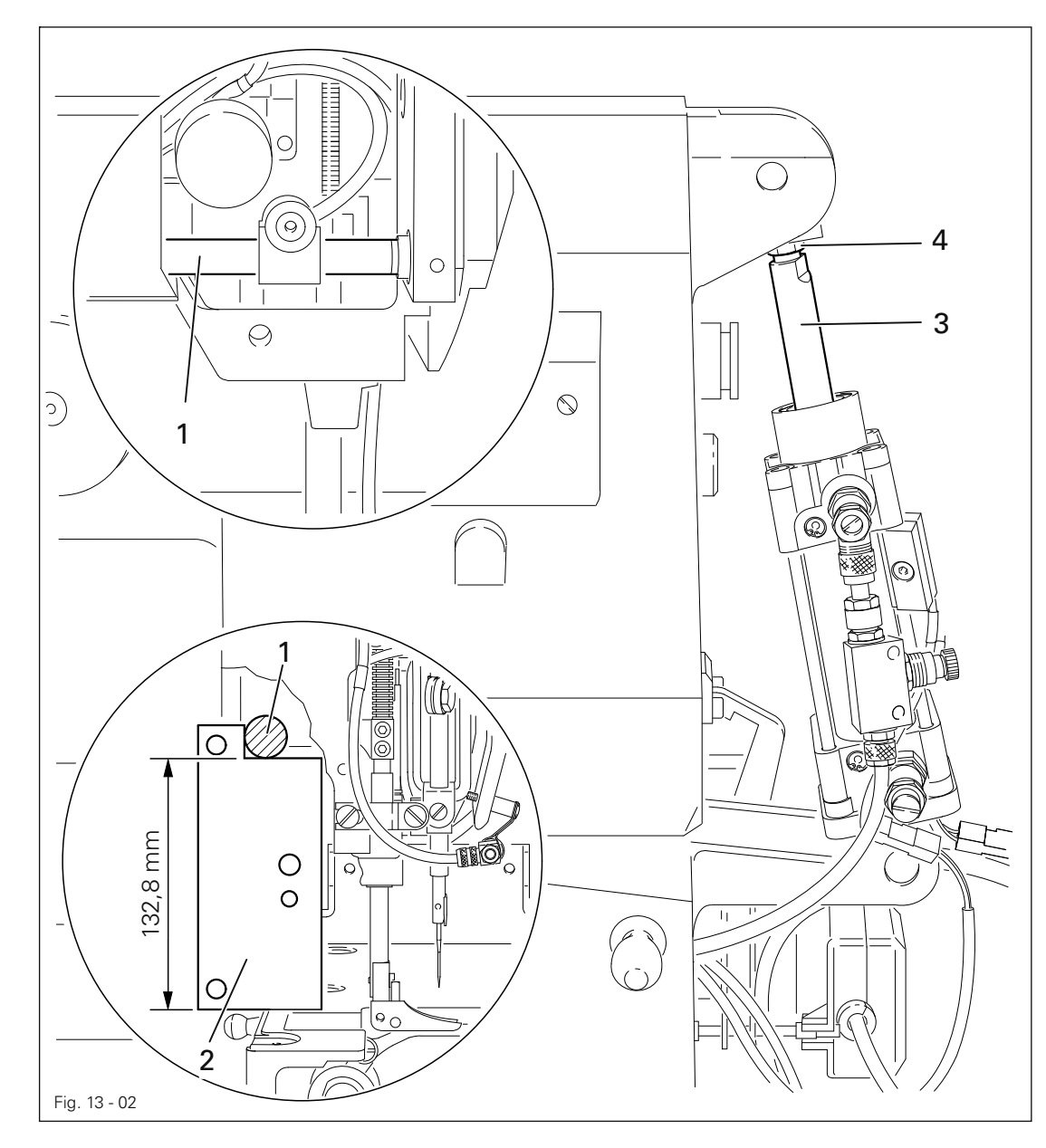

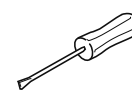

Compruebe la distancia entre el eje 1 y la placa base mediante el calibre 2 (N° de pedido 61-775 913-15)

● Dado el caso, gire el vástago de émbolo 3 ( tuerca 4 ) conforme a la Norma.

## 13.05.02 Posición del cabezal con respecto a la placa base

#### Norma

Estando el cabezal descendido, afloje los tornillos 3 y haga que la barra prensatelas 4 entre exactamente en el correspondiente agujero del calibre 1.

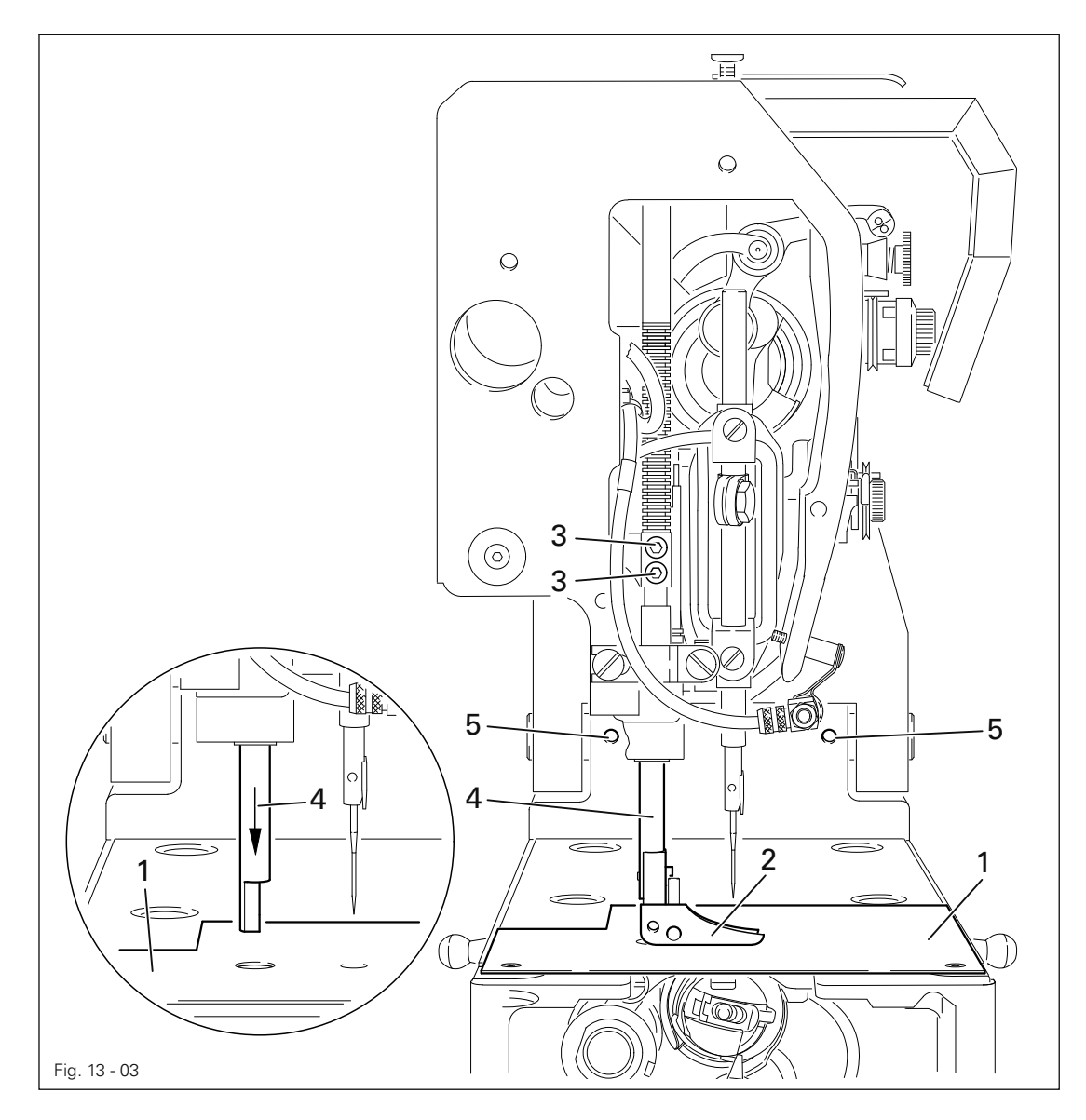

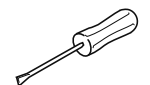

- Destornille y quite la placa de aguja y atornille el calibre 1.
- Destornille y quite el prensatelas 2.
- Afloje los tornillos 3 e introduzca la barra prensatelas 4 en el agujero del calibre 1.
- Dado el caso, desplace el cabezal ( tornillos 5 ) conforme a la Norma.
- Retroceda la barra prensatelas 4 a su posición primitiva y apriete ligeramente los tornillos 3.

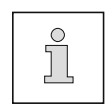

Deje el calibre 1 atornillado para realizar los siguientes ajustes. El ajuste exacto de la barra prensatelas 4 se describe en el Cap. 13.05.18 Altura del prensatelas.

13.05.03 Guardacorreas superior e inferior

### Norma

Los guardacorreas superior e inferior deberán estar lo más junto posible a las poleas para correas dentadas pero sin que hagan contacto con éstas.

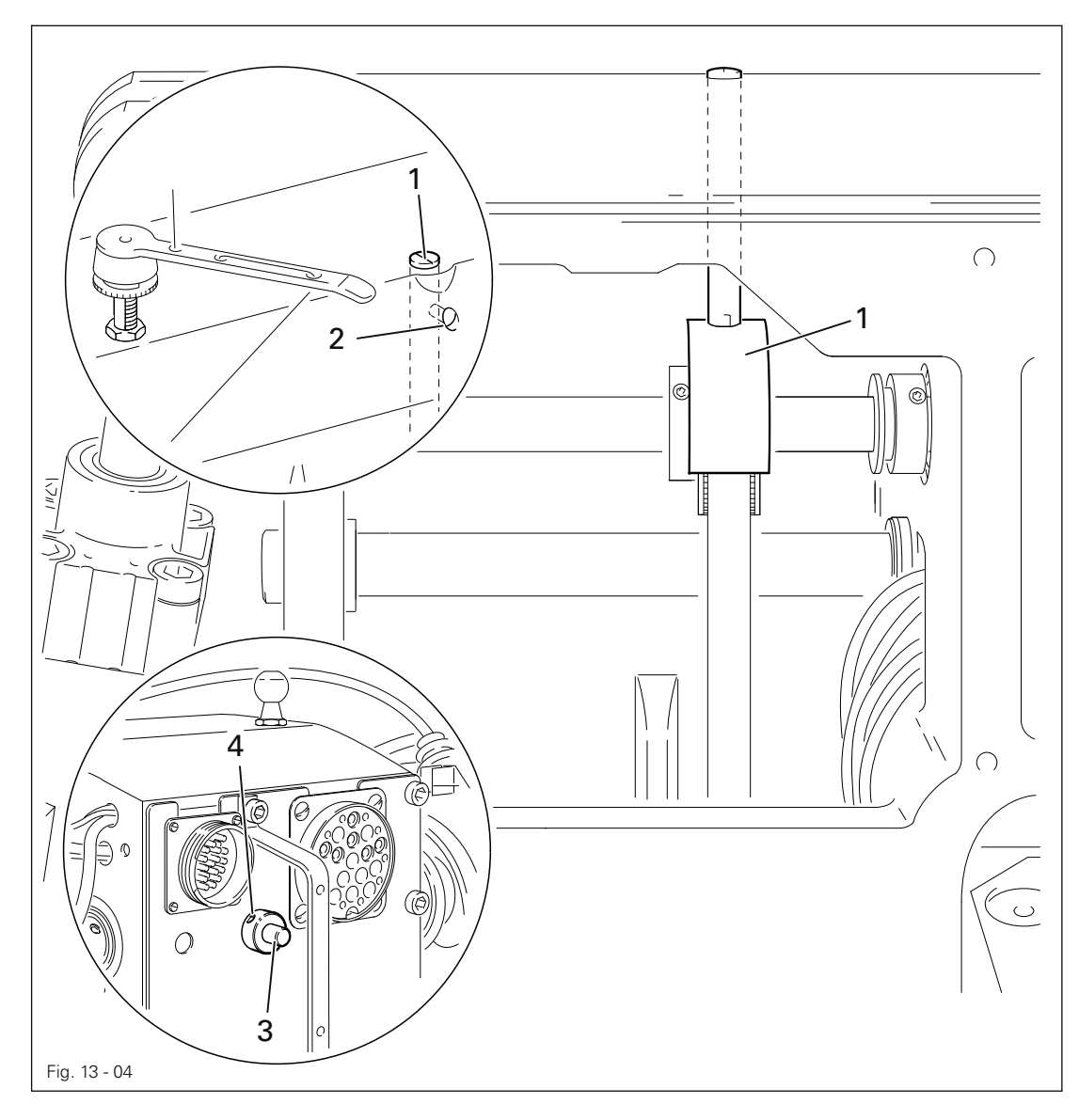

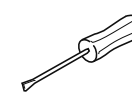

Desplace el guardacorreas superior 1 ( tornillo 2 ) y el guardacorreas inferior 3 ( tornillos 4 ) en la parte inferior del cabezal de acuerdo con la Norma.

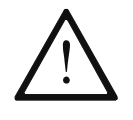

¡Efectúe el ajuste de forma exacta!

¡De lo contrario, la correa dentada podría sobresaltar al estar el cabezal elevado!

### 13.05.04 Peso compensador

### Norma

Estando la barra de aguja en su pmi, la mayor excentricidad del peso compensador 1 deberá estar hacia arriba.

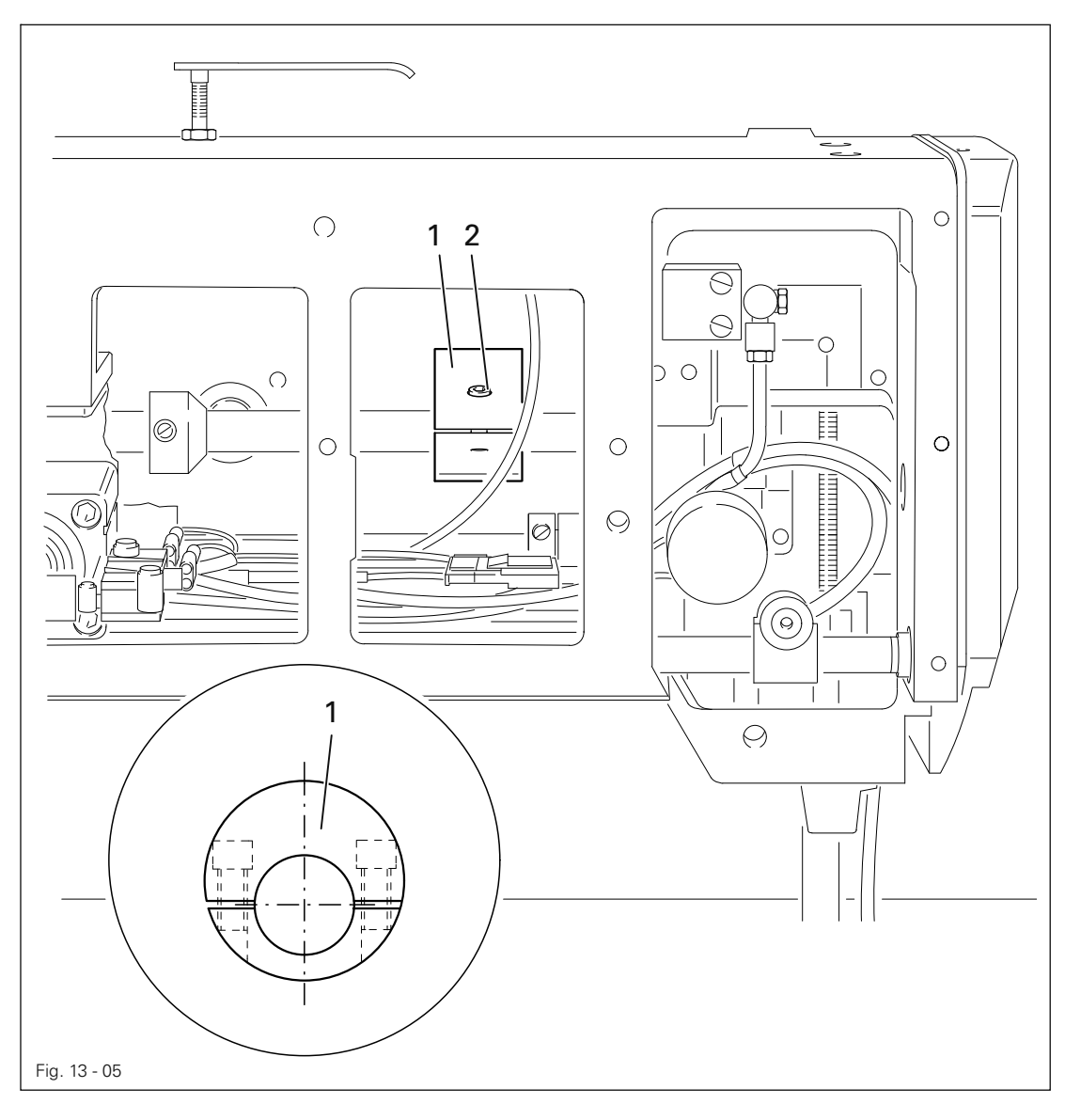

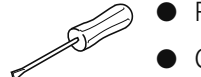

● Ponga la barra de aguja en su pmi.

● Gire el peso compensador 1 ( tornillos 2 ) de acuerdo con la Norma.

13.05.05 Ajuste previo de la altura de la aguja

### Norma

Estando la barra de aguja en su pms, deberá haber una distancia de 22 mm aprox. entre la punta de la aguja y el calibre.

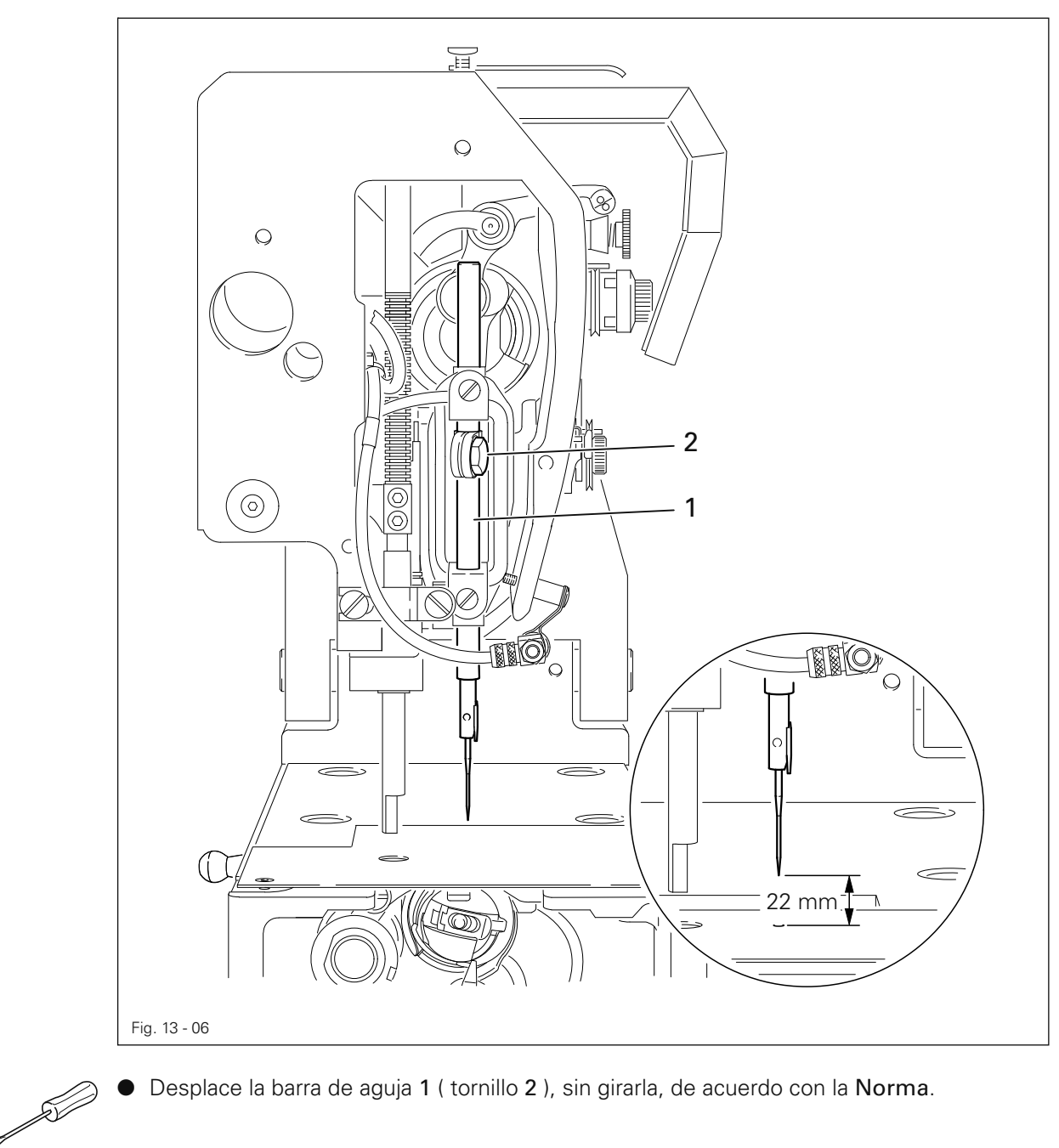

● Desplace la barra de aguja 1 ( tornillo 2 ), sin girarla, de acuerdo con la Norma.

13.05.06 Centrado de la aguja en su agujero de la placa

### Norma

El pasador 1 deberá entrar exactamente en el orificio correspondiente del calibre 6.

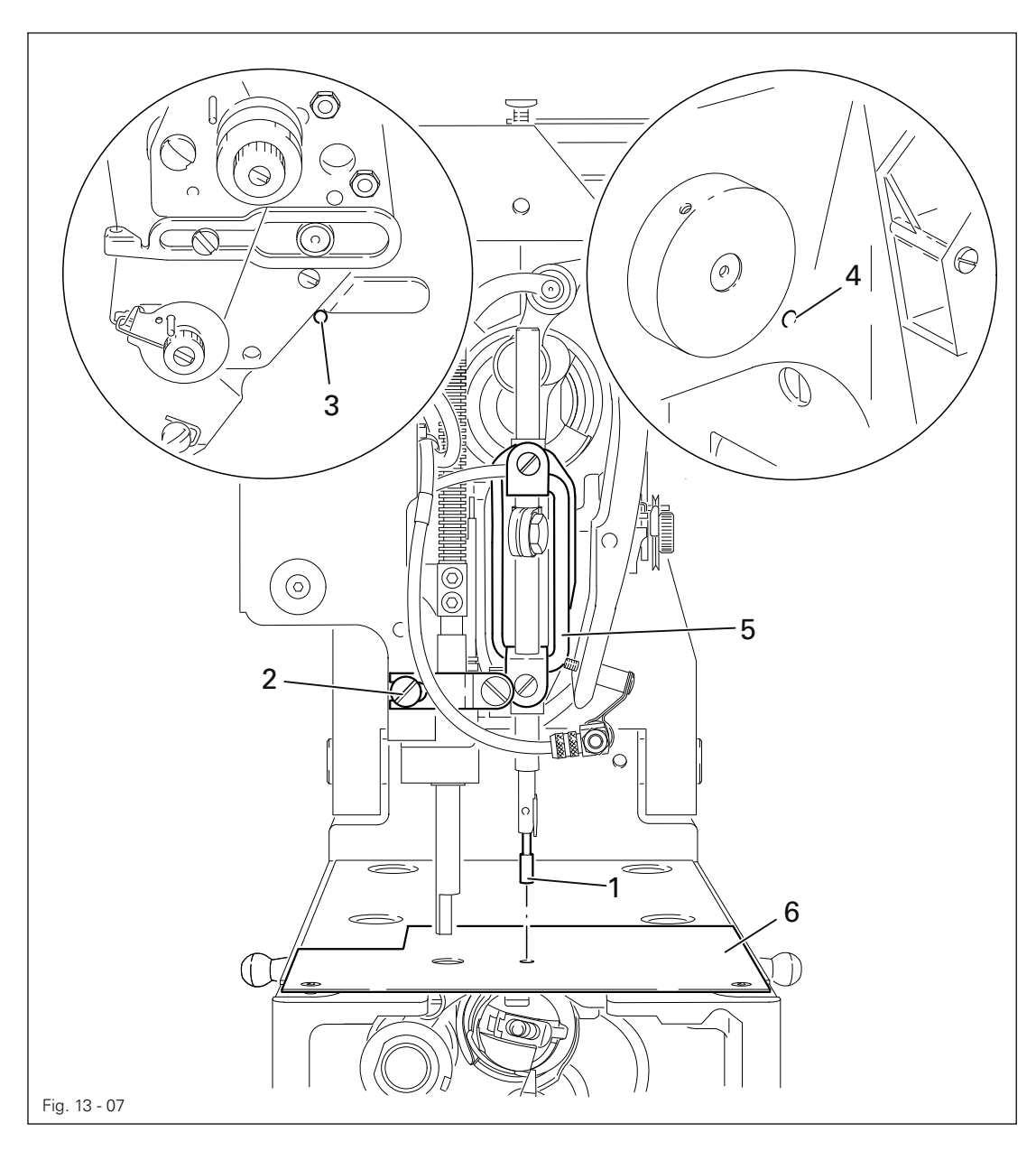

- **Simon Septembris Septembris 1999** ● Introduzca el pasador 1 en la barra de aguja y apriételo.
	- $\bullet$  Afloje los tornillos 2, 3 y 4.
	- Desplace la armazón 5 de la barra de aguja conforme a la Norma.
	- $\bullet$  Apriete los tornillos 2, 3 y 4.
	- Destornille y quite el calibre 6 y el pasador 1.

## 13.05.07 Formación de lazada, distancia garfio -aguja, -altura de la aguja y salvagujas

#### Norma

Estando la barra de aguja en la posición de 2,2 mm después de su pmi,

- 1. la punta del garfio deberá hallarse en la línea central de la aguja y entre ésta y la punta del garfio tendrá que haber una distancia de 0,05 a 0,1 mm,
- 2. el borde superior del ojo de la aguja deberá estar 1,0 mm por debajo de la punta del garfio y
- 3. entre la nariz de la pieza retén 3 de la cápsula de la canilla y el fondo de la muesca de retención deberá haber una distancia de 0,5 mm.

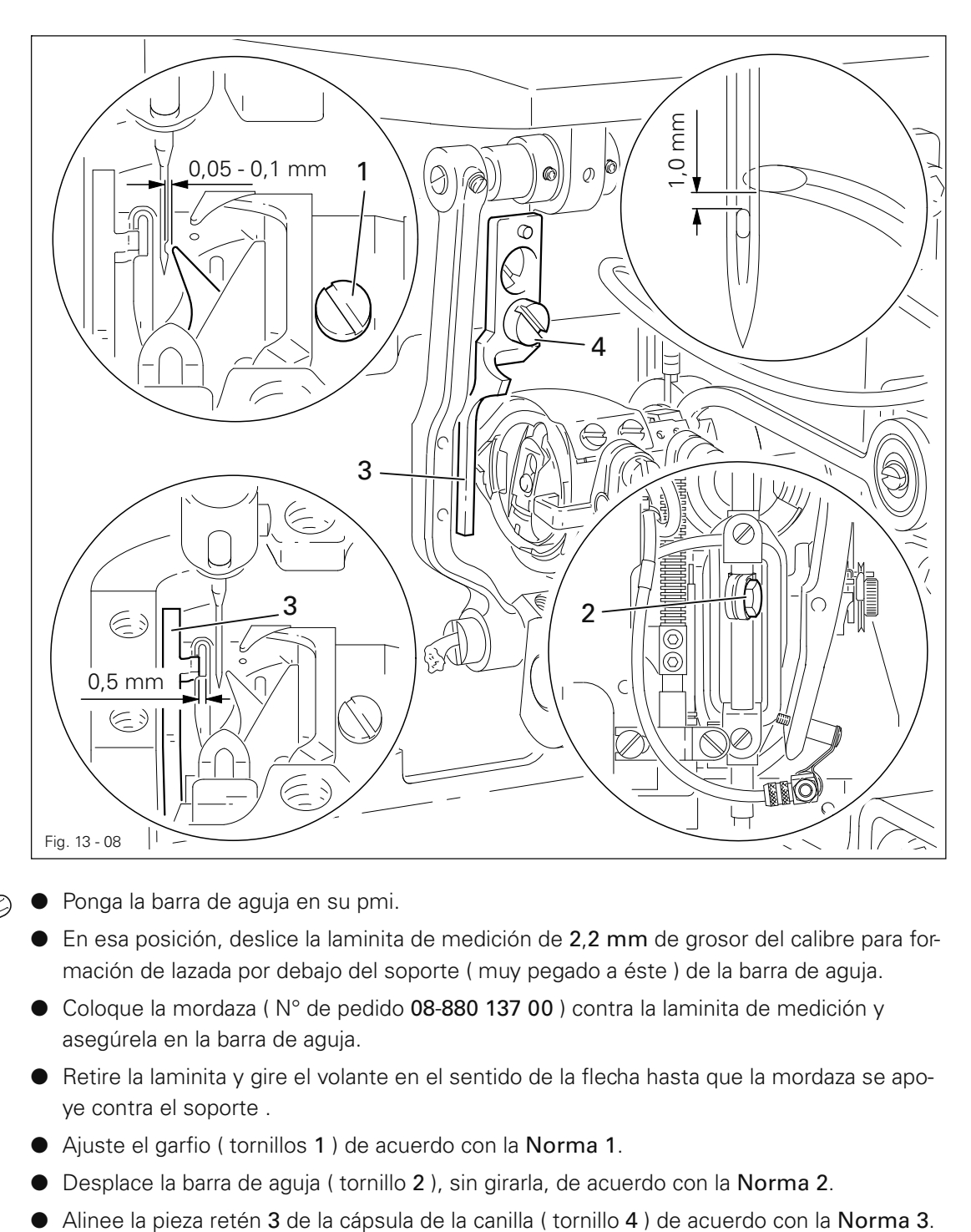

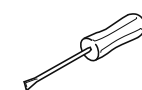

Ponga la barra de aguja en su pmi.

- $\bullet$  En esa posición, deslice la laminita de medición de 2,2 mm de grosor del calibre para formación de lazada por debajo del soporte ( muy pegado a éste ) de la barra de aguja.
- Coloque la mordaza ( N° de pedido 08-880 137 00 ) contra la laminita de medición y asegúrela en la barra de aguja.
- Retire la laminita y gire el volante en el sentido de la flecha hasta que la mordaza se apoye contra el soporte .
- Ajuste el garfio ( tornillos 1 ) de acuerdo con la Norma 1.
- Desplace la barra de aguja ( tornillo 2 ), sin girarla, de acuerdo con la Norma 2.
- 

## 13.05.08 Altura del librador del hilo

### Norma

Estando el librador del hilo 3 en su punto de inversión izquierdo, deberá quedar a ras con el borde superior de la nariz del portacápsulas.

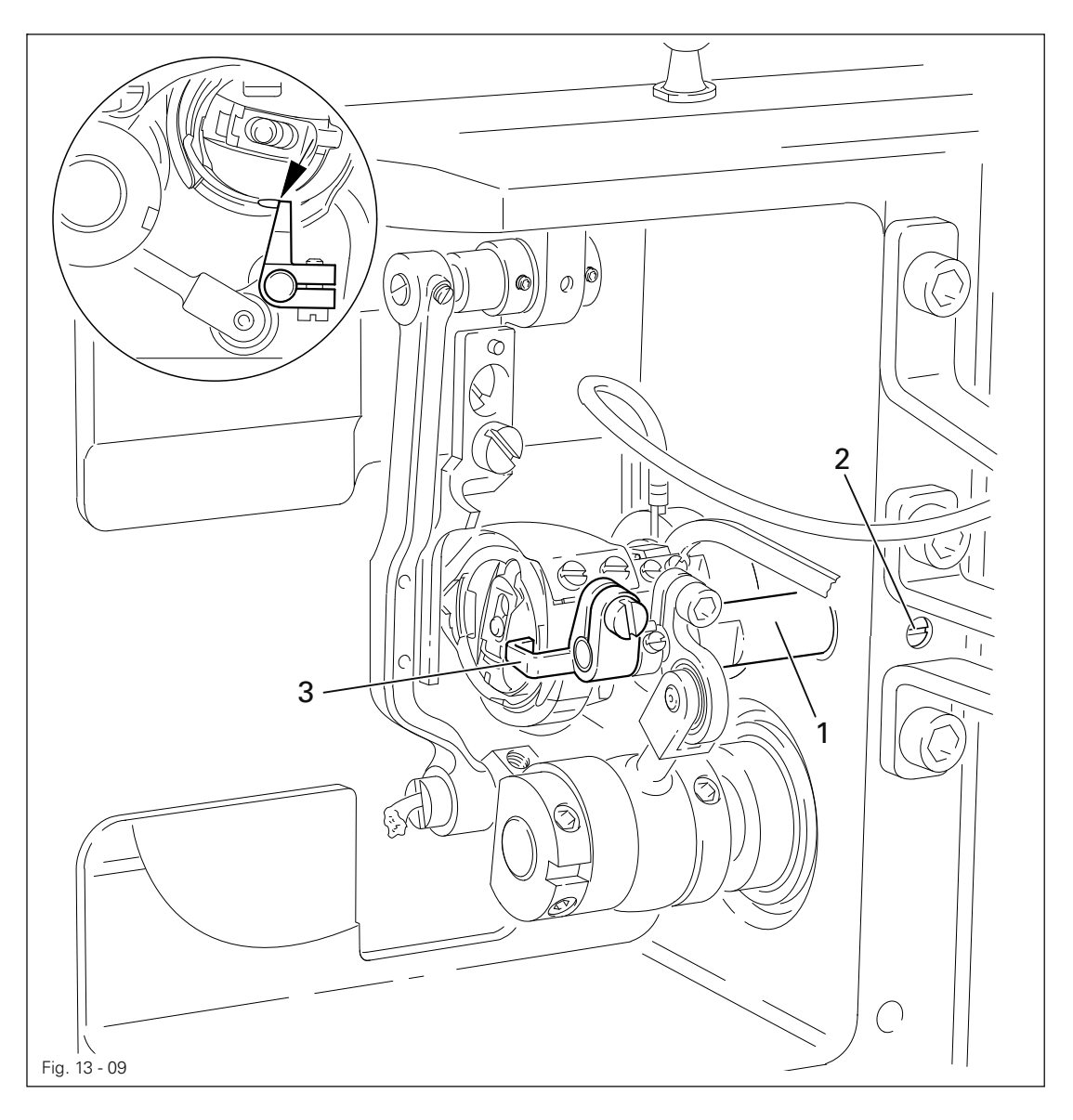

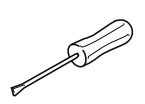

Gire el soporte 1 del librador del hilo ( tornillo 2 ) de acuerdo con la Norma.

### 13.05.09 Posición del librador del hilo

#### Norma

Estando el librador del hilo 2 en su punto de inversión izquierdo,

- 1. deberá haber una distancia de 0,8 mm aprox. entre él y el borde del portacápsulas, y
- 2. entre el portacápsulas y la nariz de la pieza retén 5 deberá haber una distancia de 0,3 mm aprox.

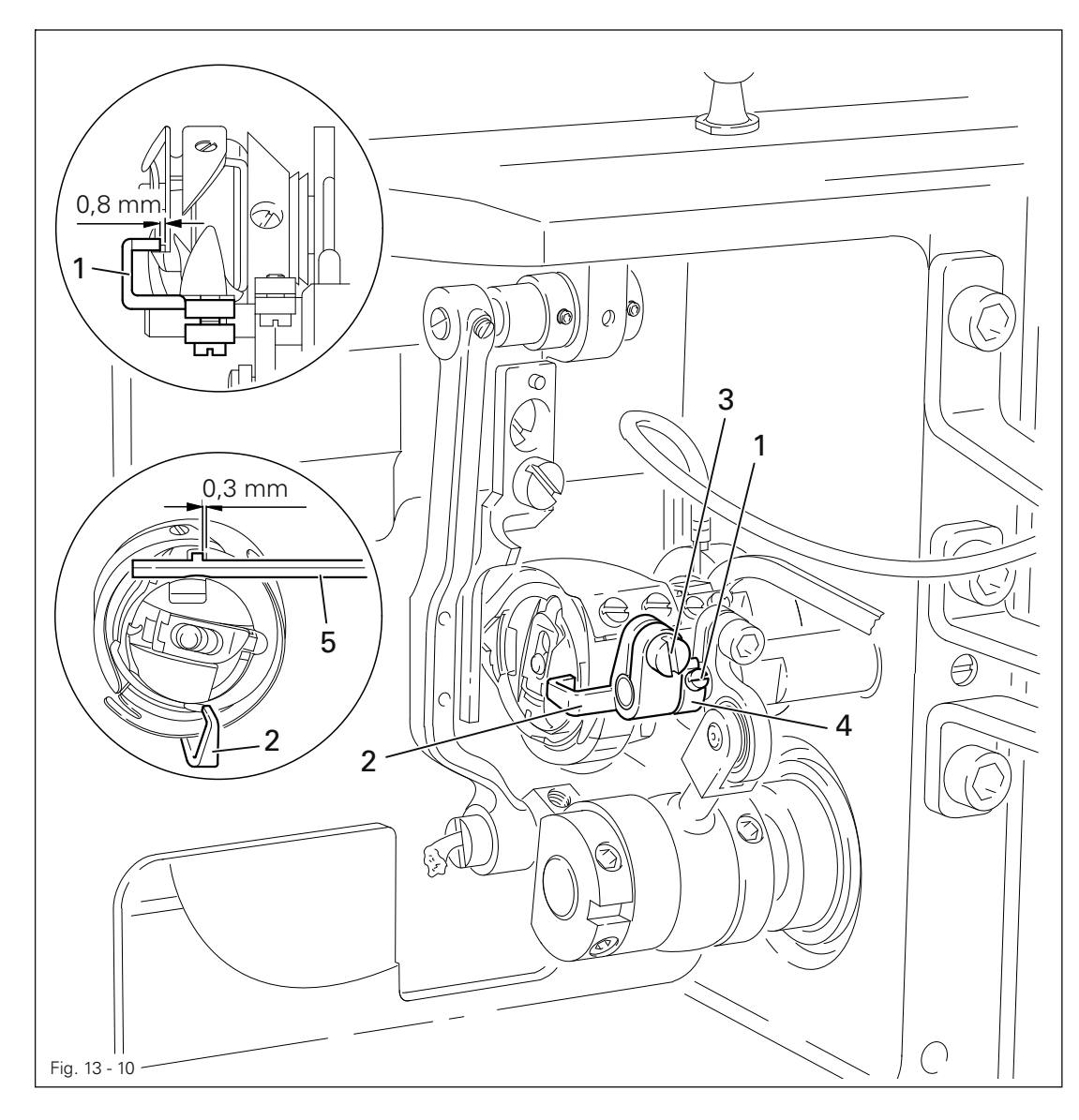

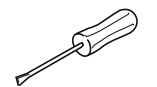

- Afloje el tornillo 1.
- Desplace el librador del hilo 2 ( afloje ligeramente el tornillo 3 ) de acuerdo con la
- Norma 1 y gírelo de acuerdo con la Norma 2.
- Posicione el anillo de retención 4 contra el librador del hilo 2 y apriete el tornillo 1.

13.05.10 Movimiento del librador del hilo

## Norma

Estando la barra de aguja en la posición de 2,2 mm después de su pmi ( formación de lazada ), el librador del hilo 3 deberá deberá hallarse en su punto de inversión derecho.

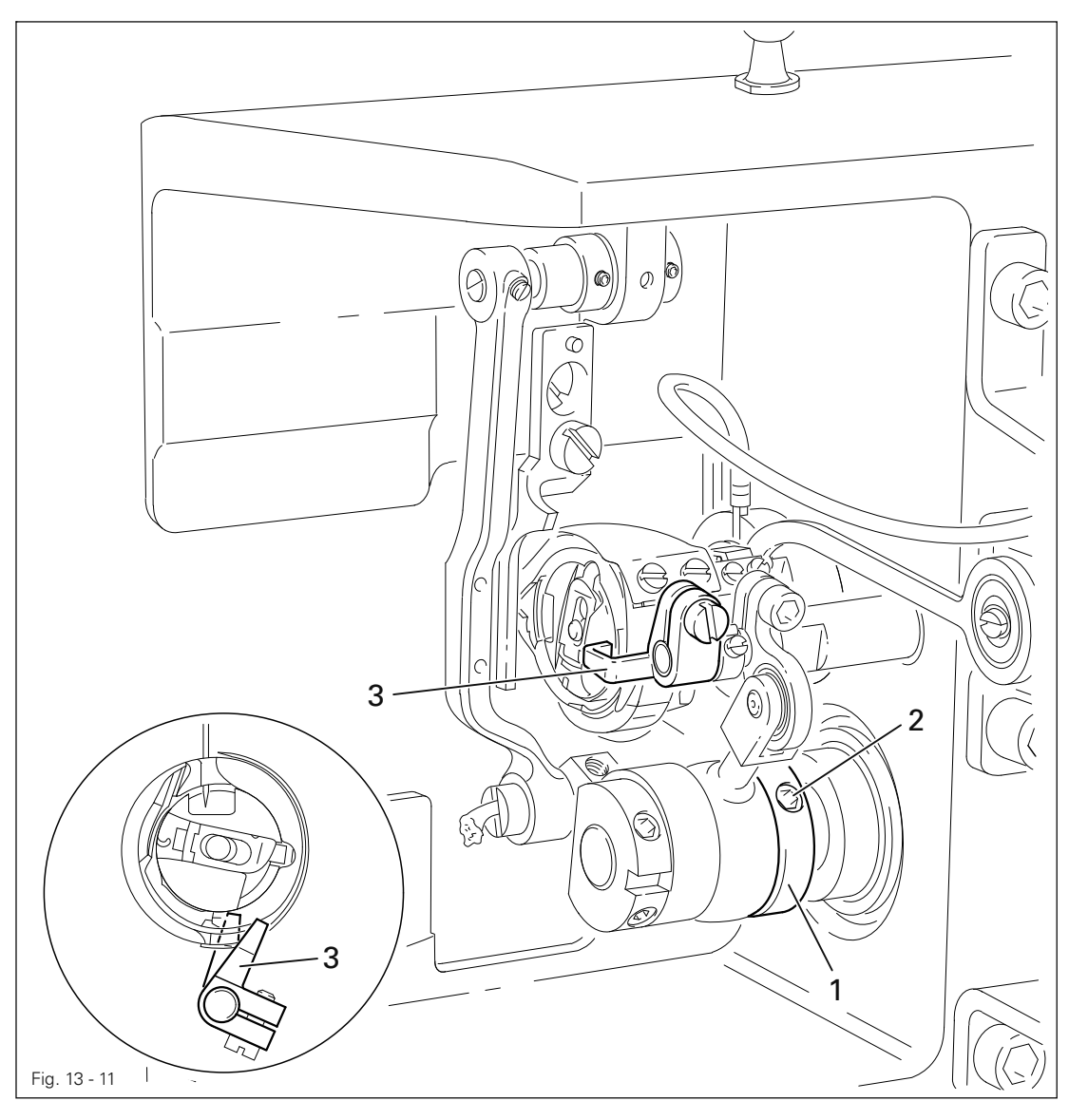

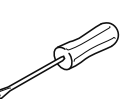

● Ajuste el excéntrico 1 ( tornillos 2) de acuerdo con la Norma.

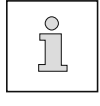

Para mejor reconocer el movimiento del librador del hilo, se puede introducir un destornillador en la ranura del librador del hilo 3.

## 13.05.11 Movimiento de elevación del contraprensatelas

#### Norma

Estando la barra de aguja en su pmi, el contraprensatelas 3 deberá hallarse en su punto de inversión superior y la fresadura del excéntrico 1 deberá estar más o menos verticalmente por debajo del centro del eje.

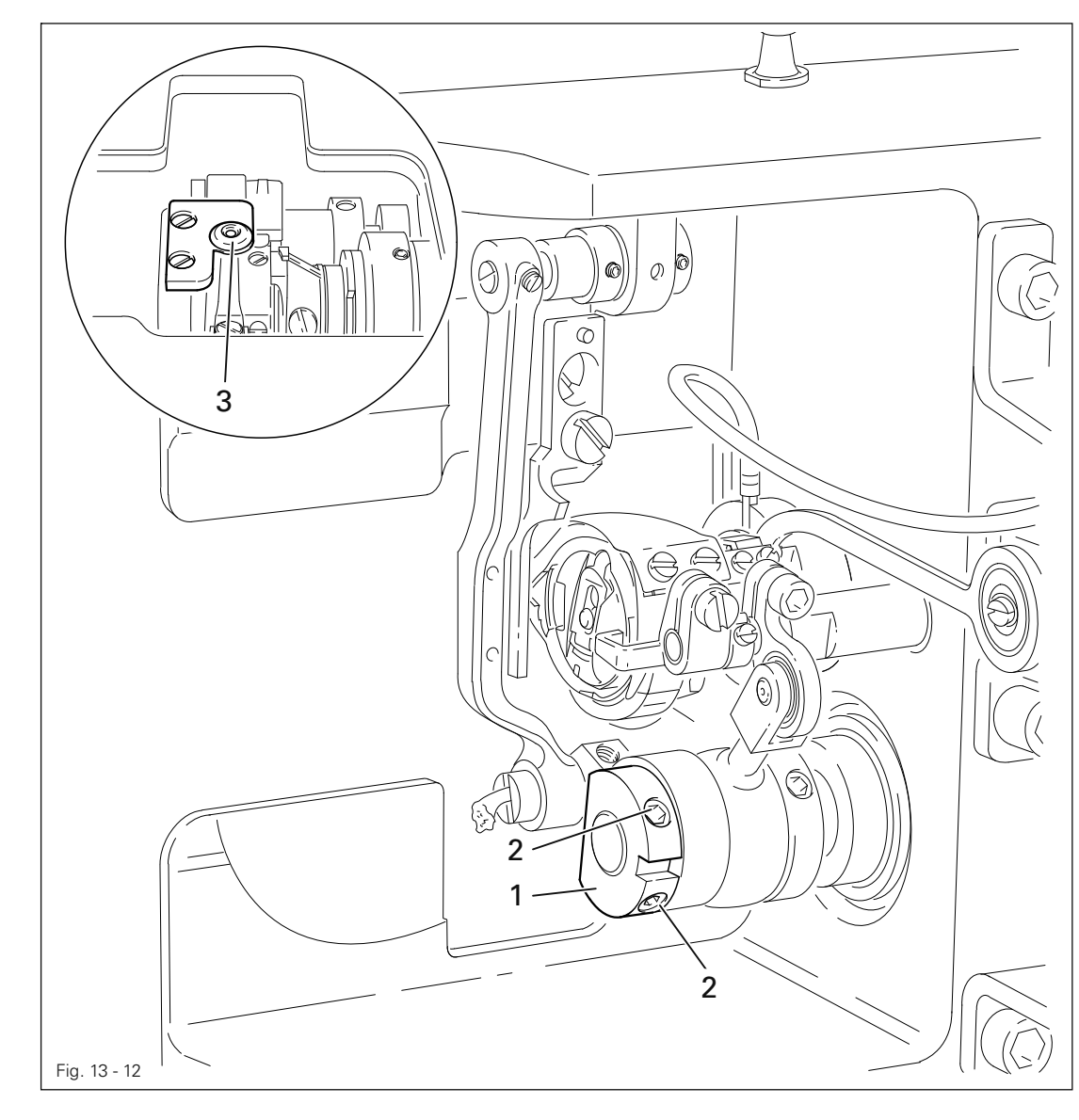

● Ponga la barra de aguja en su pmi.

● Gire el excéntrico 1 ( tornillos 2 ) conforme a la Norma.

## 13.05.12 Altura del contraprensatelas

### Norma

Estando la barra de aguja en su pmi, el borde superior del contraprensatelas 6 deberá hallarse 1 mm sobre la tapa de cubrimiento cerrada 1 del garfio.

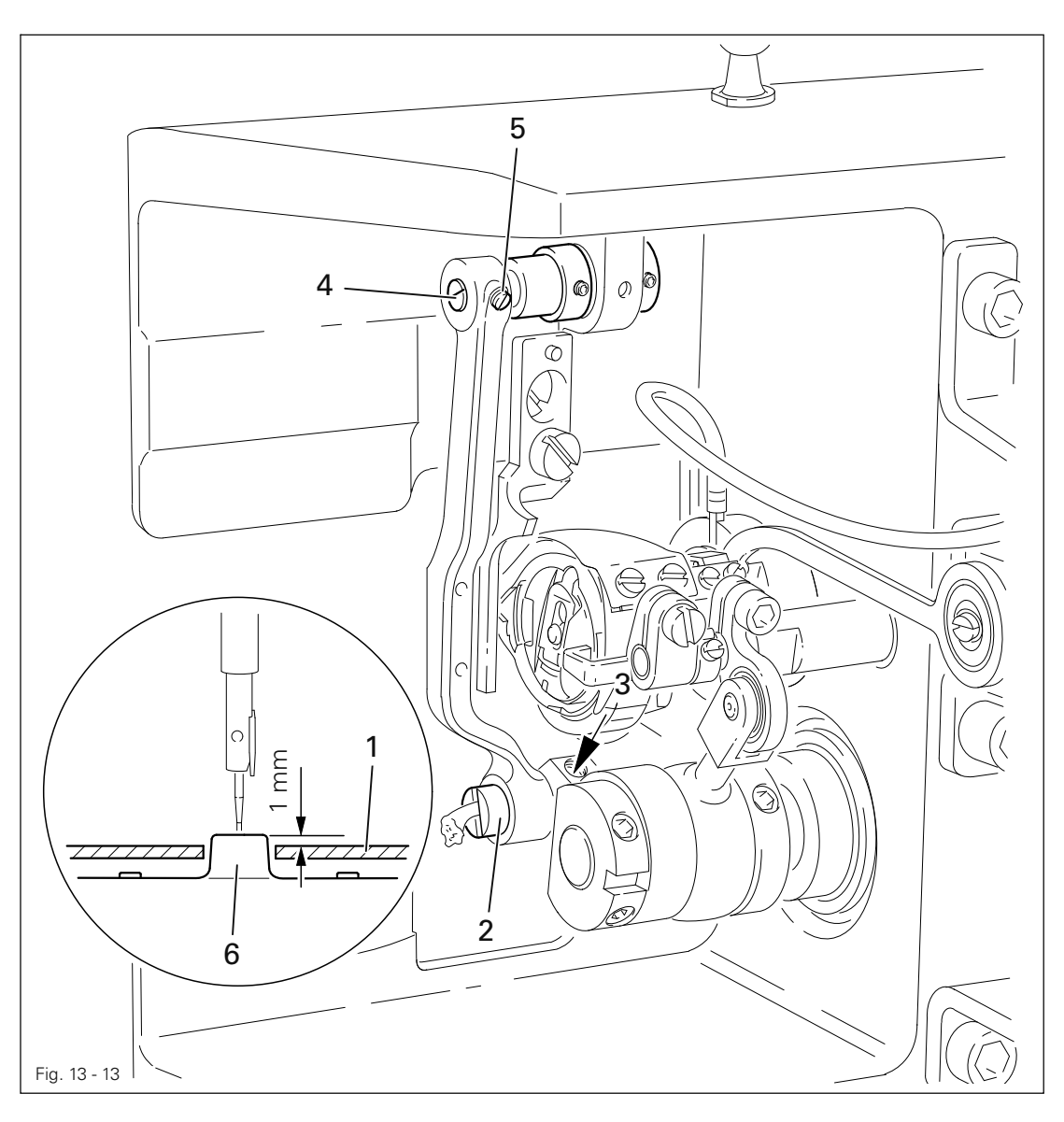

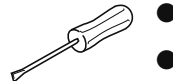

- Asiente la tapa de cubrimiento 1 del garfio
- Gire el excéntrico 2 ( tornillo 3 ) y el perno excéntrico 4 ( tornillo 5 ) de acuerdo con la Norma.

## 13.05.13 Posición del contraprensatelas

### Norma

La aguja deberá penetrar centrada en el agujero pasante del contraprensatelas 1.

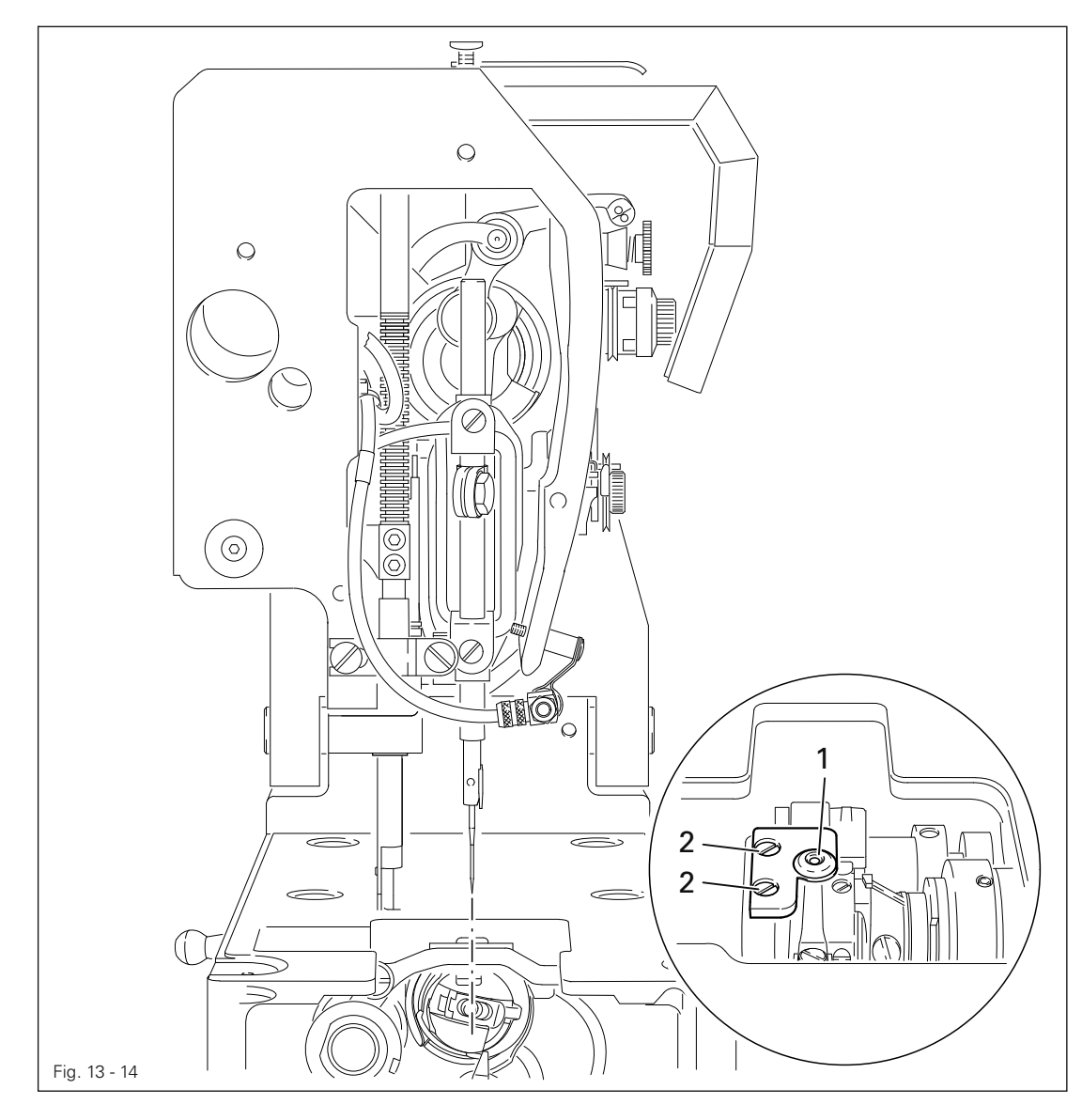

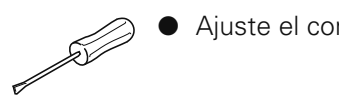

● Ajuste el contraprensatelas 1 ( tornillos 2 ) conforme a la Norma.

13.05.14 Ajuste lateral del cazahilos

### Norma

- 1. La punta del cazahilos 3 deberá señalar exactamente hacia la línea central de la aguja, pero en caso necesario se puede desviar hasta 0,3 mm hacia la izquierda de dicha línea central.
- 2. El cazahilos 3 no deberá chocar en ningún sitio durante su movimiento.

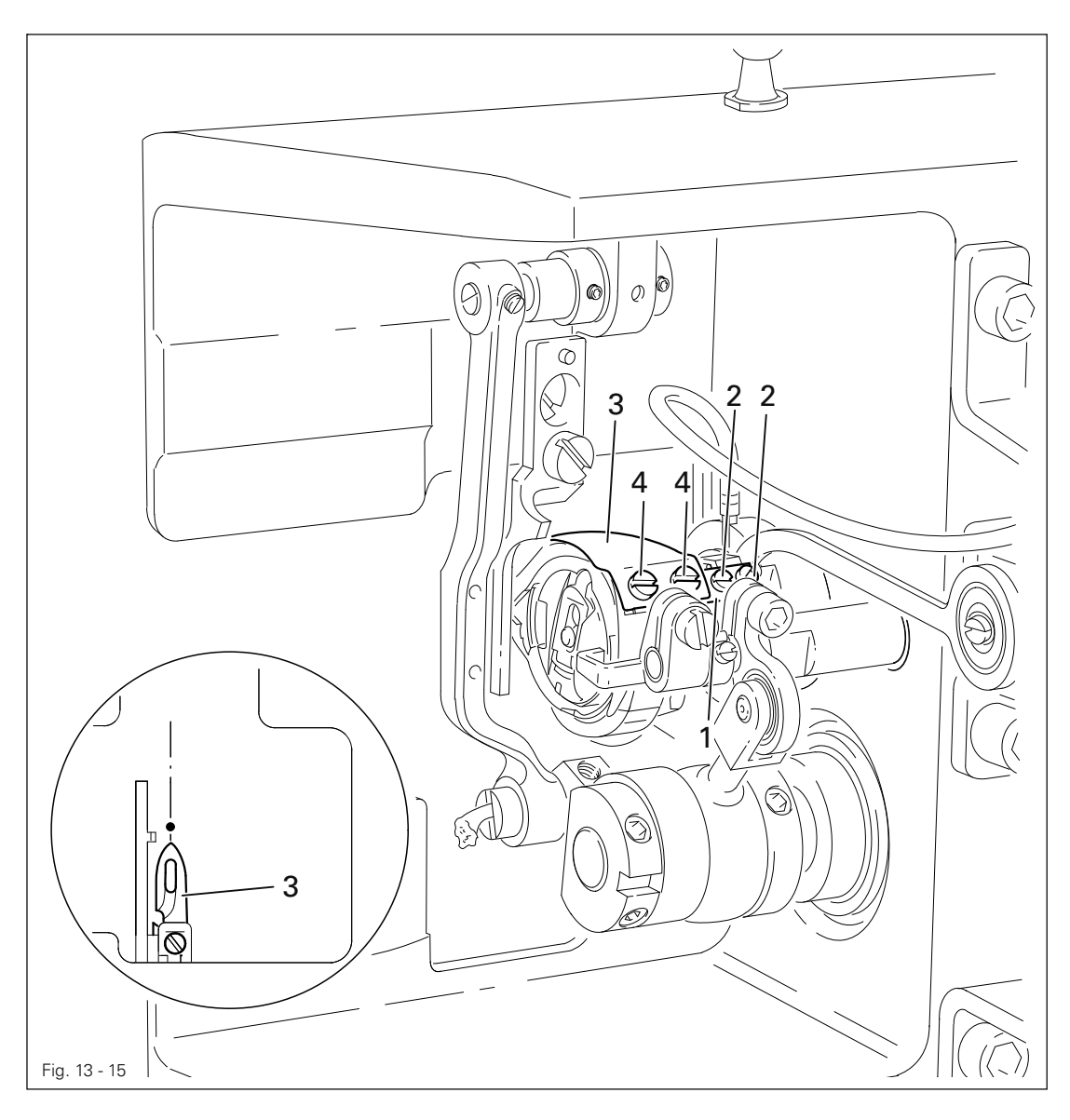

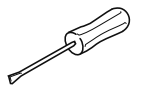

- Ponga la barra de aguja en su pmi.
- Desmonte el tope 1 del cazahilos ( tornillos 2 ).
- Con la mano, ponga la punta del cazahilos 3 delante de la aguja.
- Ajuste el cazahilos 3 ( tornillos 4 ) lateralmente conforme a la Norma 1, asegurándose al mismo tiempo de que el lomo del cazahilos quede en posición horizontal.

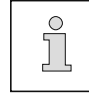

Para realizar los próximos ajustes, deje el tope 1 del cazahilos desmontado.

## 13.05.15 Punto de inversión anterior del cazahilos

#### Norma

Estando el cazahilos 6 en su punto de inversión anterior, el borde posterior de su escotadura 1 deberá quedar hasta 1,5 mm por delante del borde anterior de la pieza retén 7 de la cápsula de la canilla.

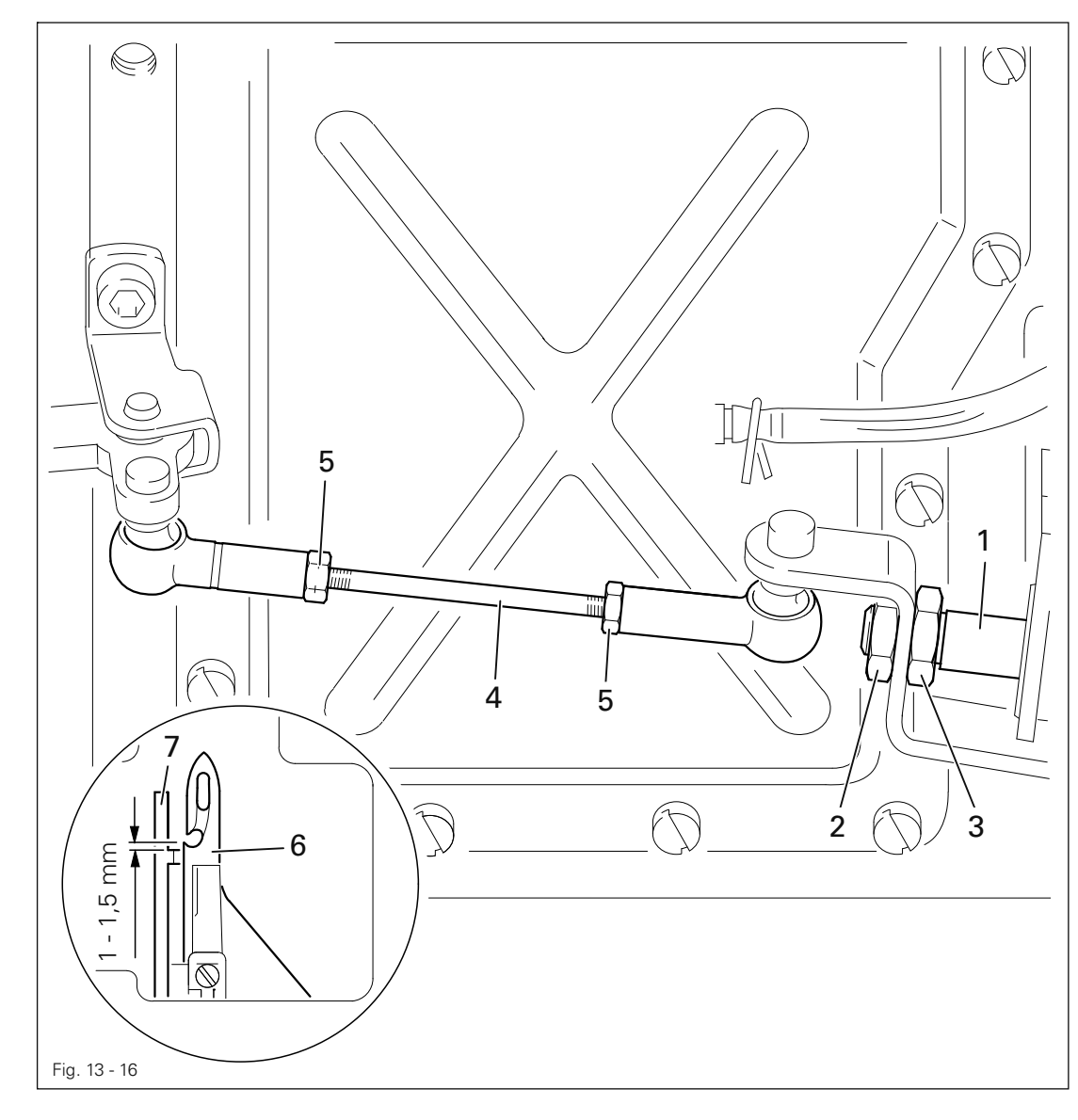

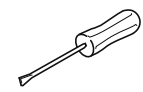

- Ponga la barra de aguja en su pms.
- Ponga a ras las superficies frontales del vástago de émbolo 1 y de la tuerca 2 ( tuerca 3 ).
- Saque del todo con la mano el vástago de émbolo 1.
- Gire la barra de unión 4 ( tuercas 5, rosca a izquierda y a derecha ) de acuerdo con la Norma.

13.05.16 Distancia entre la cuchilla y la aguja

## Norma

Entre el borde anterior de la cuchilla 1 y la aguja deberá haber una distancia de 4 mm.

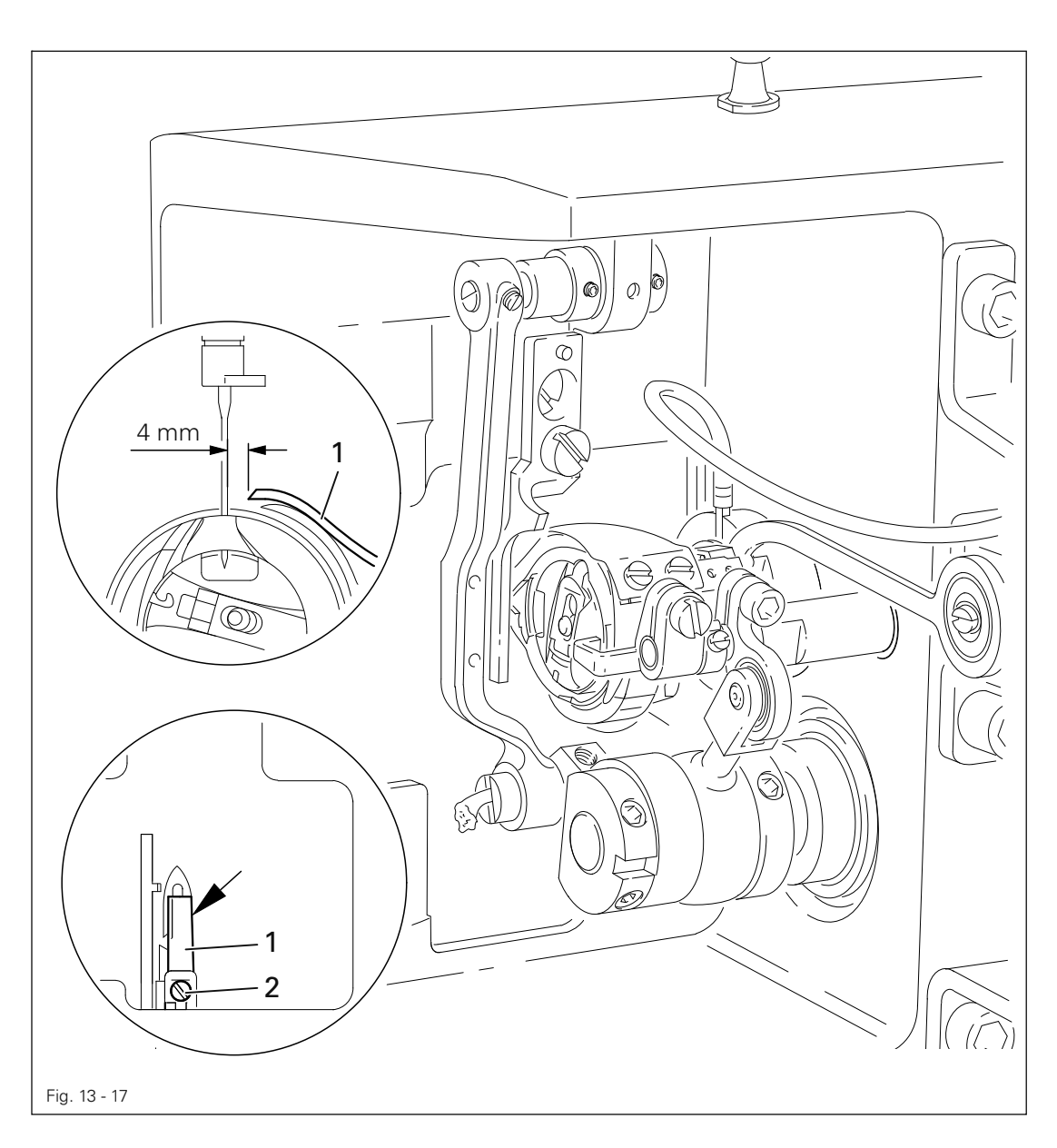

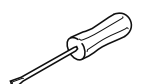

● Ponga la barra de aguja en su pmi.

● Posicione la cuchilla 1 ( tornillo 2 ) de acuerdo con la Norma, asegurándose al mismo tiempo de que el borde derecho de la cuchilla sobresalga del borde derecho retrasado del cazahilos.

13.05.17 Prueba de corte manual

#### Norma

Ambos hilos deberán quedar cortados impecablemente tanto a la izquierda como a la derecha de la escotadura del cazahilos.

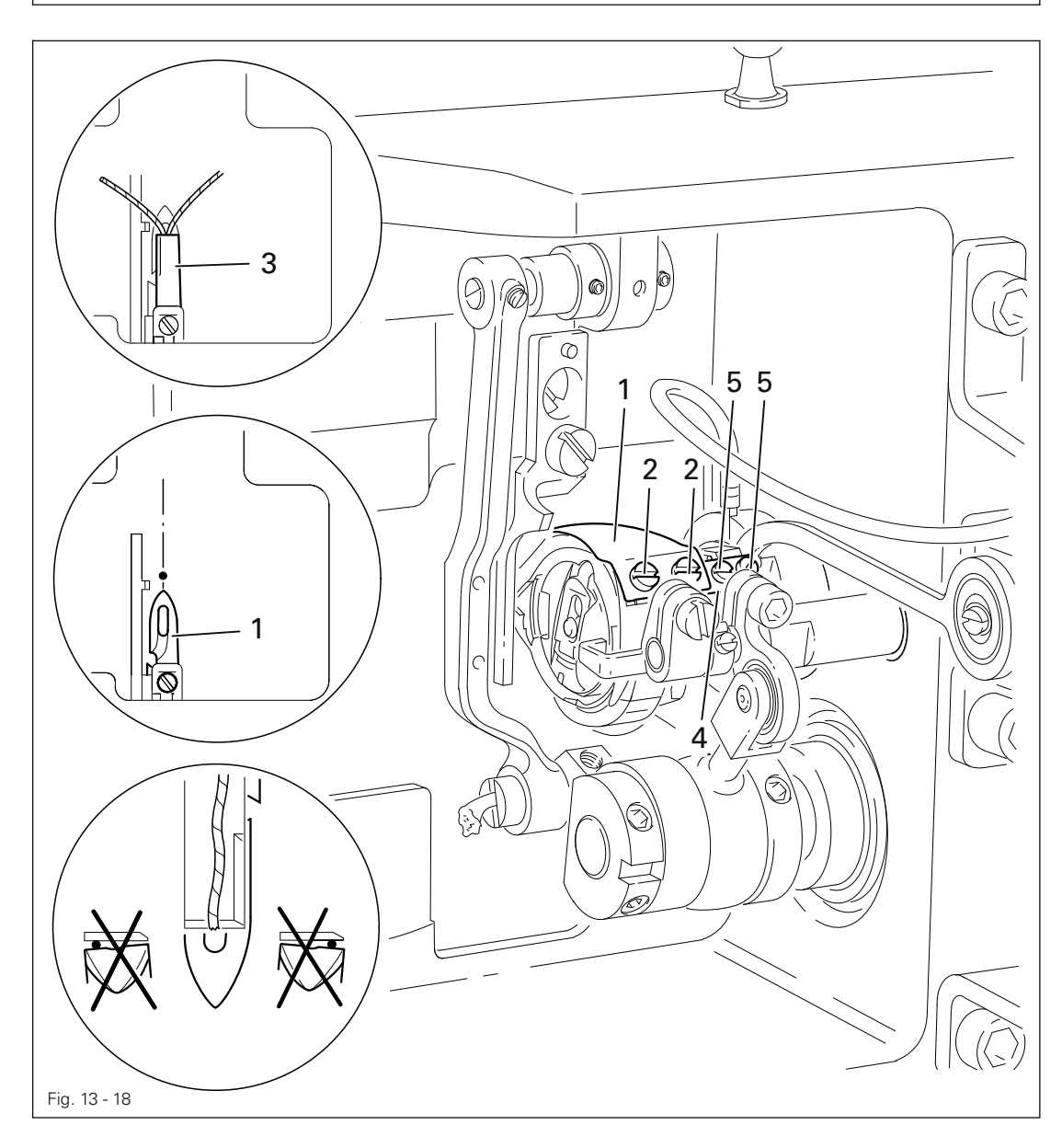

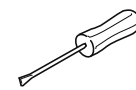

- Ponga la barra de aguja en su pms y posicione el cazahilos 1 en su punto de inversión anterior.
- Tome dos hilos y engánchelos en la escotadura del cazahilos 1.
- Realice el corte manualmente.
- Si ambos hilos no quedasen cortados de acuerdo con la Norma, afloje los tornillos 2 y ajuste el cazahilos 1 con respecto a la cuchilla 3.
- Asegurándose de que la punta del cazahilos señale hacia la línea central de la aguja, apriete los tornillos 2.
- Coloque el tope 4 del cazahilos contra el cazahilos 1 y apriete los tornillos 5.

13.05.18 Altura del prensatelas

### Norma

- 1. Estando la palanca tirahilos en su pms y el prensatelas 1 elevado, la punta de la aguja no deberá sobresalir de dicho prensatelas.
- 2. El prensatelas 1 deberá estar alineado lateralmente de tal manera, que, al desplazarse la plantilla de costura hasta quedar por debajo del prensatelas 1, el hilo sea soplado hacia fuera.

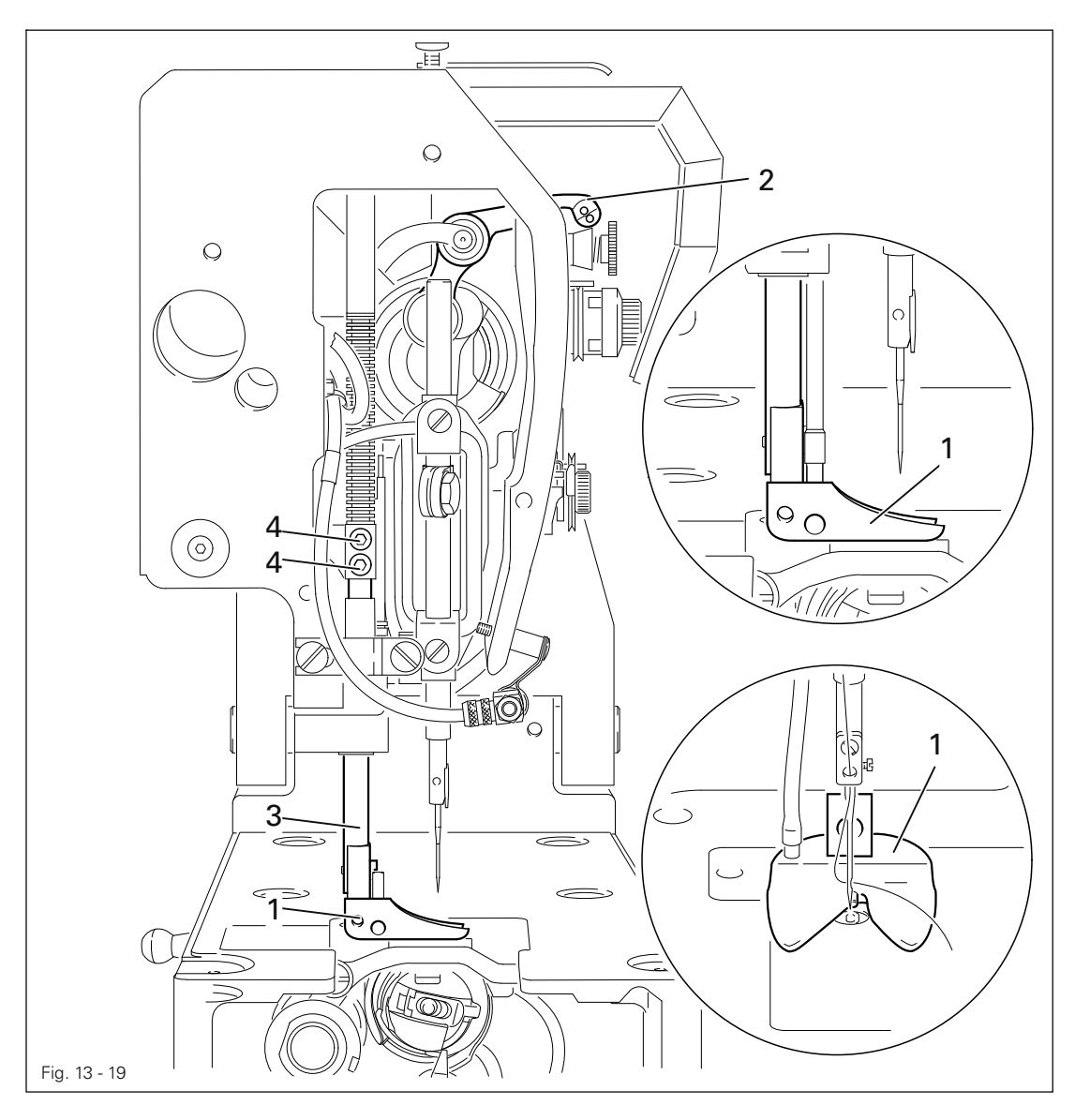

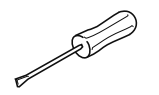

- Atornille el prensatelas 1.
- Ponga la palanca tirahilos 2 en su pms.
- Desplace el prensatelas 3 ( tornillos 4 ) conforme a la Norma 1 y gírelo según la Norma 2.
13.05.19 Devanador

### Norma

- 1. Estando el devanador conectado, el husillo del mismo deberá ser arrastrado con seguridad.
- 2. Estando el devanador desconectado, la rueda de fricción 5 no deberá atacar en la rueda motriz 1.
- 3. El devanador deberá desconectarse por sí solo cuando el hilo devanado llegue aproximadamente a 1 mm del borde de la canilla.

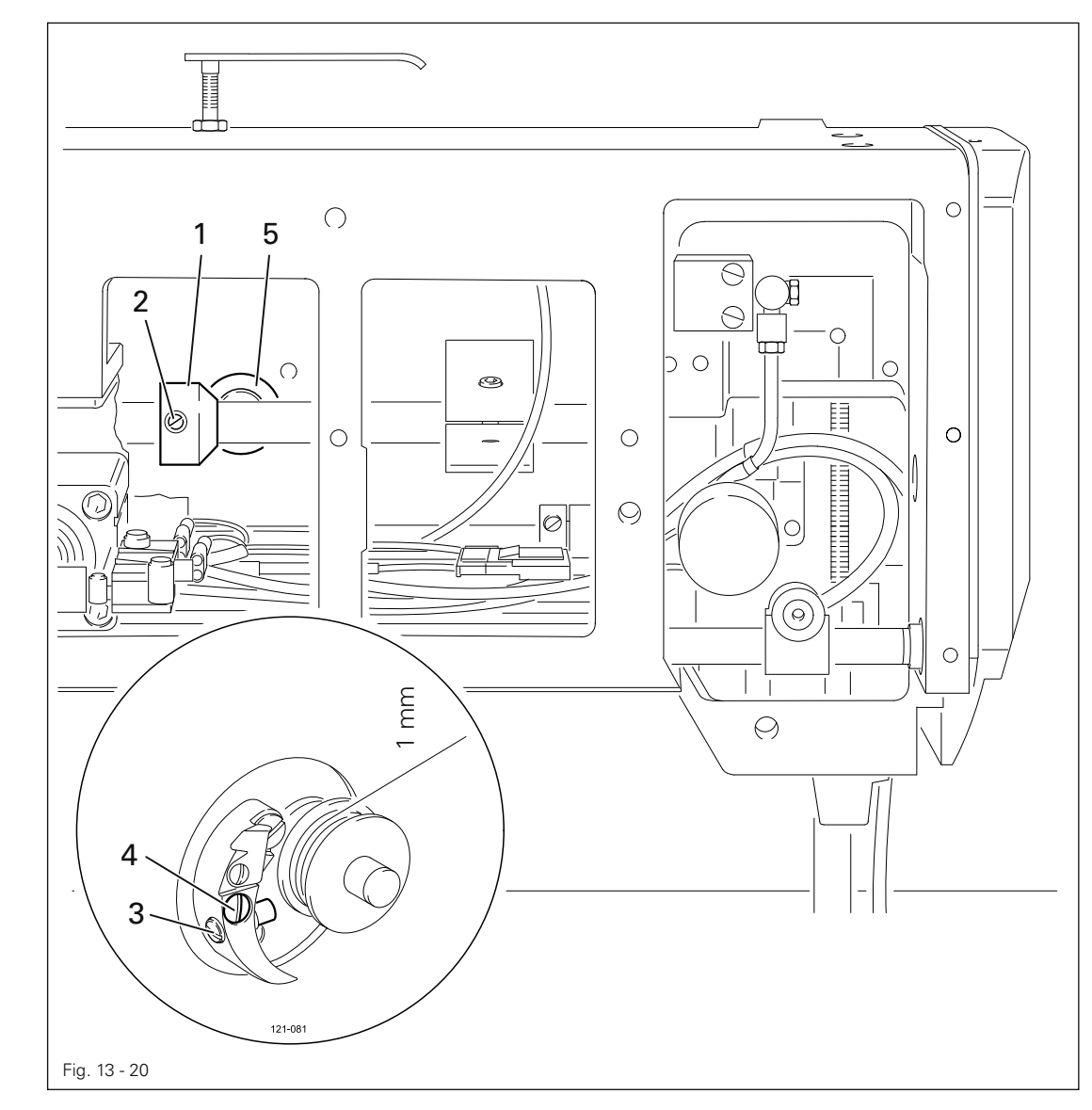

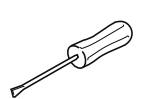

- Desplace la rueda motriz 1 ( tornillos 2 ) de acuerdo con las Normas 1 y 2.
- Desplace el perno 3 ( tornillo 4 ) de acuerdo con la Norma 3.

13.05.20 Suspensión de la tensión del hilo superior

### Norma

Los platillos tensores deberán estar separados uno del otro 0,5 mm por lo menos.

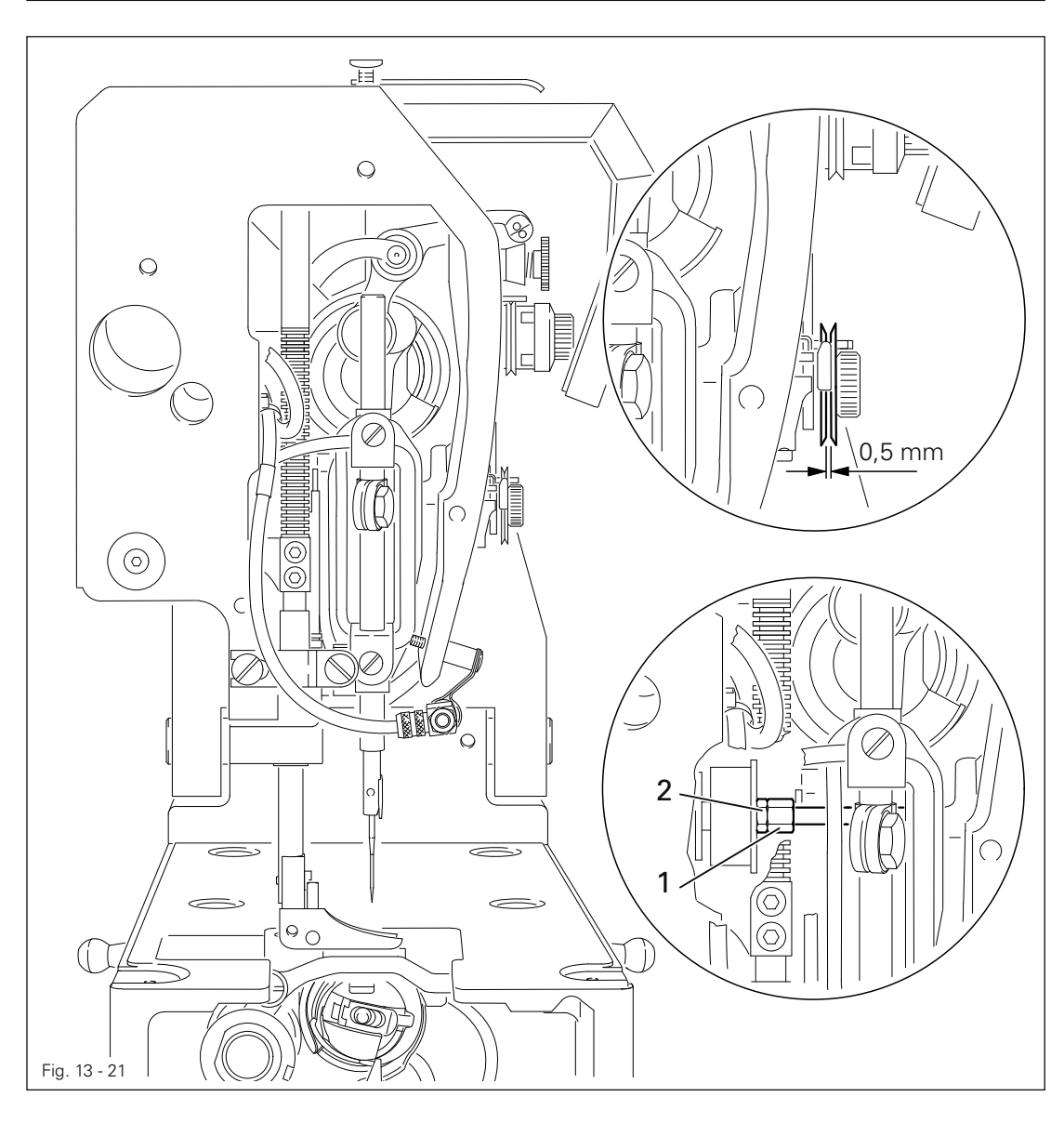

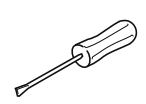

● Gire el tornillo 1 ( tuerca 2 ) de acuerdo con la Norma.

# 13.05.21 Muelle recuperador del hilo y regulador del hilo

### Norma

- 1. El movimiento del muelle recuperador del hilo 7 deberá haber terminado cuando la punta de la aguja penetre en el material ( recorrido de 7 mm aprox ).
- 2. Con la formación de lazada más grande durante el arrollamiento del hilo sobre el garfio, el muelle recuperador del hilo 7 deberá elevarse ligeramente de la pieza de apoyo 1.

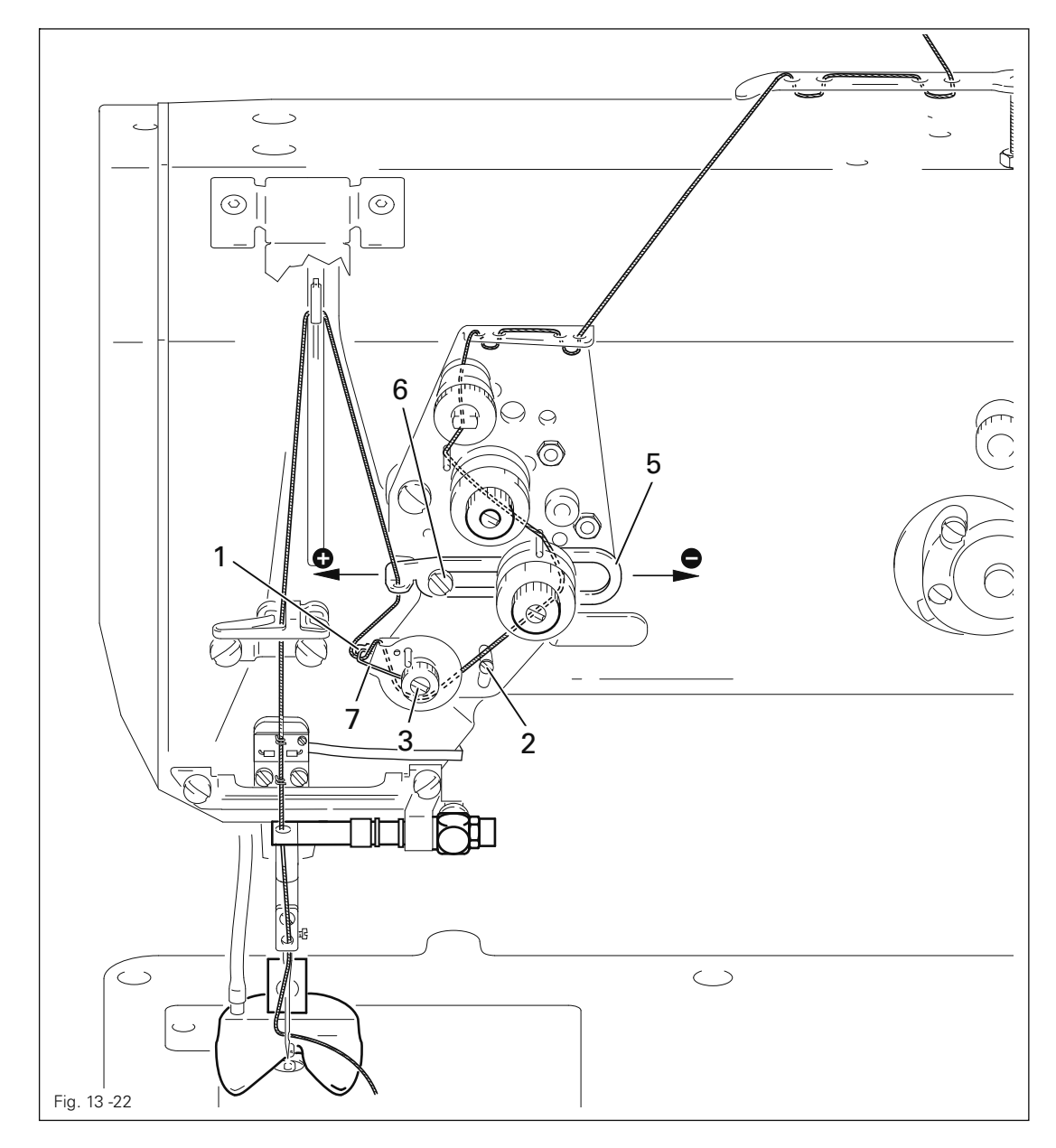

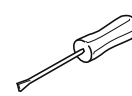

● Desplace el tope 1 ( tornillo 2 ) de acuerdo con la Norma 1.

- Para ajustar la fuerza de resorte, gire el tornillo 3 ( tornillo 4).
- Desplace el regulador del hilo 5 (tornillo 6) de acuerdo con la Norma 2.

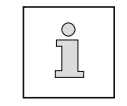

Por razones técnicas de costura, es posible que haya que ajustar un recorrido del hilo y una fuerza de muelle distintos a los indicados.

# 13.05.22 Cilindro de elevación del cabezal

### Norma

Los movimientos de elevación y descenso del cabezal deberán ser uniformes.

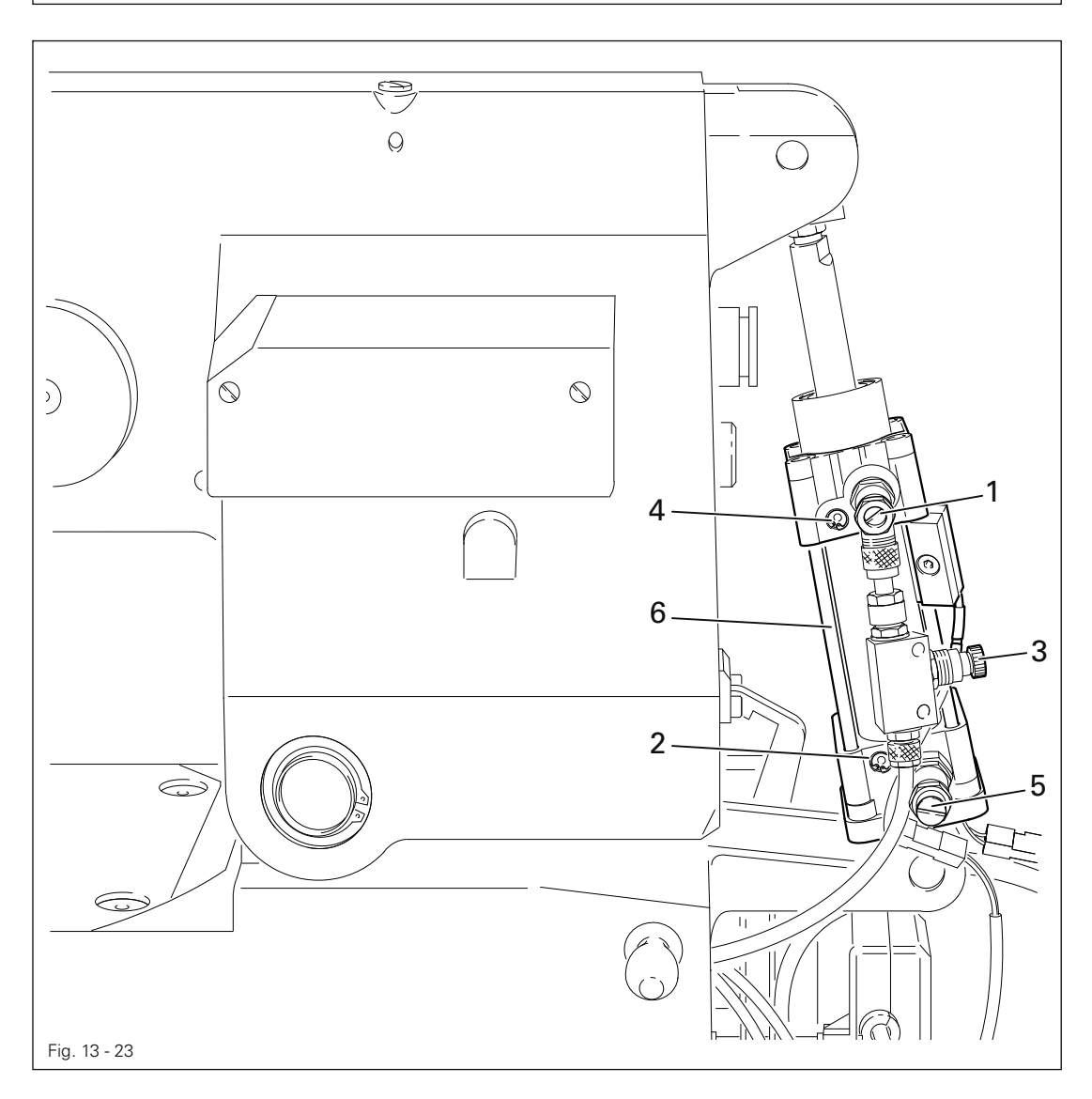

Coloque el cabezal en la bancada de la máquina y conéctelo ( véase el Cap.13.04 Extracción / Introducción del cabezal de costura ).

● Ajuste la velocidad ( tornillo 1 ) y la amortiguación de las posiciones extremas ( tornillo 2 ) del movimiento ascendente del cabezal, así como la velocidad ( tornillo 3 ) y la amortiguación de las posiciones extremas ( tornillo 4 ) del movimiento descendente del cabezal de acuerdo con la Norma.

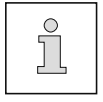

T

La presión para el movimiento descendente se puede regular en el tornillo 5 ( ajuste estándar 4,5 bar ).

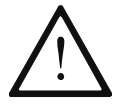

¡Al ajustar la amortiguación de la posición extrema, asegúrese de que el cilindro 6, sobre todo durante el movimiento descendente, marcha contra su tope!

# 13.05.23 Engrase del garfio

#### Norma

Transcurridos unos 10 segundos de marcha, deberá aparecer una fina línea de aceite sobre una tira de papel 4 que se ha sujetado lateralmente respecto al garfio.

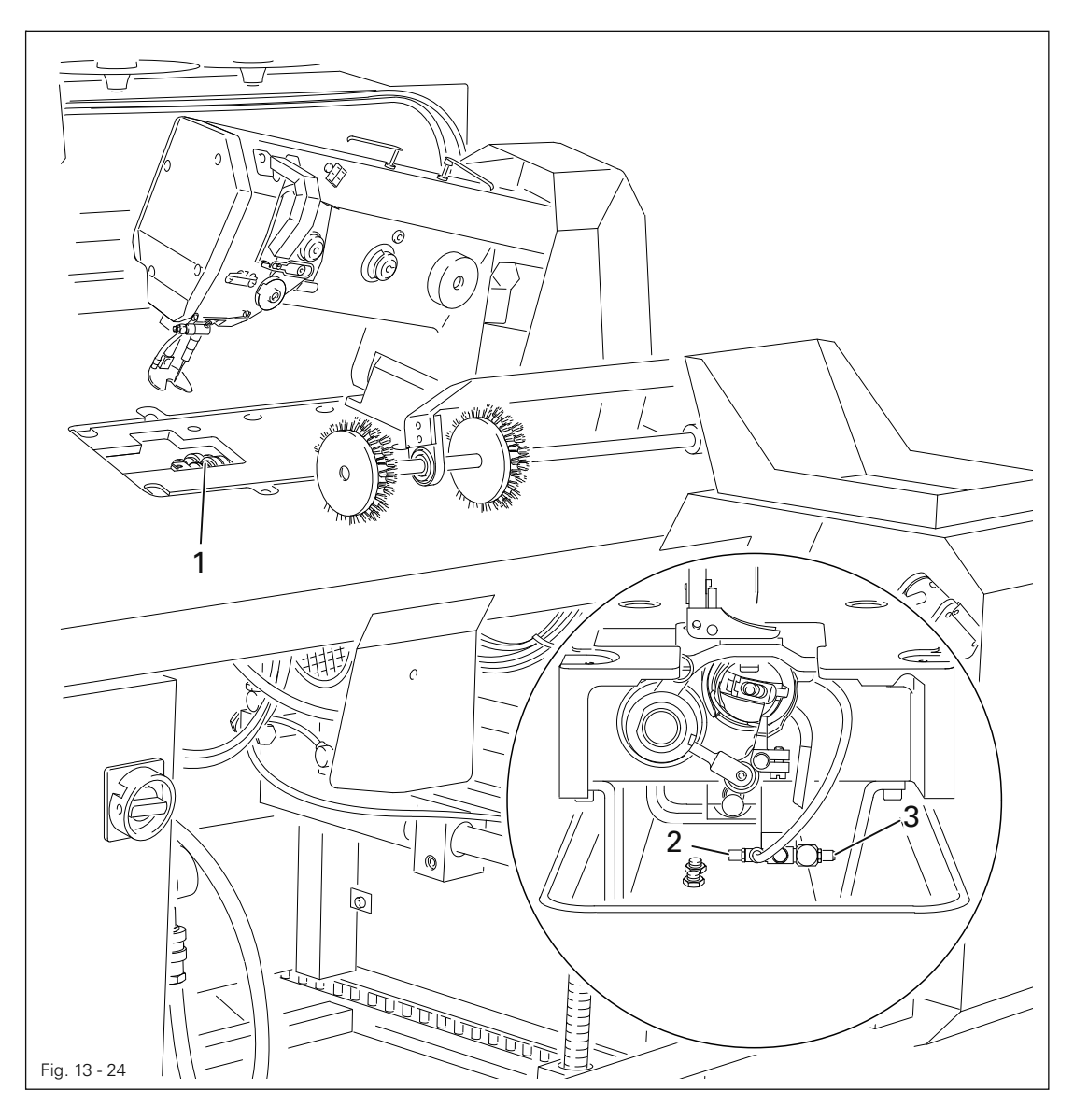

- Conectar la máquina.
	- Abra el menú de entradade datos.
- Llamela función "Ajuste del motor de coser", Capítulo 13.09 Ajustes del motor de coser.
- Ajuste las revoluciones 2000 r.p.m.

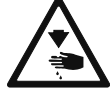

∞

¡No tocar la zona de la aguja cuando el motor de coser esté en funcionamiento! ¡Peligro de lesiones por las piezas en movimiento!

● Dejar funcionar el motor de coser durante 2 - 3 min.

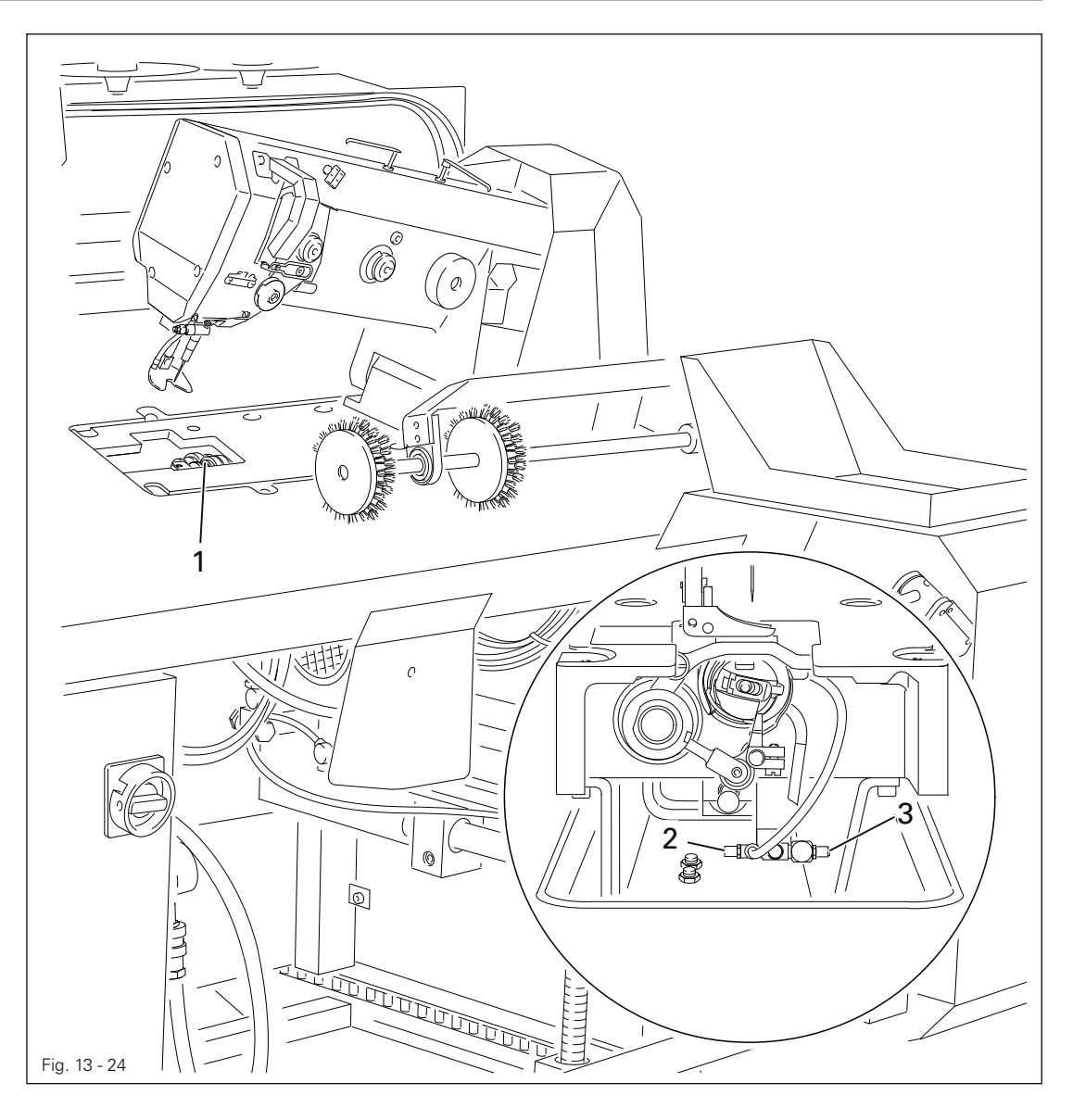

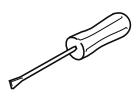

- Con el motor de costura en marcha comprobar en una tira de papel sostener la lanzadera 1 y la Norma.
- En caso necesario regule la cantidad de aceite con el tornillo 2.
- Desconecte luego la máquina y atornille la cubierta de la cámara del garfio.

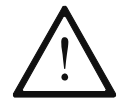

La mecha para la lubricación del cabe zal debe estar siempre empapada de aceite, pero no debe gotear aceite sobre la placa base.

● En caso necesario regule la cantidad de aceite con el tornillo 3.

# 13.06 Ajuste de los dispositivos de doblado, transporte y apilado

13.06.01 Alineación de la plantilla de costura

#### Norma

Die abgesenkte Nähschablone soll sowohl an der Umbuggerstation als auch an der Nähstation gleichmäßig leicht auf der Tischplatte aufliegen und das Nähgut sicher halten.

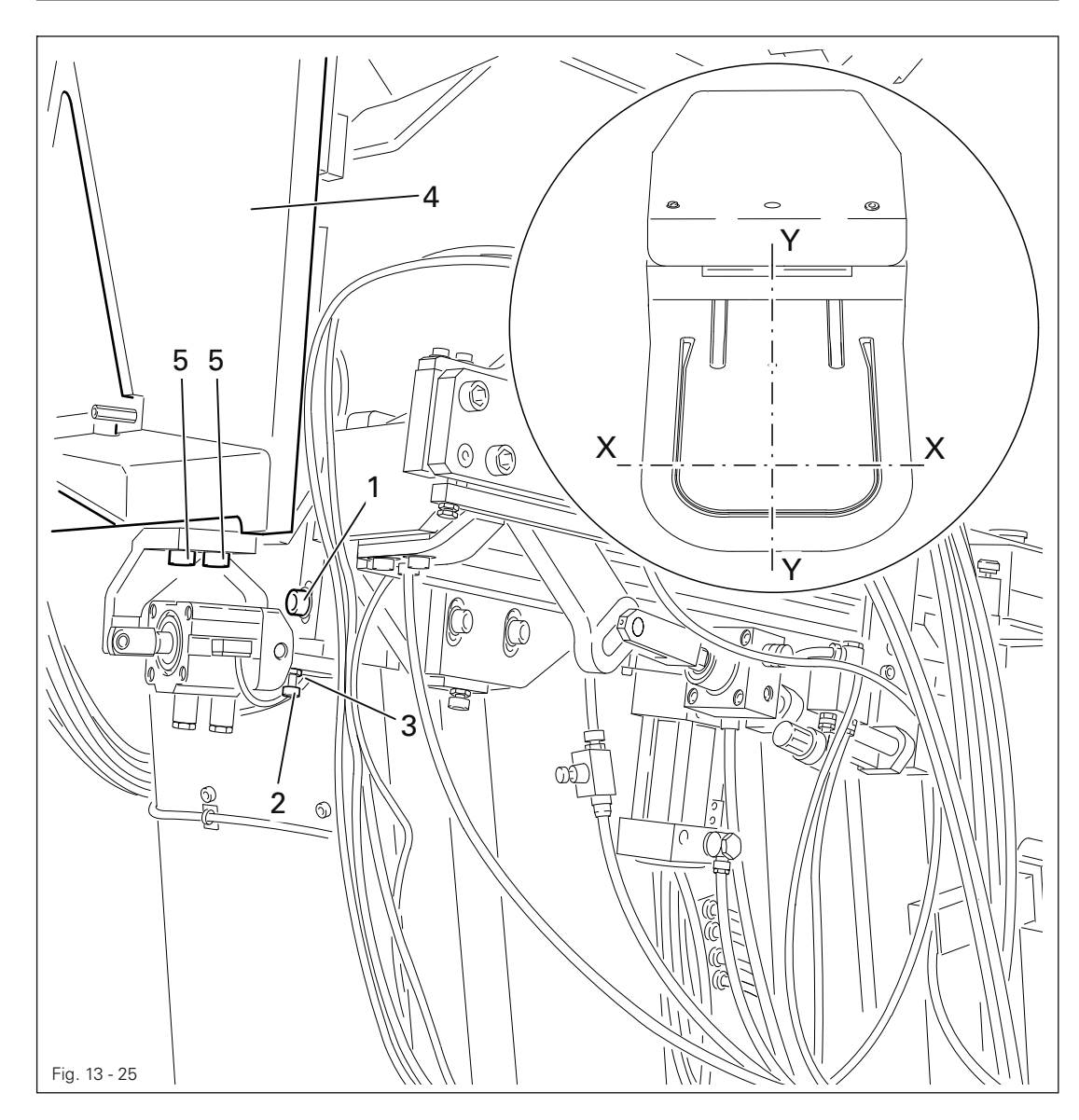

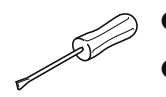

Afloje los tornillos 1 en ambos lados de la máquina.

- Girando los tornillos 2 ( tuercas 3 ) en ambos lados de la máquina, alinee la plantilla de costura paralelamente con respecto al tablero de costura en el sentido x.
- Apriete los tornillos 1.
- Desplazando el soporte 4 ( tornillos 5 a ambos lados de la máquina ), alinee la plantilla de costura paralelamente con respecto al tablero de costura en el sentido y.

# 13.06.02 Altura de la guía de la chapa de bolsillo

### Norma

Estando la chapa de bolsillo descendida, la guía 3 deberá hallarse paralela con respecto al borde superior de la mesa.

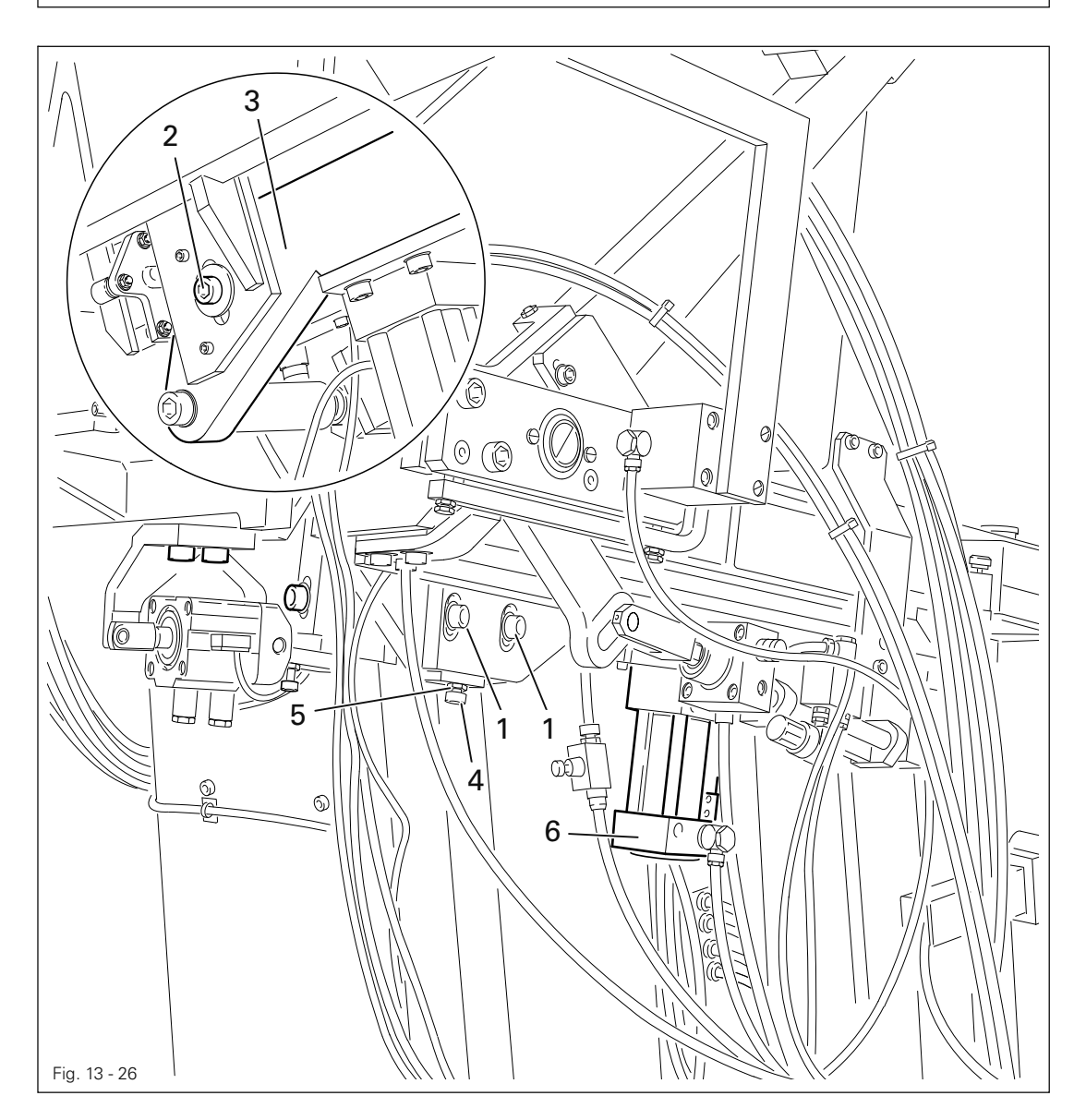

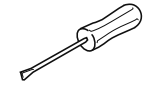

- Afloje los tornillos 1 y 2.
- Ajuste la altura de la guía 3 con el tornillo 4 ( tuerca 5 ) de acuerdo con la Norma.
- Gire el vástago de émbolo (contratuerca) del cilindro 6 hasta que la guía 3 quede paralela con el tablero de costura.
- Apriete los tornillos 1 y 2.

13.06.03 Alineación del brazo de la chapa de bolsillo

### Norma

Estando descendida, la chapa de bolsillo 4 deberá asentarse por igual sobre el tablero de costura.

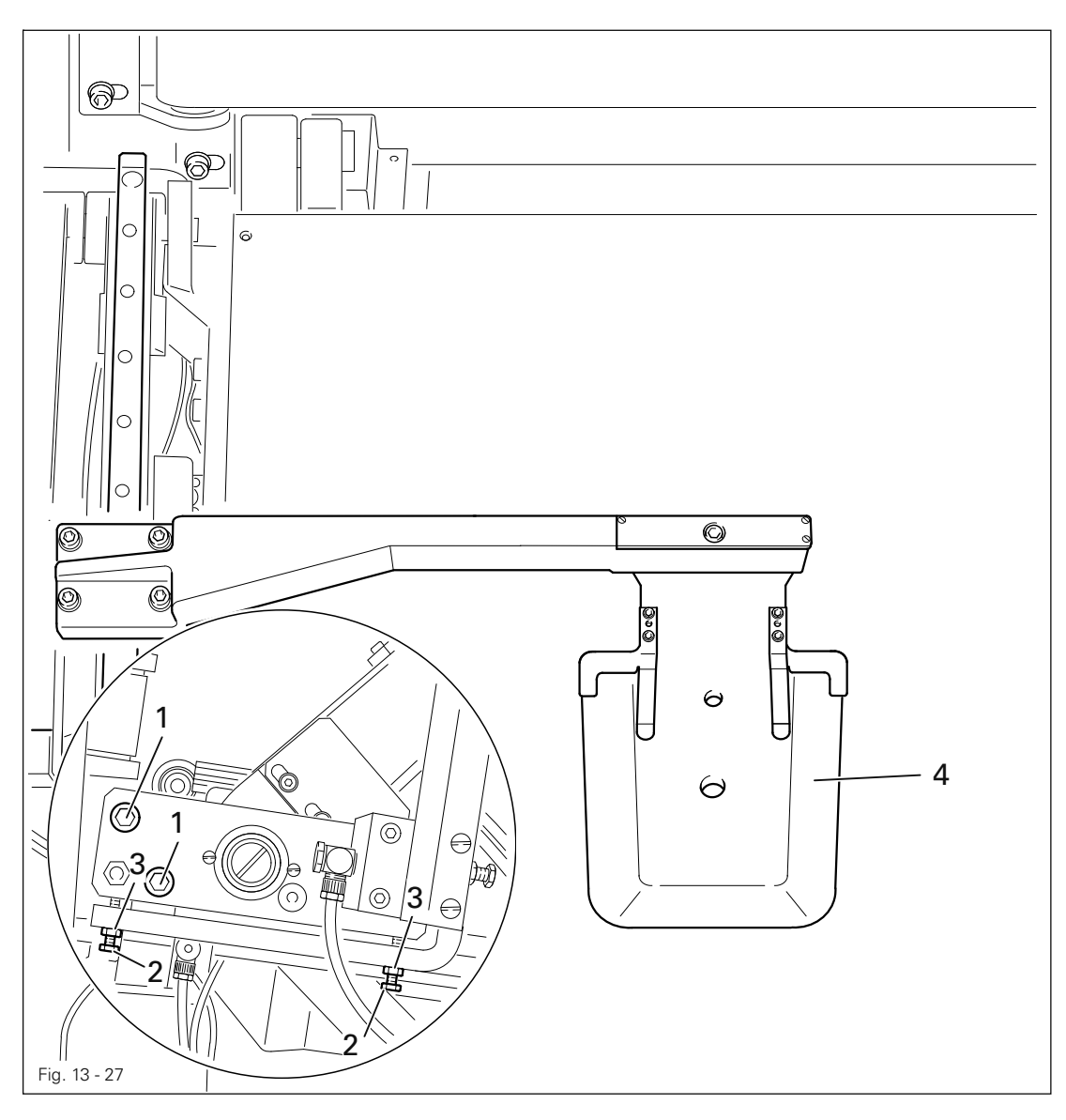

- 
- Afloje los tornillos 1.
- Gire los tornillos 2 ( tuercas 3 ) de acuerdo con la Norma.
- Apriete los tornillos 1.

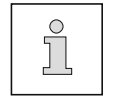

Compruebe nuevamente la altura de la chapa de bolsillo, Cap13.06.02.

13.06.04 Alineación de la guía de la chapa de bolsillo

### Norma

La guía 7 deberá formar un ángulo recto con la guía 8 del transporte de la plantilla de costura.

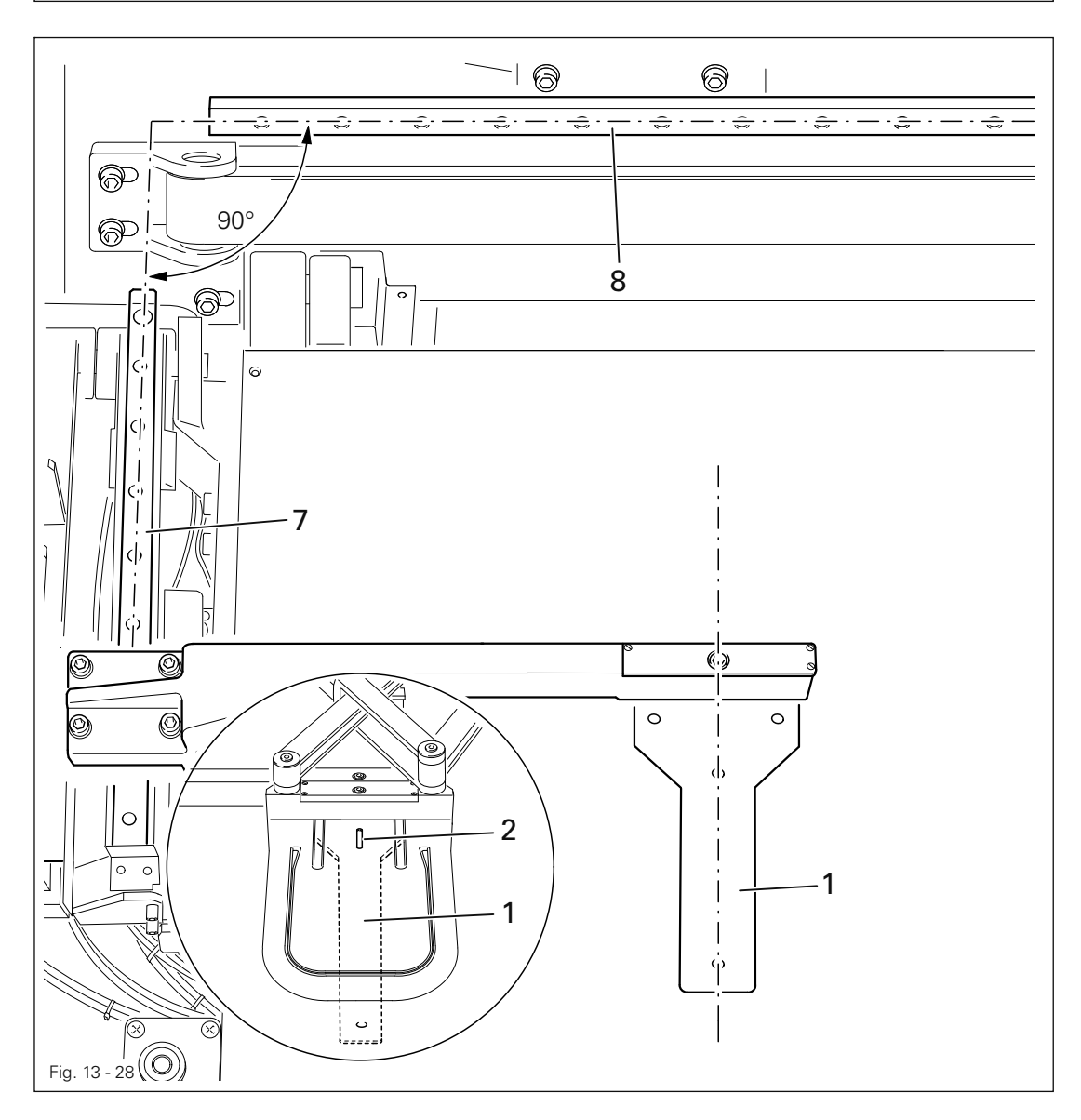

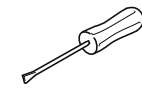

Conectar la máquina.

- Llevar la máquina a la posición inicial.
- Sacar la chapa de bolsillo y colocar el calibre para la chapa de bolsillo 1.
- Llamar la "Posición de doblador", véase el capítulo 8.09 Comprobar / ajustar los puntos ceros.
- Comprobar mediante el pasador de fijación 2 la Norma.
- Reducir aire comprimido

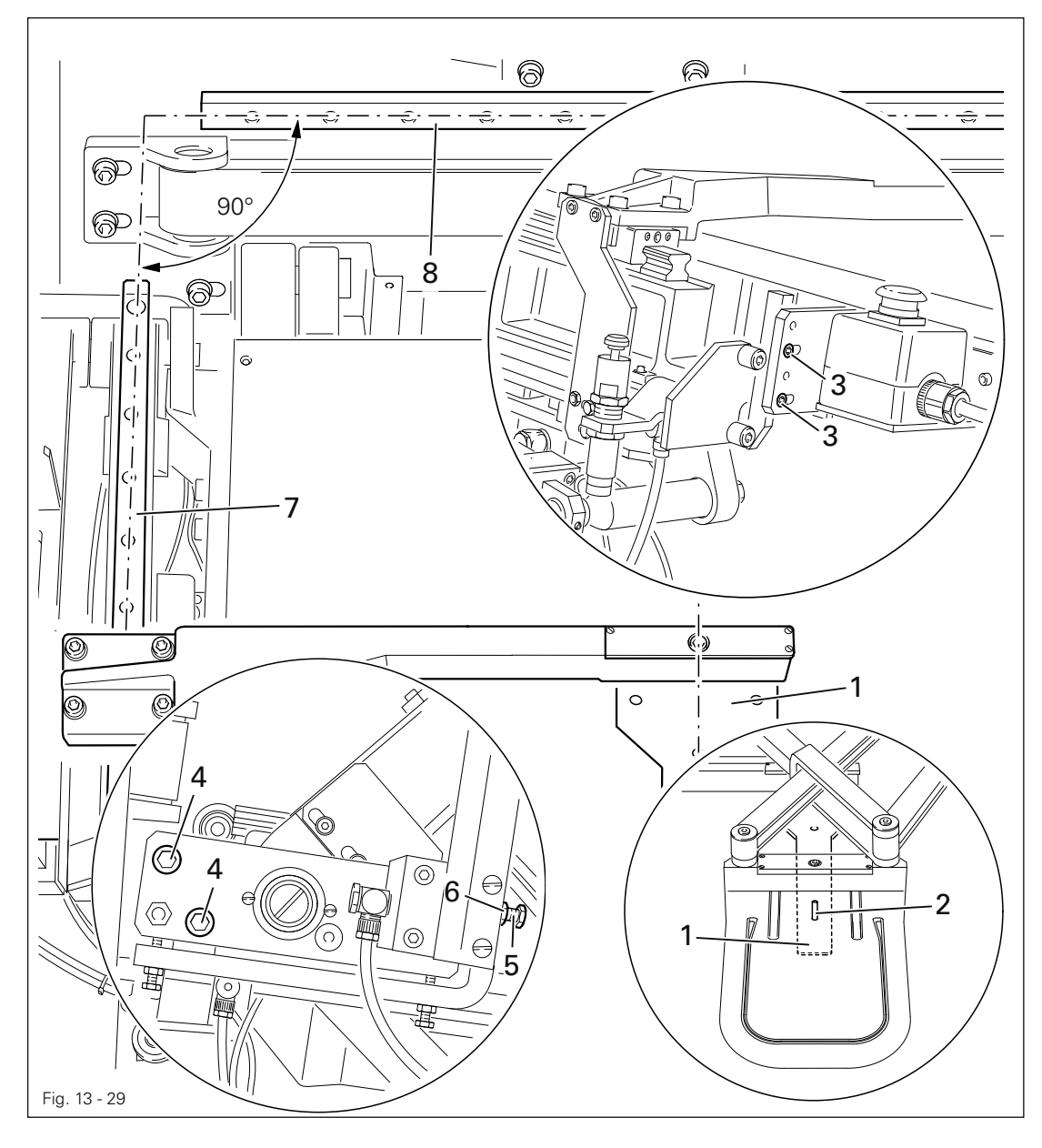

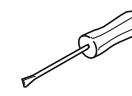

- Desplace hacia atrás el calibre 1 para la chapa de bolsillo e introdúzcalo en la posición delantera.
- $\bullet$  Afloje los tornillos  $3 \vee 4$ .
- Gire el tornillo 5 ( tuerca 6 ) conforme a la Norma.

13.06.05 Posición de la chapa de bolsillo delante

### Norma

Estando el doblador en su posición neutra, los agujeros de ajuste de la chapa de bolsillo y de la plantilla de costura deberán quedar a ras.

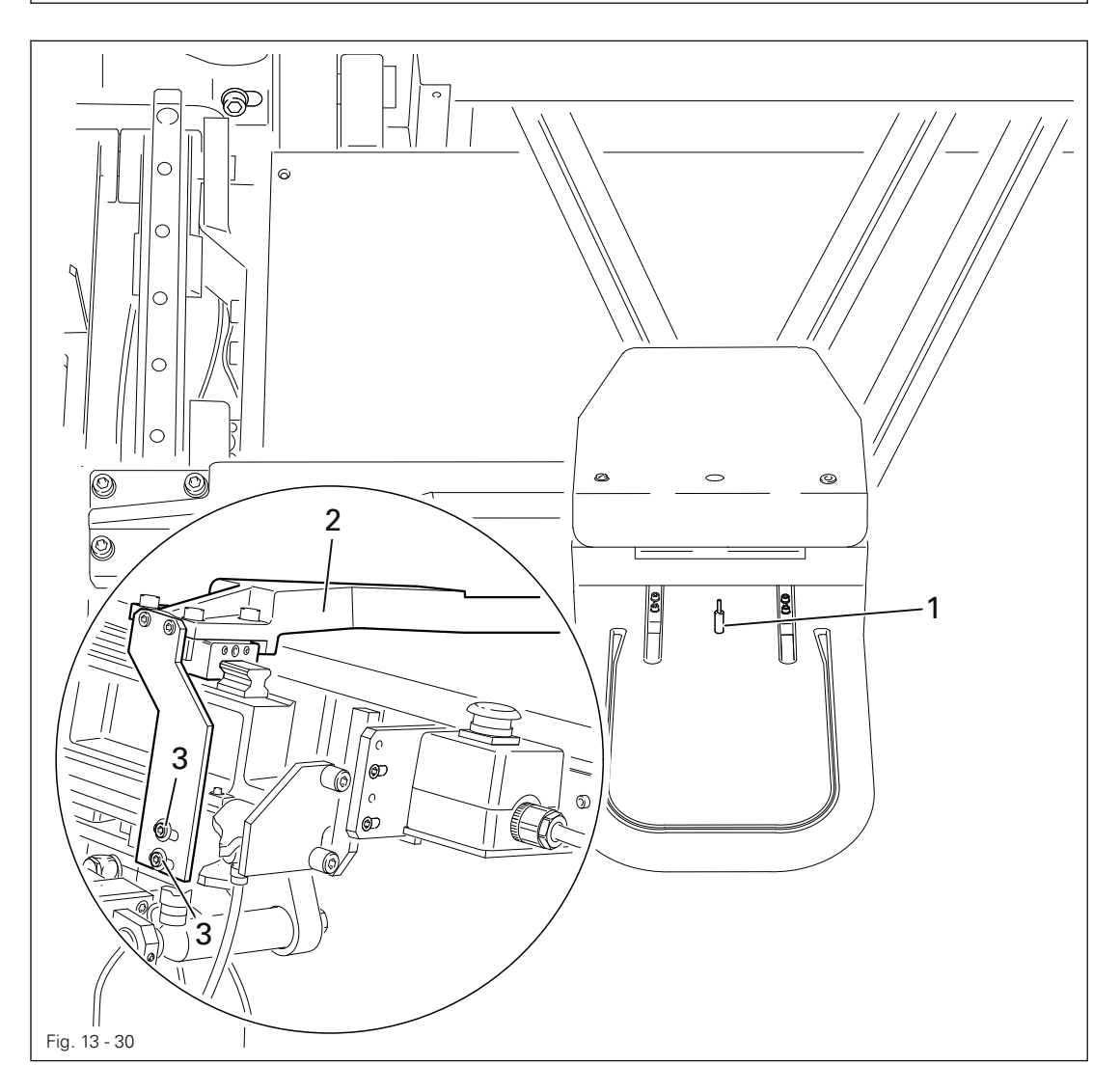

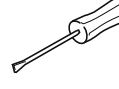

Conectar la máquina.

● Llevar la máquina a la posición inicial.

● Sacar la chapa de bolsillo y colocar el calibre para la chapa de bolsillo 1.

Llamar la "Posición de doblador", véase el capítulo 8.09 Comprobar / ajustar los puntos ceros.

- Colocar en "0" el valor para el eje y.
- Comprobar mediante el pasador de fijación 1 la Norma.
- Cambiar y guardar el valor correspondiente a la Norma para el eje x mediante el panel de mando.
- Desplazar el brazo de la chapa de bolsillo 2 (tornillo *3*) según la regla.

13.06.06 Control del transporte de la plantilla de costura

### Norma

- 1. El patrón de costura 5 no debe haberse desplazado desde su punto cero más de
- 5 mm hacia abajo en sentido del eje y, ni haberse movido la medida x hacia arriba.
- 2. El iniciador 3 deberá estar 0,2 mm por debajo de la lámina de contacto 1.

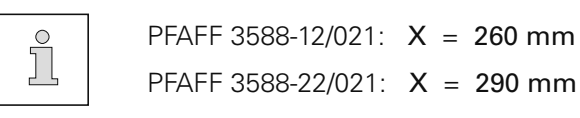

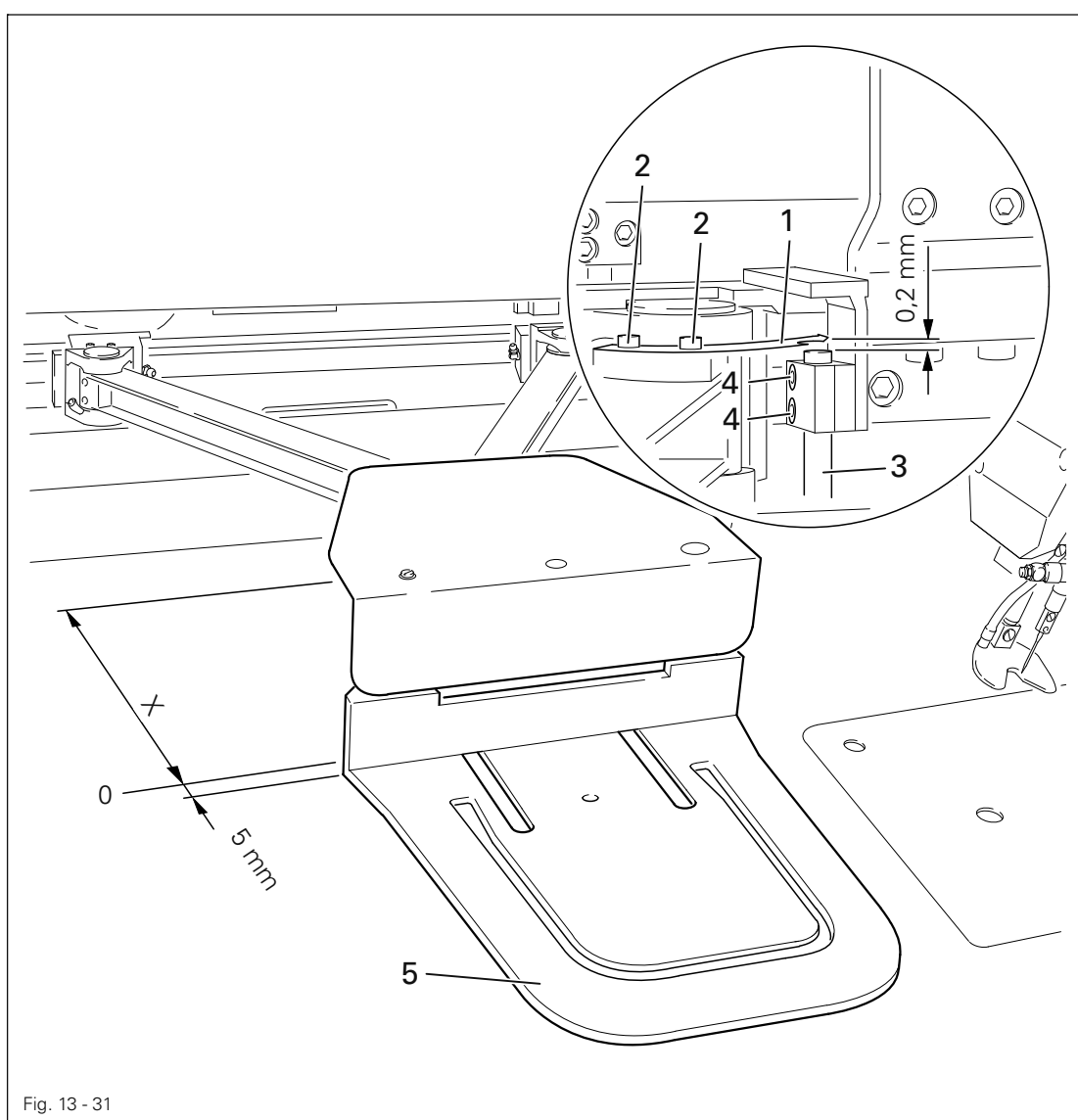

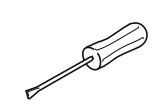

Desplace la lámina de contacto 1 ( tornillos 2 ) conforme a la Norma 1.

Desplace el iniciador 3 ( tornillo 4 ) conforme a la Norma 2.

13.06.07 Alineación del doblador

### Norma

Estando el doblador y la chapa de bolsillo descendidos:

- 1. el brazo 4 del doblador deberá estar paralelo con el brazo 3 de la chapa de bolsillo y con el tablero de costura,
- 2. los pernos del brazo 4 del doblador y los casquillos 2 en el calibre 1 de la chapa de bolsillo deberán quedar a ras y
- 3. entre el brazo 4 del doblador y el calibre de la chapa de bolsillo deberá haber una distancia de 19 mm,
- 4. el marco del doblador deberá asentarse ligeramente sobre el tablero de costura y sujetar al mismo tiempo con seguridad la pieza de costura.

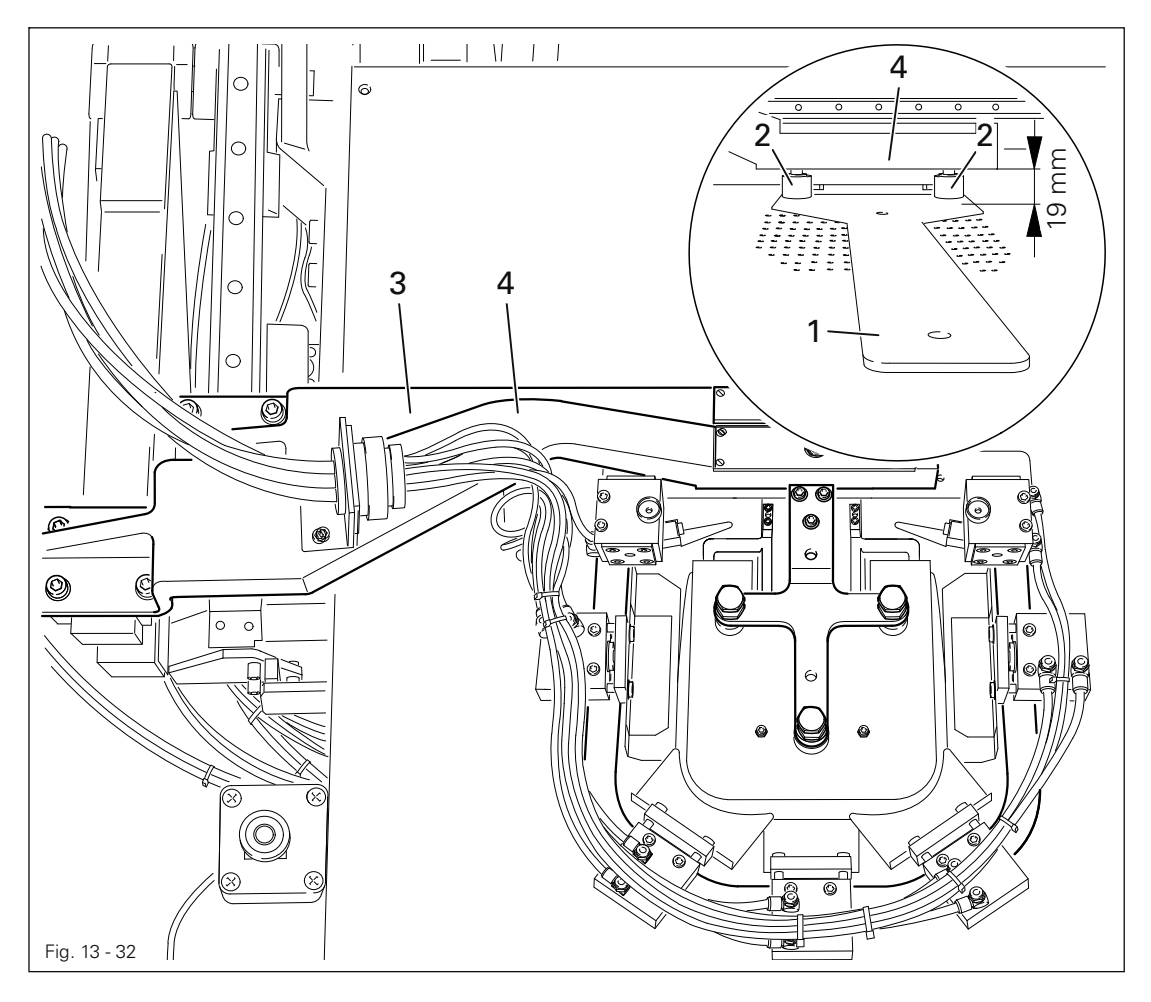

- Retire la chapa de bolsillo y el doblador.
- Introduzca el calibre 1 de la chapa de bolsillo y los casquillos 2.
- Conectar la máquina.

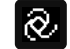

● Llamar la costura manual.

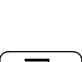

- Pulsar las teclas de arranque doble.
- Pulsar la función "Paso individual" hasta que el brazo de chapa de bolsillo 3 y el brazo del doblador 4 hayan bajado.
- Afloje los tornillos 5.

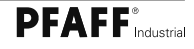

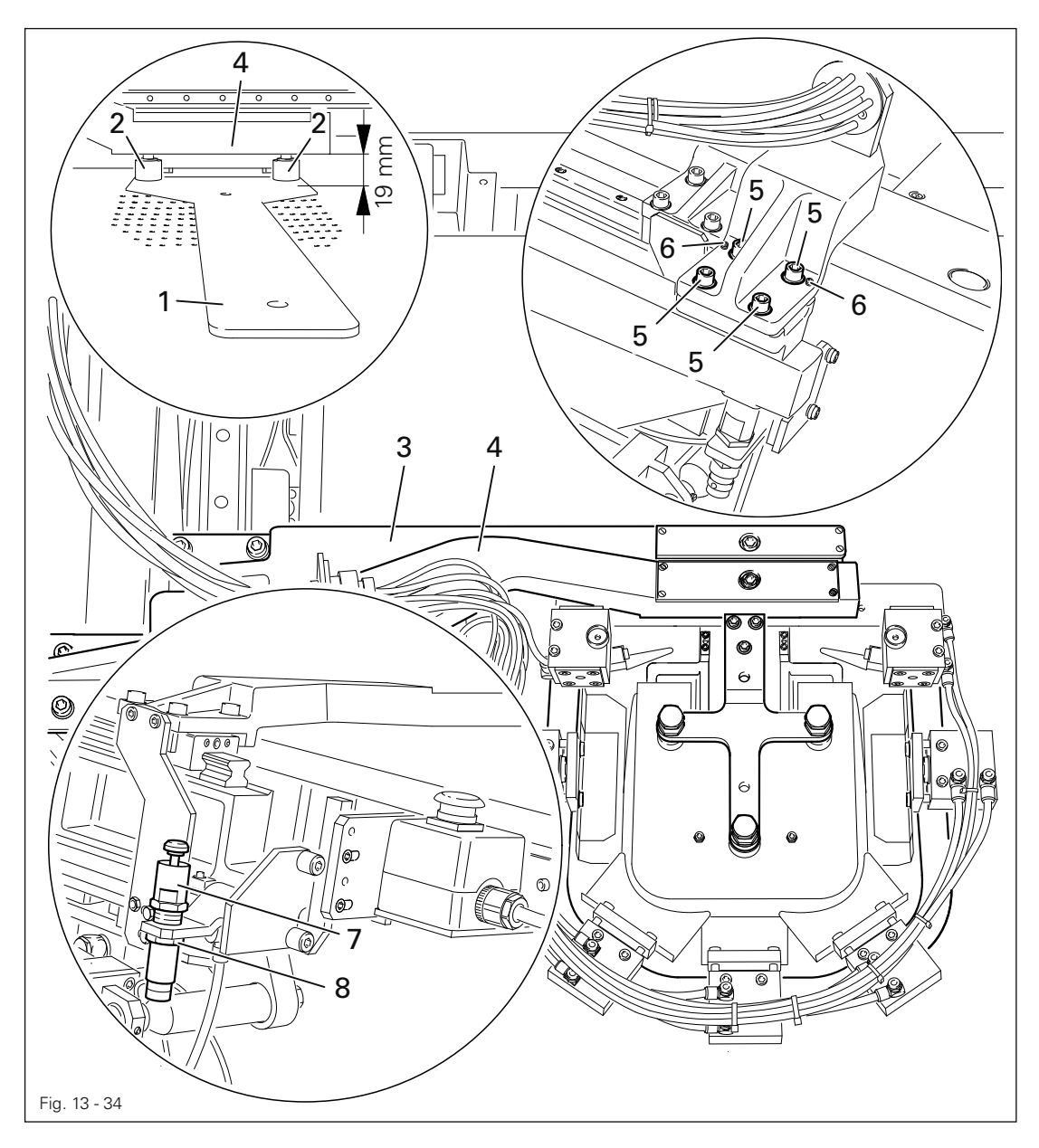

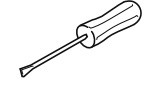

- Alinee el brazo 4 del doblador, girándolo y desplazándolo, así como girando los tornillos 6 de acuerdo con las Normas 1 y 2, respectivamente.
- Apriete los tornillos 5.
- Gire el amortiguador 9 (tuerca 8) conforme a la Norma 3.
- Retire el calibre 1 de chapa de bolsillo y coloque el doblador.
- Pegue con Tesamoll el marco del doblador de acuerdo con la Norma 4.

13.06.08 Alineación del troquel

### Norma

Estando el doblador descendido y la chapa de bolsillo elevada al mismo tiempo, los bordes inferiores de las regletas del troquel 1 deberán

- 1. quedar por debajo del borde inferior de la chapa de bolsillo por el grosor de una pieza de costura
- 2. y guardar todo alrededor una distancia de 0,3 hasta 1 mm ( según el grosor del material de costura ) a los bordes de la chapa de bolsillo.

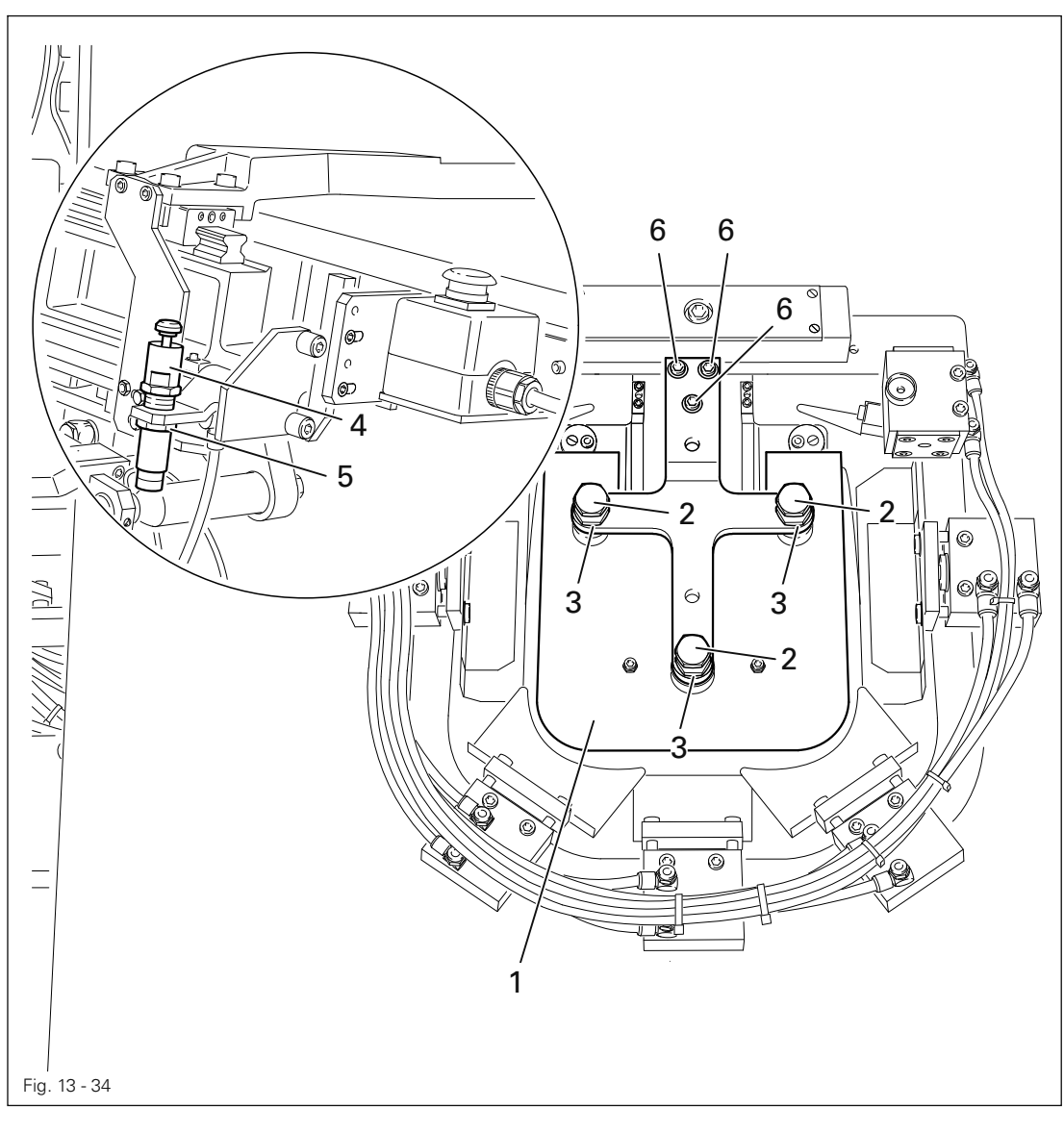

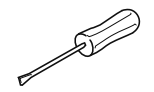

- Ponga los bordes inferiores de las regletas del troquel 1 a ras con el borde inferior de la chapa de bolsillo, sirviéndose para ello de los tornillos 2 ( tuercas 3 ).
- Gire el amortiguador 4 ( tuerca 5 ) conforme a la Norma 1.
- Alinee el troquel 1 (tornillos 6) conforme a la Norma 2.

13.06.09 Orden en que deben actuar las chapas dobladoras

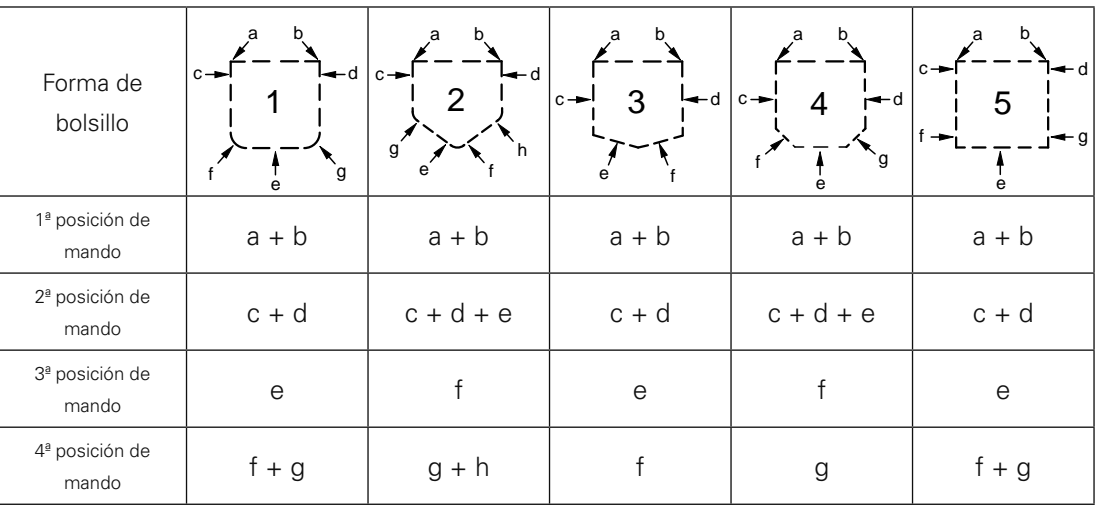

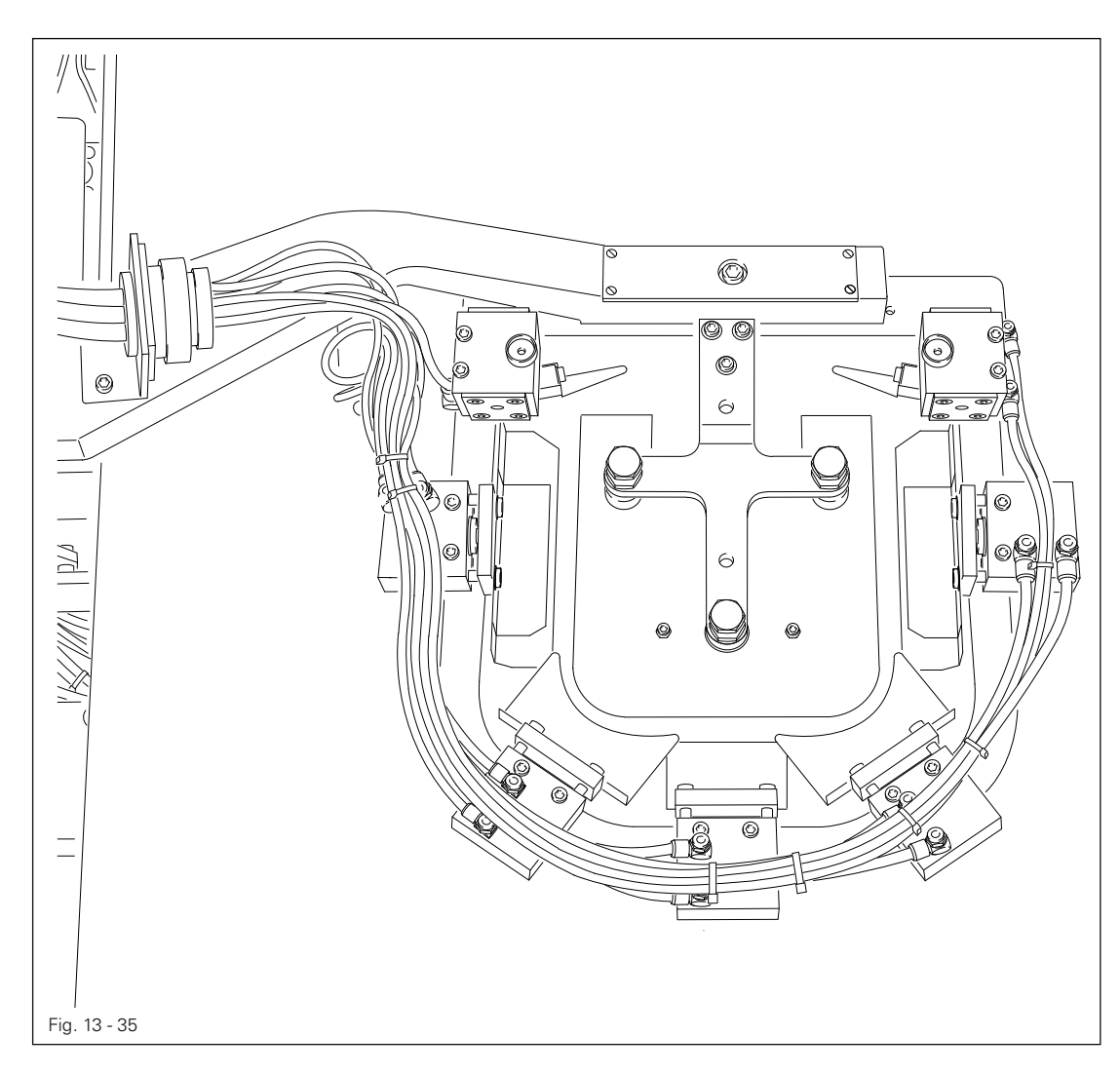

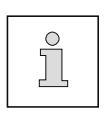

El orden de acción y el número de chapas dobladoras ( y con ello el número de las posiciones de mando ) depende de la forma de bolsillo. El dispositivo de doblado mostrado en la fig. 13-35 pertenece a la 1ª forma de bolsilllo. Para otras formas de bolsillo, véanse los cilindros correspondientes a la posición de mando en cuestión de la tabla arriba ilustrada.

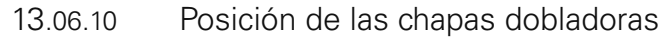

#### Norma

- 1. Los bordes anteriores de las chapas dobladoras 1 deberán estar paralelos con el troquel 4.
- 2. Estando las chapas dobladoras 1 sacadas, éstas deberán hallarse a una distancia todo alrededor de 0,1 mm aprox. de los bordes inferiores de las regletas angulares del troquel 4.

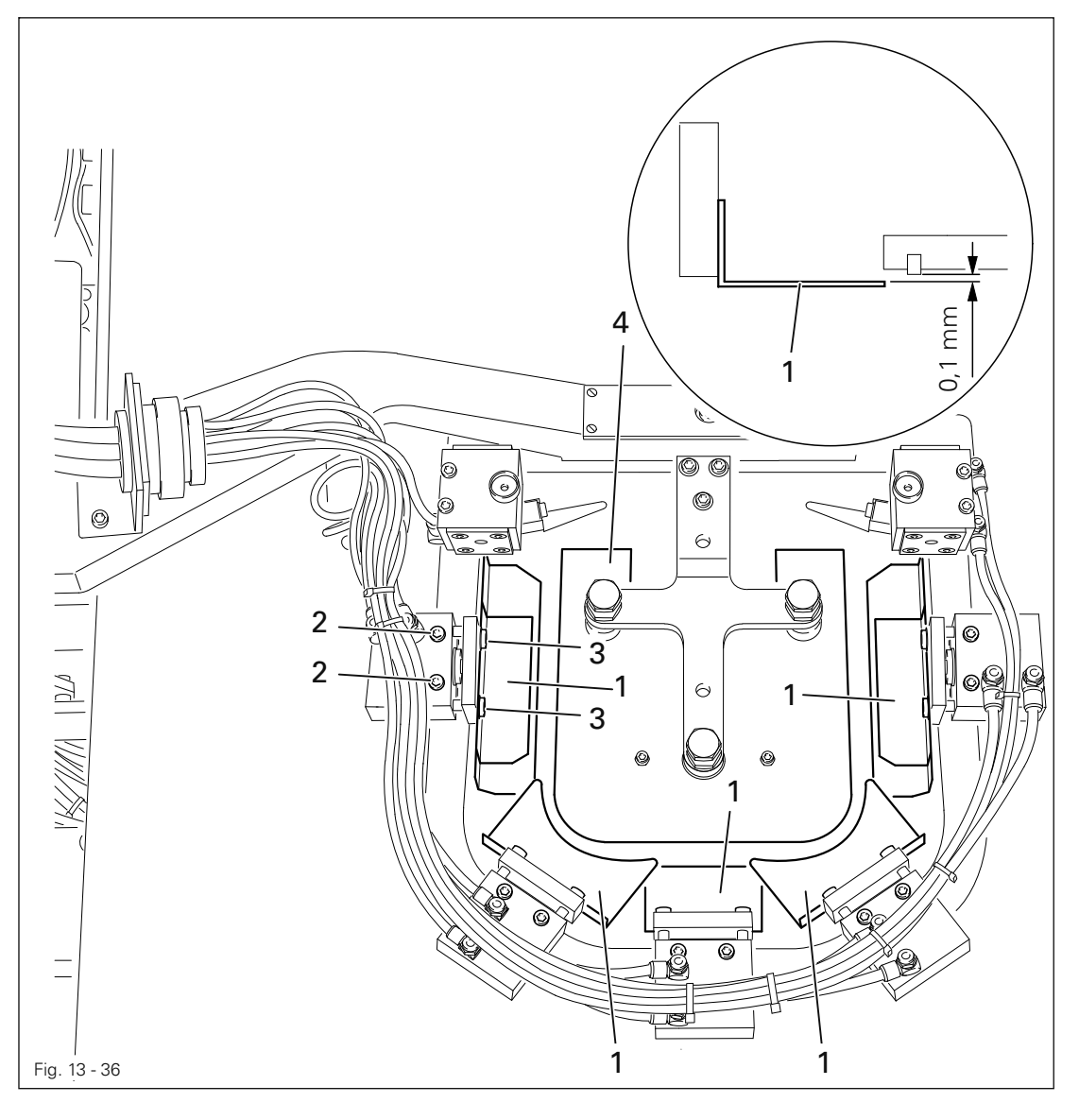

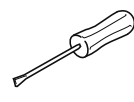

- Quite el doblador.
- Ajuste las chapas dobladoras 1 ( tornillos 2 ) conforme a la Norma 1.
- Deslice las chapas dobladoras 1 hacia dentro de acuerdo con su orden de acción ( véase el Cap. 13.06.09 "Orden en que deben actuar las chapas dobladoras" ) y alinéelas de acuerdo con la Norma 2 ( tornillos 3 ).
- Vuelva a colocar el doblador.

# 13.06.11 Posición de los remetedores de esquinas

### Norma

- 1. En la posición de doblado, los remetedores de esquinas 4, con un solapado de 1 a 2 mm, deberán estar paralelos por debajo de la parte oblícua de las chapas dobladoras.
- 2. Según el grosor del material, los remetedores de esquinas deberán estar de 1 a 2 mm por debajo de las chapas dobladoras.

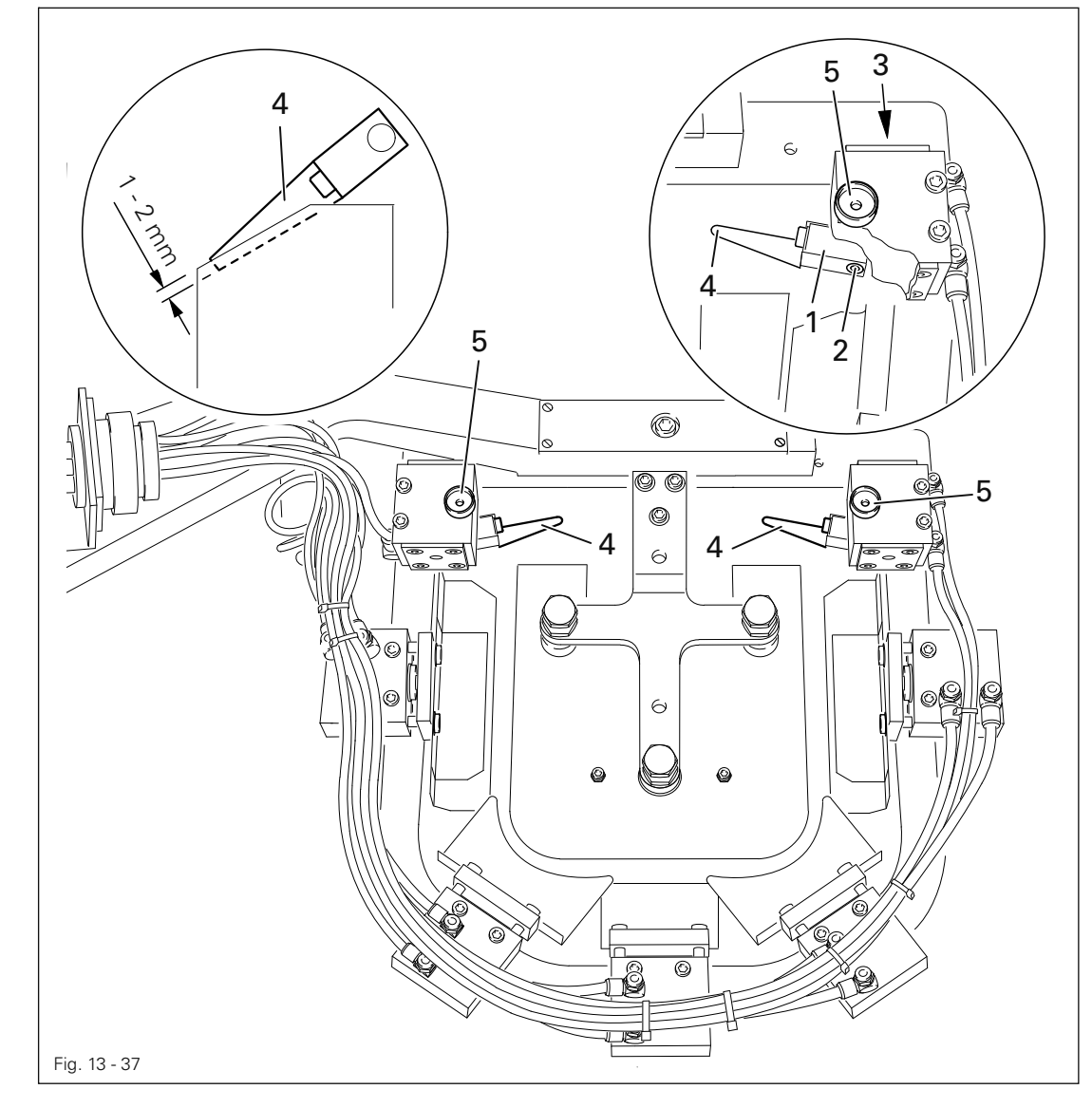

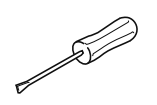

- Preajuste las piezas de sujeción 1 ( tornillos 2 ) conforme a la Norma 1.
- Para hacer el ajuste de precisión, gire los tornillos de tope 3 conforme a la Norma 1.
- Ajuste los remetedores de esquinas 4 ( tornillos 5 ) de acuerdo con la Norma 2.

# 13.06.12 Alineación de la costura respecto al bolsillo

### Norma

La distancia de la costura al borde del bolsillo deberá ser idéntica todo alrededor.

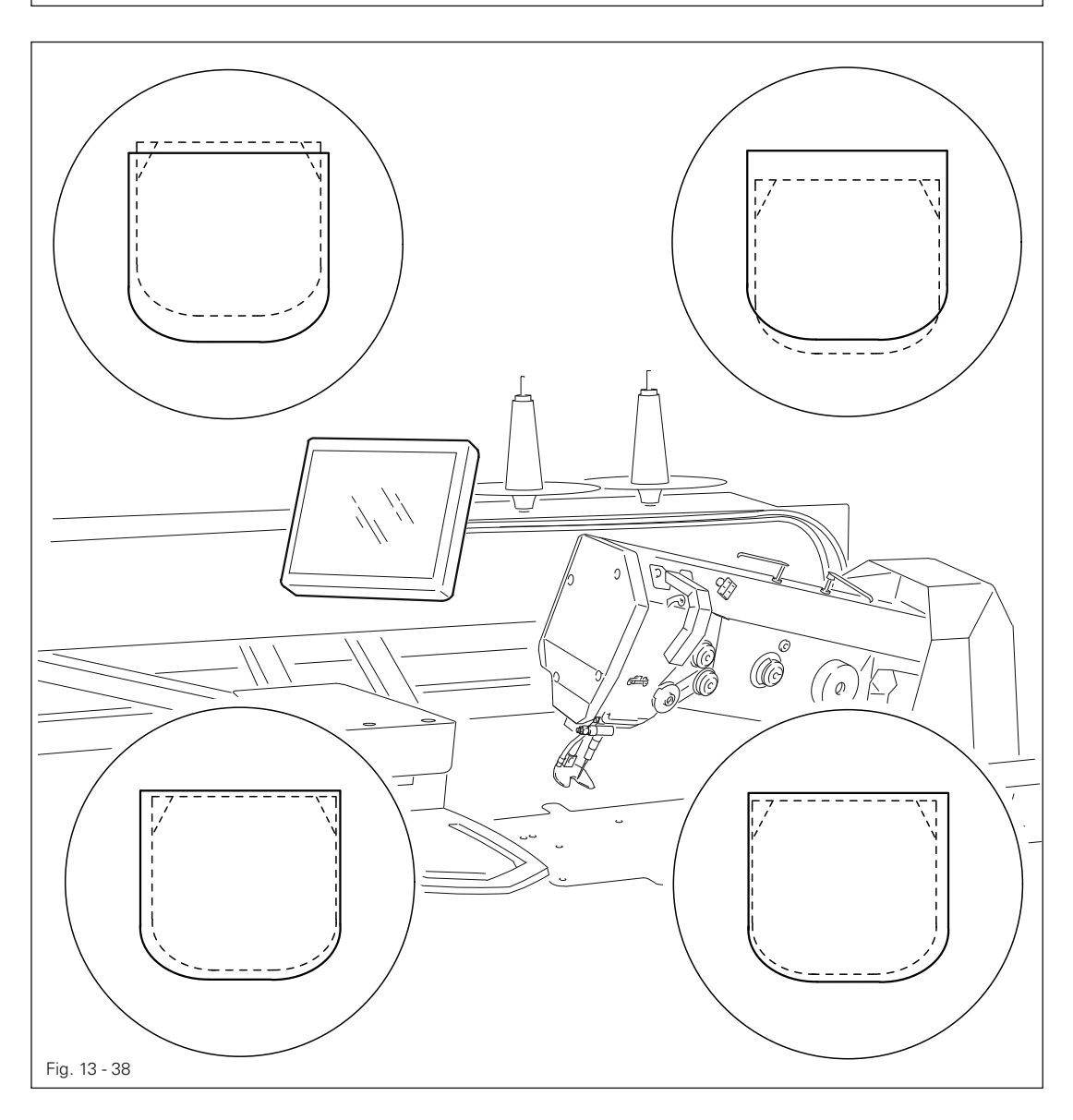

- **SSP** 
	- Conectar la máquina.
	- Con los parámetros "608" y "609" alinear la costura conforme a la Norma desconectadorichten, véase el capítulo 13.10 Configuración de parámetros
	- Desconectar la máquina.

# 13.06.13 Distancia entre la presilla y la costura

### Norma

La distancia entre la presilla y la boca del bolsillo deberá ser de 1 mm aprox.

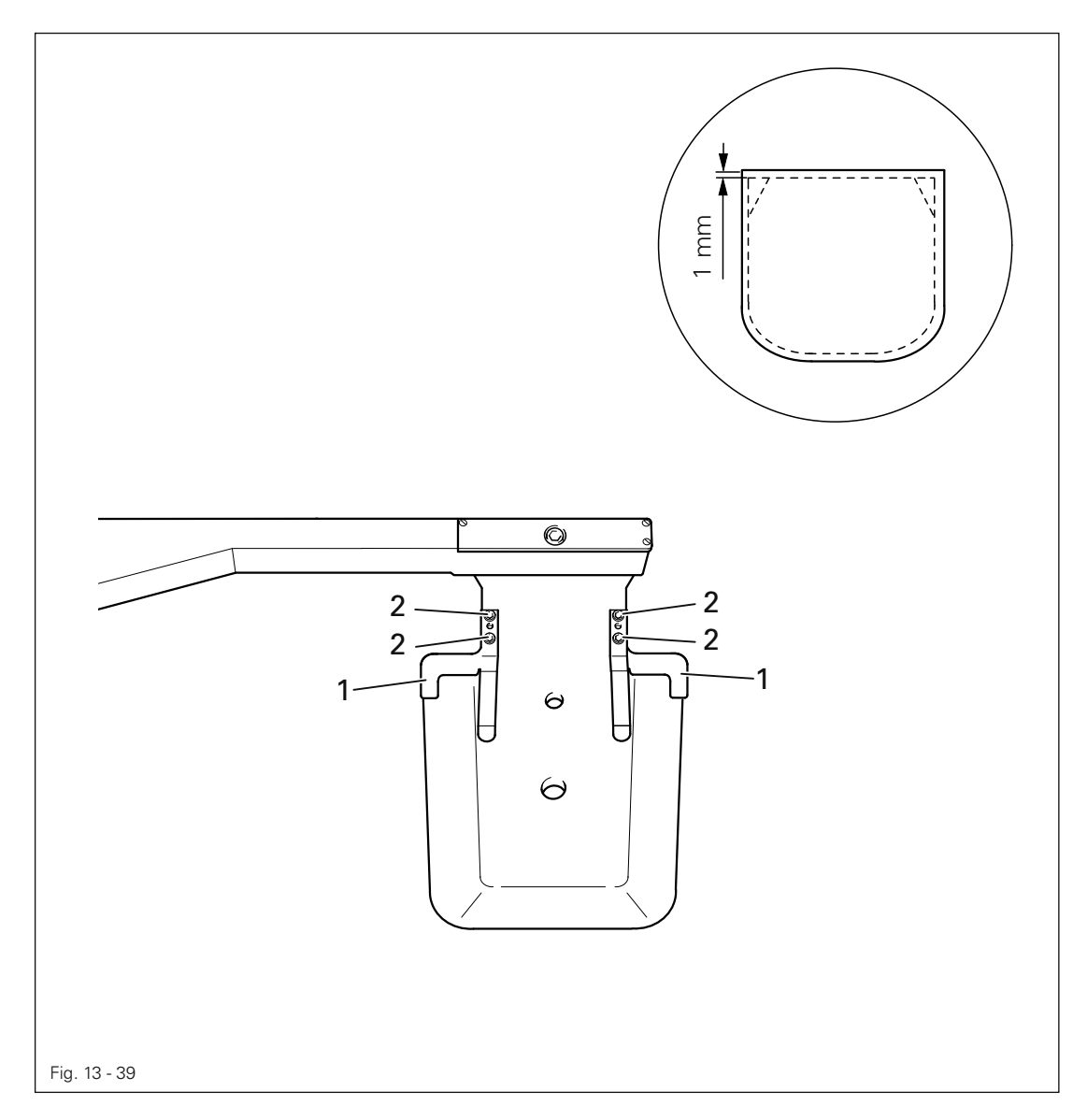

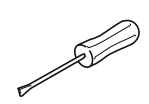

● Corra los topes 1 ( tornillos 2 ) sobre la chapa de bolsillo conforme a la Norma.

# 13.06.14 Apilador

### Norma

Estando el dispositivo de apilado 2 introducido, la pieza de costura deberá ser sujetada con la menor presión posible

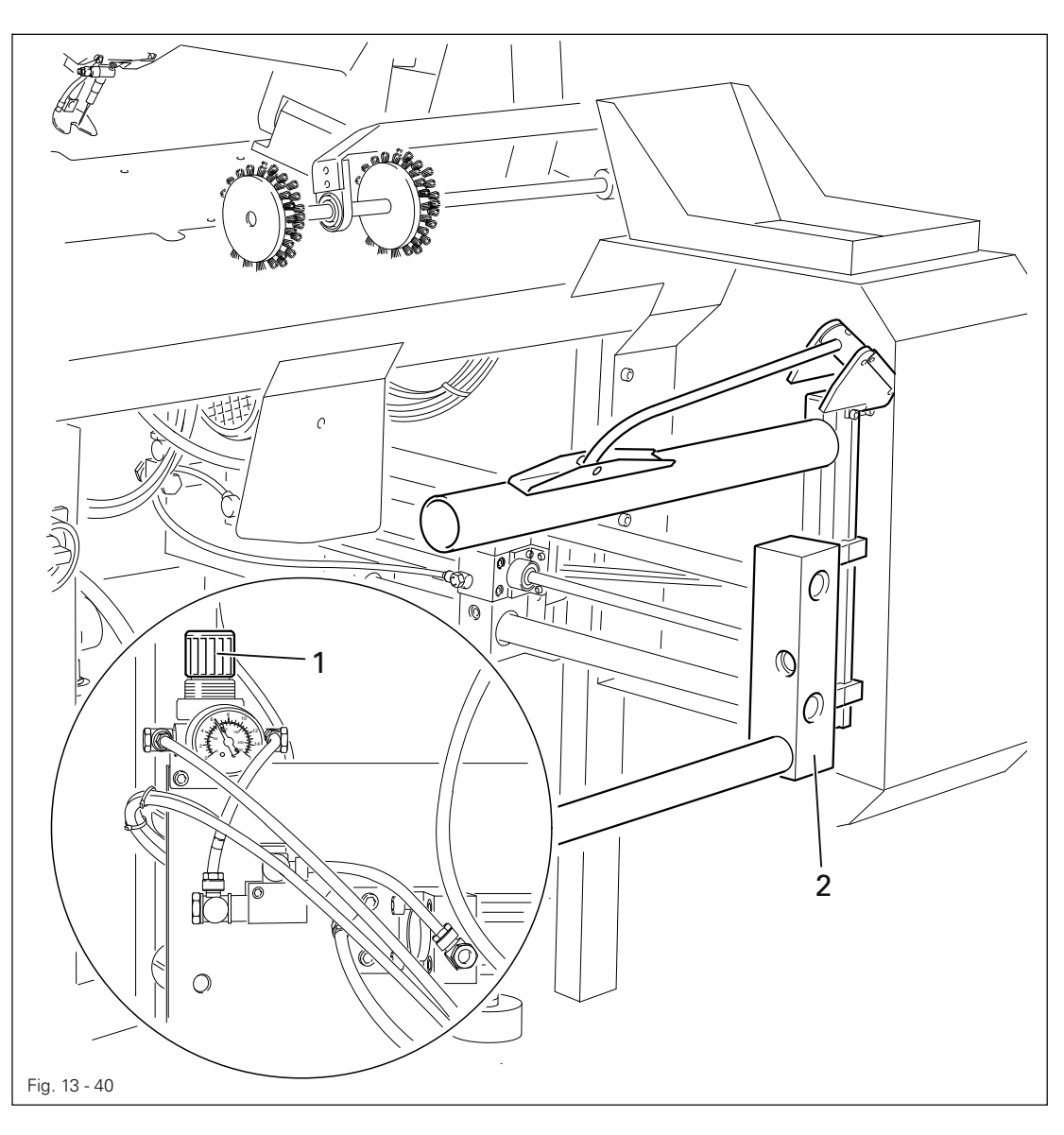

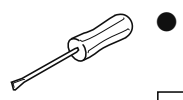

● Ajuste la presión en la válvula reductora 1 de acuerdo con la Norma.

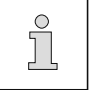

Para hacer el ajuste, las salidas Y52 y Y51 deberán estar conectadas, véase el capítulo 13.08 Menú de servicio.

# 13.06.15 Alineación de los rodillos transportadores

### Norma

Die abgesenkten Transportrollen 4 sollen gleichmäßig leicht auf der Tischplatte aufliegen und parallel zur Tischvorderkante stehen.

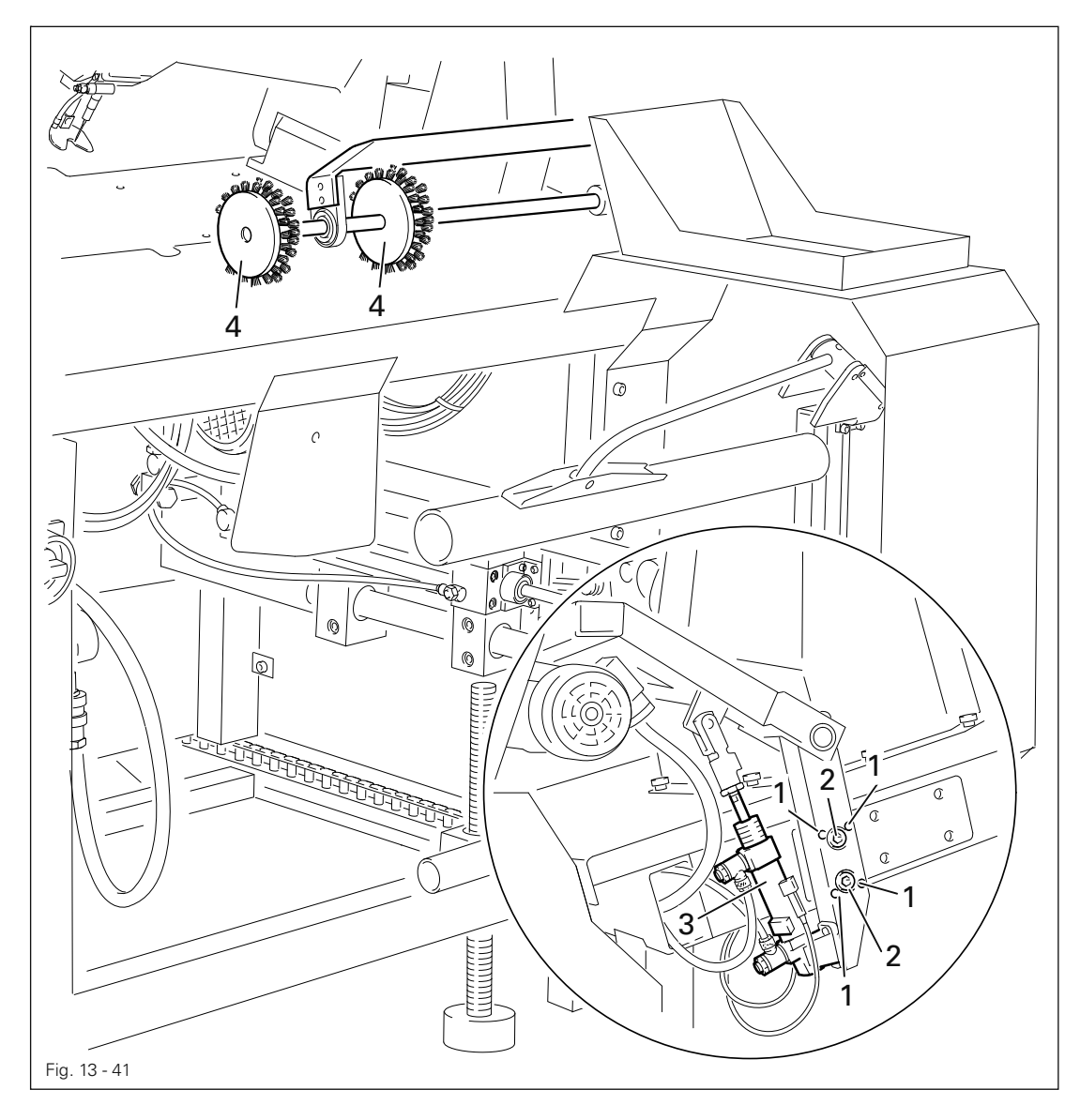

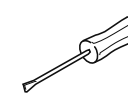

Gire los tornillos 1 ( afloje ligeramente los tornillos 2 ) y el vástago de émbolo del cilindro 3 de acuerdo con la Norma.

# 13.07 Fabricación de chapas dobladoras

13.07.01 Primer montaje / Fabricación propia de chapas dobladoras

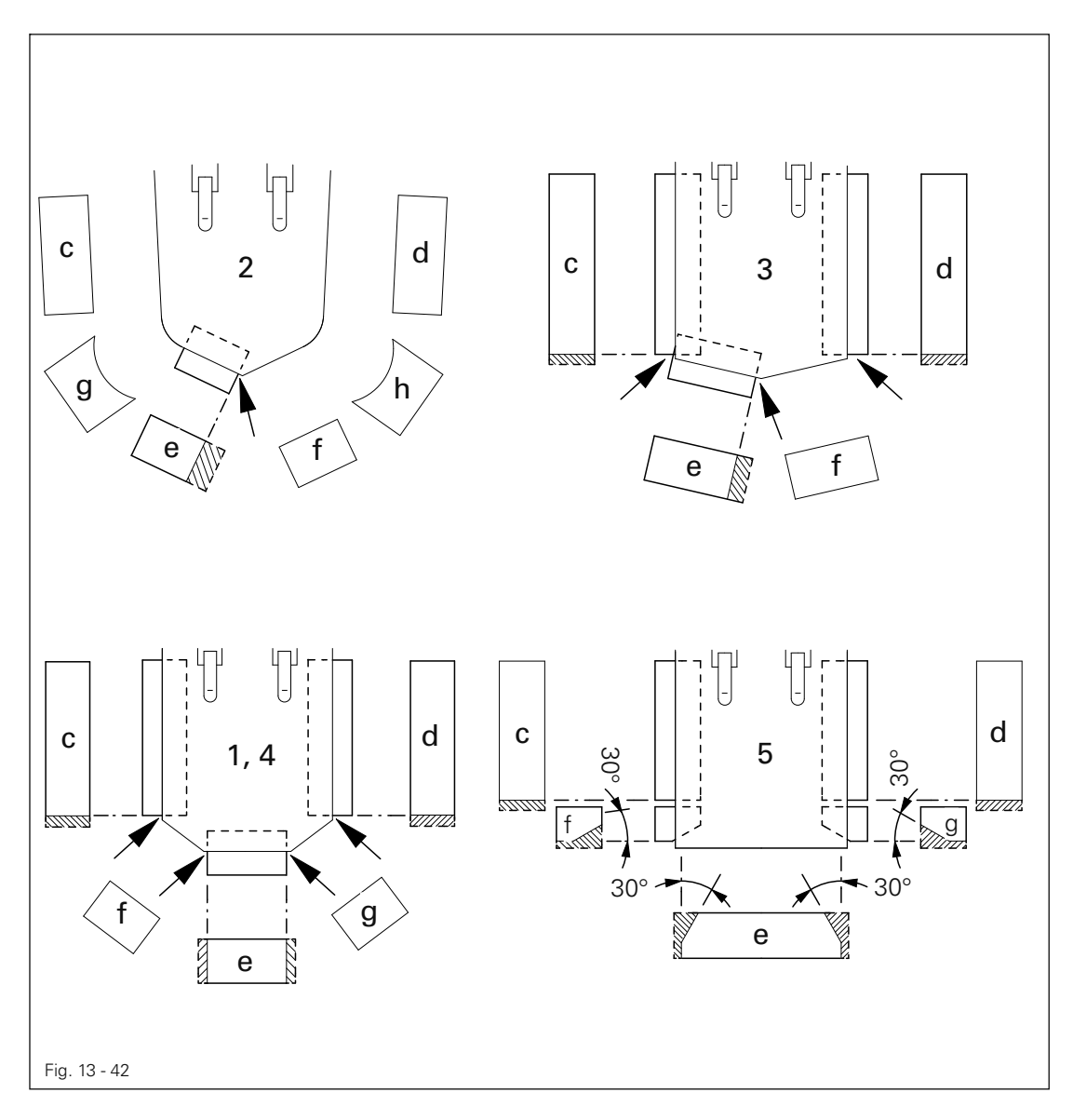

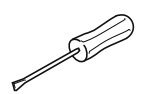

● Fabrique y monte las chapas dobladoras de acuerdo con la fig. 13-42.

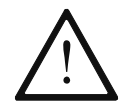

¡Cuando las chapas dobladoras se monten por primera vez y se fabriquen por su cuenta, asegúrese de que en los puntos marcados queden por lo menos por el grosor del material de costura detrás de las esquinas de la chapa de bolsillo!

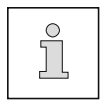

En el caso de la 5ª forma de bolsillo, las chapas dobladoras e, f y g debéran achaflanarse adicionalmente en 30°.

# 13.07.02 Achaflanado de las chapas dobladoras laterales

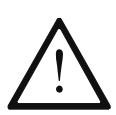

¡Realice este trabajo después de haber efectuado el ajuste de acuerdo con los Caps. 13.06.12 Alineación de la costura respecto al bolsillo y 13.06.13 Distancia entre la presilla y la costura.

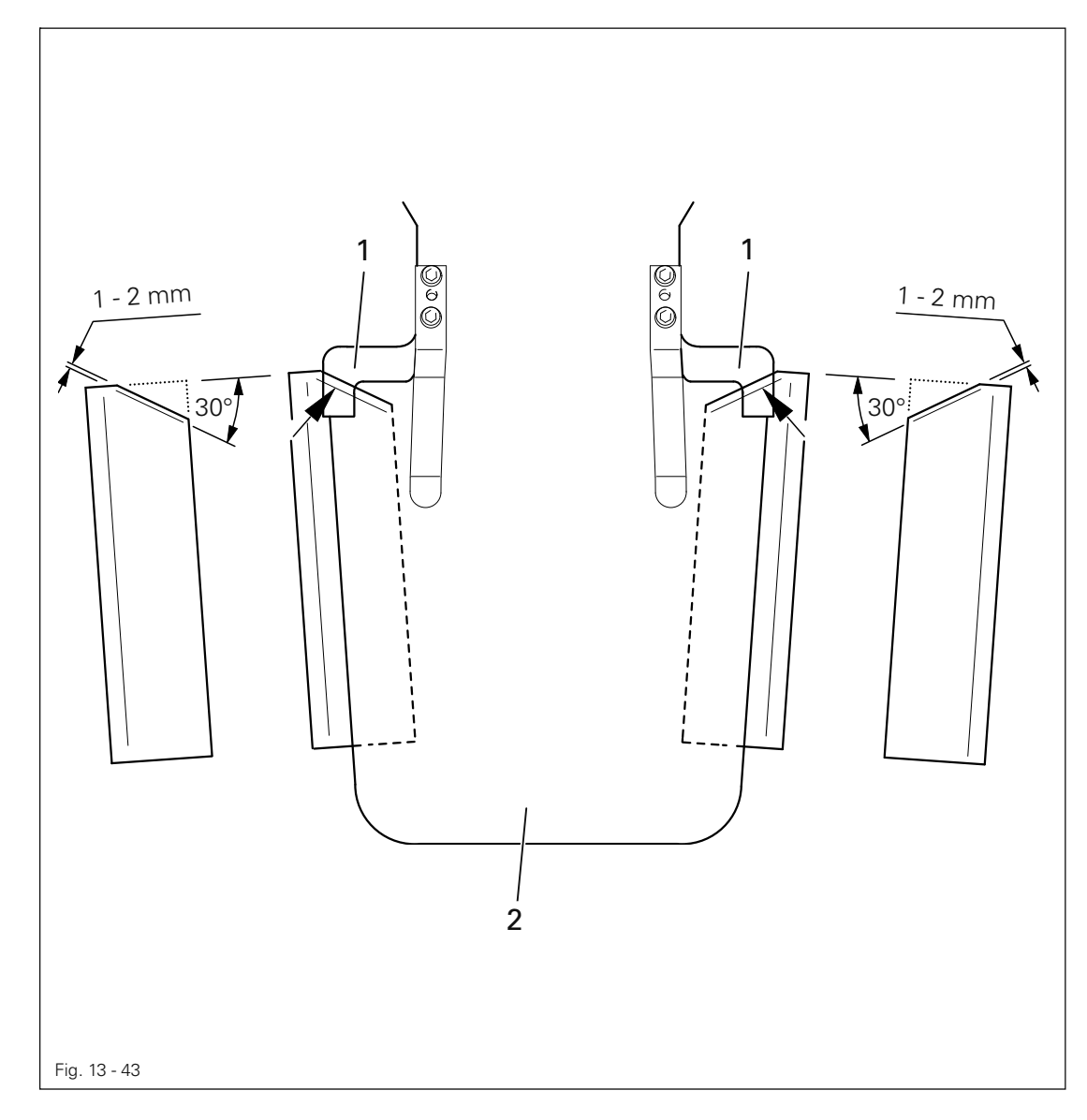

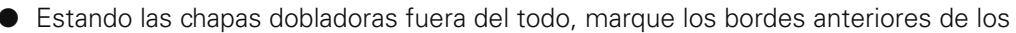

- topes 1 para el bolsillo y el borde exterior de la chapa de bolsillo 2 sobre las chapas dobladoras laterales.
- Trace un achafanado de 30°.
- Realice el achaflado a una distancia de 1 a 2 mm del trazo.
- Redondee y pula los bordes.

J

# 13.08 Menú de servicio

En el menú de servicio se muestran los estados de las entradas digitales y analógicas. Las salidas puede establecerse o restablecerse manualmente. Además pueden llamarse funciones para ejecutar un arranque en frío, para cargar el programa de funcionamiento y para configurar el panel de mando.

● Conectar la máquina.

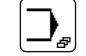

Llame el modo de funcionamiento Entrada.

```
ऽ)
```
Abra el menú de servicio.

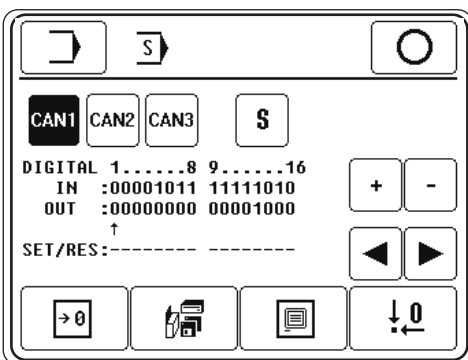

Explicación de las funciones

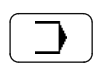

#### Introducción del modo de funcionamiento

Mediante esta función se produce el cambio al estado inicial del modo de funcionamiento Entrada.

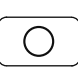

#### Terminar laentrada de datos

Con esta función se concluye la entrada de datos y se cambia al modo de funcionamiento Coser

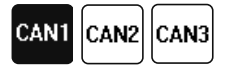

#### Nodos Can

Con esta función se selecciona el nodo Can deseado, el nodo seleccionado actualmente se representa con color invertido.

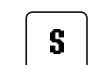

#### Salidas especiales

Con esta función se pueden definir y devolver al estado iniciallas salidas especiales.

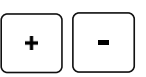

#### Botones de más y menos

Con estas funciones se define (+) y se devuelve al estado inicial (-) la salida seleccionada.

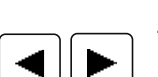

#### Teclas de flecha

Con estas funciones se seleccionan las salidas deseadas.

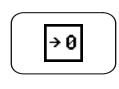

#### Arranque en frío

On esta función se realiza una arranque en frío, véase el capítulo 13.08.01 Arranque en frío.

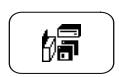

#### Cargar el programa de funcionamiento

Con esta función se carga el programa de funcionamiento de la máquina, véase el Capítulo 13.08.02 Cargar / actualizar el programa de funcionamiento.

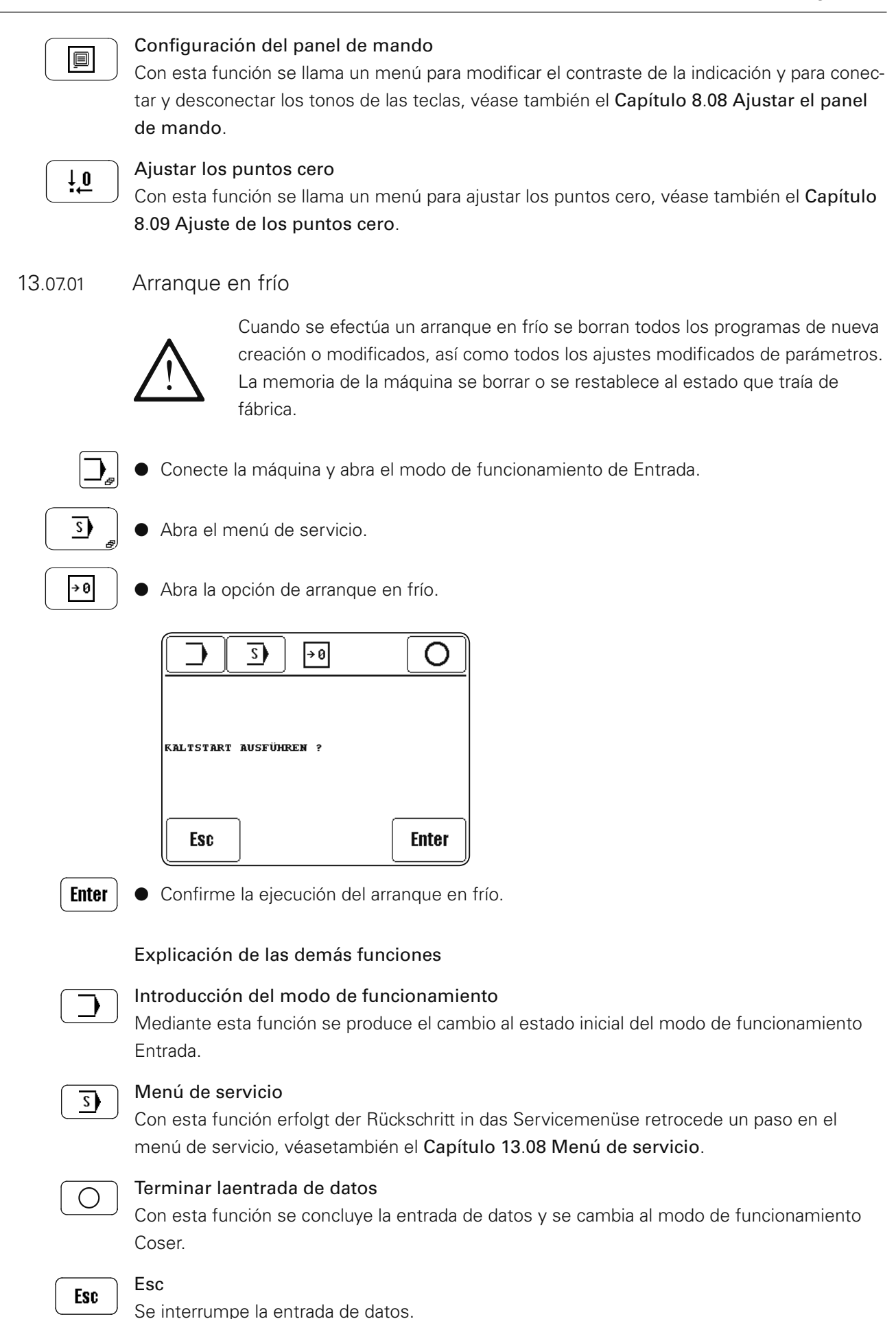

# 13.08.02 Cargar/ actualizar el programa de funcionamiento

Para cargar el programa operativo, al encender la máquina tiene que estar introducida en la ranura correspondiente del panel de mando la tarjeta SD con los archivos de inicialización requeridos.

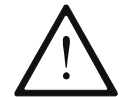

Al cargar el programa de funcionamiento se borran todos los datos en la memoria de la máquina.

● Conectar la máquina y accionar la tecla "FORCE UPDATE".

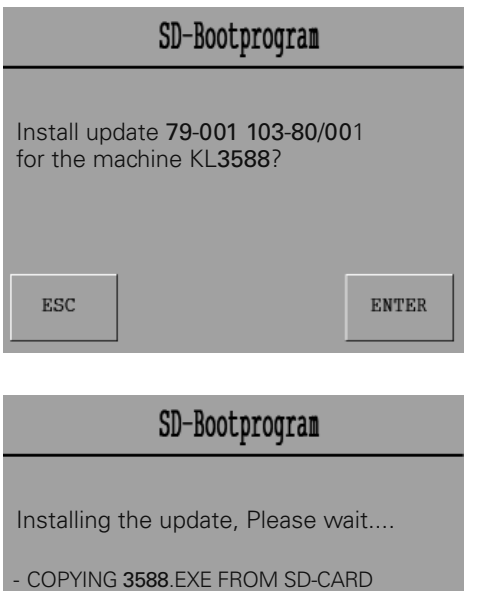

● Arrancar la inicialización pulsando la tecla "ENTER".

SD-Bootprogram Update successfully copied. Press NEXT to install the update in control box and start the application**NEXT** 

TO C:\UPDATE\3588.EXE

● Pulsando la tecla "NEXT" se instala el software.

# 13.09 Ajustes del motor de coser

● Conectar la máquina.

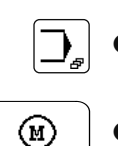

Llame el modo de funcionamiento Entrada. Llame la entrada de programas de costura.

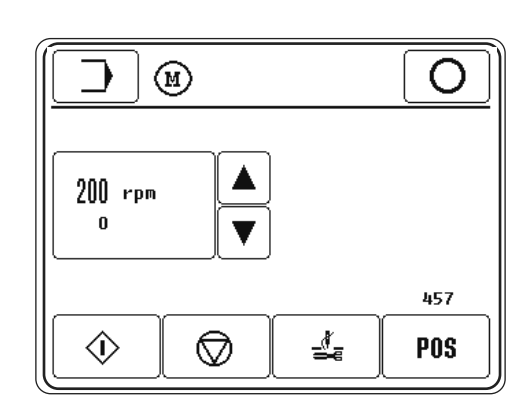

Explicación de las funciones

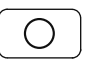

#### Terminar laentrada de datos

Con esta función se concluye la entrada de datos y se cambia al modo de funcionamiento Coser.

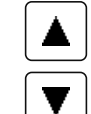

#### Ajuste delnúmero derevoluciones

Mediante las funciones se aumenta o se reduce el número de revoluciones de referencia.

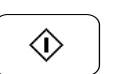

#### Arranque

La función inicia la marcha del motor de coser.

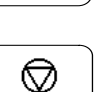

#### Parada

La función para la marcha del motor de coser.

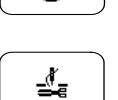

#### Secuencia de corte de hilo

Con esta función se realiza la secuencia de corte de hilo.

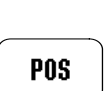

#### Posiciónde la aguja

Se muestra la posición real momentánea de la aguja.

Para ajustar la posición de la aguja en pms de la barra de la aguja se gira la ruedecilla manual a la posición correspondiente y luego se transfiere esta posición pulsando la tecla "POS".

# 13.10 Ajustes de parámetros

En la lista de parámetros, véase el capítulo 13.09.02 Lista de parámetros, figuran todos los parámetros que se pueden modificar. A continuación se describe la selección de los parámetros y la modificación de los valores.

13.10.01 Selección y modificación de los parámetros

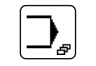

● Conecte la máquina y abra el menú de entrada de datos.

**PAR** 

● Abra la entrada de parámetros.

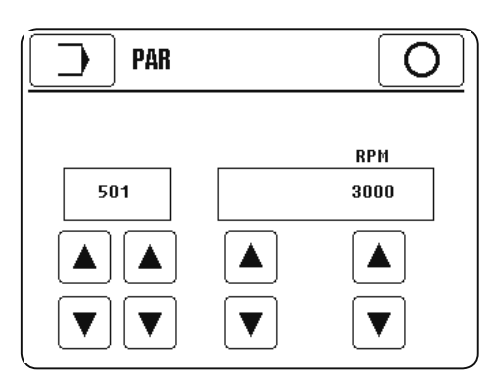

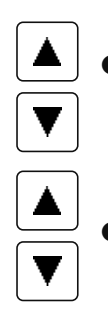

 $\left( \ \right)$ 

Seleccione los parámetros por separado por grupos (centena) y los parámetros dentro del grupo de función.

● Modifique el parámetro seleccionado.

● Salga de la entrada de parámetros.

13.10.02 Lista de parámetros

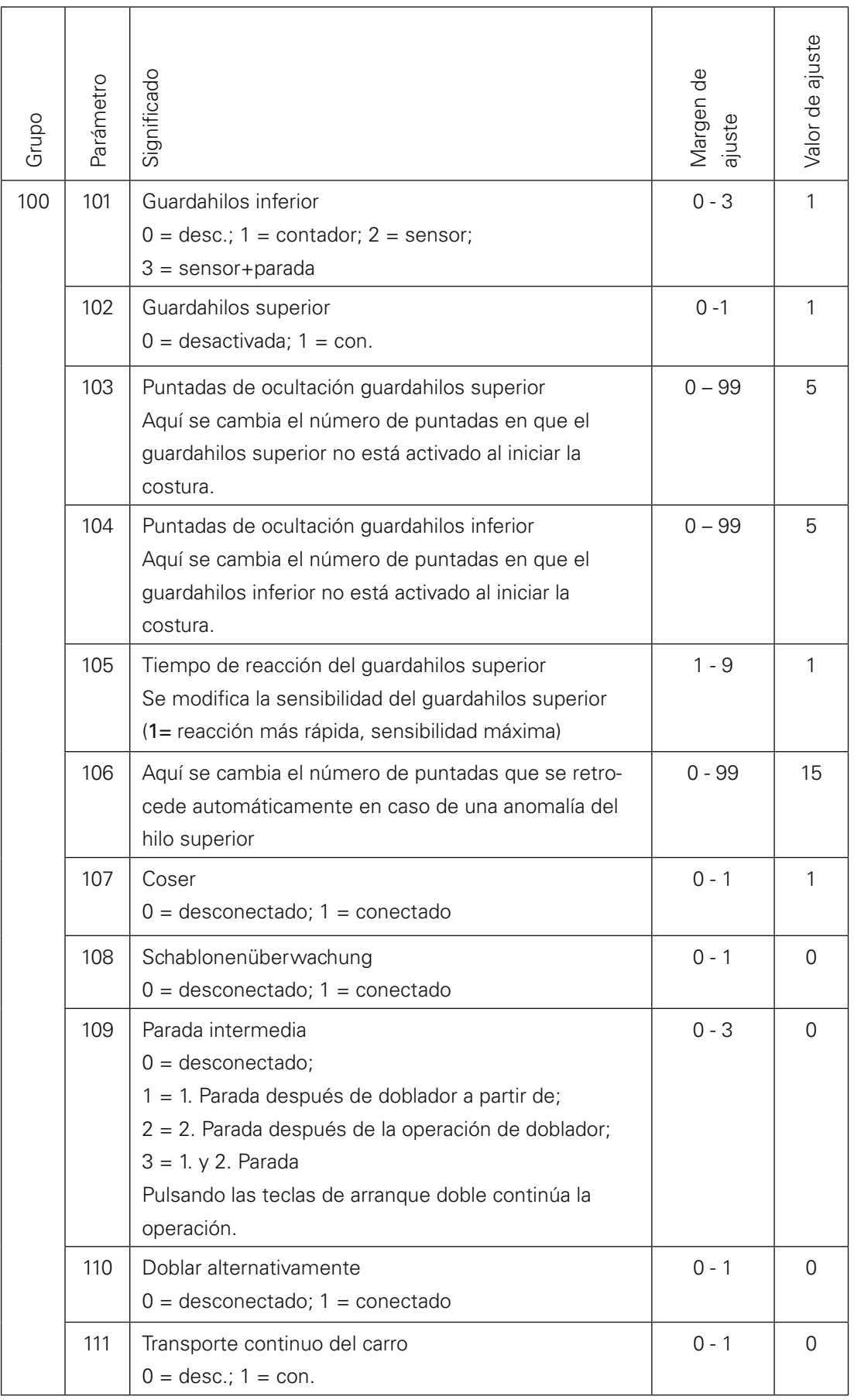

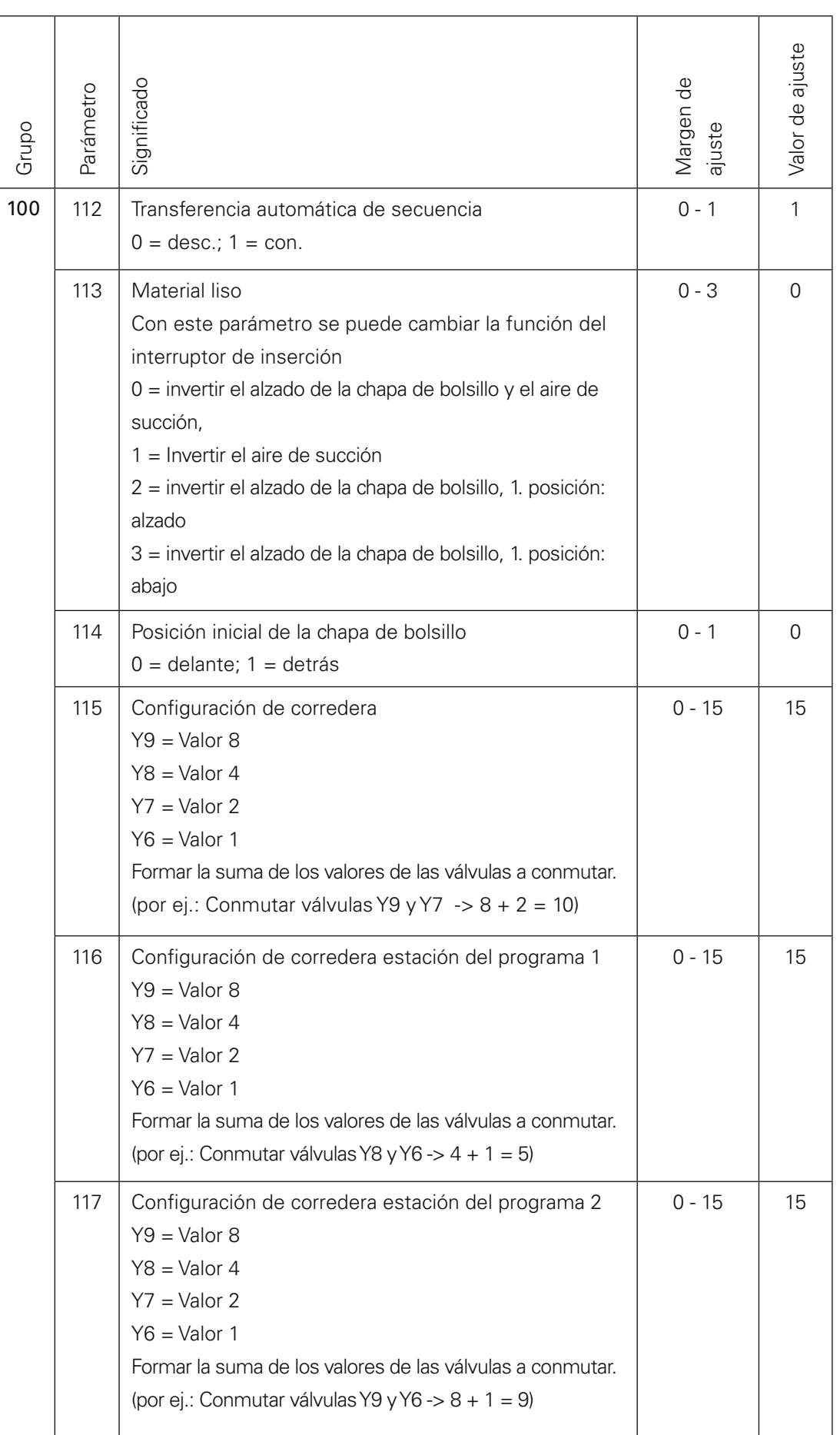

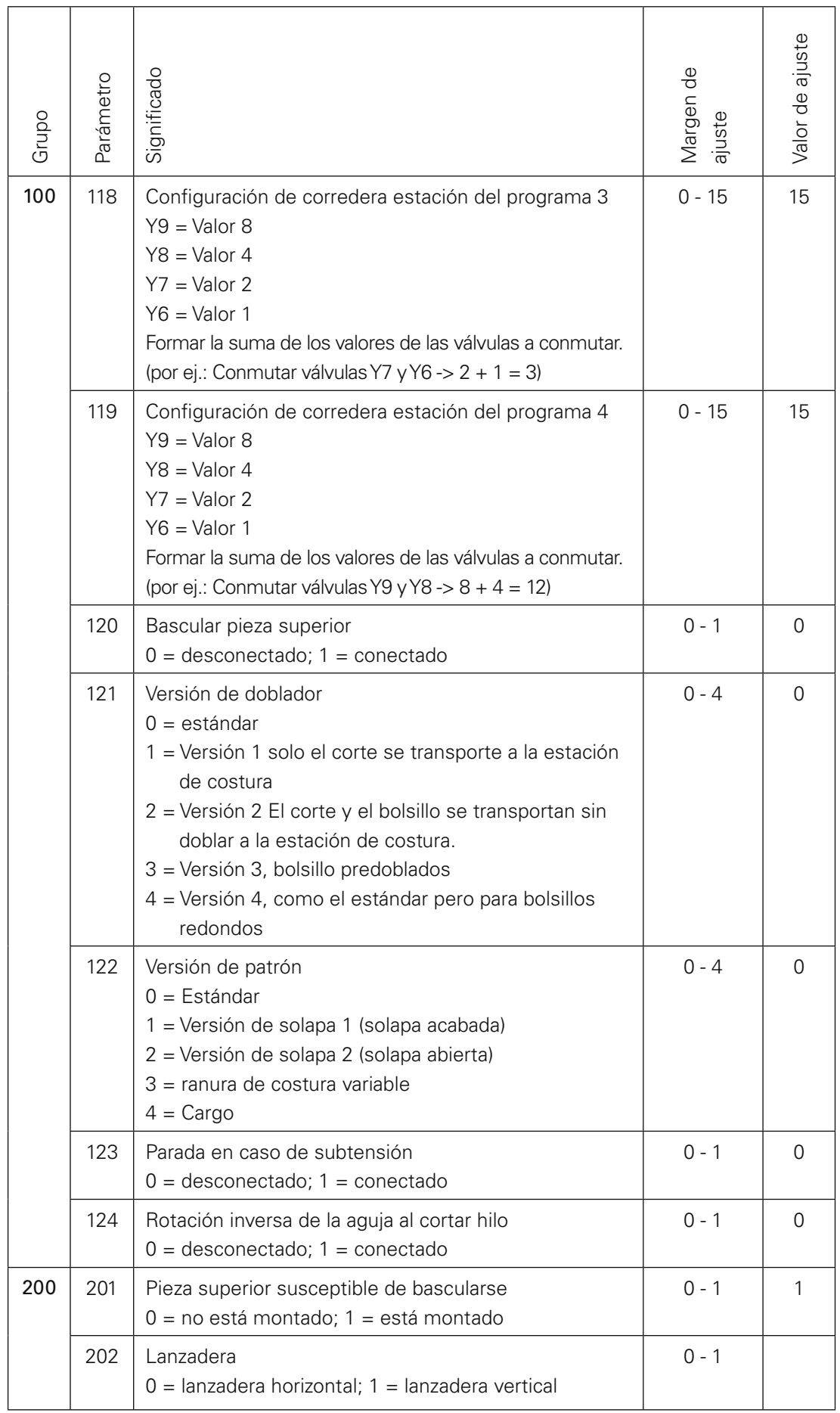

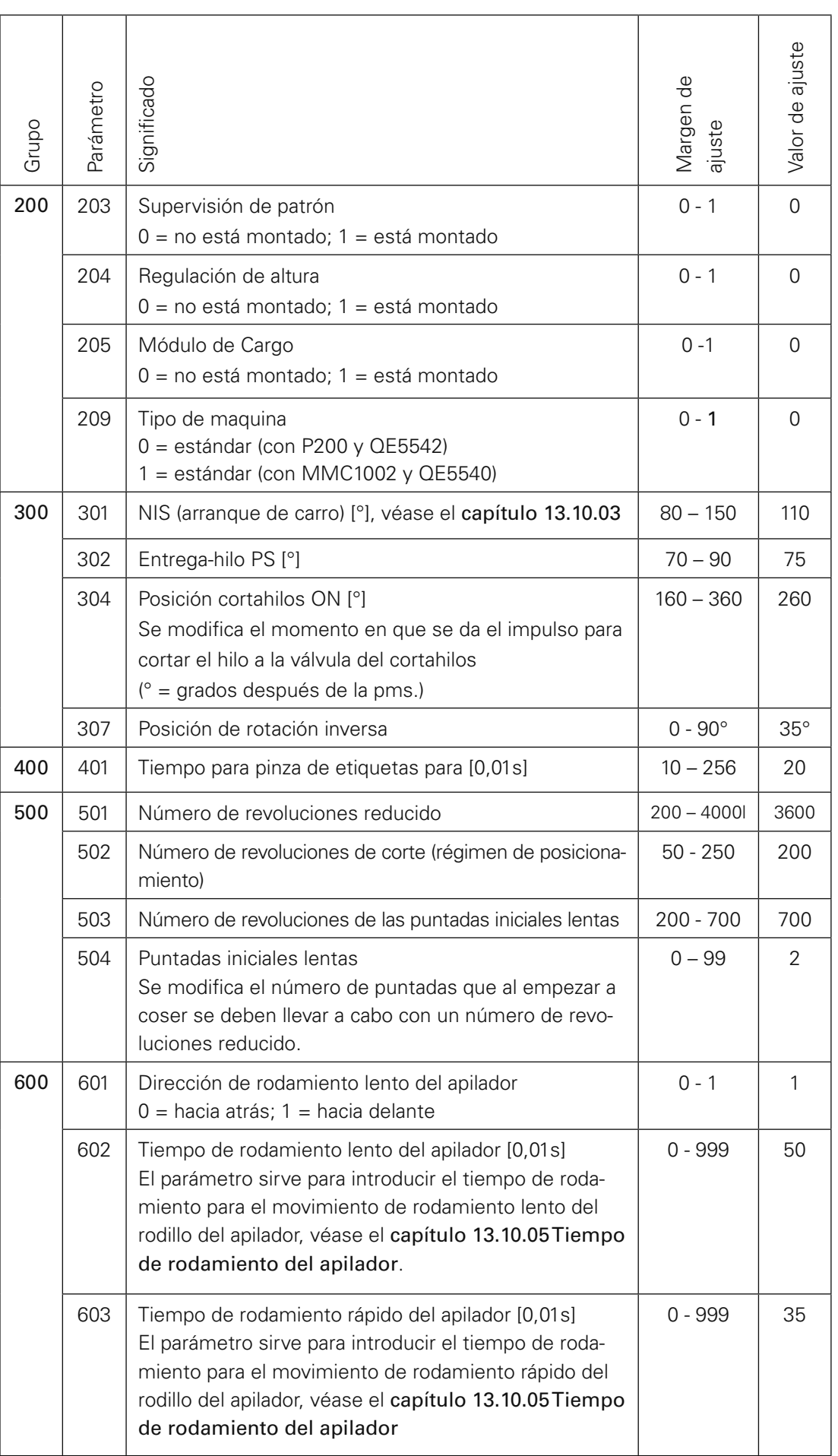

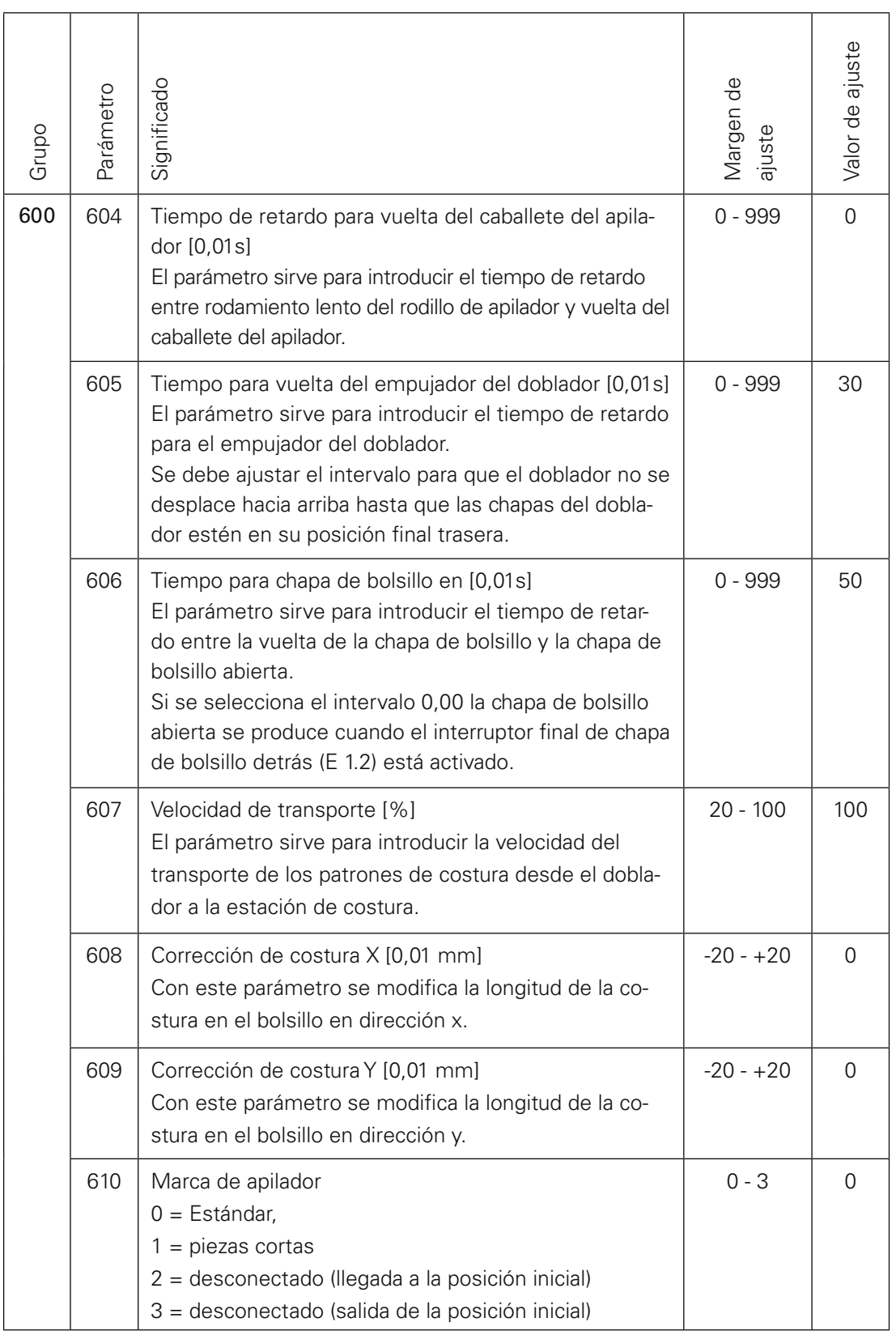

### 13.10.03 Arranque del carro (NIS)

Con este parámetro se modifica el momento para el inicio de los motores del accionamiento del patrón (° = grados después de barra de aguja en pms).

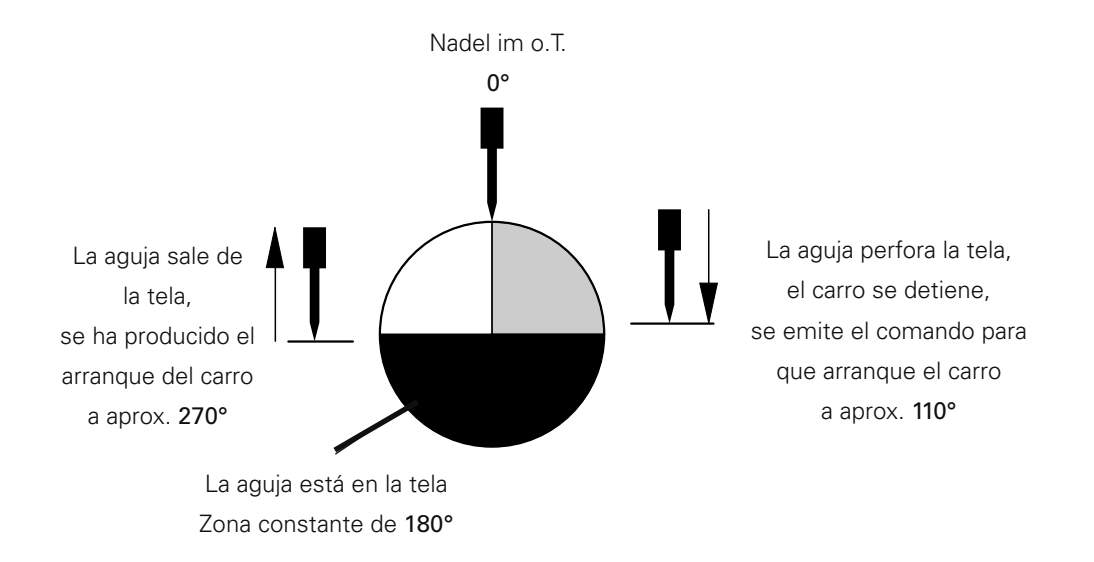

El comando para que arranque el carro se da en cuanto la aguja penetra en la tela, pero el carro espera a arrancar hasta que se ha realizado una media vuelta (180°), al salir la aguja.

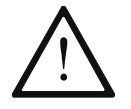

En algunas circunstancias este ajuste puede influir en la imagen de la puntada.

#### 13.10.04 Tiempo de rodamiento del apilador

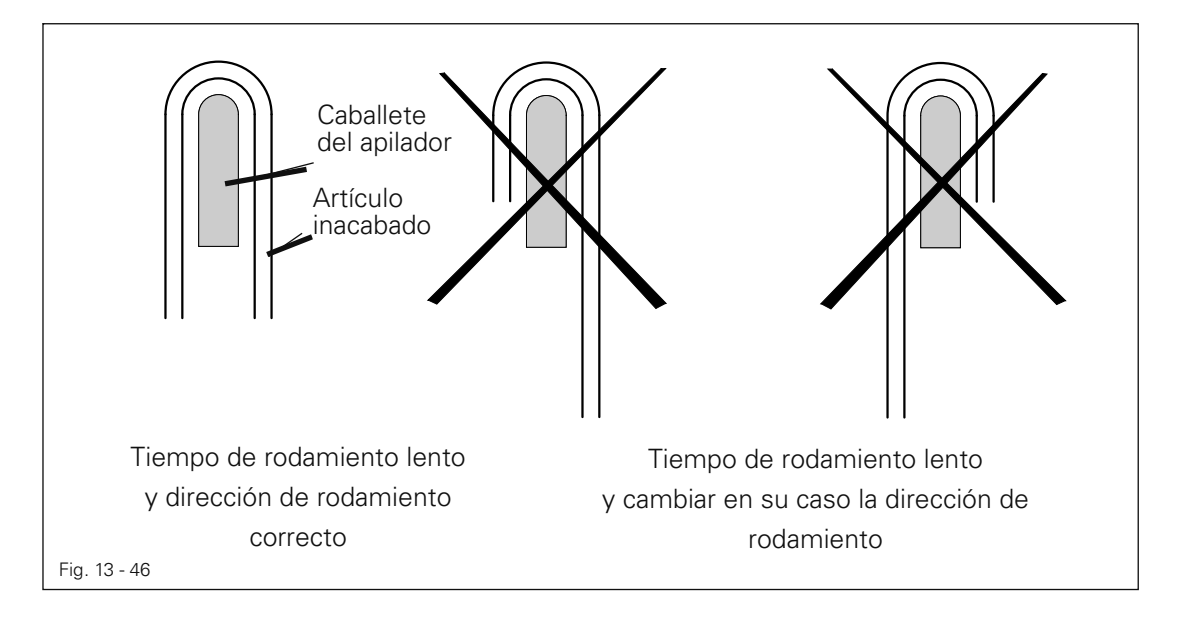

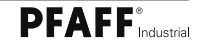
14 Mando 14.01 Ajustes básicos / Diagnóstico / Ocupación de los enchufes 14.01.01 Mando básico A20

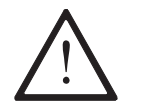

El mando básico se equipa en fábrica con el software de servicio y de rampa necesario. Este solamente deberá ser intercambiado por personal especializado.

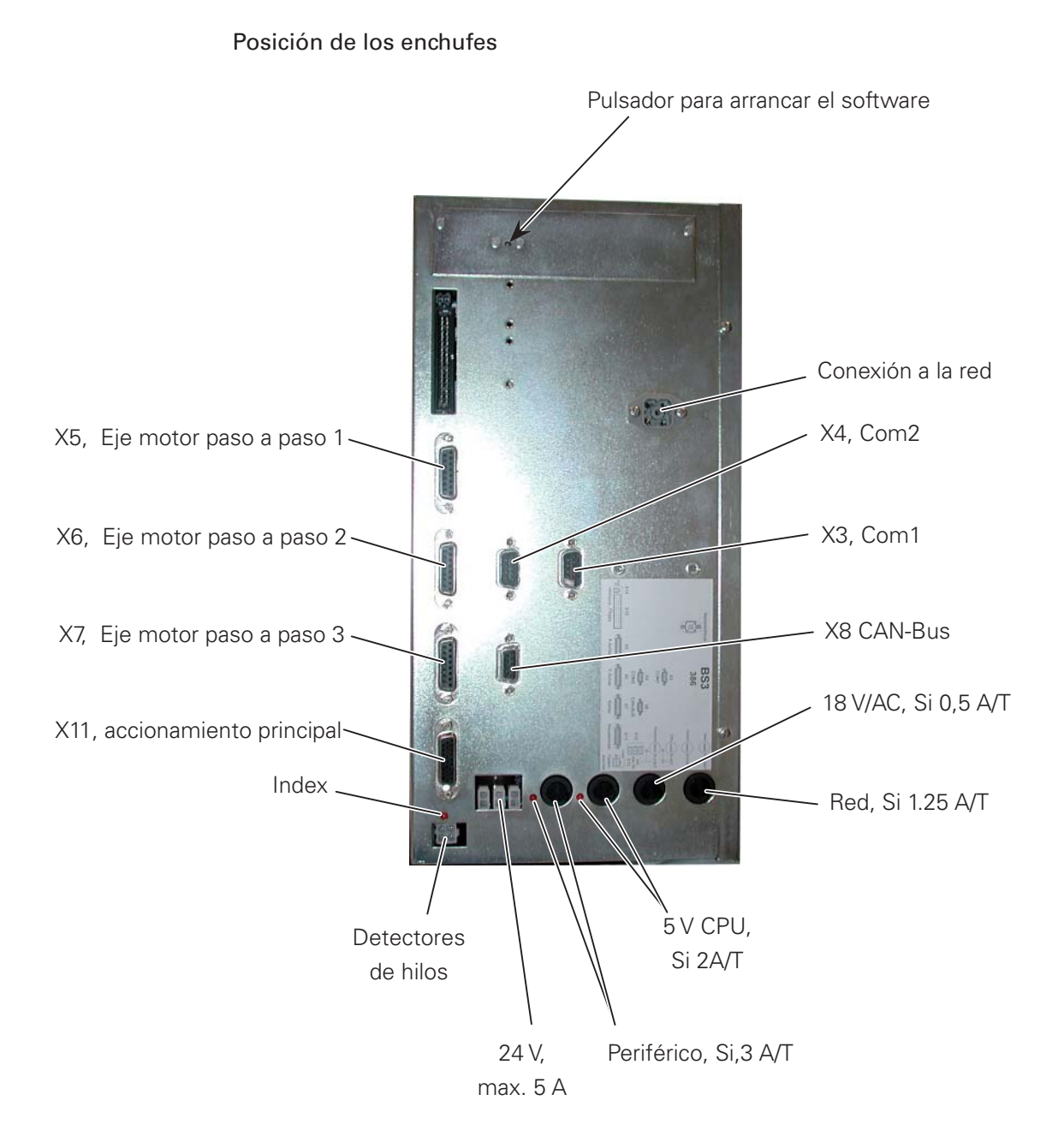

#### Visualizadores de servicio / alimentación de corriente

Para las diferentes tensiones de régimen se dispone de LEDs en la parte superior del aparato ( véase el adhesivo en la parte superior del aparato ). Estos son LEDs para +  $12V$ , +  $15.1V$  y +  $24V$ .

#### Fusibles

2,0 AT / 5V / CPU 6,3 AT / 24V / Periféricos 0,5 AT / 16V / Panel de mandos gráfico 1,25 AT / 230V / Red

#### Ocupación de los enchufes

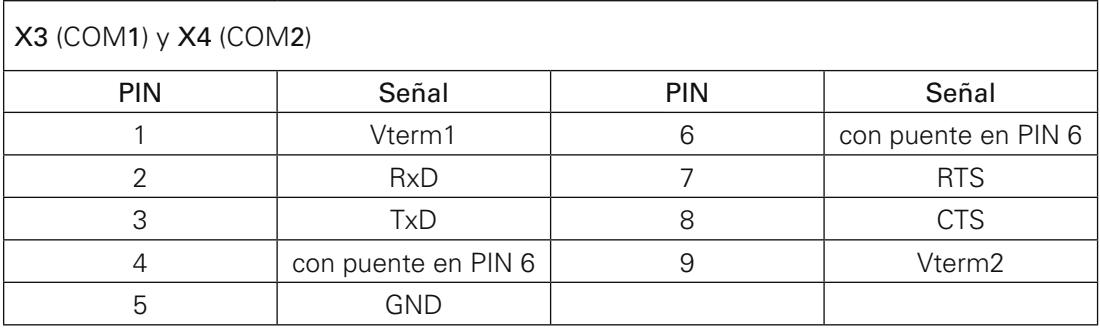

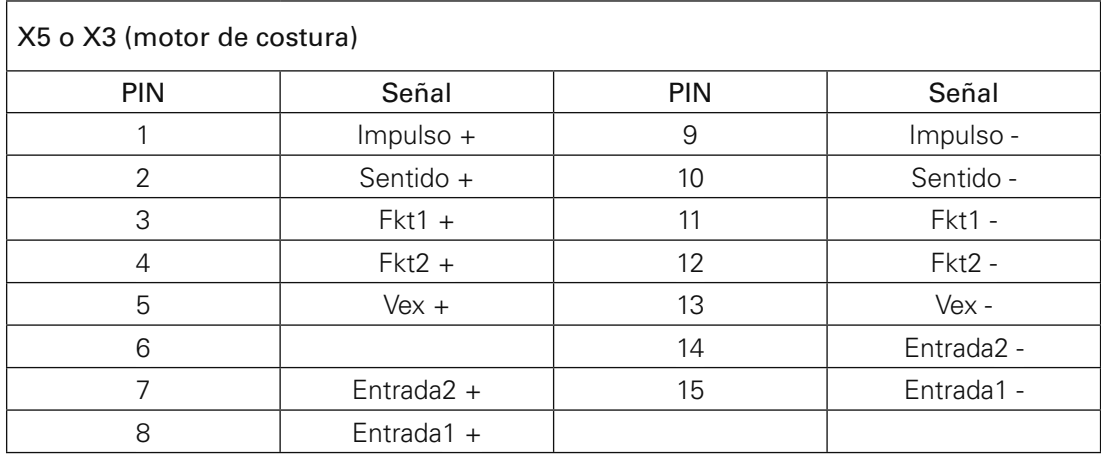

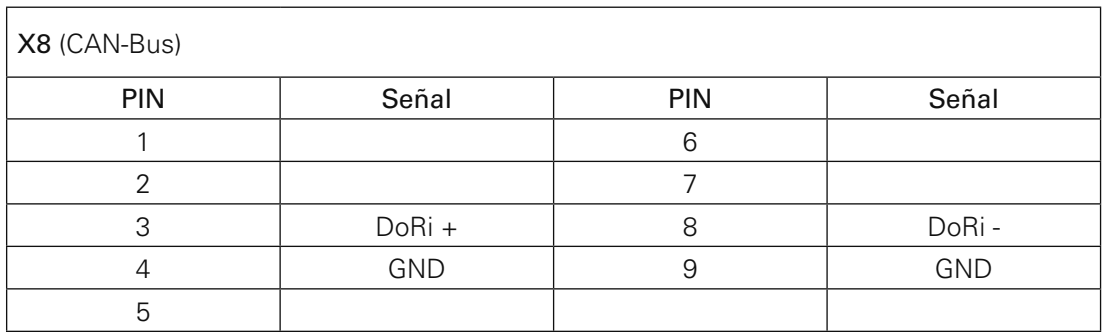

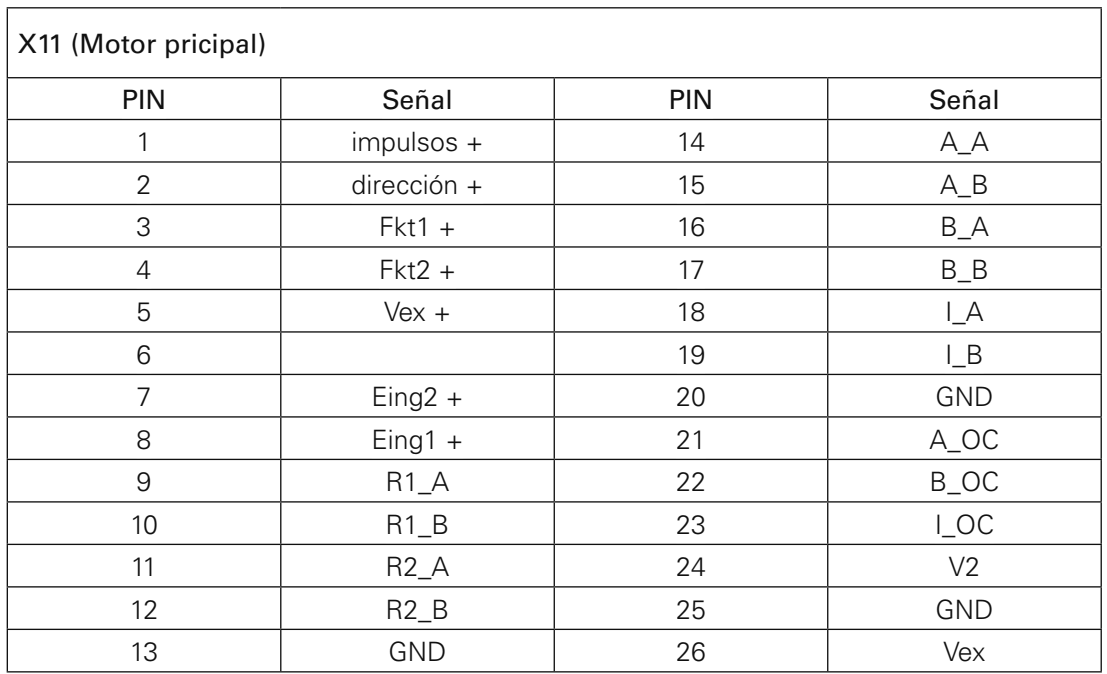

#### 14.01.02 Accionamiento de la máquina de coser A22

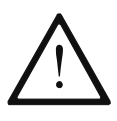

El mando de accionamiento de la máquina se equipa en fábrica con el software de servicio necesario. Este solamente deberá ser intercambiado por personal especializado.

La disponibilidad de funcionamiento queda visualizada con el LED Power on. El accionamiento A22 no dispone de funciones de diagnóstico ni de fusibles. Para el caso de visualizaciones de errores en el display de la máquina, véase el Cap. 14.02.04 Fallos en el accionamiento de la máquina de coser.

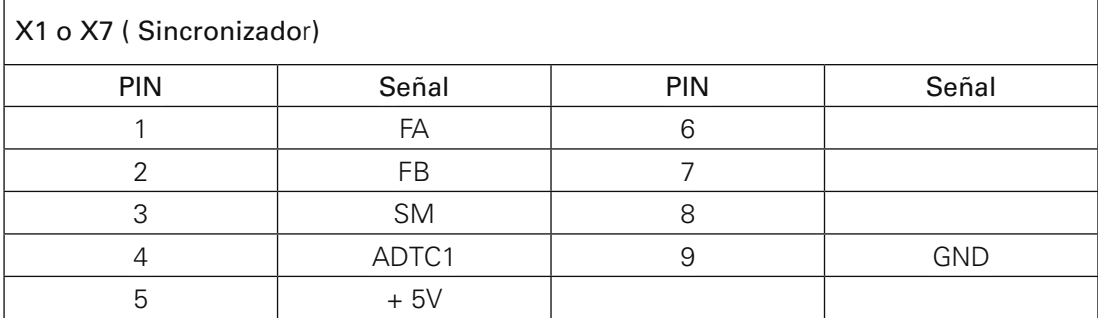

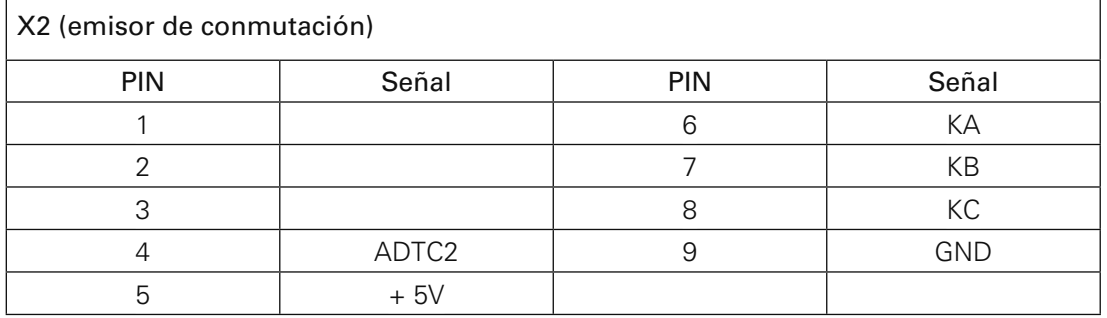

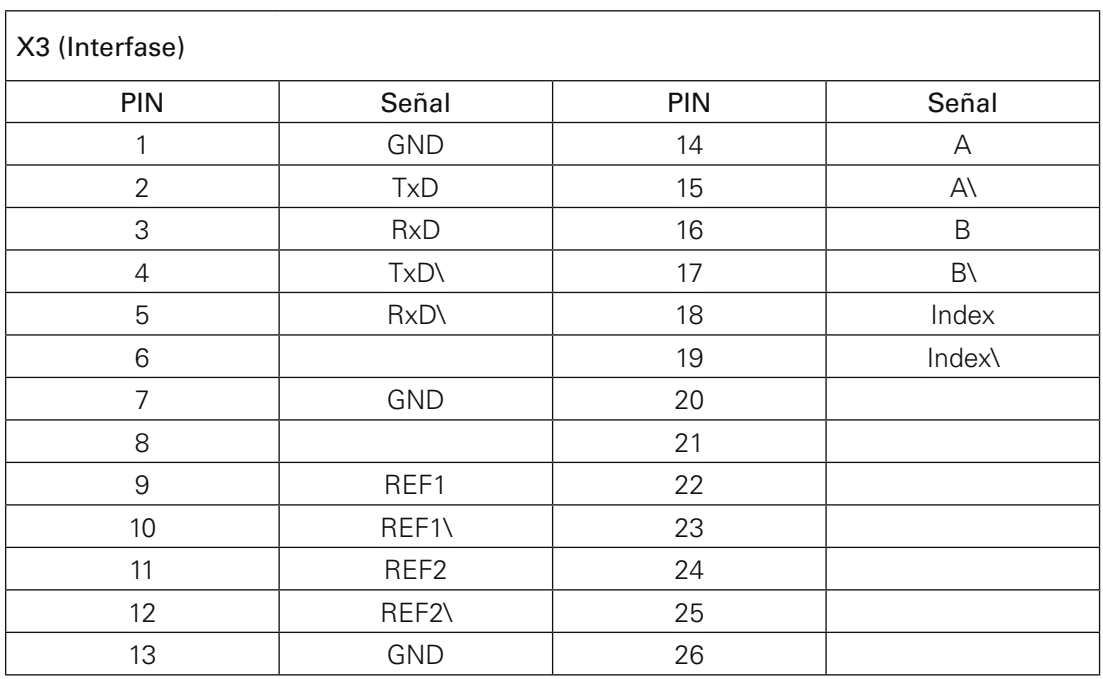

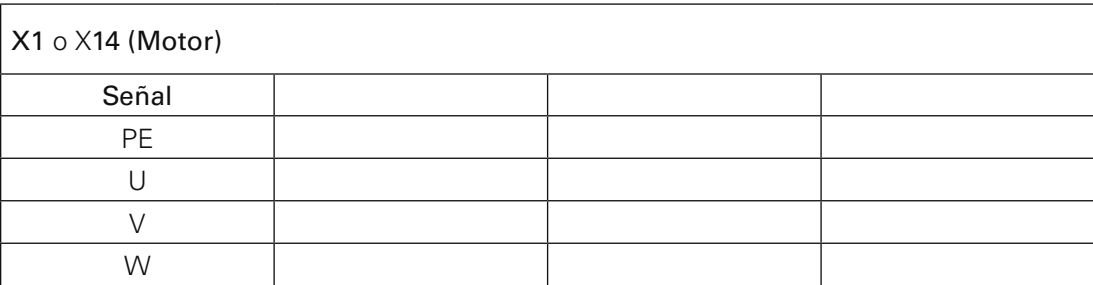

### 14.01.03 Accionamiento de los motores de paso a paso A21

El mando de los motores de paso a paso tiene el siguiente ajuste básico:

#### Interruptor DIP

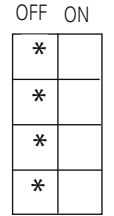

 Número de pasos: 1.000 Número de pasos: Reducción de corriente activa

Enable

#### Interruptor giratorio

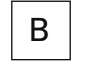

**B** Posición B==> corriente de fase  $5,4$  A

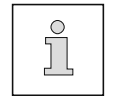

Respecto a las visualizaciones de estado de los LEDs, véase el Cap. 14.02.05 Fallos en el accionamiento de la máquina de coser.

#### Ocupación de los enchufes

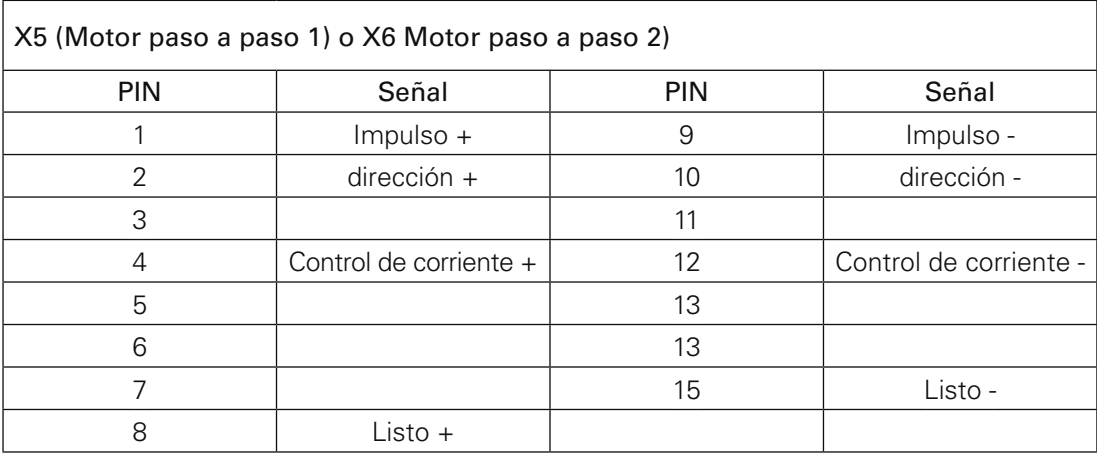

### 14.01.04 Accionamiento del motor del apilador

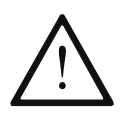

El accionamiento del motor del apilador viene de fábrica ajustado y programado para las exigencias de esta máquina. No está permitido cambiarlo más que con accionamientos programados.

#### Visualizadores de servicio

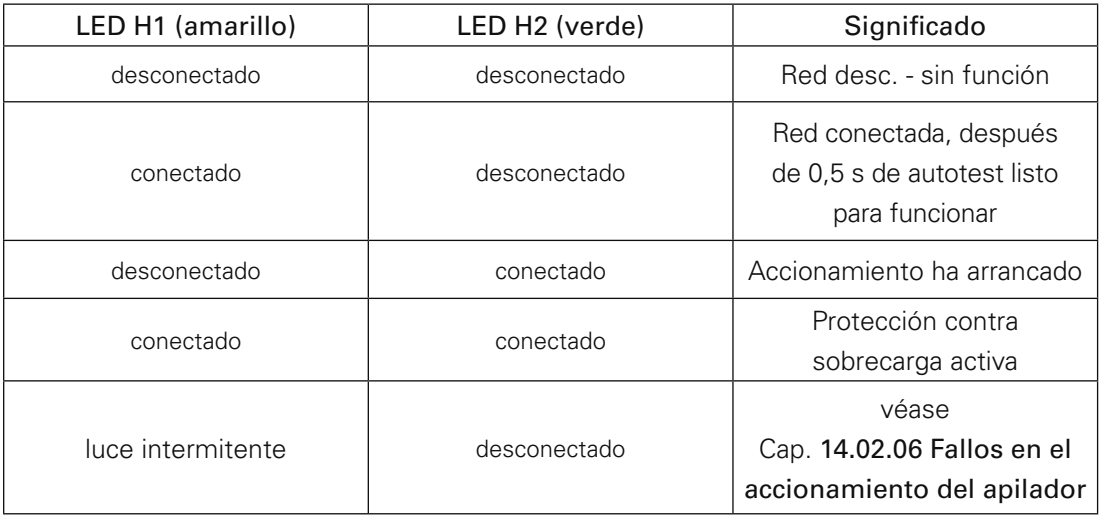

#### 14.01.05 Control de la red AC

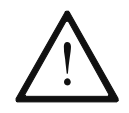

El control de la red (AC - Line - Control) viene ajustado de fábrica conforme a las necesidades de esta máquina. Un intercambio del mismo sólo es admisible después de haberlo ajustado previamente.

#### Ajuste de fábrica

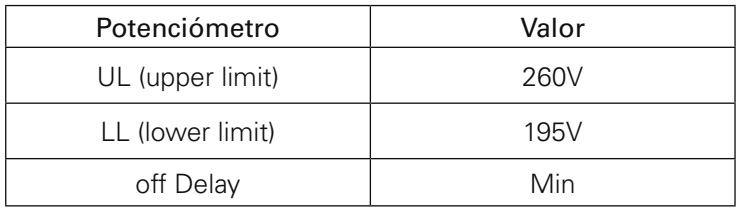

#### Visualizadores del funcionamiento

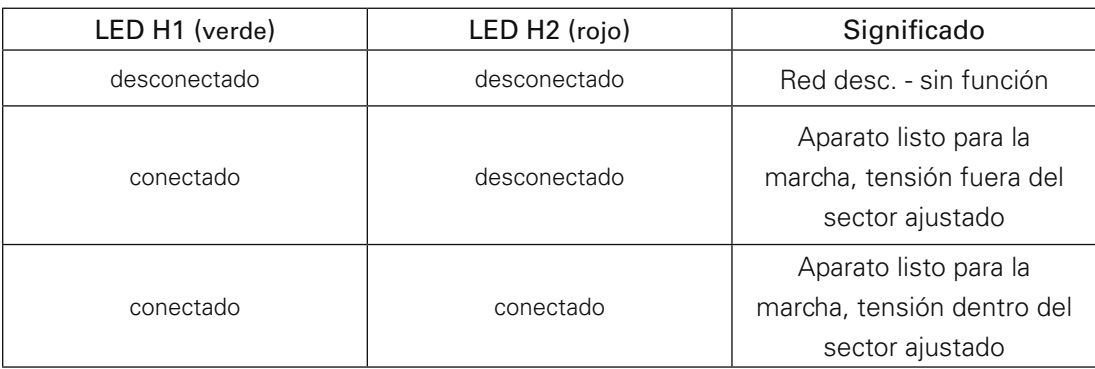

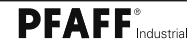

### 14.02 Explicaciones de los avisos de error

14.02.01 Errores generales

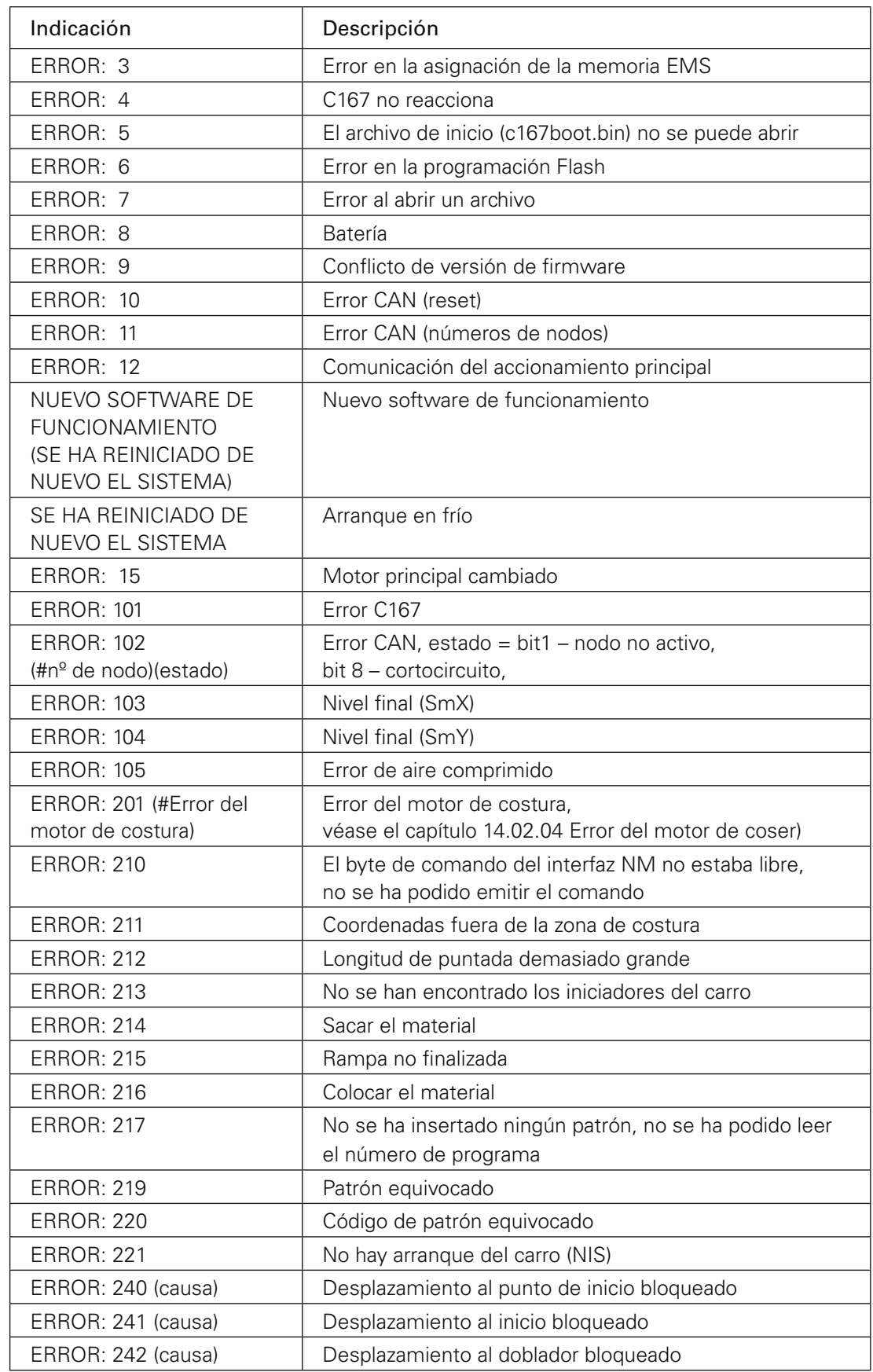

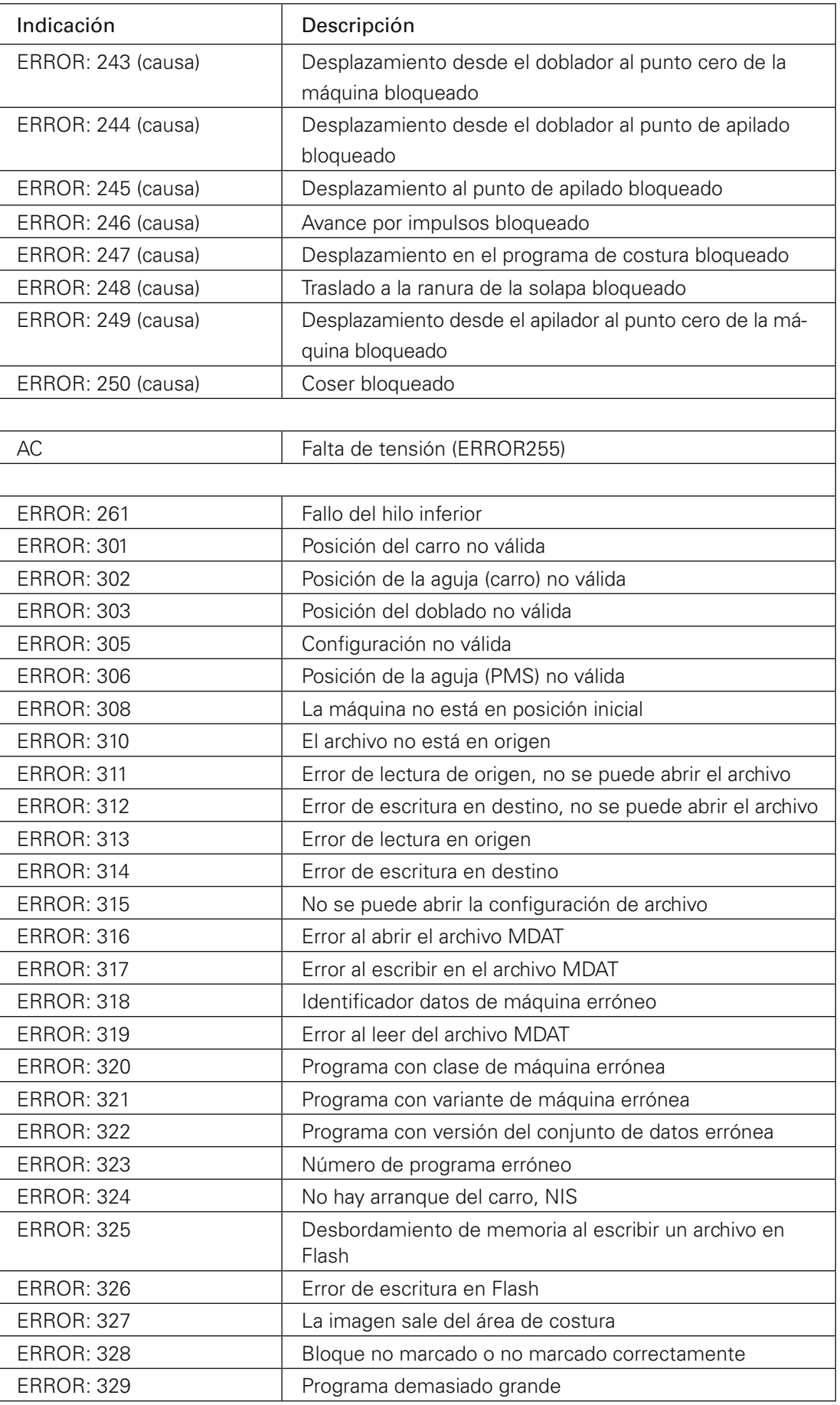

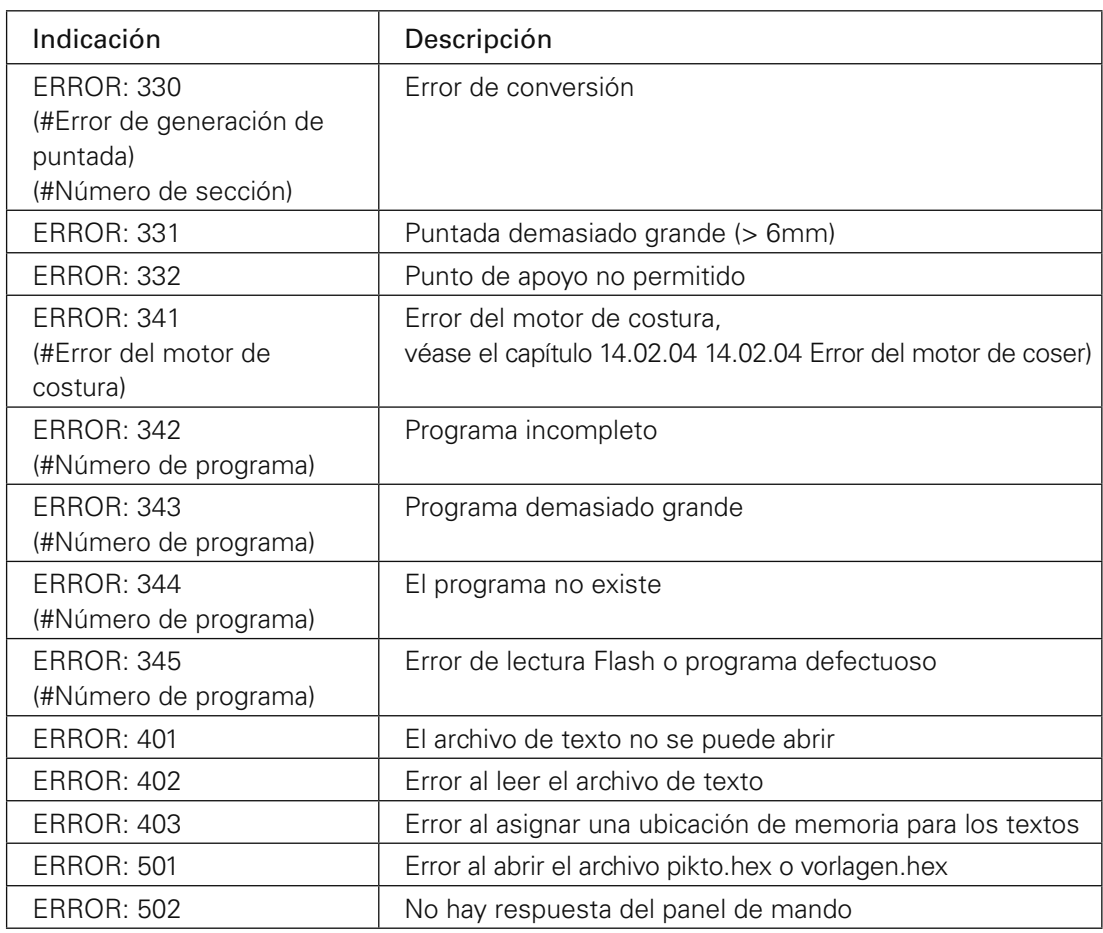

### 14.02.02 Error CAN

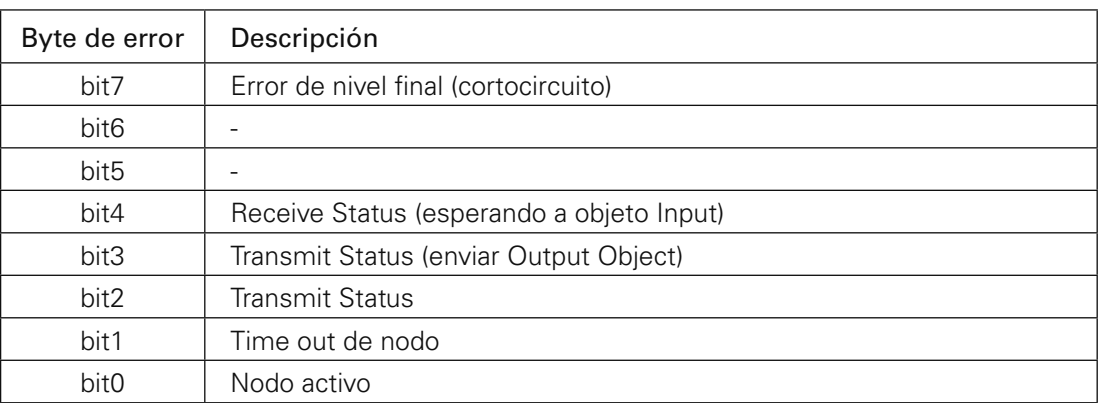

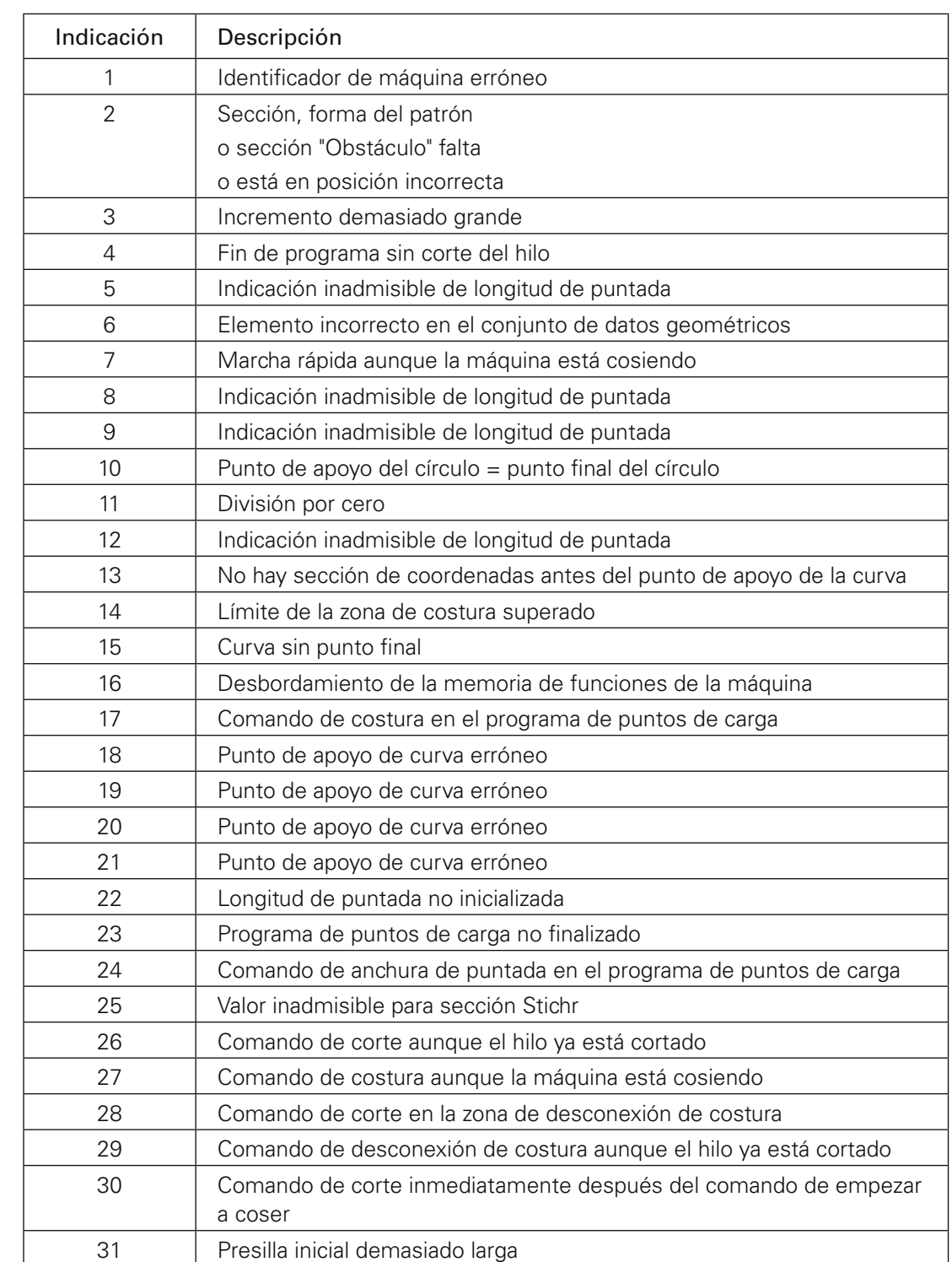

14.02.03 Error de generación de puntada

### 14.02.04 Error del motor de coser

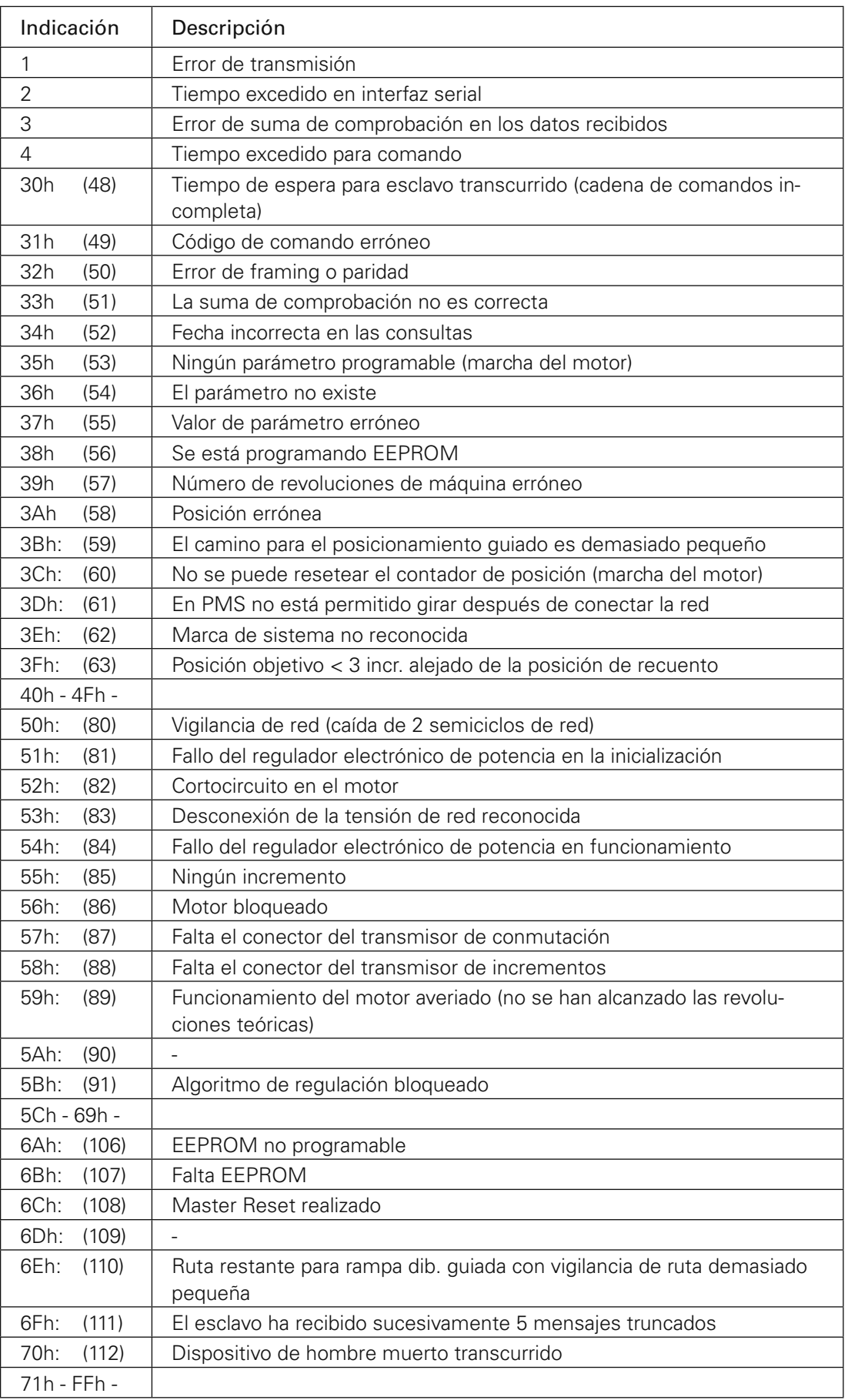

### 14.02.05 Fallos en el accionamiento de los motores de paso a paso

Si surgieran problemas con este accionamiento durante una operación, ello será debido posiblemente a que el mando del motor está conectado a fallo.

El aviso de fallo se visualizará con los diodos luminosos en el mando de los motores de paso a paso.

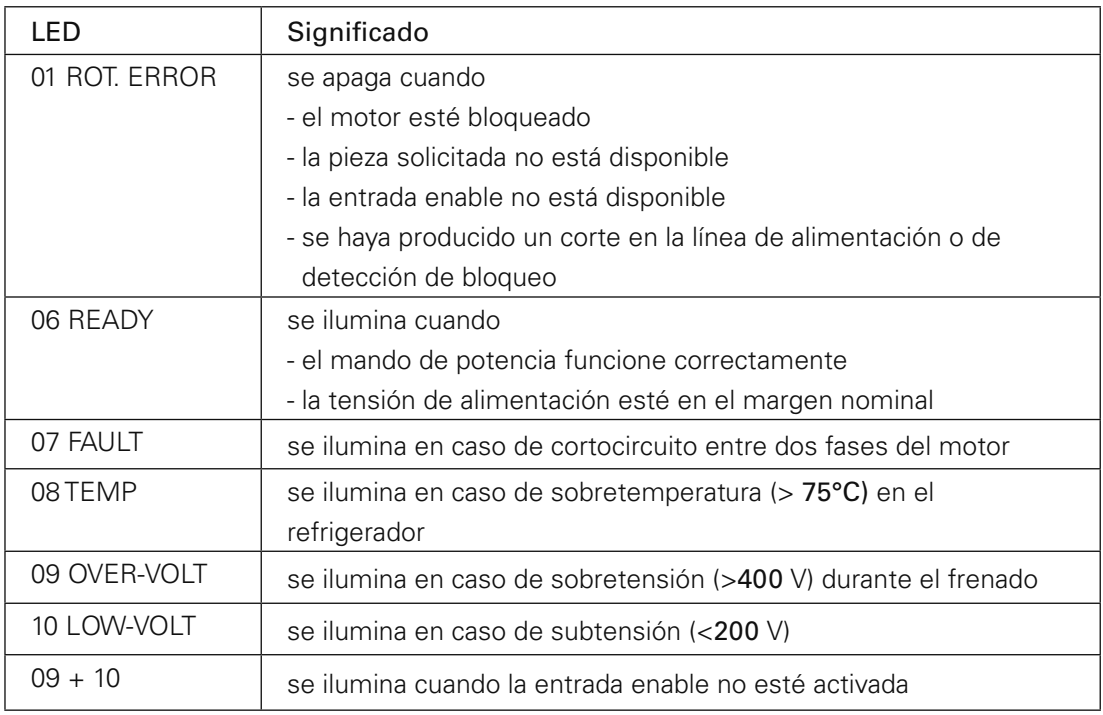

### 14.02.06 Fallos en el accionamiento del motor del cambiador automático de la plantilla

Si surgieran problemas con este accionamiento durante una operación, ello será debido posiblemente a que el mando del motor está conectado a fallo.

En este caso existe un aviso de fallo en forma de LED luciendo intermitentemente en el mando del motor.

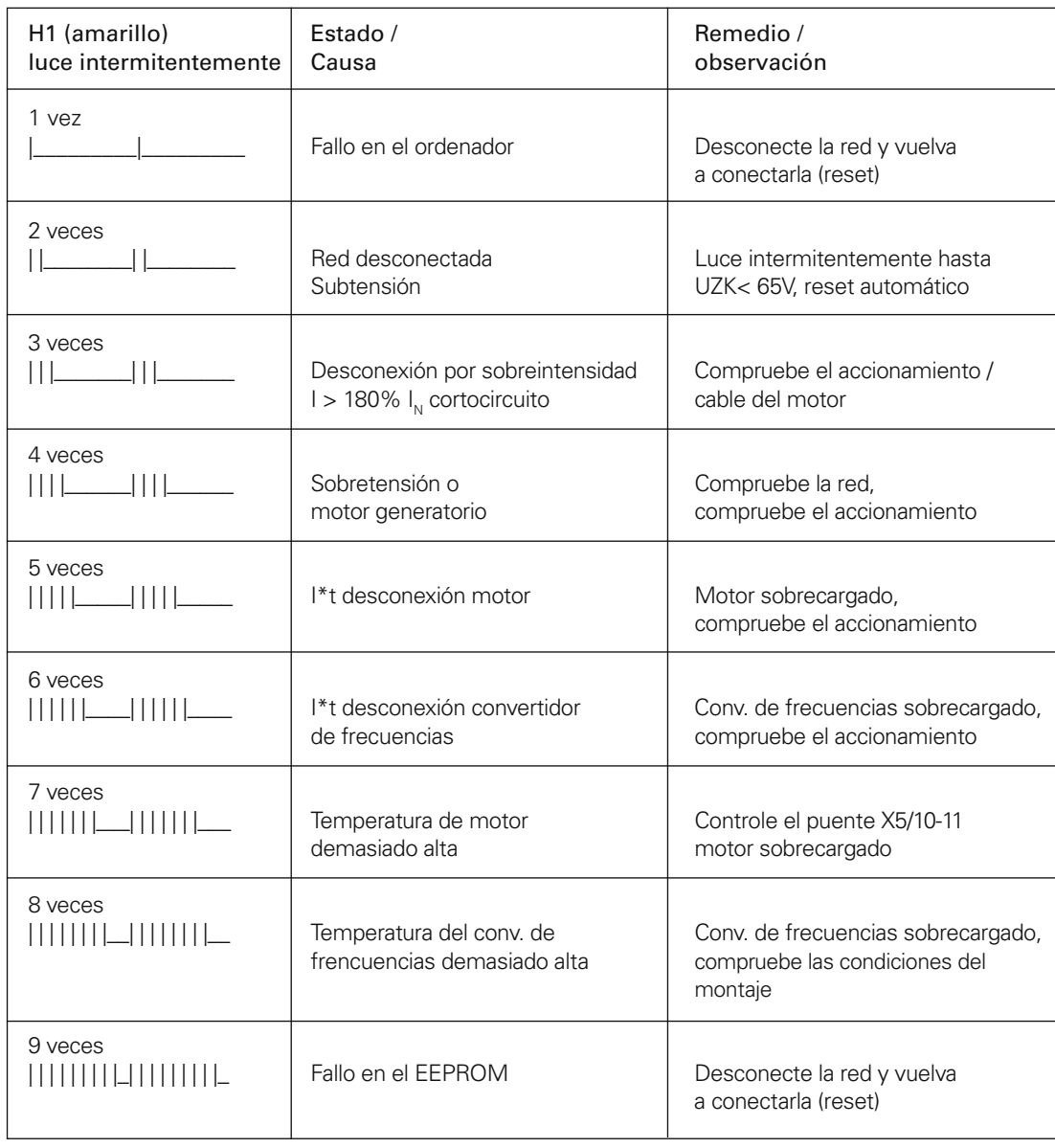

### 14.03 Lista de entradas y salidas

14.03.01 Nodo CAN 1

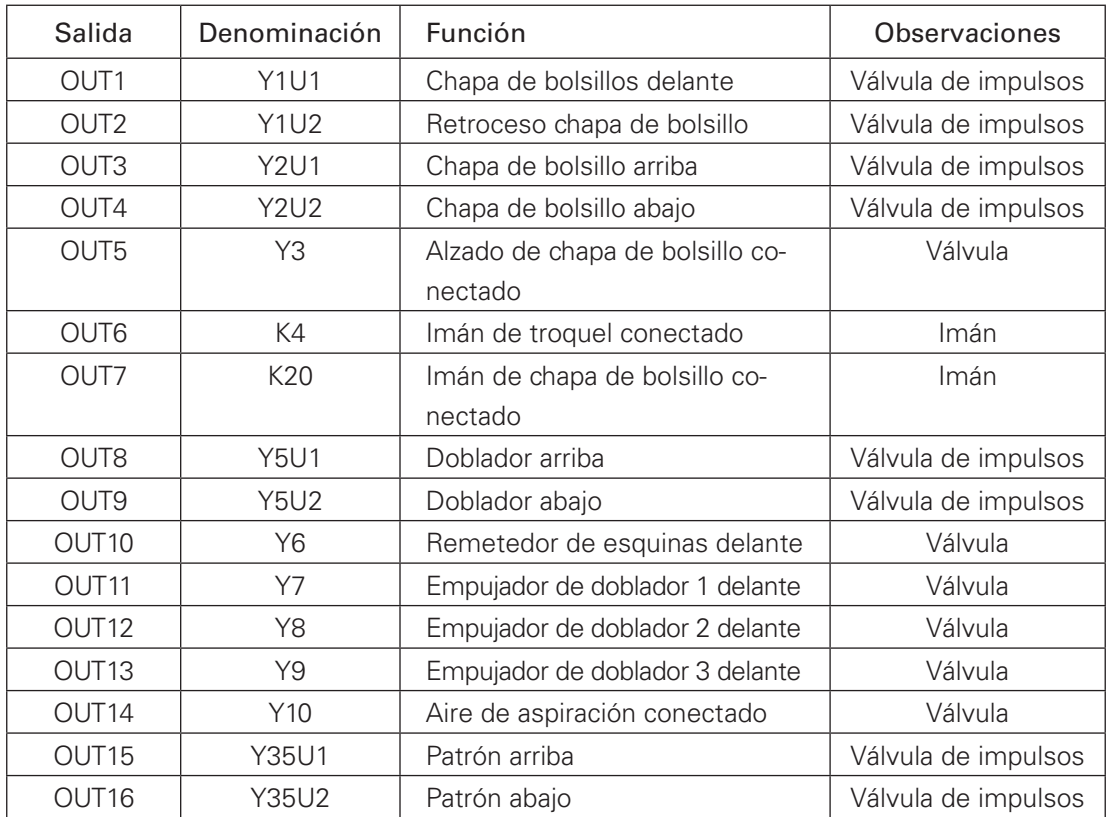

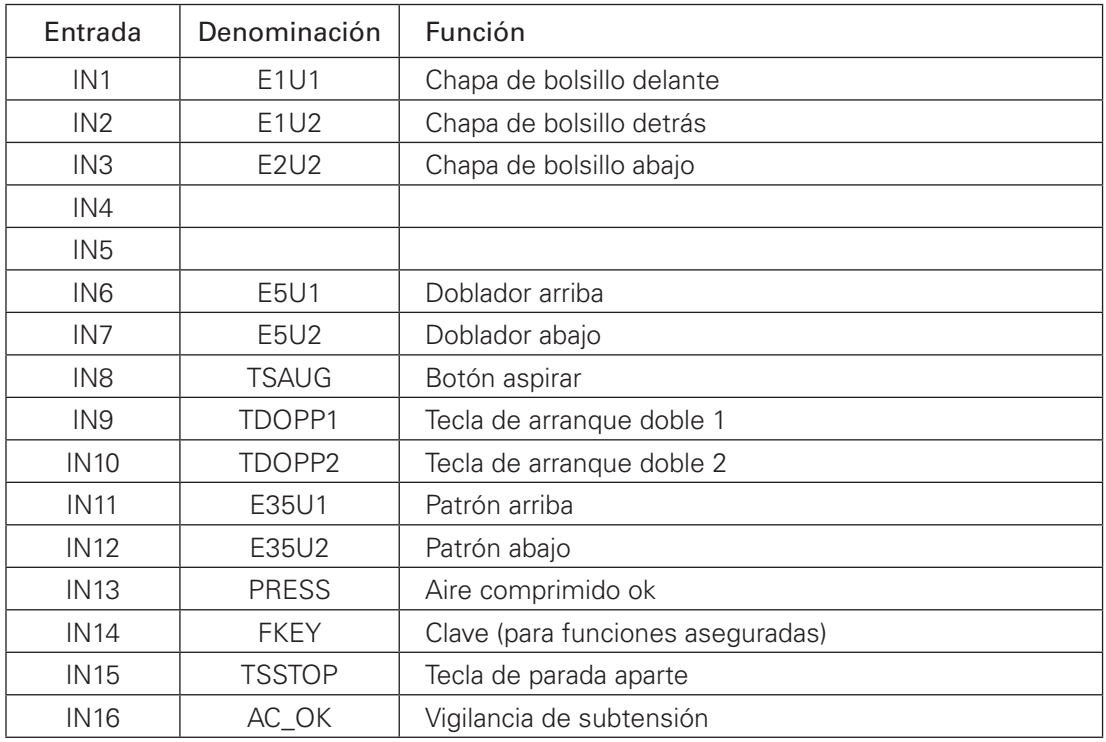

### 14.03.02 Nodo CAN 2

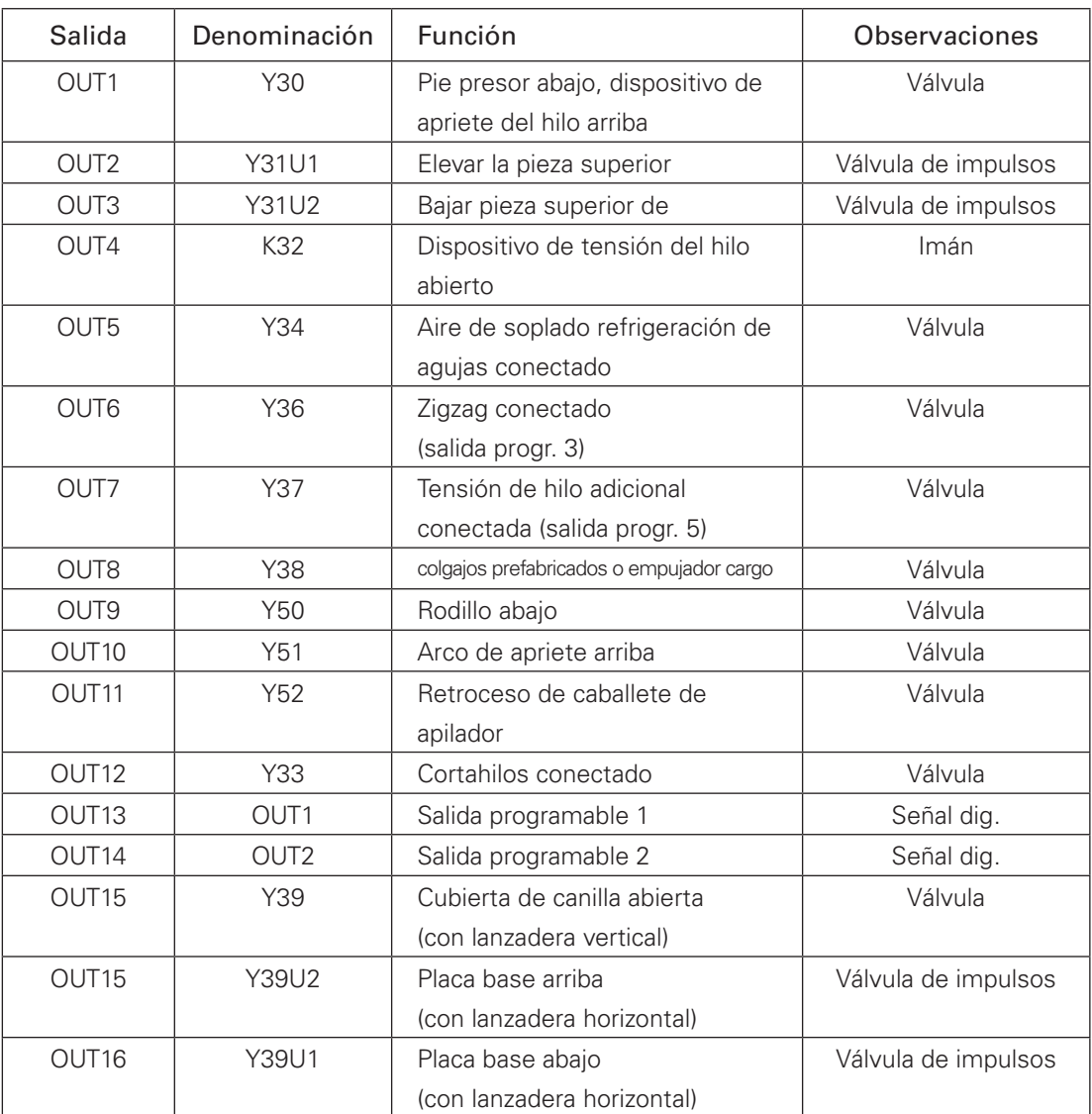

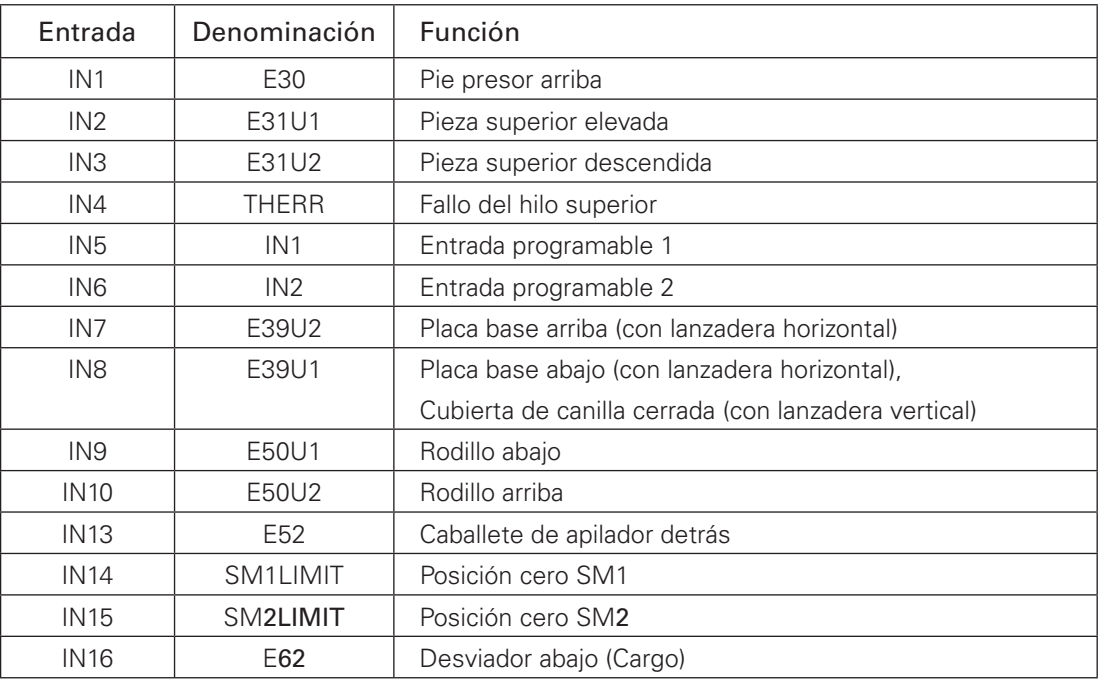

### 14.03.03 Nodo CAN 3

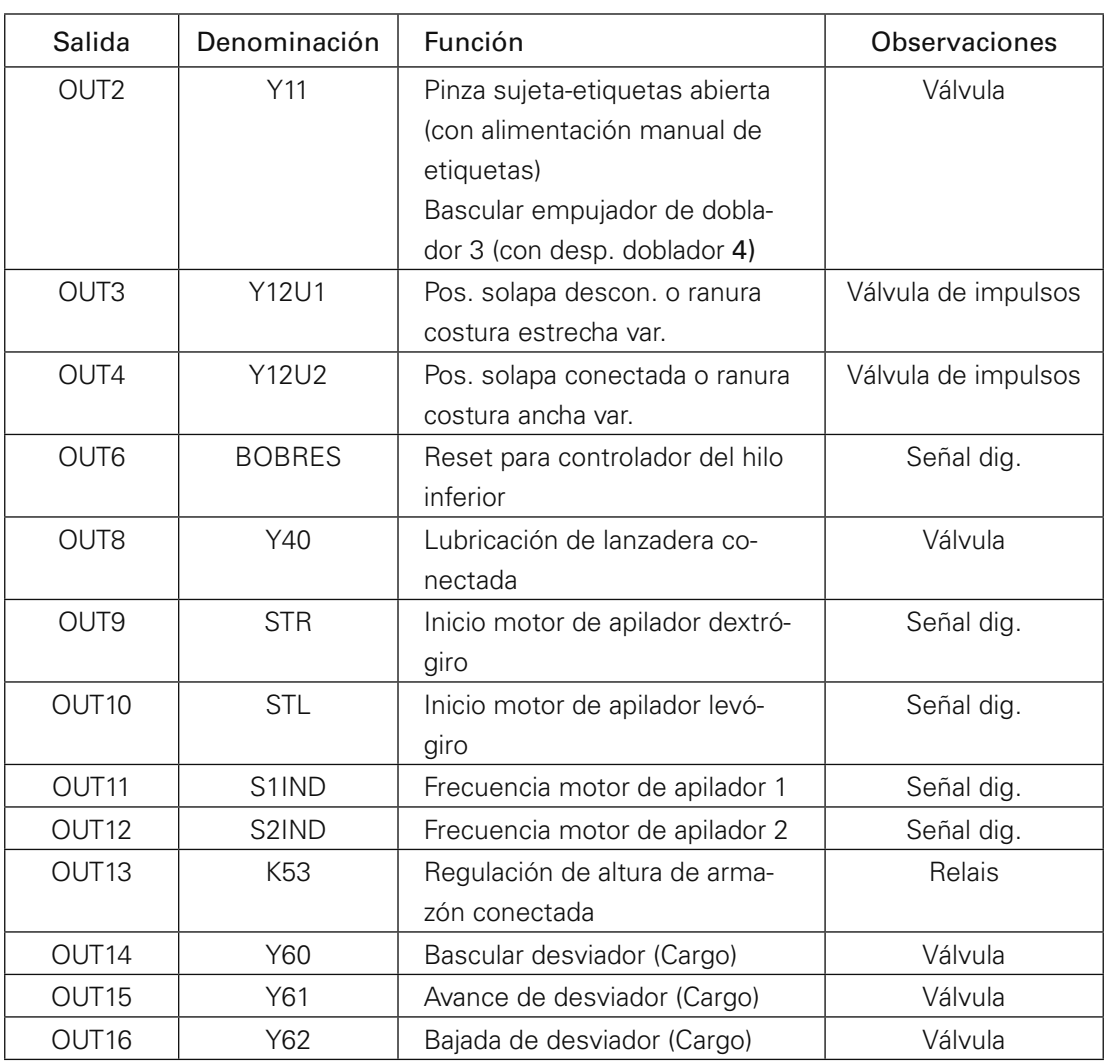

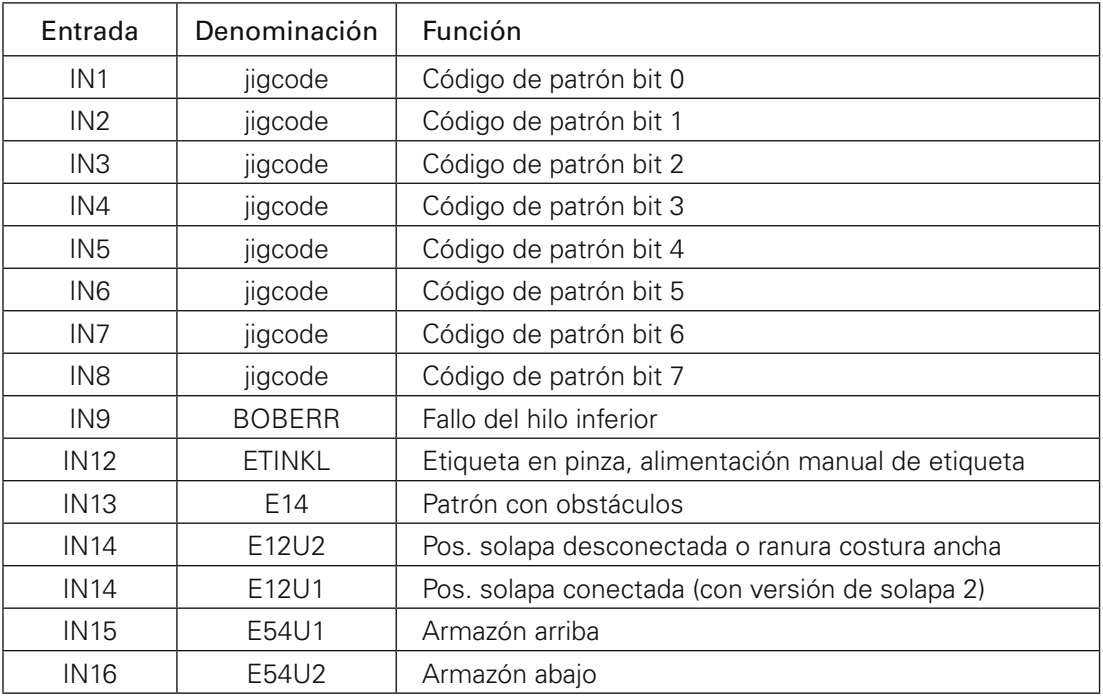

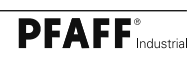

### 14.03.04 Salidas especiales

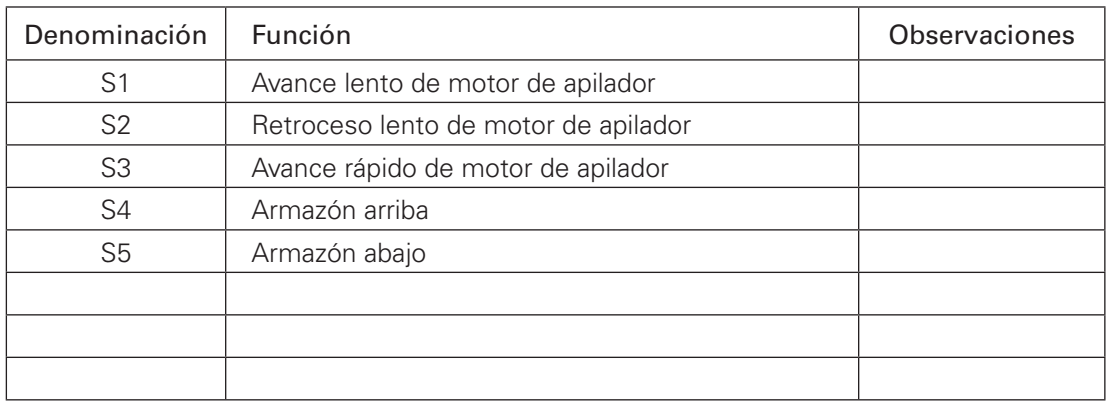

### 14.04 Botón de reinicio

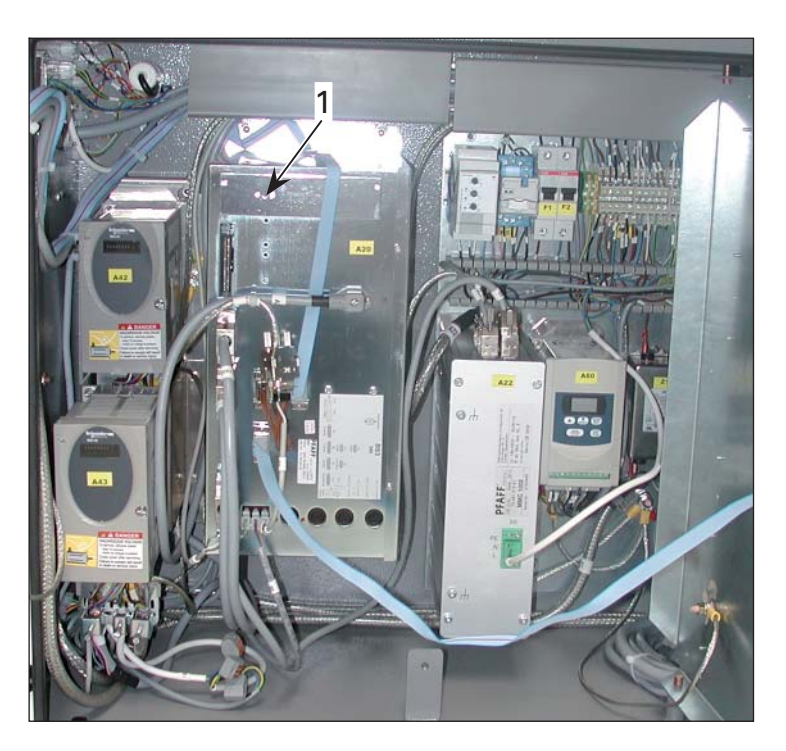

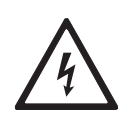

Este trabajo sólo debe realizarlo el personal especializado ¡No entre en contacto con ninguna pieza que conduzca corriente! ¡Existe peligro de muerte por tensión eléctrica!

### 15 Esquema de circuitos neumáticos

El diagrama del equipo neumático está trazado en la posición inicial (home) de la máquina. Están conectadas las tomas de energía (de aire y de corriente). Los elementos constructivos pasan a los estados preestablecidos.

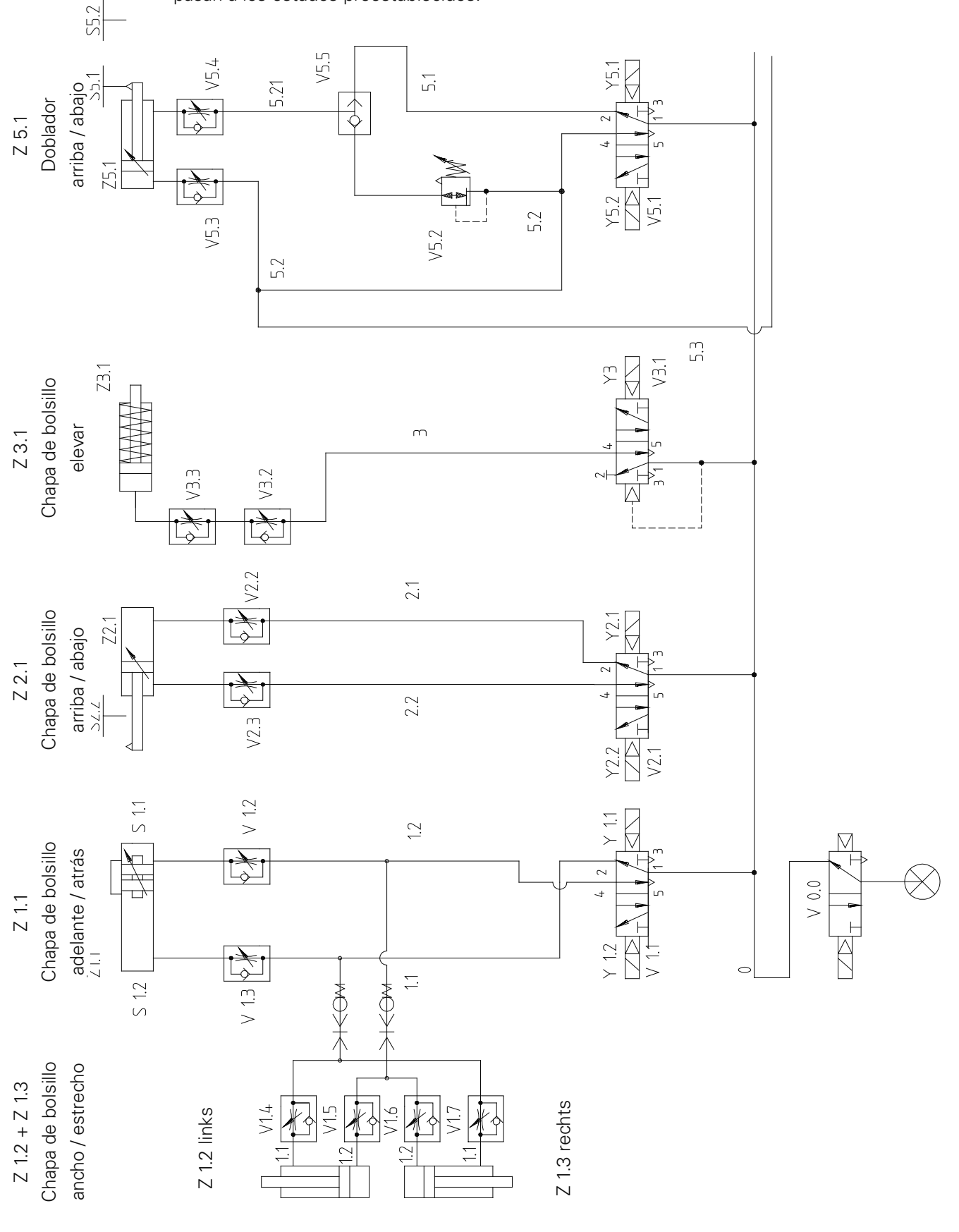

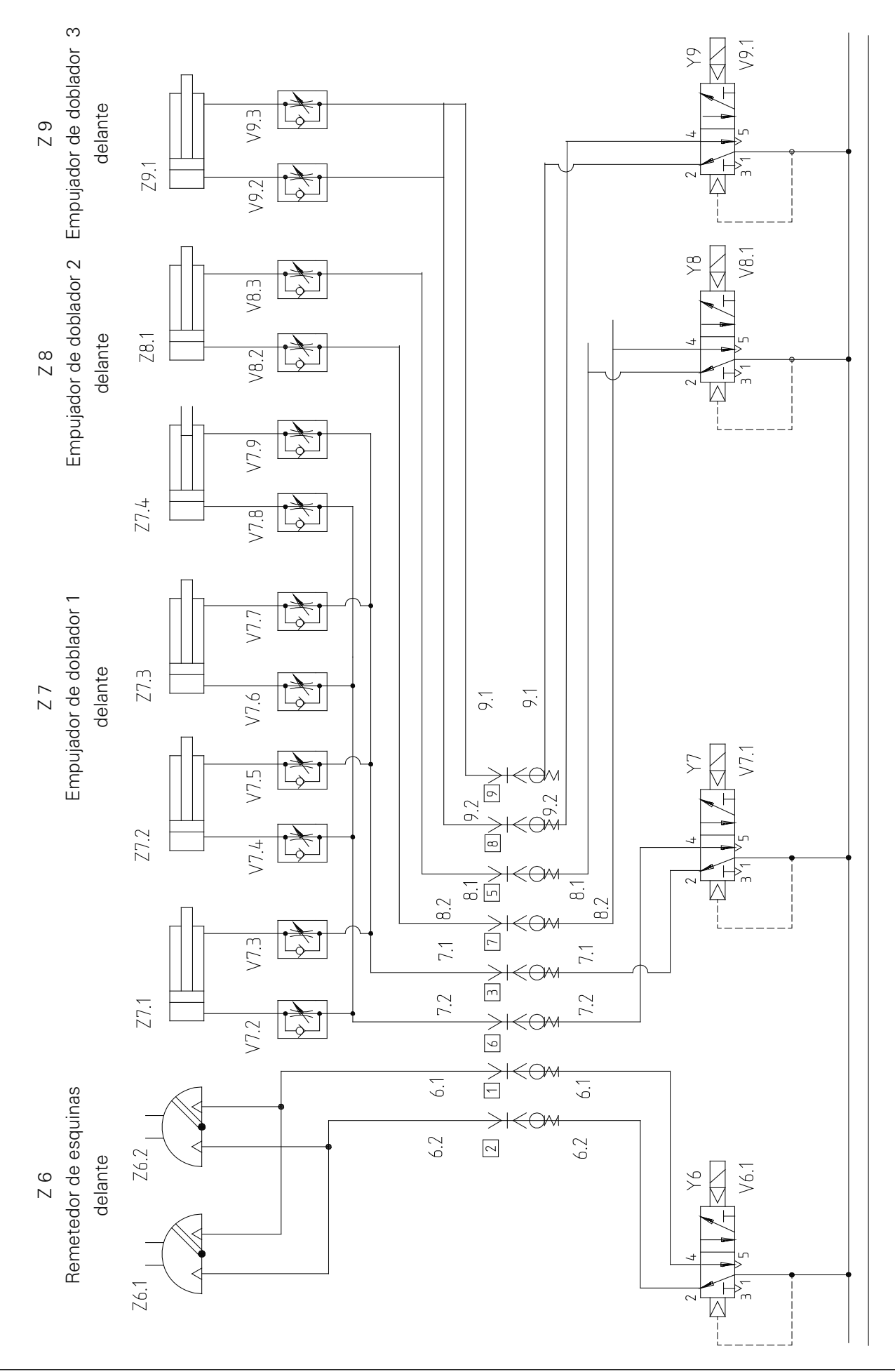

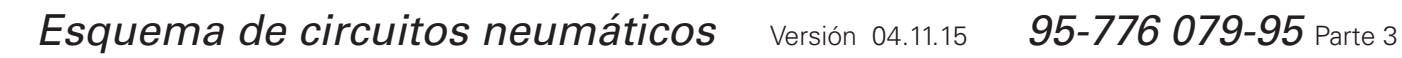

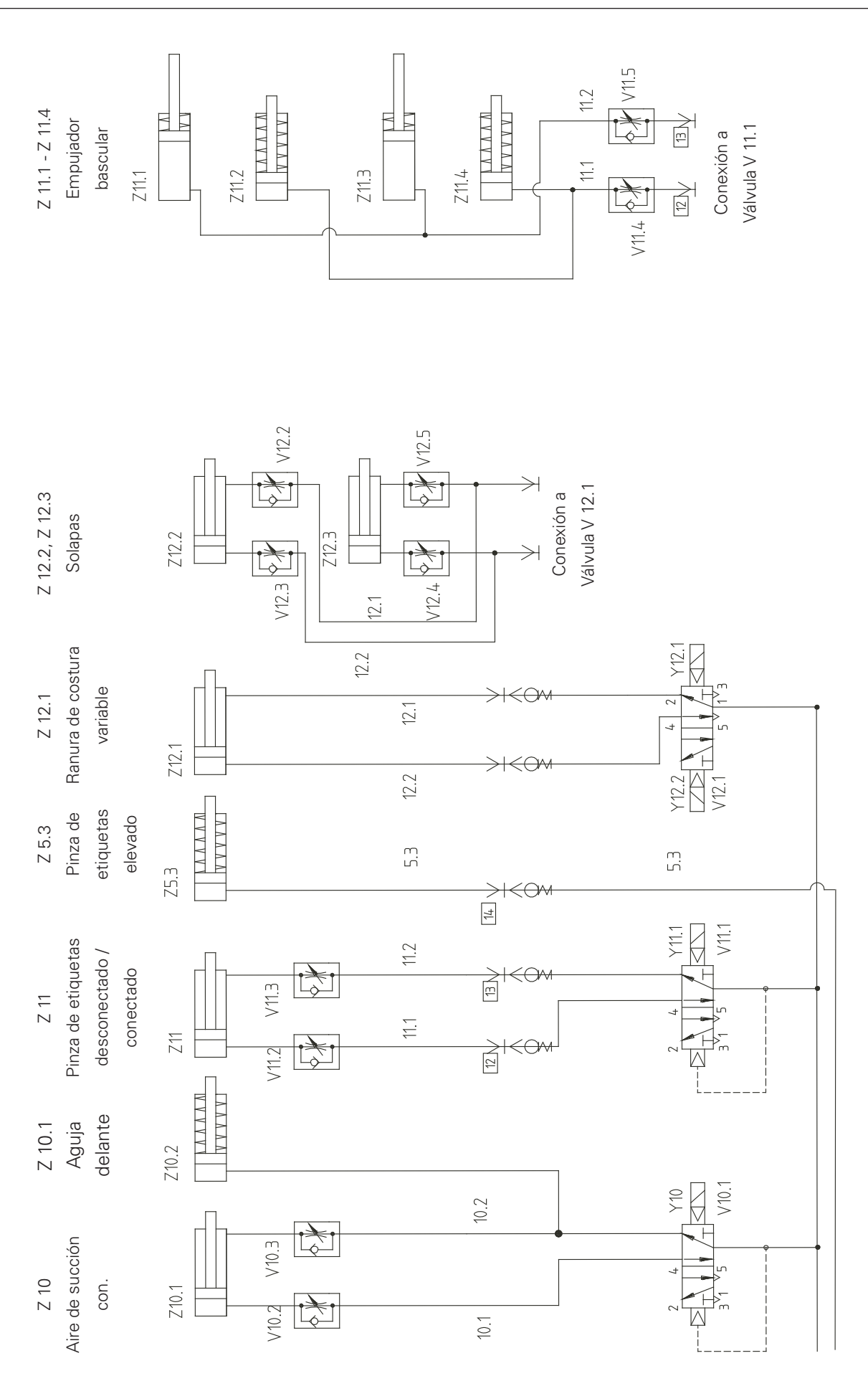

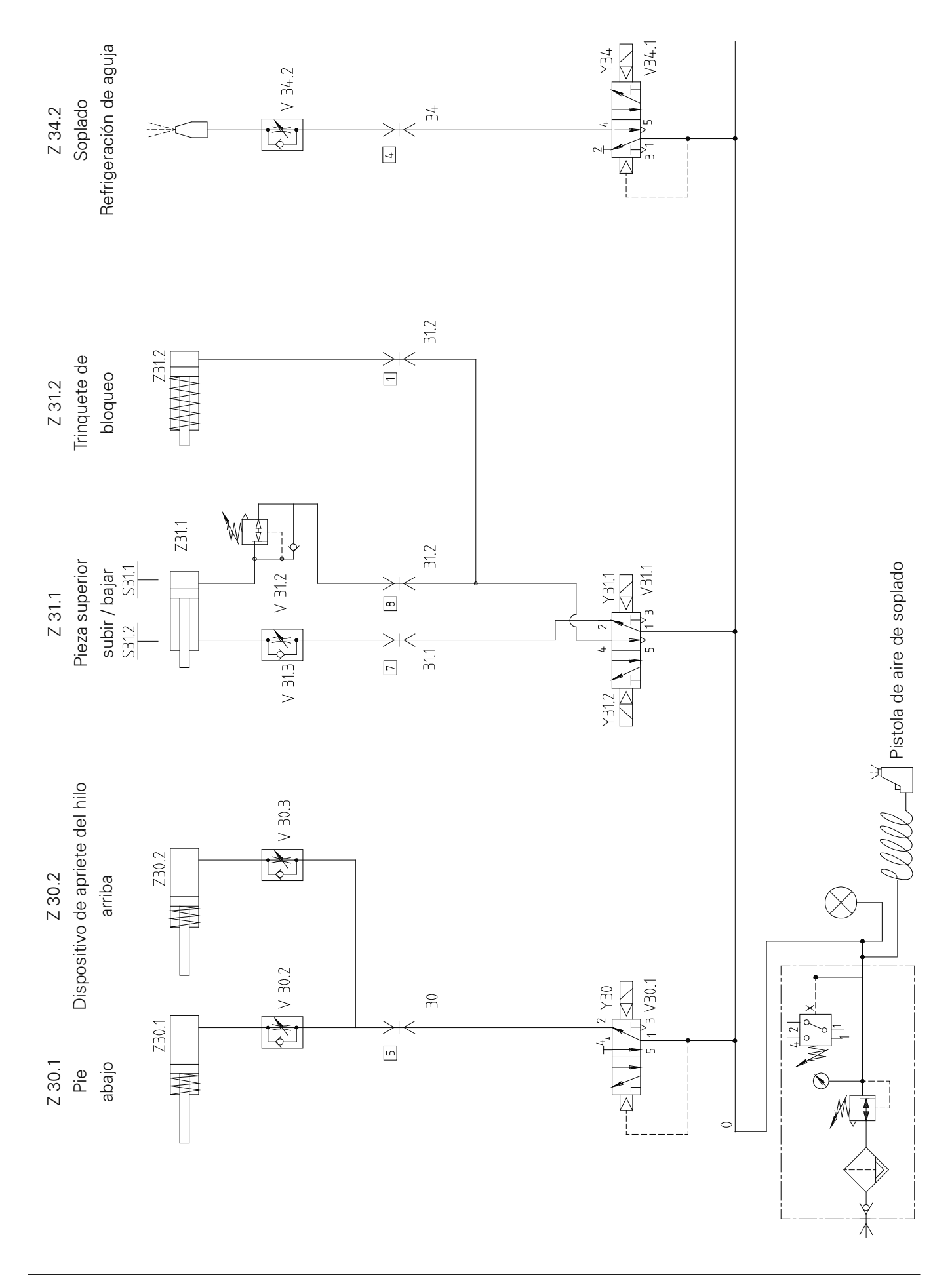

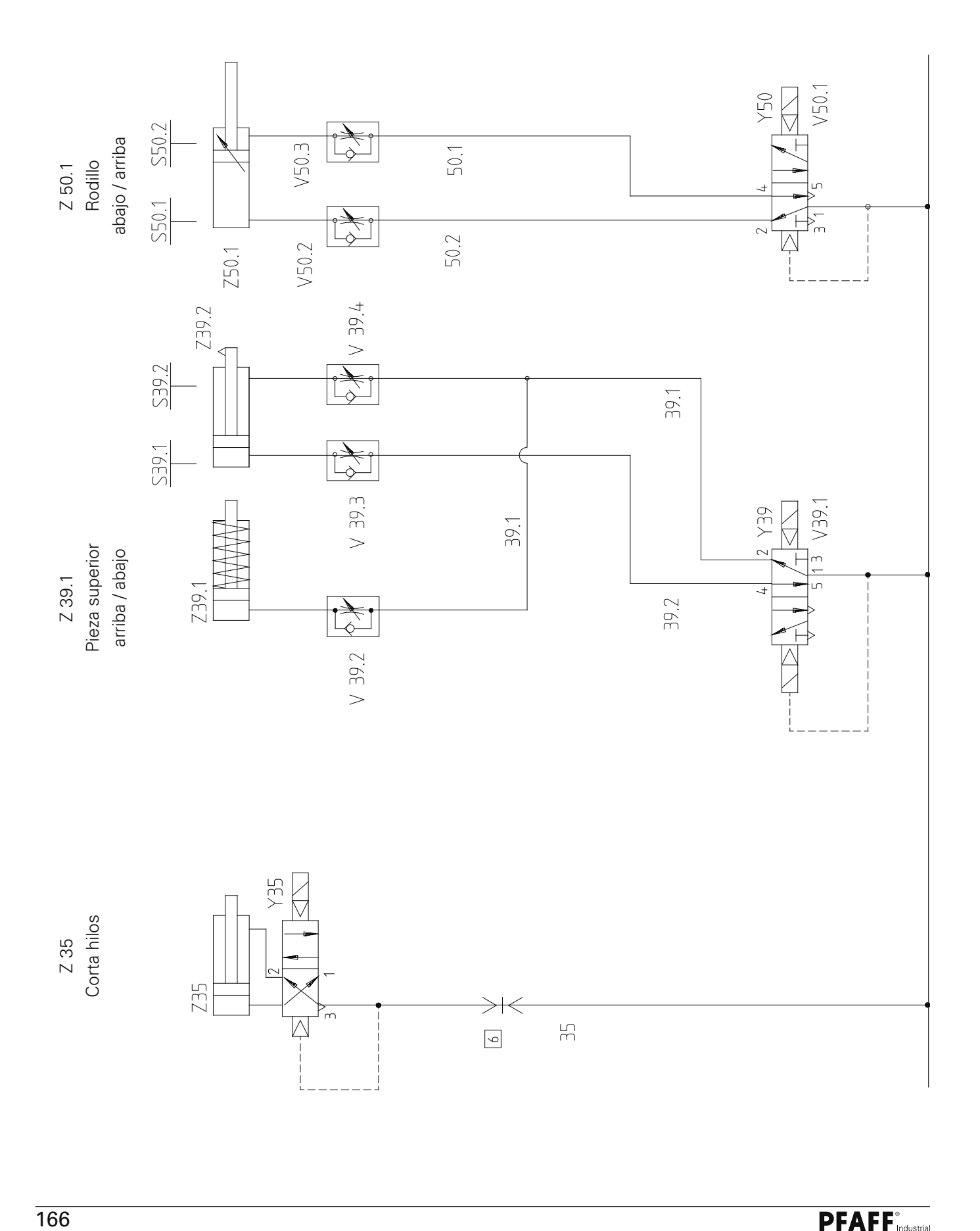

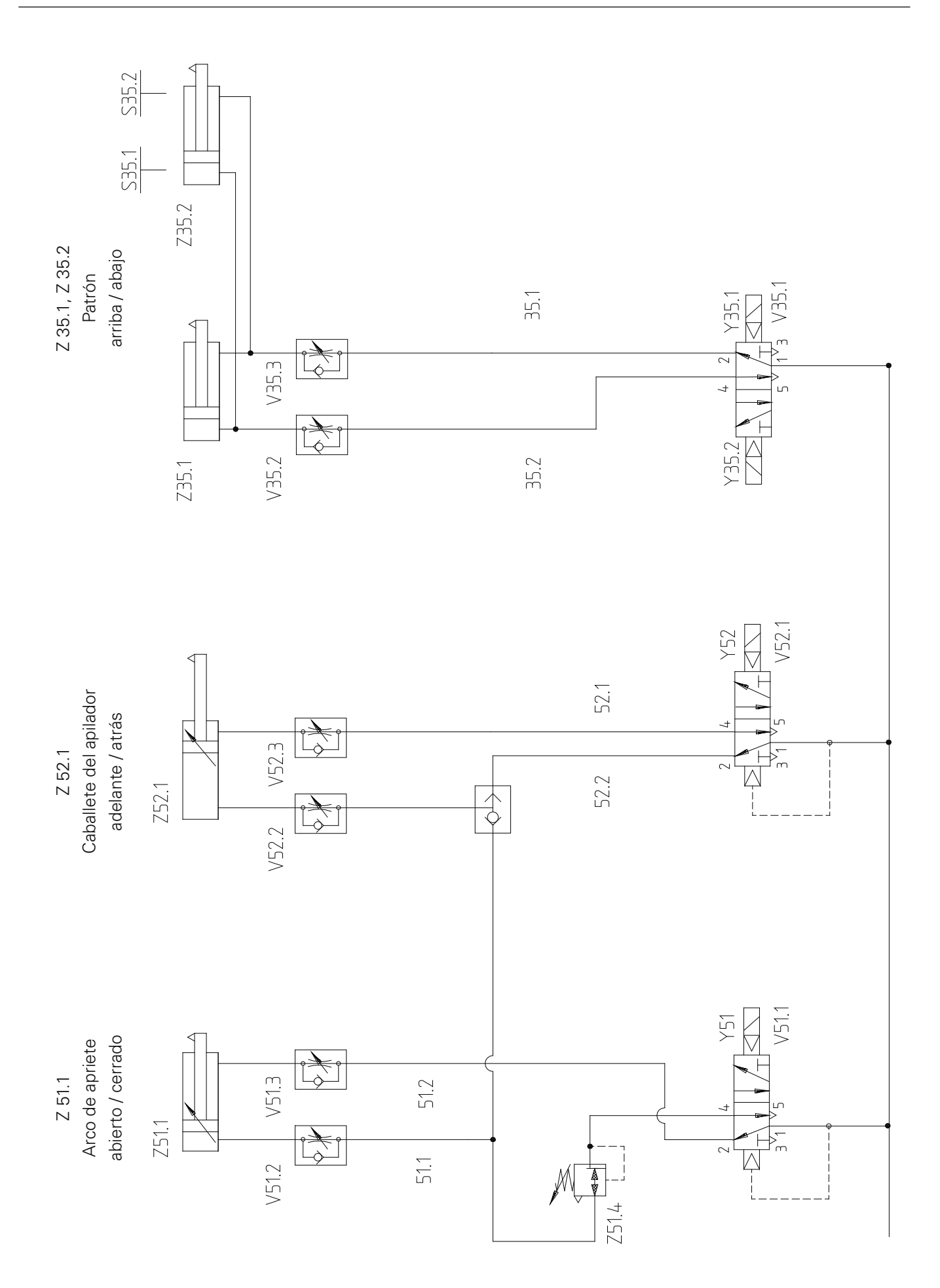

# *Esquema de circuitos neumáticos* Versión 19.05.06 *95-778 520-95*

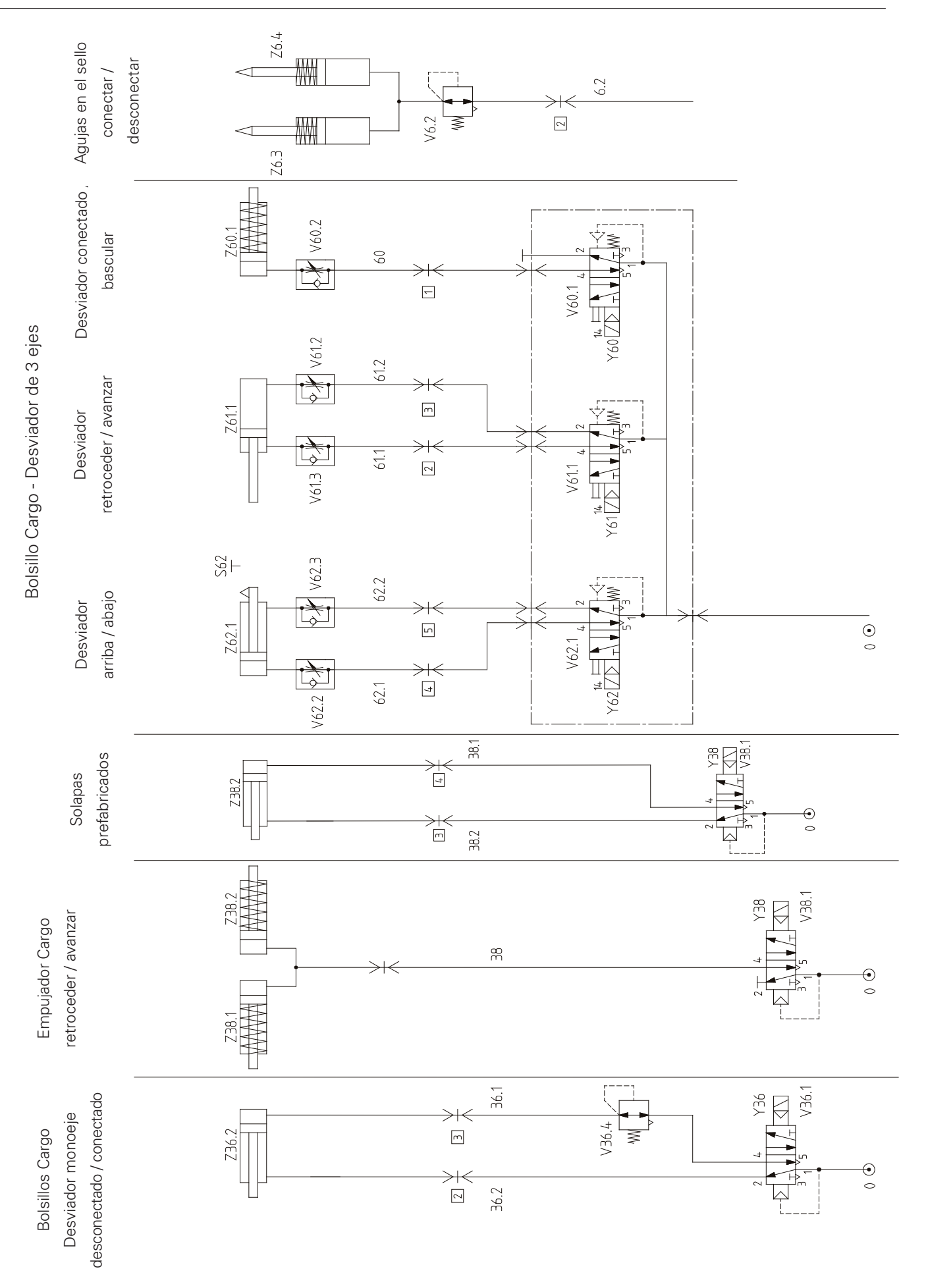

### 16 Esquemas de circuitos

Lista de referencia correspondiente a los esquemas de circuitos

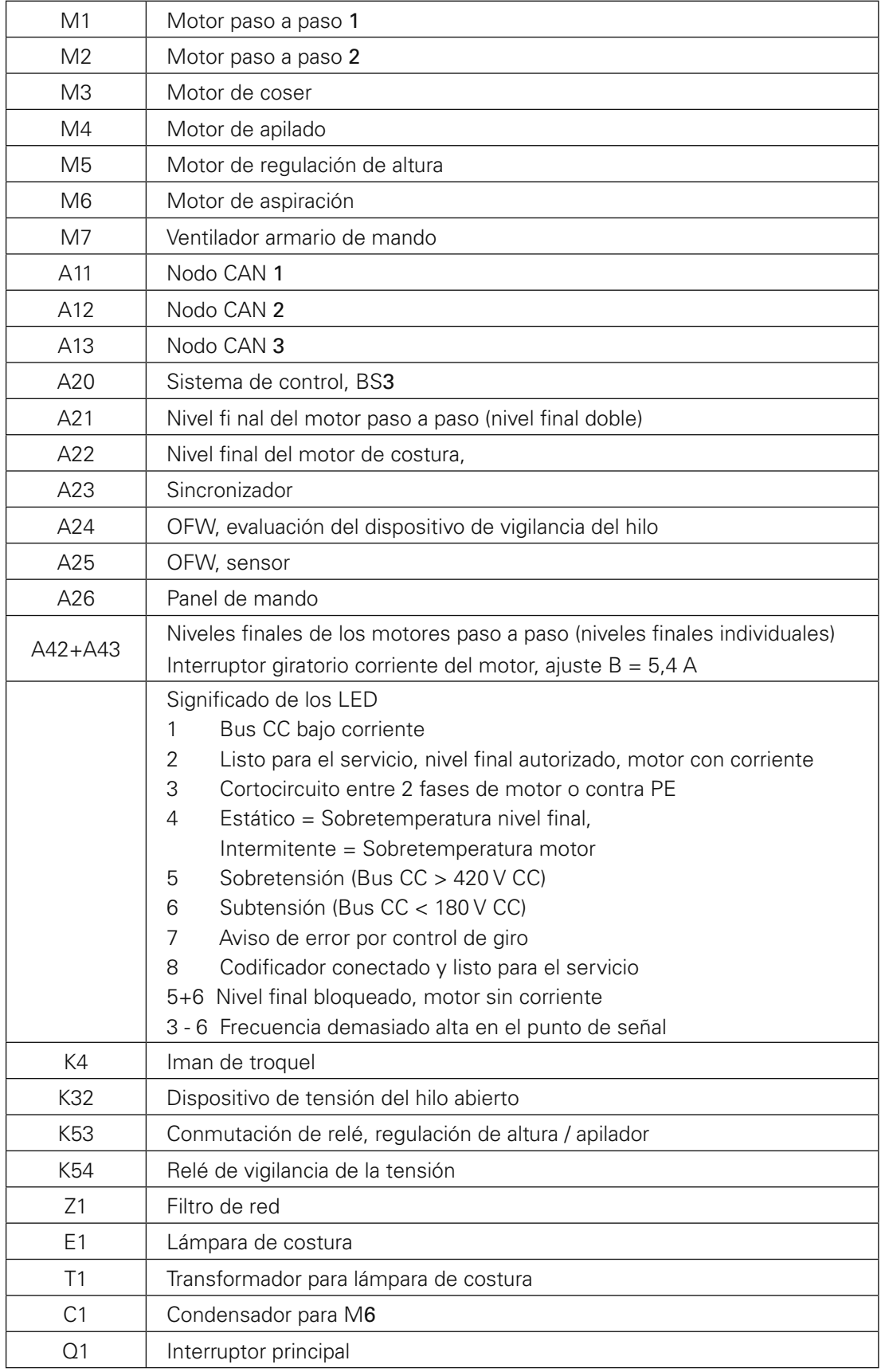

# *Entradas*

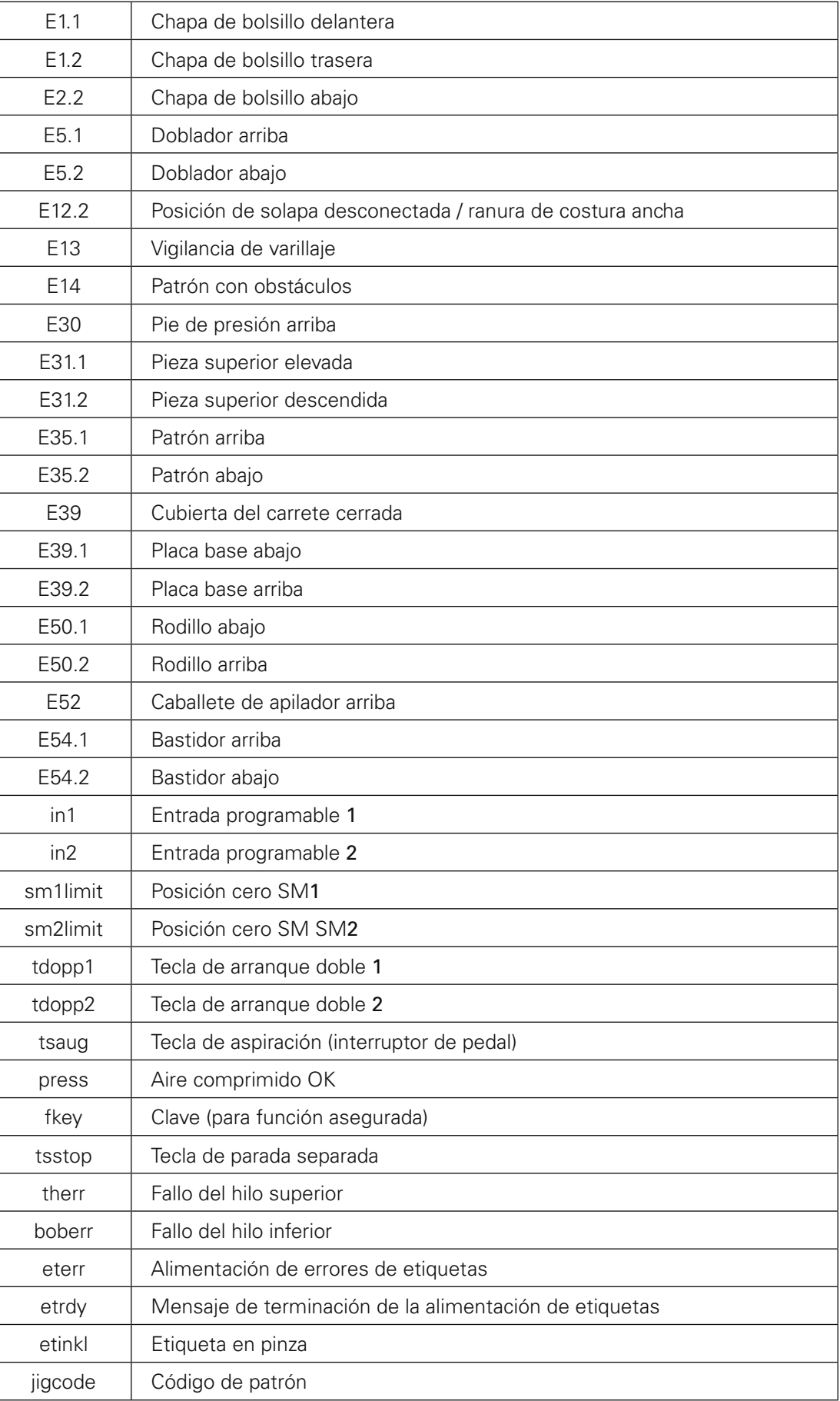

# *Combinaciones*

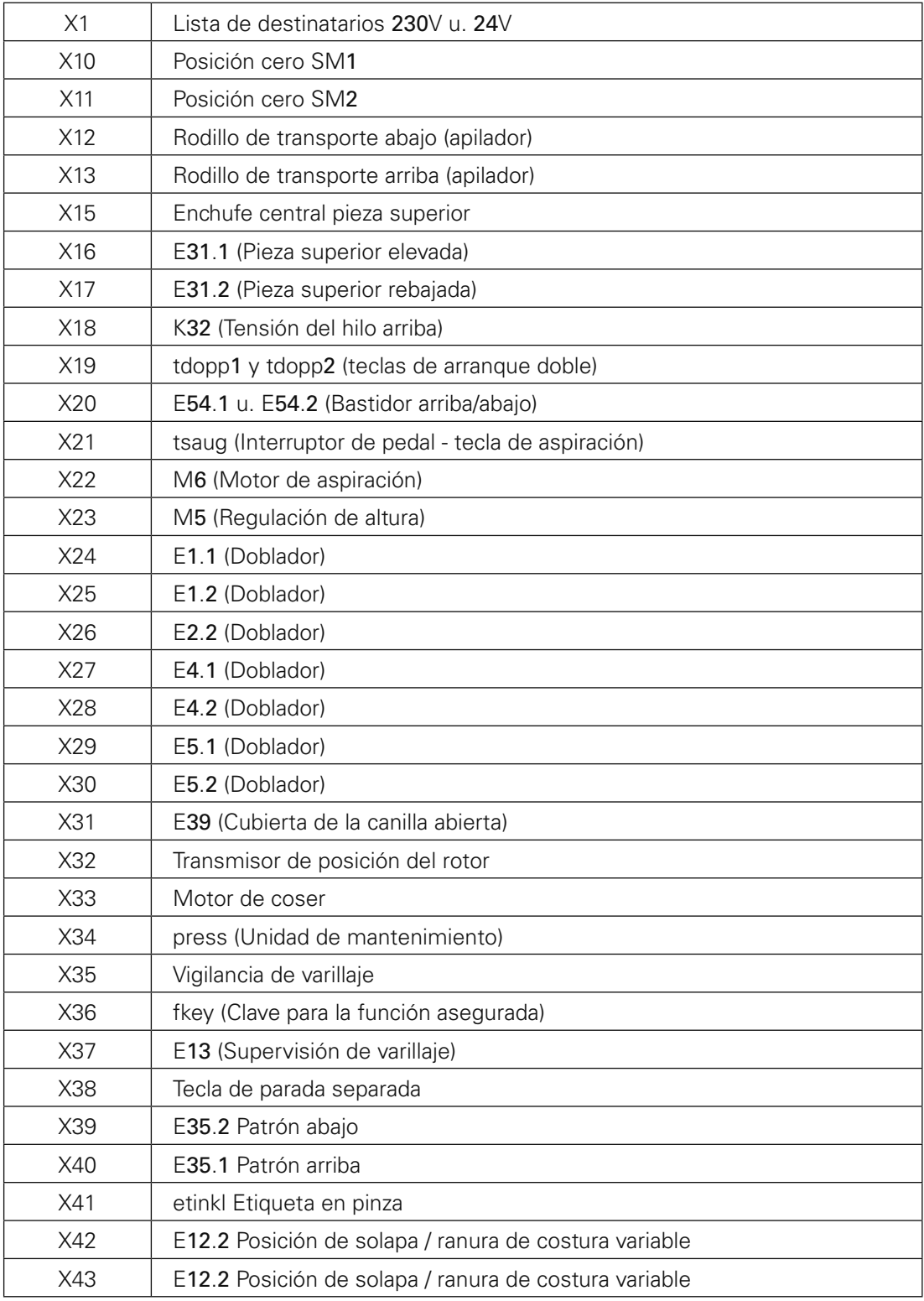

# *Salidas*

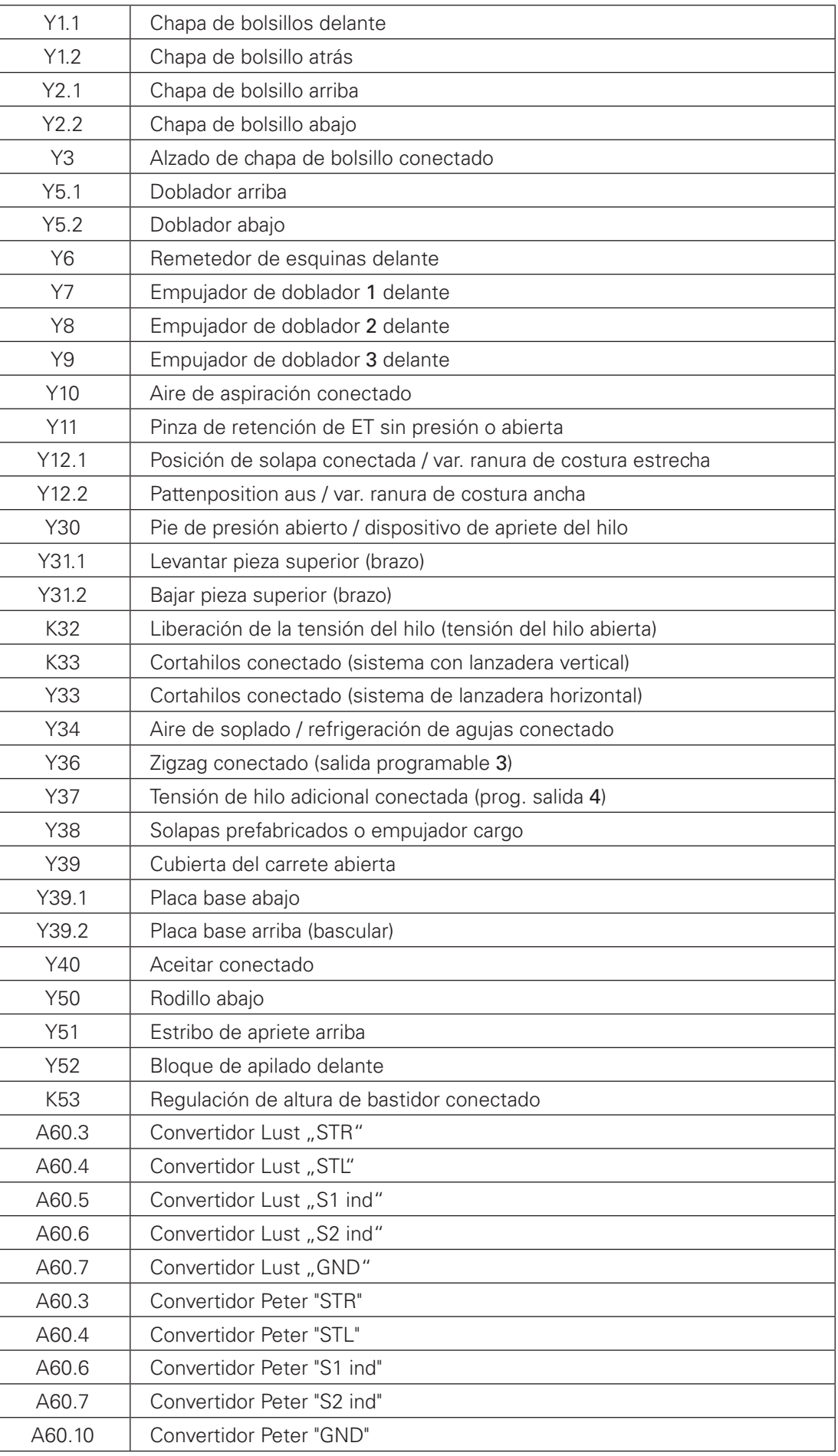

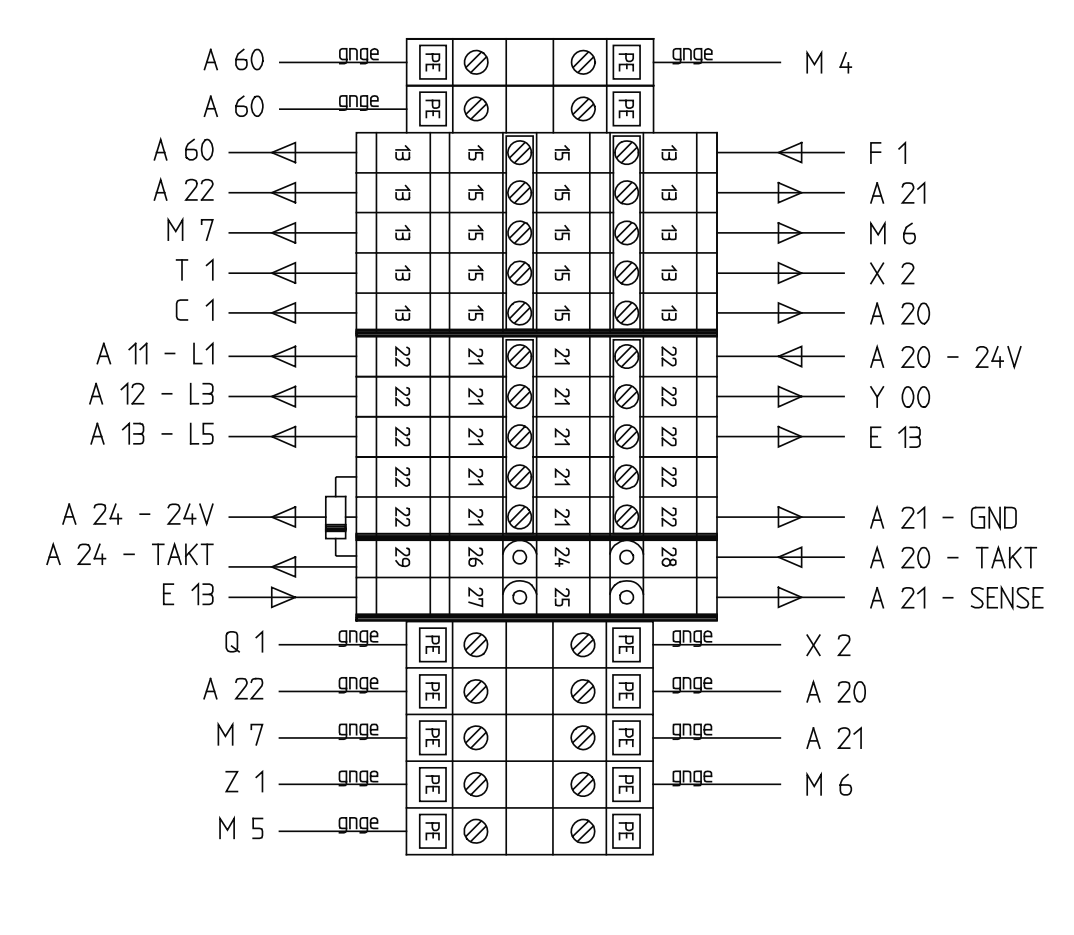

 $13 = N (230V)$  $15 = L (230V)$  $21 = GND (24V)$  $22 = +24V$ 

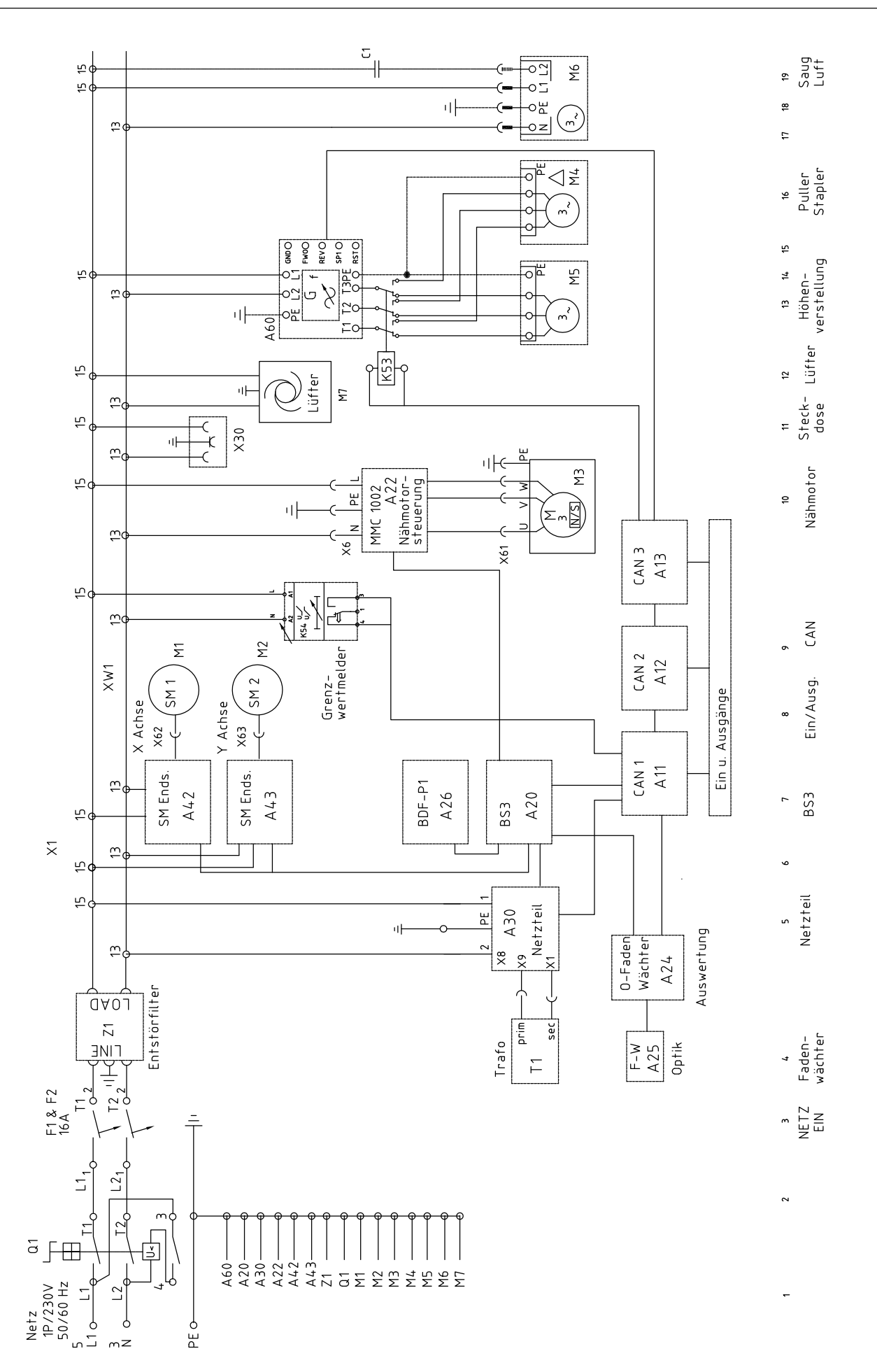

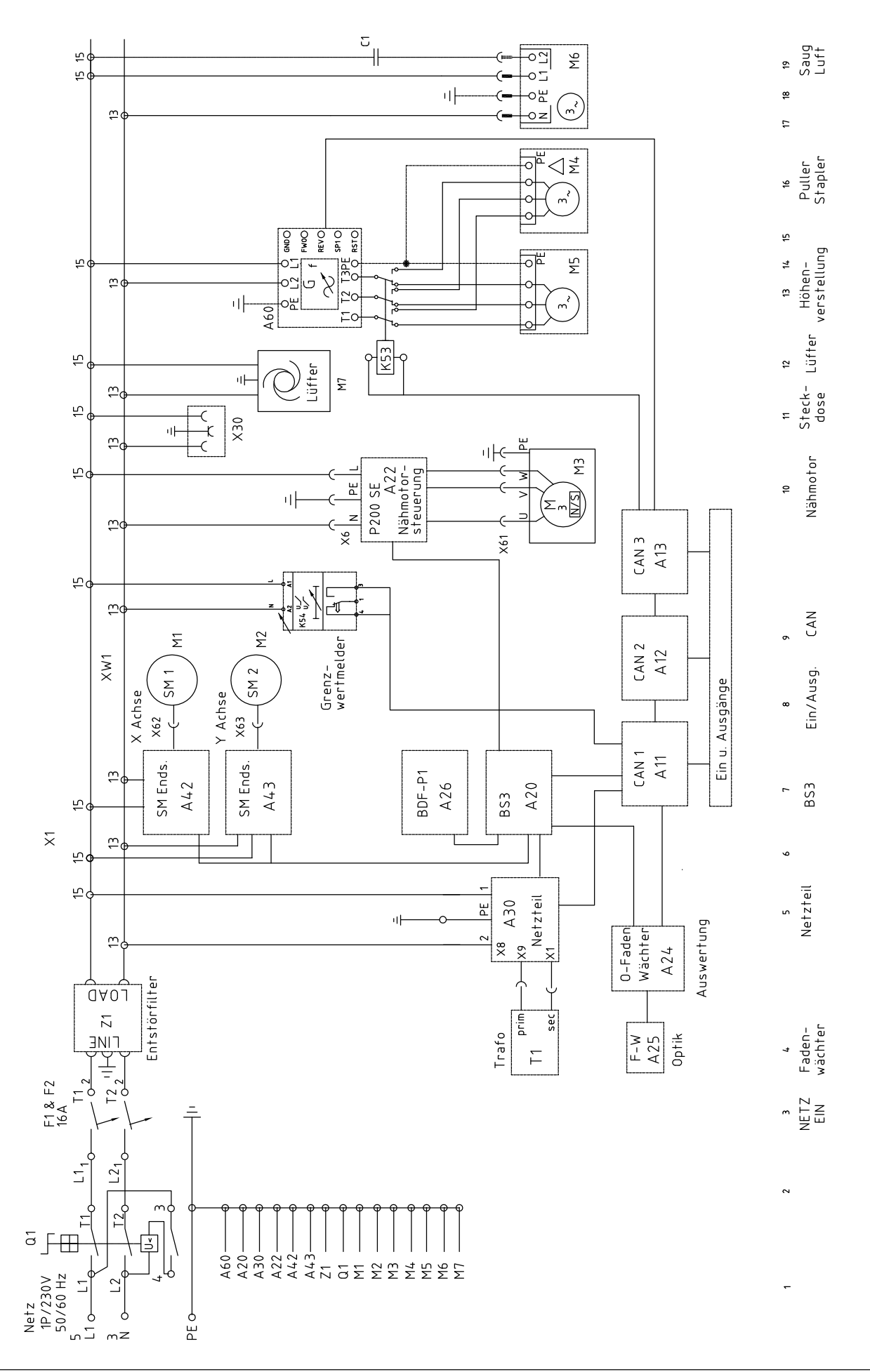

# *Esquemas de circuitos* Version 02.05.12 *91-191 570-95 Parte 2*

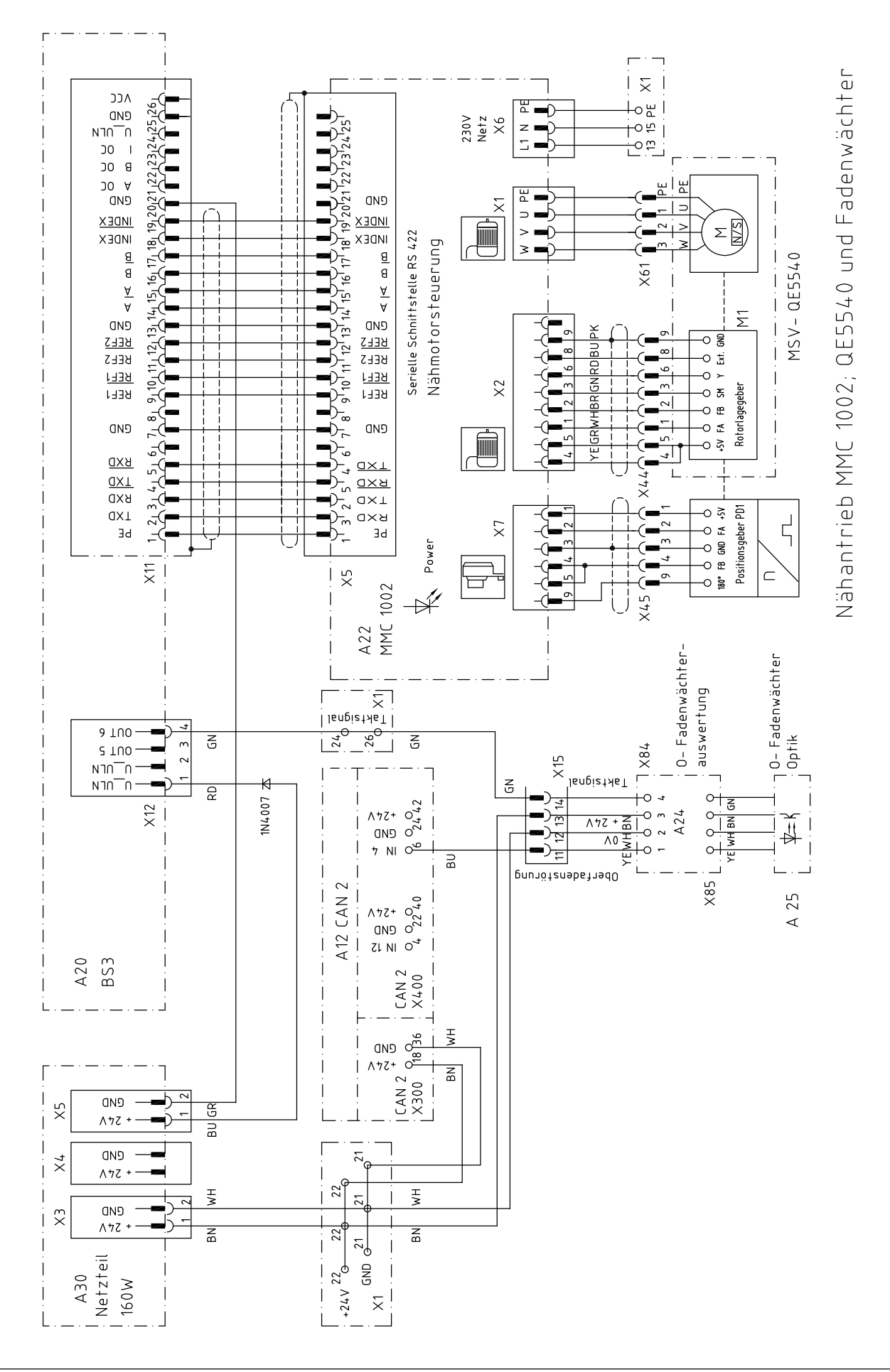

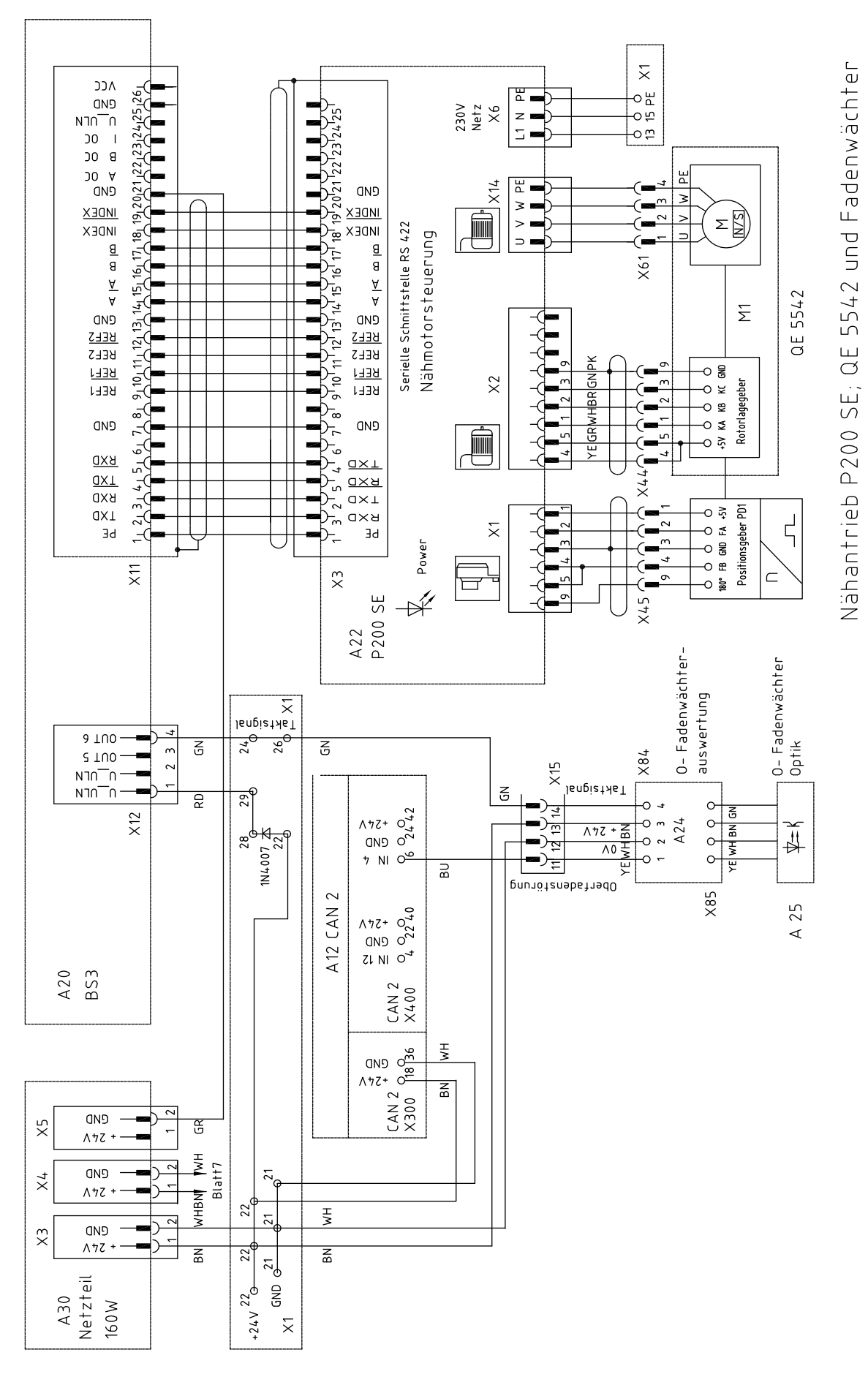

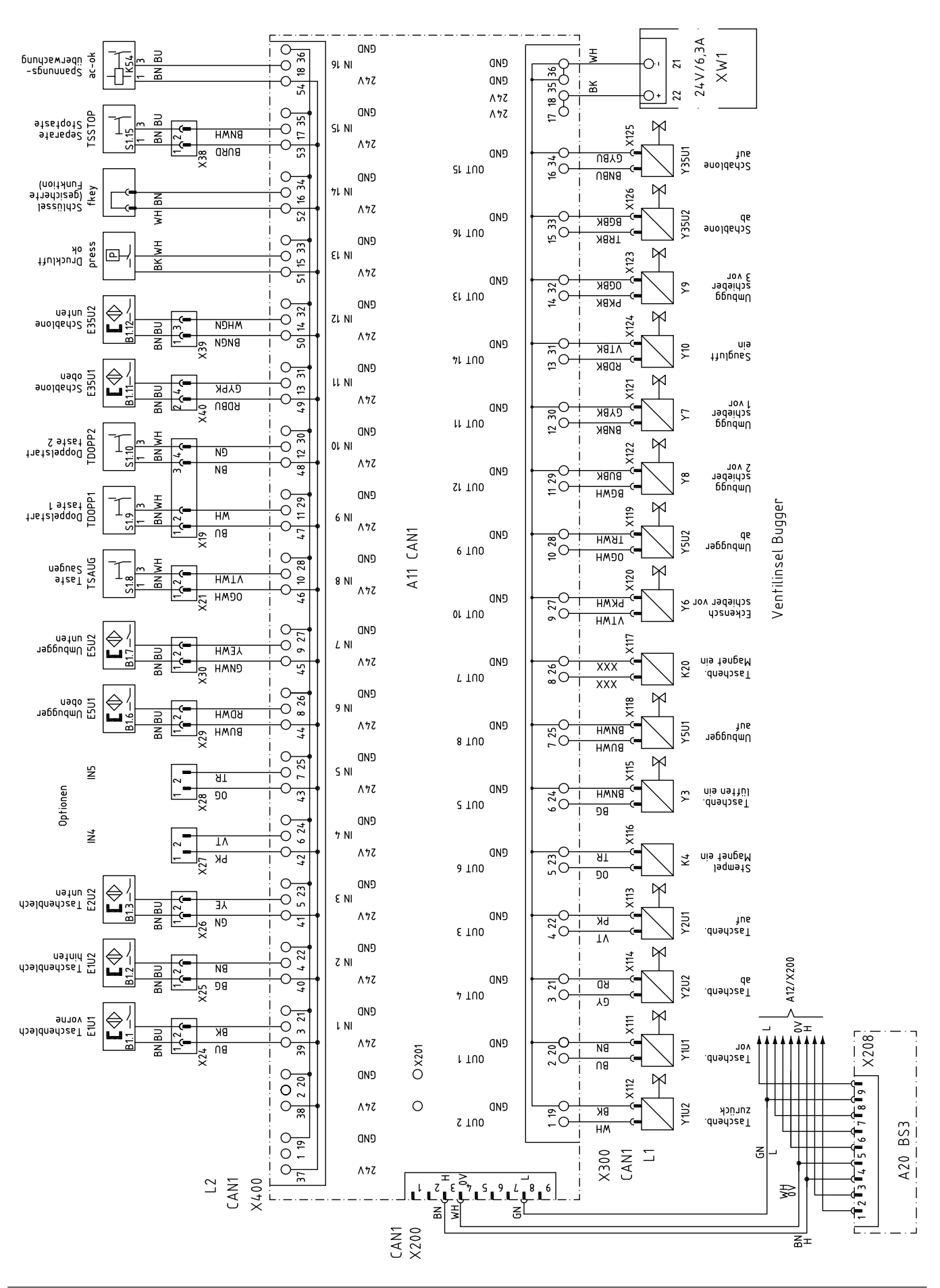

**PFAFF** Industrial

## *Esquemas de circuitos* Version 02.05.12 *91-191 570-95 Parte 5*

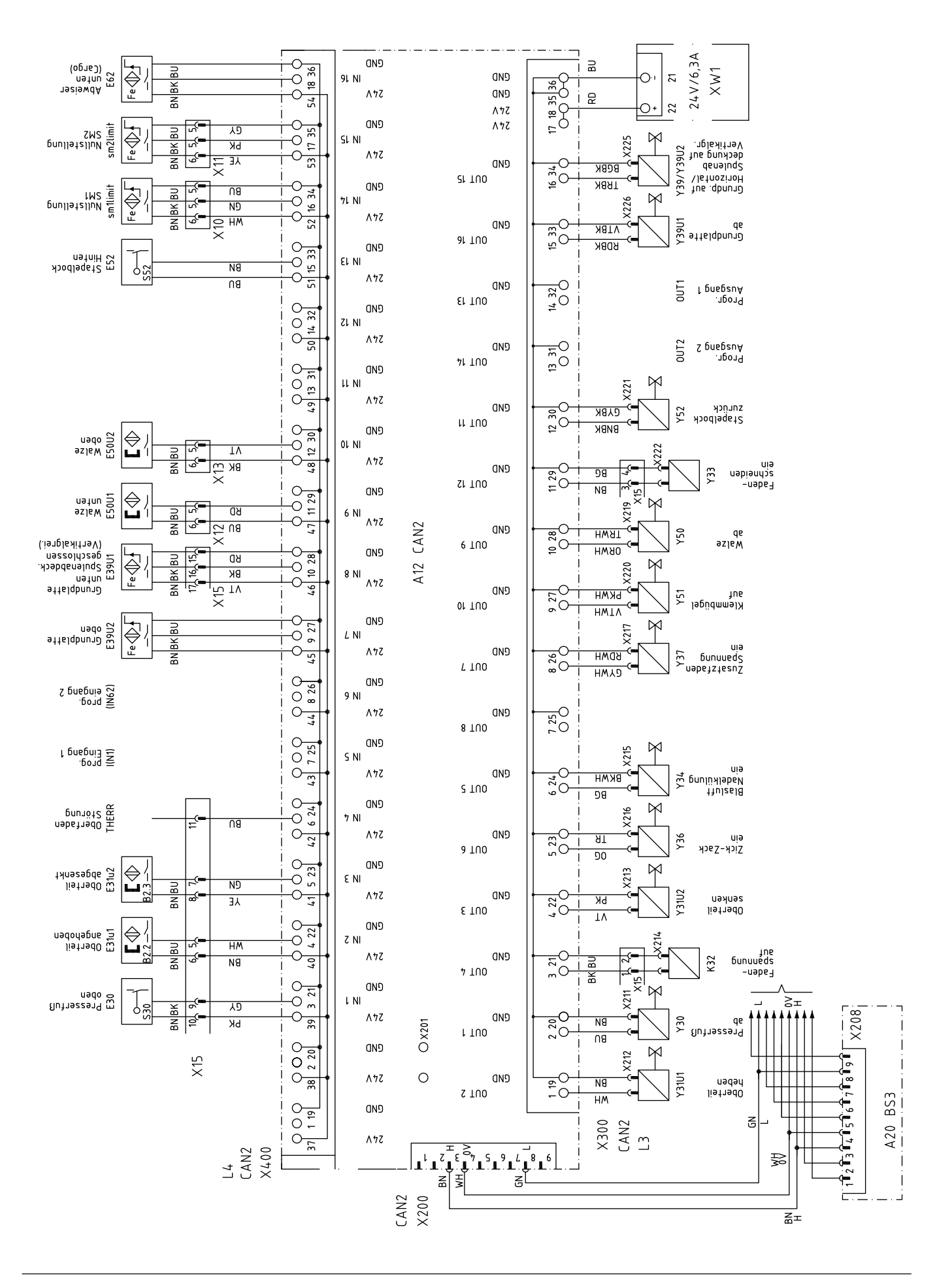

**PFAFF** industrial
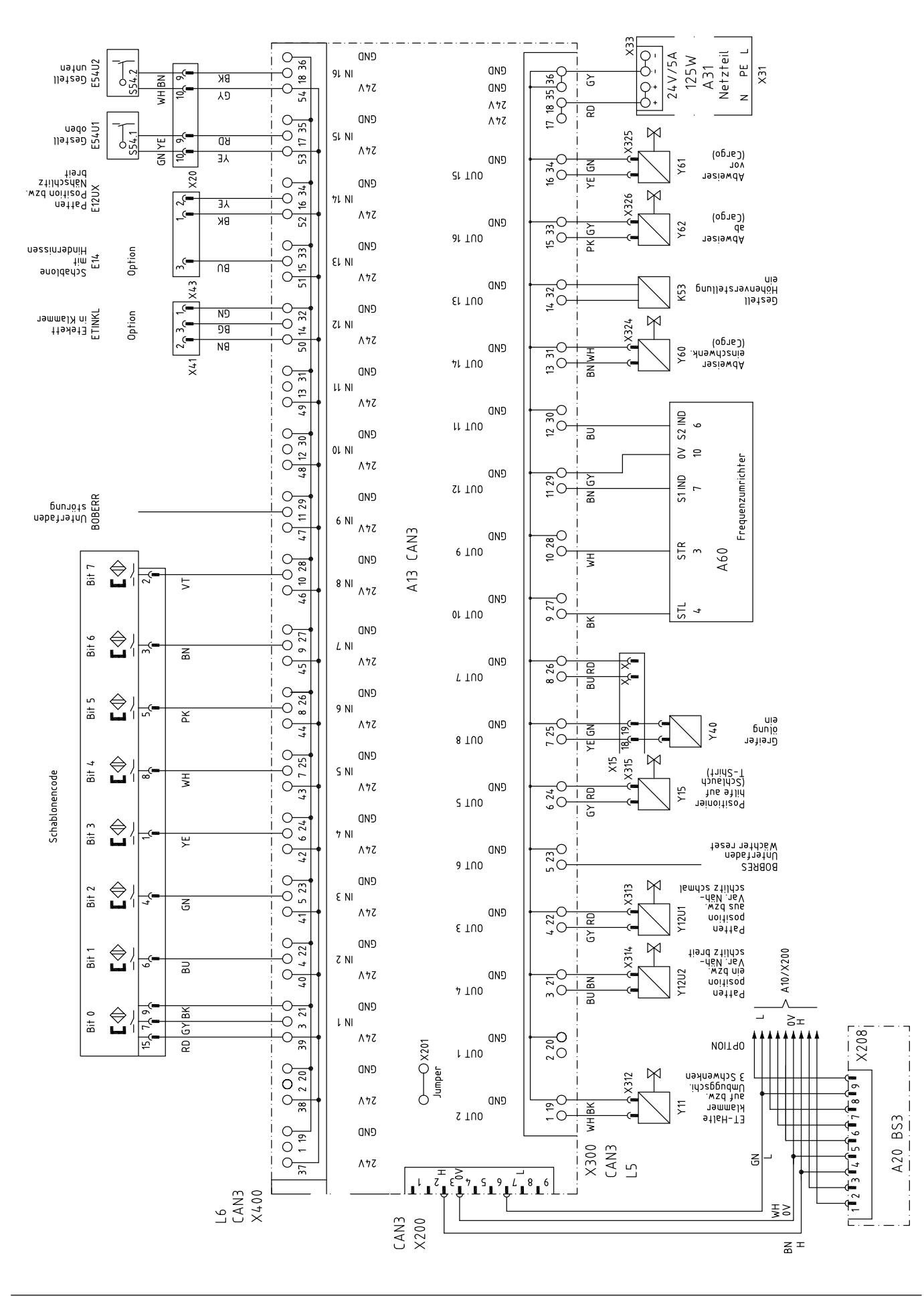

## *Esquemas de circuitos* Version 02.05.12 *91-191 570-95 Parte 7*

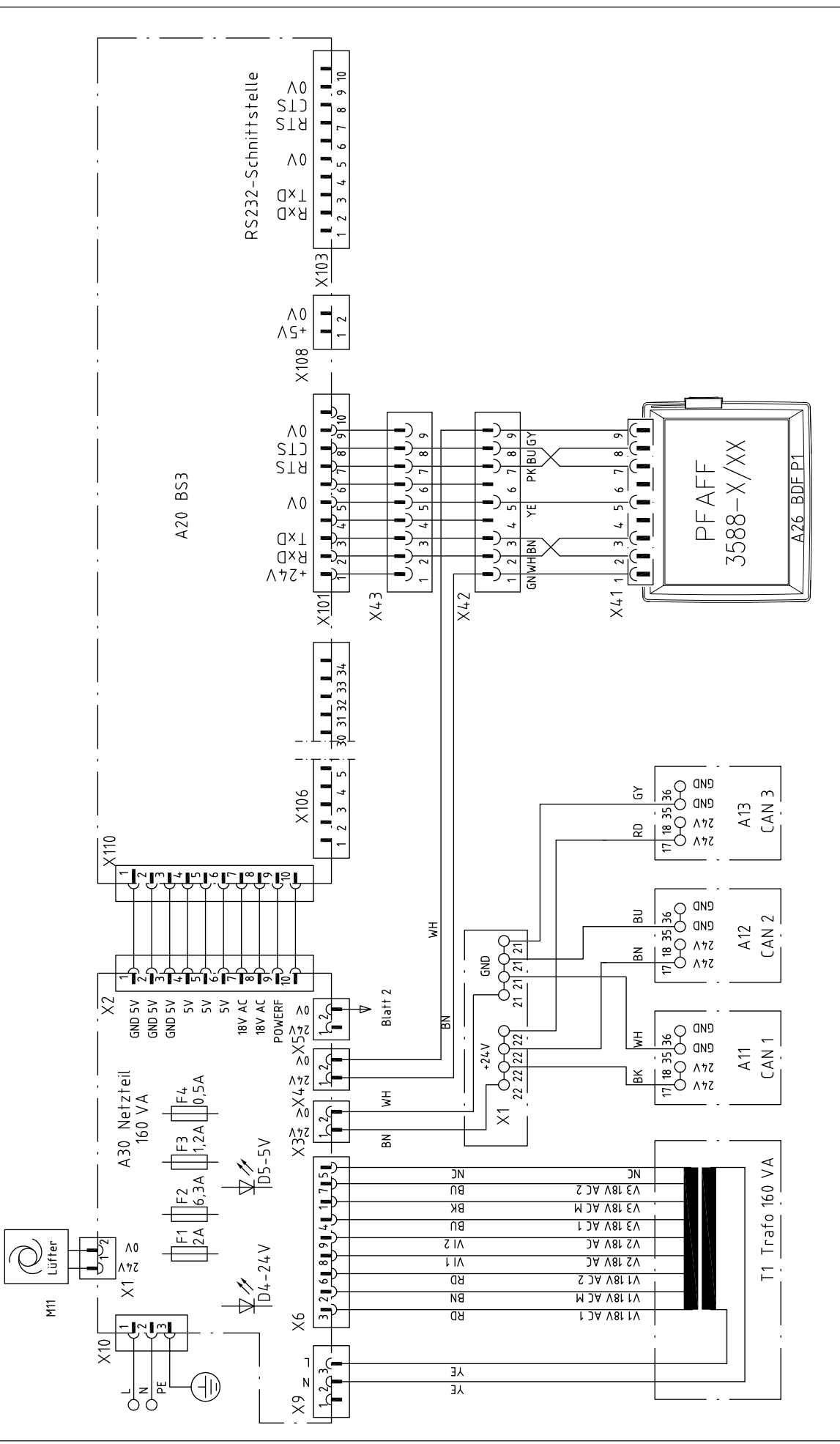

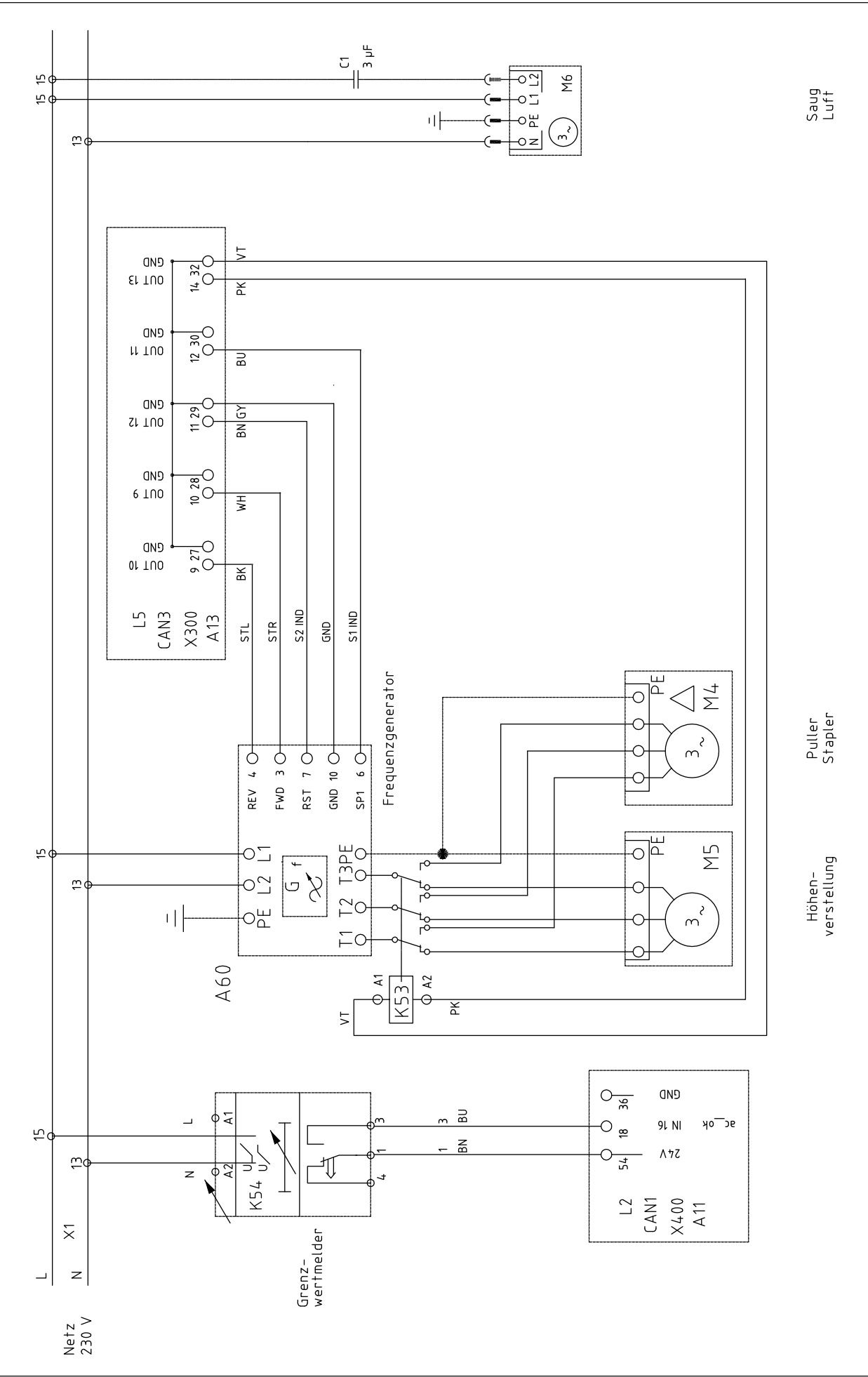

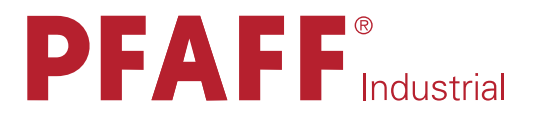

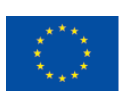

by PFAFF. in Germany

Europäische Union **Wachstum durch Innovation - EFRE** 

## PFAFF Industriesysteme und Maschinen AG

Hans-Geiger-Str. 12 - IG Nord D-67661 Kaiserslautern

Teléfono: +49 - 6301 3205-0 Fax: +49-6301 3205-1386 E-mail: info@pfaff-industrial.com

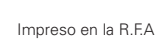